# <span id="page-0-0"></span>**Guia do Usuário do Dell™ Latitude™ C810**

# **Sobre o Computador**

[O que Você Precisa Saber](file:///C:/data/systems/latc810/bp/ug/know.htm) [Recursos e Opções](file:///C:/data/systems/latc810/bp/ug/features.htm) [Visão Frontal](file:///C:/data/systems/latc810/bp/ug/front.htm)

## **Configuração e Operação**

[Usando o Computador](file:///C:/data/systems/latc810/bp/ug/using.htm) [Conectando Dispositivos](file:///C:/data/systems/latc810/bp/ug/connect.htm) [Recursos do Microsoft](file:///C:/data/systems/latc810/bp/ug/xpfeat.htm)® Windows® XP [Senhas e Segurança](file:///C:/data/systems/latc810/bp/ug/security.htm) [Viajando com o Computador](file:///C:/data/systems/latc810/bp/ug/travel.htm) [Removendo e Substituindo Peças](file:///C:/data/systems/latc810/bp/ug/r_r.htm)

### **Fornecendo Energia ao Computador**

[Adaptador CA e Bateria](file:///C:/data/systems/latc810/bp/ug/acbatt.htm) [Conservando Energia](file:///C:/data/systems/latc810/bp/ug/power.htm)

**[Usando o Programa de Configuração do Sistema](file:///C:/data/systems/latc810/bp/ug/setup.htm)**

Modelo PP01X

### **Notas, Avisos e Cuidados**

*NOTA: Fornece informações importantes que ajudam você a usar o computador da melhor forma.* 

**AVISO: Um AVISO informa sobre prováveis danos no hardware ou perda de dados e ensina a evitar o problema.**

**CUIDADO: Um CUIDADO indica uma possibilidade em potencial de danos à propriedade, danos pessoais ou morte.** 

**As informações contidas neste documento estão sujeitas a alterações sem aviso prévio. © 2002 Dell Computer Corporation. Todos os direitos reservados.**

É proibida a reprodução sem permissão por escrito da Dell Computer Corporation.

Marcas comerciais utilizadas neste texto: Dell, DellNet, Dimension, Dell Precision, Latitude, Inspiron, OptiPlex, ExpressCharge, HyperCool, TrueMobile e AccessDirect são<br>marcas registradas da Dell Computer Corporation; Mi comercial registrada da 3Com Corporation; *Intel* e *Pentium* são marcas comerciais registradas da Intel Corporation; *GeForce2 Go* é uma marca comercial da NVIDIA Corporation; *ENERGY STAR* é uma marca comercial registrada da U.S. Environmental Protection Agency. Como parceira da *ENERGY STAR*, a Dell determinou que este produto deve atender às diretrizes da *ENERGY STAR* de uso eficiente da energia.

Outros nomes e outras marcas comerciais podem ser usados neste documento, referindo-se às empresas que reivindicam as marcas e os nomes ou seus produtos. A Dell renuncia ao direito de qualquer participação em nomes e marcas comerciais que não sejam de sua propriedade.

O aviso do produto a seguir se aplica ao produto da Macrovision Corporation incluído com a unidade de DVD:

Este produto incorpora a tecnologia de proteção de direitos autorais protegida por ações de método de certas patentes norte-americanas e outros direitos de propriedade intelectual da Macrovision Corporation e outros detentores de direitos. O uso dessa tecnologia de proteção de direitos autorais deve ser autorizado pela Macrovision Corporation, sendo permitido apenas para fins domésticos e outros fins com exibição limitada, a menos que outro uso seja autorizado pela Macrovision Corporation. É proibido efetuar a engenharia reversa do dispositivo ou desmontá-lo.

Janeiro de 2002 9F945 A02

# **[Reinstalando Software](file:///C:/data/systems/latc810/bp/ug/drivers.htm)**

#### **Solucionando Problemas**

[Encontrando Soluções](file:///C:/data/systems/latc810/bp/ug/solution.htm) [Programa de Diagnósticos da Dell](file:///C:/data/systems/latc810/bp/ug/diag.htm) [Entendendo Mensagens de Erro](file:///C:/data/systems/latc810/bp/ug/error.htm)

### **Obtendo Ajuda**

[Visão Geral da Ajuda](file:///C:/data/systems/latc810/bp/ug/help.htm) [Entrando em Contato com a Dell](file:///C:/data/systems/latc810/bp/ug/contact.htm)

# **[Especificações Técnicas](file:///C:/data/systems/latc810/bp/ug/specs.htm)**

### **Informações Adicionais**

[Avisos de Regulamentação](file:///C:/data/systems/latc810/bp/ug/reg.htm) [Garantia e Política de Retorno](file:///C:/data/systems/latc810/bp/ug/warranty.htm)

# <span id="page-1-0"></span>[Voltar à Página de Conteúdo](file:///C:/data/systems/latc810/bp/ug/index.htm)

# **Adaptador CA e Bateria: Guia do Usuário do Dell™ Latitude™ C810**

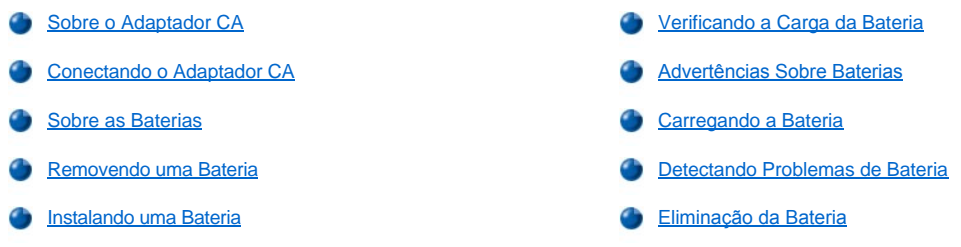

### <span id="page-1-1"></span>**Sobre o Adaptador CA**

- 1 Você pode conectar o adaptador CA ao computador ligado ou desligado.
- 1 Esse adaptador funciona com todos os tipos de tomada elétrica. No entanto, os conectores de força variam de país para país. Antes de usar a fonte de CA em um país estrangeiro, talvez seja necessário obter um novo cabo de força projetado para ser usado nesse país.
- 1 Se o computador estiver conectado ao dispositivo de encaixe da Dell, você poderá executar o computador em uma fonte de CA conectando o adaptador CA ao dispositivo de encaixe.
- *NOTA: Se você estiver executando o computador em uma fonte de CA com uma bateria instalada, o adaptador CA carregará a bateria (se necessário) e a carga será mantida.*

**AVISO: Para impedir o superaquecimento do adaptador CA ao ligar o computador ou carregar a bateria, use o adaptador CA em um lugar arejado, por exemplo, em uma mesa ou no chão. Não use o adaptador CA em um ambiente com pouca ventilação, como em uma mala.**

## <span id="page-1-2"></span>**Conectando o Adaptador CA**

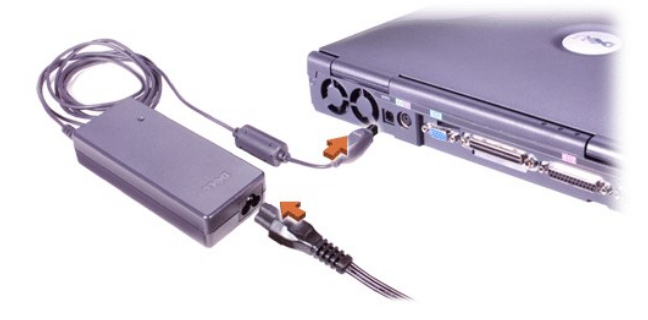

# <span id="page-1-3"></span>**Sobre as Baterias**

- <sup>l</sup> A bateria de íons de lítio parcialmente carregada no compartimento de bateria é padrão e fornece energia quando uma tomada elétrica não está disponível. A Dell recomenda que a bateria seja totalmente carregada antes de usá-la para fornecer energia ao computador. Para obter informações sobre como conservar a energia da bateria, consulte "[Conservando Energia](file:///C:/data/systems/latc810/bp/ug/power.htm)".
- 1 Para aumentar a duração da bateria, instale uma segunda bateria no compartimento modular.

**CUIDADO: Não perfure, desmonte ou queime a bateria do computador. Se usada incorretamente, a bateria está sujeita a risco de incêndio ou dano químico. Não exponha a bateria a temperaturas acima de 60° Celsius (C) (140° Fahrenheit [F]). Mantenha a bateria longe de crianças. Manuseie com muito cuidado baterias danificadas ou que estejam vazando. Se a bateria for danificada, poderá haver vazamento de eletrólitos das células, o que poderá causar lesão.**

- <sup>l</sup> Com uma única bateria de íons de lítio de 8 células totalmente carregada, você poderá contar com cerca de 2 a 4 horas de autonomia; com duas baterias desse tipo totalmente carregadas, poderá contar com uma autonomia de 4 a 8 horas. Um desempenho real depende dos recursos de gerenciamento de força e dos programas aplicativos usados.
- <sup>l</sup> Quando duas baterias estão instaladas, o computador recebe energia da bateria com capacidade mais alta até que as duas baterias

estejam no mesmo nível de carga. Em seguida, ele recebe energia das duas baterias. O adaptador CA carrega primeiro a bateria no compartimento de bateria.

- 1 O [regulador de carga integrado](#page-2-0) permite que você verifique a carga de uma bateria antes de colocá-la no computador.
- 1 O recurso de teste automático da bateria alerta sobre as condições da bateria, como carga baixa.
- 1 A bateria tem uma duração de aproximadamente 400 ciclos de descarga/carga, desde que seja carregada a uma temperatura normal.
- <sup>l</sup> Quando o modo de espera é ativado, o computador pode ser executado com uma bateria totalmente carregada por aproximadamente uma semana.
- 1 Quando você guardar o computador, desconecte todos os dispositivos e desligue o computador. Remova a bateria quando guardar o computador por muito tempo. Uma bateria poderá vazar quando não for usada por muito tempo. Caso o computador esteja guardado por muito tempo, recarregue totalmente a bateria antes de tentar executá-lo com essa bateria.
- 1 Não descarte baterias de íons de lítio com o lixo doméstico. Consulte "Eliminaçã[o de Bateria](#page-4-1)" para obter mais informações.
- <sup>l</sup> As baterias de íons de lítio duram mais que as baterias convencionais e não exigem troca tão freqüente. É possível carregar a bateria de íons de lítio sempre que desejar sem reduzir sua capacidade de carga. Não é preciso descarregar completamente uma bateria de íons de lítio antes de recarregá-la.

#### <span id="page-2-1"></span>**Removendo uma Bateria**

**AVISO: Se optar por substituir a bateria com o computador no modo de espera, você terá 4 minutos para concluir a substituição. Após 4 minutos, o computador será desligado e você perderá os dados que não foram salvos.**

- 1. Verifique se o computador está desligado, em suspensão no modo de gerenciamento de força ou conectado a uma tomada elétrica.
- 2. Se o computador estiver conectado, desconecte-o.
- 3. Feche o vídeo e vire o computador.
- 4. Empurre e segure a trava do compartimento de bateria (ou compartimento do módulo) na parte inferior do computador e, em seguida, remova a bateria do compartimento.

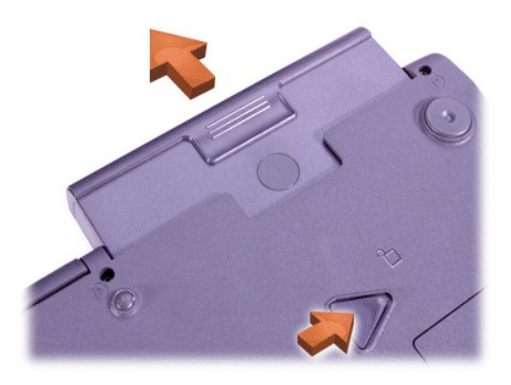

### <span id="page-2-2"></span>**Instalando uma Bateria**

Empurre a bateria para dentro do compartimento até ouvir um clique na trava.

# <span id="page-2-0"></span>**Verificando a Carga da Bateria**

Pressione o botão de teste da bateria próximo às luzes. O número de luzes mostra uma estimativa da carga restante da bateria.

<span id="page-2-3"></span>**Botão de Teste e Regulador de Carga da Bateria**

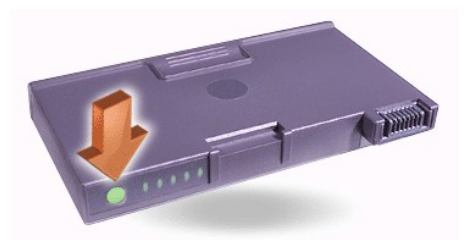

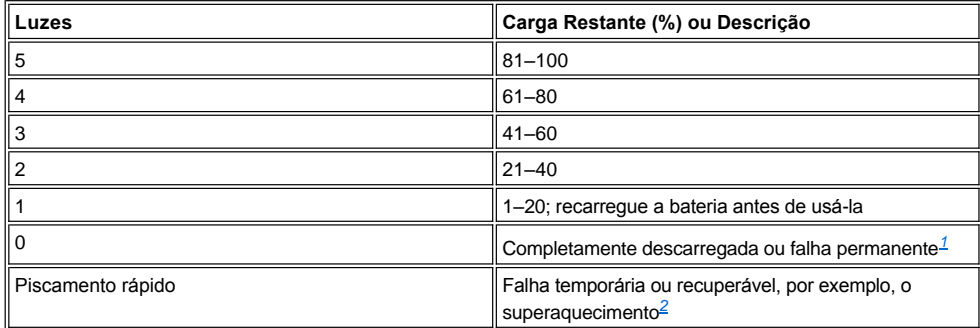

<span id="page-3-2"></span><sup>1</sup>Se você instalar uma bateria com defeito, a <sup>白</sup> luz âmbar piscará rapidamente. Para adquirir uma nova bateria, <u>[entre em contato com a Dell](file:///C:/data/systems/latc810/bp/ug/contact.htm)</u> *ou vá para o site da Dell na Web em http://www.dell.com (em Inglês). [Descarte](#page-4-1) a bateria antiga corretamente.*

<span id="page-3-3"></span>*<sup>2</sup>Deixe a bateria esfriar por algum tempo antes de verificar mais uma vez o nível da carga.*

### <span id="page-3-0"></span>**Advertências Sobre Baterias**

**AVISO: Quando você observar um aviso de pouca bateria, salve o trabalho imediatamente. Em seguida, substitua a bateria ou conecte o computador a uma tomada elétrica.**

**AVISO: Para impedir a perda de dados (e possíveis danos a áreas de dados na unidade de disco rígido), salve seu trabalho imediatamente após um segundo aviso de pouca bateria. Em seguida, conecte o computador a uma tomada elétrica ou coloque o computador no modo de espera. Se a bateria ficar completamente sem energia, o computador será desligado sem fechar os arquivos abertos da forma correta.**

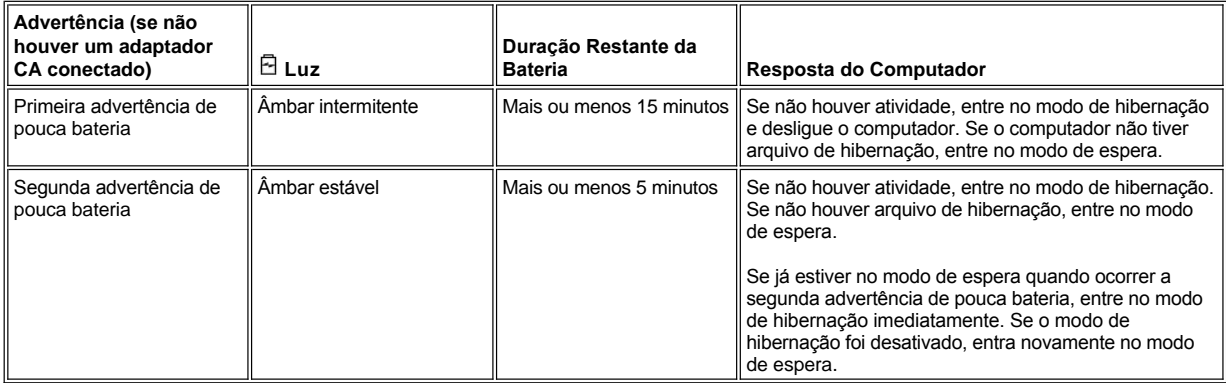

## <span id="page-3-1"></span>**Carregando a Bateria**

- <sup>l</sup> Sempre que você conectar o computador a uma tomada elétrica ou instalar uma bateria em um computador conectado a uma tomada elétrica, ele verificará a carga da bateria. Se necessário, o computador usará a tecnologia Dell ExpressCharge™ para carregar a bateria.
- 1 Se o computador estiver desligado e conectado a uma tomada elétrica, a tecnologia ExpressCharge carregará uma bateria totalmente descarregada em mais ou menos uma hora. Caso contrário, os tempos de carregamento dependerão dos dispositivos usados e quais programas estão sendo executados.
- $\Box$  A luz de força  $\bigcirc$  verde continua estável durante o carregamento.
- $_1$  A luz  $\circlearrowright$  começa a piscar quando o ciclo de carregamento é concluído. Enquanto a luz  $\circlearrowright$  estiver piscando, o adaptador CA estará

fornecendo uma carga baixa contínua para a bateria para carregá-la totalmente. A luz  $\circlearrowright$  continuará piscando até que você remova a bateria ou desconecte o computador da tomada elétrica.

1 Se as duas baterias estiverem instaladas no computador, o adaptador CA carregará primeiro a bateria no compartimento de bateria e, em seguida, carregará a bateria no compartimento modular.

**AVISO: Se a bateria estiver quente devido ao uso no computador ou porque está em um ambiente quente, tome estas precauções:**

- **i Uma bateria quente não será carregada quando você conectar o adaptador CA ao computador. Esse recurso é importante porque o carregamento de uma bateria quente diminui a duração da bateria e pode danificar a bateria e o computador.**
- **⊥ A bateria estará muito quente para ini**ciar o carregamento caso a luz <sup>⊟</sup> esteja piscando, alternando entre verde e âmbar. Se **isso ocorrer enquanto o computador estiver conectado a uma tomada elétrica, desconecte-o da tomada e deixe que ele e a bateria retornem à temperatura ambiente. Em seguida, reconecte o computador à sua tomada elétrica e continue a carregar a bateria.**
- <sup>l</sup> **Caso o computador não retorne à temperatura ambiente, o carregamento da bateria será interrompido antes que ela seja totalmente carregada.**

*NOTA: Você pode deixar a bateria no computador o tempo que for necessário. O circuito integrado da bateria impede sua sobrecarga.*

## <span id="page-4-0"></span>**Detectando Problemas de Bateria**

Para evitar a instalação de uma bateria com defeito no computador, verifique sua carga pressionando o [botão de teste de bateria](#page-2-3). A luz do regulador da bateria não acenderá se a bateria estiver completamente descarregada. Um problema de bateria pode impedir que a bateria seja carregada totalmente e pode levar a uma operação imprevisível.

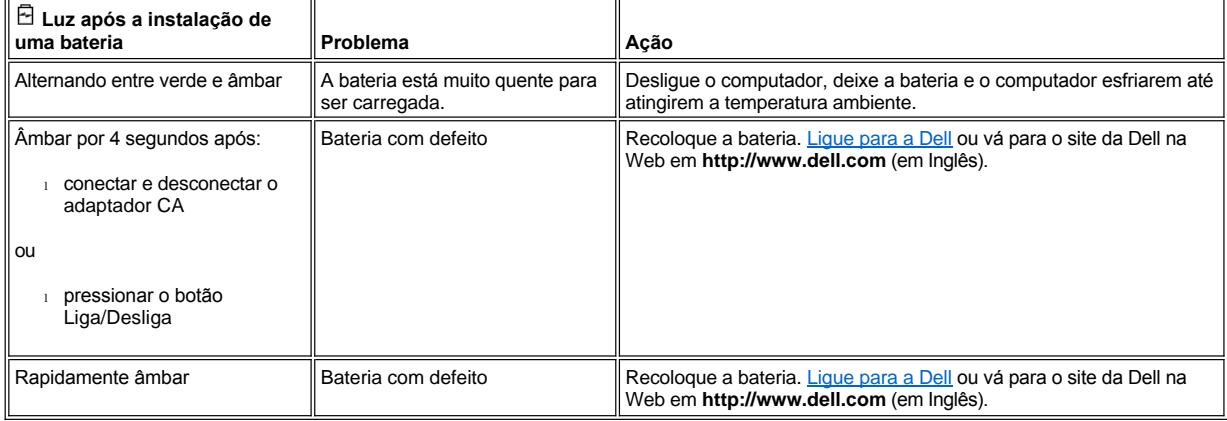

# <span id="page-4-1"></span>**Eliminação de Bateria**

Quando a bateria não armazenar mais carga, ligue para a empresa de coleta de lixo de sua área para obter o endereço do local mais próximo para depósito de baterias. Para adquirir uma nova bateria, [ligue para a Dell](file:///C:/data/systems/latc810/bp/ug/contact.htm) ou vá para o site da Dell na Web em **http://www.dell.com** (em Inglês).

**CUIDADO: Se a bateria estiver danificada ou se não armazenar mais carga, descarte-a imediatamente e da forma correta. Não**   $\triangle$ **descarte a bateria juntamente com o lixo doméstico. Ligue para a empresa de coleta de lixo de sua área para obter o endereço do local mais próximo para depósito de baterias.** 

[Voltar à Página de Conteúdo](file:///C:/data/systems/latc810/bp/ug/index.htm)

# <span id="page-5-0"></span>[Voltar à Página de Conteúdo](file:///C:/data/systems/latc810/bp/ug/index.htm)

# **Conectando Dispositivos: Guia do Usuário do Dell™ Latitude™ C810**

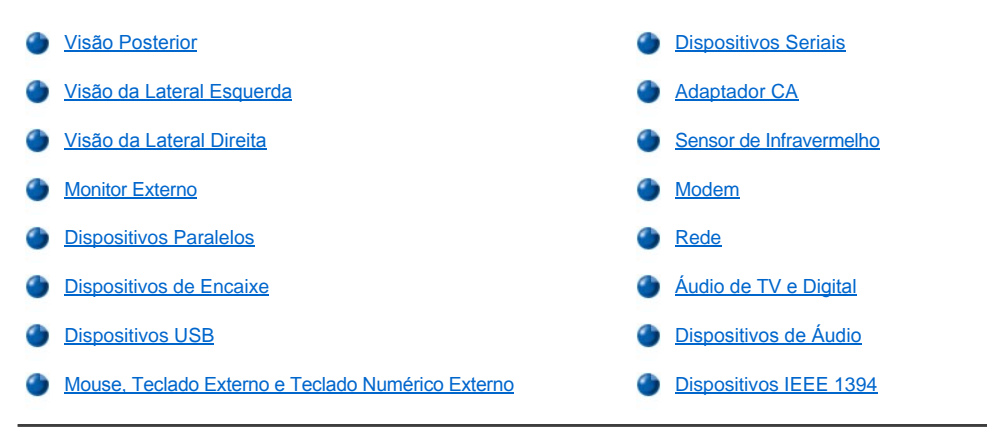

# <span id="page-5-1"></span>**Visão Posterior**

**AVISO: Ao desconectar os dispositivos externos da parte de trás do computador, espere 5 segundos após desligar o computador antes de desconectar um dispositivo para impedir possíveis danos à placa do sistema.**

**AVISO: Para evitar o superaquecimento do computador, não coloque objetos perto da entrada de ar ou do ventilador e não permita que objetos obstruam a entrada de ar ou o ventilador.**

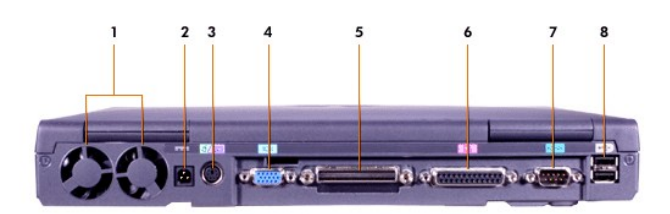

- 
- **2** [Conector da fonte de CA](#page-8-1) **6** [Conector paralelo](#page-7-1)
- **3** [Conector PS/2 \(para mouse, teclado ou bloco de teclas\)](#page-7-4) **7** [Conector serial](#page-8-0)
- **4** [Conector de vídeo](#page-7-0) **8** [Conectores USB](#page-7-3)
- **1** Ventiladores **5** [Conector de encaixe](#page-7-2)
	-
	-
	-

<span id="page-5-2"></span>**Visão da Lateral Esquerda**

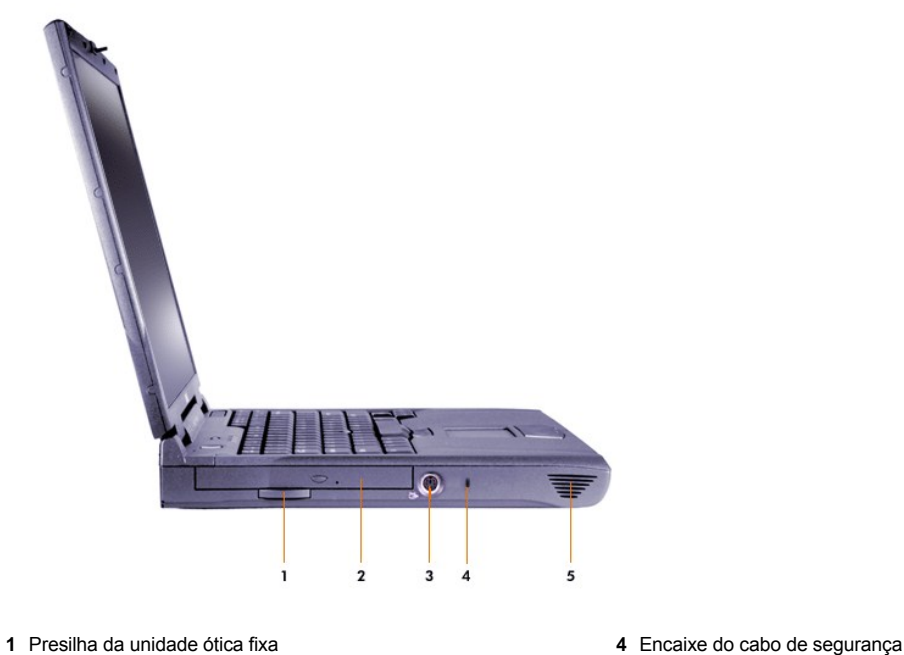

- 
- 
- [Conector de saída de TV e S](#page-9-2)-video
- 
- Unidade ótica fixa **5** Alto-falante

# <span id="page-6-0"></span>**Visão da Lateral Direita**

**AVISO: Para evitar o superaquecimento do computador, não coloque objetos perto da entrada de ar ou do ventilador e não permita que objetos obstruam a entrada de ar ou o ventilador.**

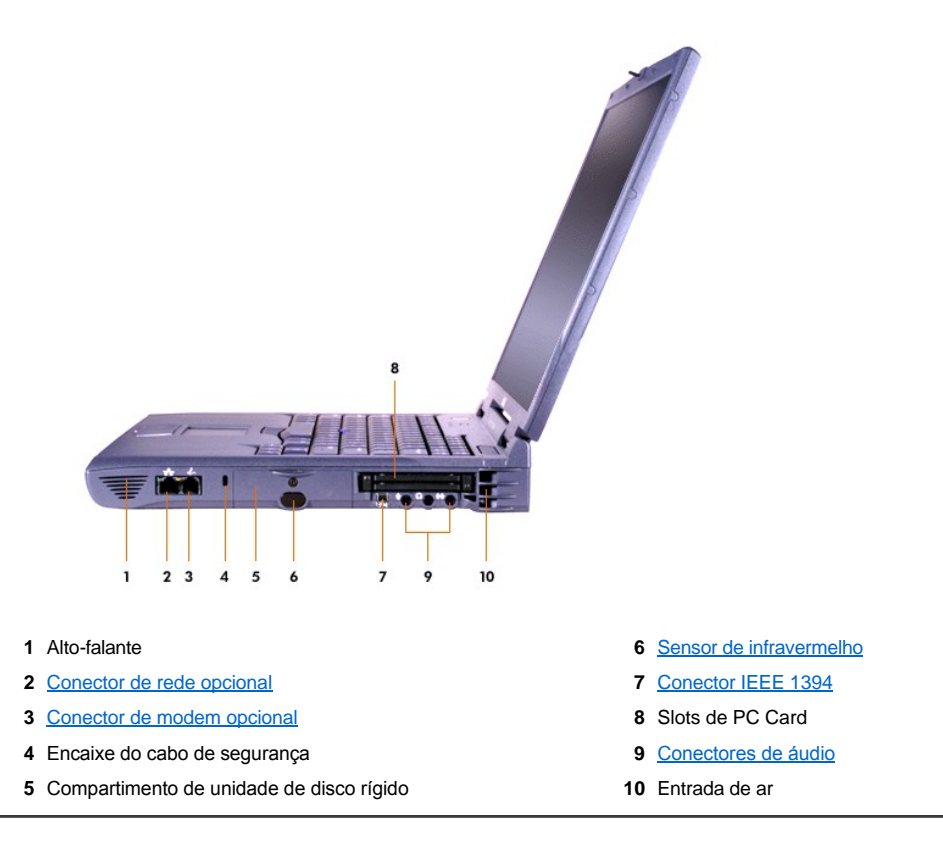

### <span id="page-7-0"></span>**Monitor Externo**

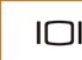

Você pode conectar um monitor externo ao conector de vídeo.

### **AVISO: Não coloque o monitor diretamente sobre o computador portátil, mesmo que ele esteja fechado. Isso pode partir a caixa do computador e o vídeo.**

- 1. Verifique se o monitor externo está desligado. Posicione o monitor em um suporte para monitor, mesa ou outra superfície plana próxima ao computador.
- 2. Conecte o cabo de vídeo do monitor externo ao computador.

Certifique-se de apertar todos os parafusos no(s) conector(es) de cabo do vídeo para eliminar a interferência de freqüência do rádio (RFI, radio frequency interference).

3. Conecte o monitor externo a uma tomada elétrica aterrada. Se o cabo de força do monitor não estiver permanentemente conectado ao monitor, conecte-o.

#### **Usando um Monitor Externo**

Quando um monitor externo estiver conectado ao computador, a imagem de vídeo aparecerá na tela do monitor externo quando você inicializar o computador.

Pressione **De la para alternar a imagem de vídeo para a próxima exibição na seguinte seqüência: o vídeo do computador, o vídeo e o** monitor externo simultaneamente ou um monitor externo. Pressione <Scroll Lock><F8> em um teclado externo se a opção **External Hot Key (Tecla de Atalho Externa)** estiver ativada no [programa de configuração do sistema](file:///C:/data/systems/latc810/bp/ug/setup.htm).

Se o monitor externo estiver desligado quando você inicializar o computador, o computador ainda enviará a imagem de vídeo ao monitor externo, mas não será possível ver a imagem no vídeo do computador nem no monitor externo. Para ver uma imagem, ligue o monitor externo ou alterne a imagem do vídeo para a tela do computador.

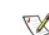

*NOTA: Se você estiver usando um monitor externo com uma resolução superior à que o vídeo suporta, o recurso de exibição simultânea estará desativado.* 

## <span id="page-7-1"></span>**Dispositivos Paralelos**

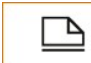

Você pode conectar um dispositivo paralelo (geralmente uma impressora) ao conector paralelo.

# <span id="page-7-2"></span>**Dispositivos de Encaixe**

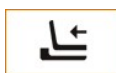

Você pode conectar um dispositivo de encaixe da Dell ao conector de encaixe. Para obter mais informações sobre como encaixar o computador, consulte a documentação fornecida com o dispositivo de encaixe.

#### <span id="page-7-3"></span>**Dispositivos USB**

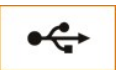

Você pode conectar dispositivos compatíveis com USB, como mouse, teclado, impressora ou scanner, a um conector USB.

# <span id="page-7-4"></span>**Mouse, Teclado Externo e Teclado Numérico Externo**

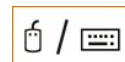

Você pode conectar um mouse, um teclado de 101 ou 102 teclas ou um teclado numérico ao conector PS/2 (Personal System/2).

#### **Mouse**

Se a opção **Pointing Device (Dispositivo Indicador)** no [programa de configuração do sistema](file:///C:/data/systems/latc810/bp/ug/setup.htm) estiver definida como **Touch Pad-PS/2 Mouse** (o padrão), você poderá usar o dispositivo DualPoint e um mouse externo compatível com PS/2 (se houver um conectado). Ao desconectar o mouse para usar os recursos avançados do dispositivo DualPoint, desligue o computador ou entre no modo de espera e reinicie. Se você não fizer isso, o dispositivo DualPoint reiniciará a operação no modo PS/2 padrão, o que significa que muitos recursos de configuração estarão desativados.

Se estiver usando um mouse compatível com PS/2 que não foi fabricado pela Microsoft e o mouse não funcionar adequadamente, reinicialize o computador. Se o mouse não funcionar mesmo assim, instale os drivers do disquete ou do CD fornecidos com o mouse e reinicialize o computador.

#### **Teclado Externo**

Você pode usar o teclado do computador e um teclado externo ao mesmo tempo. Quando um teclado é conectado ao computador, o teclado numérico embutido é automaticamente desativado.

Em um teclado externo, a tecla <Scroll Lock> age da mesma maneira que a tecla <Fn> no teclado do computador (se a opção **External Hot Key [Tecla de Atalho Externa]** estiver ativada no [programa de configuração do sistema](file:///C:/data/systems/latc810/bp/ug/setup.htm)).

#### **Teclado Numérico Externo**

Quando um teclado numérico externo é conectado ao computador, o teclado numérico no teclado do computador é desativado automaticamente. As luzes no teclado integrado controlam a operação de um teclado numérico externo.

# <span id="page-8-0"></span>**Dispositivos Seriais**

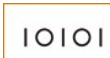

Você pode conectar um dispositivo serial, como um mouse serial, ao conector serial.

### <span id="page-8-1"></span>**Adaptador CA**

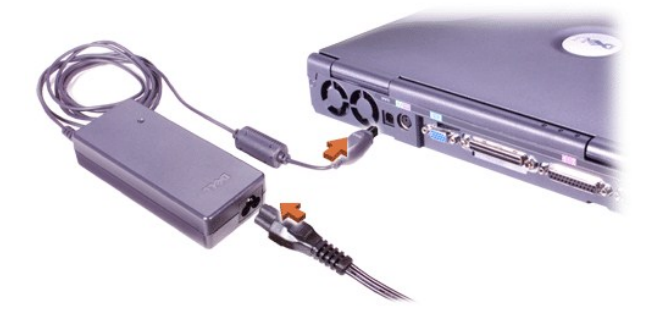

Você pode conectar o [adaptador CA](file:///C:/data/systems/latc810/bp/ug/acbatt.htm#connecting_the_ac_adapter) ao conector do adaptador CA. O adaptador CA converte a fonte de CA em CC necessária para computador.

Você pode conectar o adaptador CA com o computador ligado ou desligado.

O adaptador CA funciona com todos os tipos de tomada elétrica. No entanto, os conectores de força variam de país para país. Antes de usar a fonte de CA em um país estrangeiro, talvez seja necessário obter um novo cabo de força projetado para ser usado nesse país.

#### <span id="page-8-2"></span>**Sensor de Infravermelho**

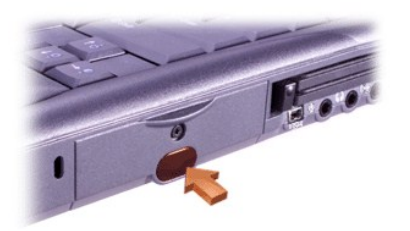

O sensor infravermelho (IR) do computador permite transferir arquivos do computador para outro dispositivo compatível com IR sem usar conexões de cabo. Quando você recebe o computador, o sensor infravermelho está desativado. É possível [ativar o sensor infravermelho](file:///C:/data/systems/latc810/bp/ug/setup.htm#ir_port) usando o programa de configuração do sistema.

Para transferir arquivos após ativar o sensor infravermelho:

1. Aponte o sensor de IR do computador diretamente para o sensor de IR do dispositivo compatível. Os dispositivos de IR transmitem dados em um cone de 30 graus de luz IR até uma distância de 1 metro (3,3 pés).

- 2. Inicie o software de comunicações de dados nos dois dispositivos e comece a transferir arquivos. Leia a documentação fornecida com o dispositivo compatível para certificar-se de que você esteja usando-o corretamente.
- *NOTA: Certifique-se de que nenhum manual, papéis ou outros objetos estejam entre os dois dispositivos IR e que os dois dispositivos estejam alinhados e no cone de 30 graus.*

### **Usando o Sensor infravermelho**

- <sup>l</sup> O sensor infravermelho é compatível com os padrões Infrared Data Association (IrDA) 1.1 (IR Rápido) e 1.0 (IR Lento).
- <sup>l</sup> O endereço padrão da porta IR é COM3. Se o endereço causar conflitos de recursos com outros dispositivos, remapeie o endereço do sensor infravermelho.
- 1 Quando o computador estiver conectado a um dispositivo de encaixe da Dell, o sensor infravermelho no computador será automaticamente desativado.
- <sup>l</sup> Para obter mais informações sobre como usar um dispositivo IR, consulte a documentação fornecida com o sistema operacional.

### <span id="page-9-0"></span>**Modem**

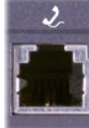

Se você tiver encomendado o modem interno opcional, conecte a linha telefônica ao conector de modem.

### **AVISO: Não confunda os conectores de modem e de rede no computador.** *Não* **conecte uma linha telefônica ao conector de rede.**

Para obter informações sobre como usar o modem, consulte a documentação do modem on-line fornecida com o computador. Para acessar a documentação, clique duas vezes no ícone **Dell Documents (Documentos da Dell)** na área de trabalho do Windows, clique em **System Information (Informações do Sistema)** e em **Communications (Comunicação)**.

### <span id="page-9-1"></span>**Rede**

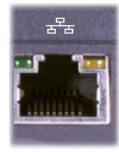

Se você tiver encomendado o adaptador de rede opcional, conecte a linha de rede ao conector de rede.

# **AVISO: Não confunda os conectores de modem e de rede no computador.** *Não* **conecte uma linha telefônica ao conector de rede.**

Para obter informações sobre como usar o adaptador de rede, consulte a documentação do adaptador de rede on-line fornecida com o computador. Para acessar a documentação, clique duas vezes no ícone **Dell Documents (Documentos da Dell)** na área de trabalho do Windows, clique em **System Information (Informações do Sistema)** e em **Communications (Comunicação)**.

### <span id="page-9-2"></span>**Áudio de TV e Digital**

**Conectando uma TV ao Computador**

O computador tem um conector de saída de TV e S-video que, junto com o cabo do adaptador de áudio de TV/digital fornecido, permite que você conecte o computador a uma televisão e/ou a um dispositivo de áudio estéreo. O cabo do adaptador de áudio de TV/digital fornece conexões para S-video, vídeo composto e áudio digital S/PDIF.

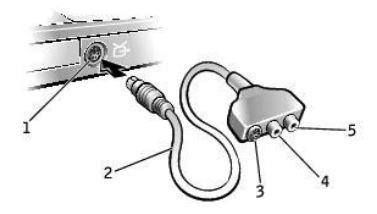

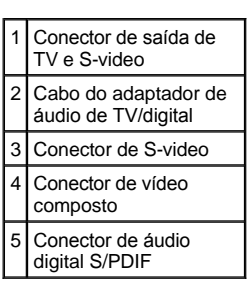

No caso de televisões e dispositivos de áudio sem suporte para áudio digital S/PDIF, você pode usar o conector de áudio ao lado do computador para conectar o computador a uma televisão ou a um dispositivo de áudio.

A Dell recomenda que você conecte os cabos de áudio e de vídeo a seu computador em uma das seguintes combinações, usando as instruções contidas nestas subseções:

- NOTA: Diagramas para cada combinação de conexão aparecem no início de cada subseção para ajudá-lo a determinar o método a ser utilizado.
	- 1 S-[video e áudio padrão](#page-10-0)
	- 1 S-[video e áudio digital](#page-11-0)
	- 1 [Vídeo composto e áudio padrão](#page-13-0)
	- l [Vídeo composto e áudio digital](#page-14-0)

Após conectar o cabo, siga as etapas em "<u>[Ativando as Configurações de Vídeo de uma Televisão](#page-15-0)</u>" para verificar se computador reconhece e trabalha com a televisão de forma apropriada. Além disso, se você estiver utilizando áudio digital S/PDIF, siga as etapas em "<u>Ativando Áudio</u> Digital S/PDIF".

<span id="page-10-0"></span>**S-video e Áudio Padrão**

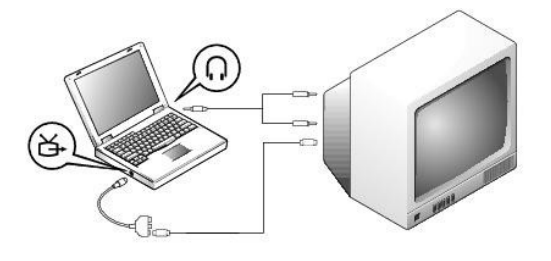

Antes de começar, verifique se você possui os seguintes cabos:

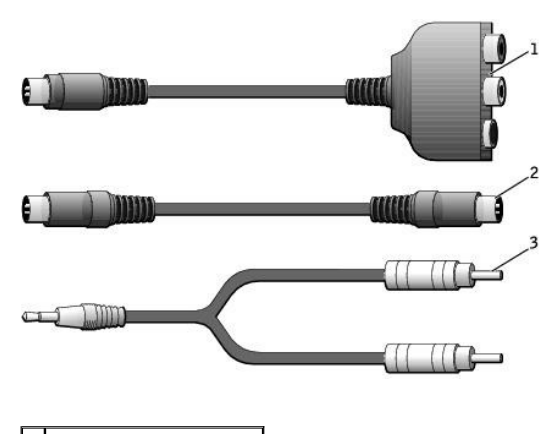

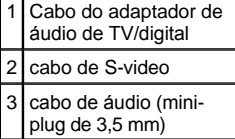

- 1. Desligue o computador e a televisão e/ou o dispositivo de áudio que você deseja conectar.
- **X** NOTA: Você poderá conectar um cabo de S-video diretamente ao seu respectivo conector no computador (sem o cabo do adaptador de vídeo) se a sua televisão ou dispositivo de áudio suportar S-video, mas não áudio digital S/PDIF.
- 2. Conecte o cabo do adaptador de áudio de TV/digital ao conector de saída de TV e S-video no computador.
- 3. Ligue uma extremidade do cabo de S-video ao seu respectivo conector no cabo do adaptador de áudio de TV/digital.

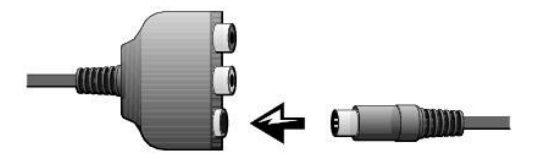

- 4. Ligue a outra extremidade do cabo de S-video à sua televisão.
- 5. Ligue a extremidade do cabo de áudio que possui somente um conector ao conector do fone de ouvido em seu computador.

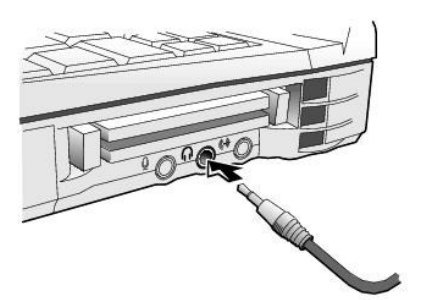

- 6. Ligue os dois conectores RCA na outra extremidade do cabo de áudio aos conectores de entrada de áudio em sua televisão ou em qualquer outro dispositivo de áudio.
- 7. Ligue a televisão ou qualquer outro dispositivo de áudio que você tenha conectado e, em seguida, ligue o computador.
- 8. Siga as instruções em ["Ativando as Configurações de Vídeo de uma Televisão](#page-15-0)" para verificar se o computador reconhece e trabalha com a televisão de forma apropriada.

### <span id="page-11-0"></span>**S-video e Áudio Digital**

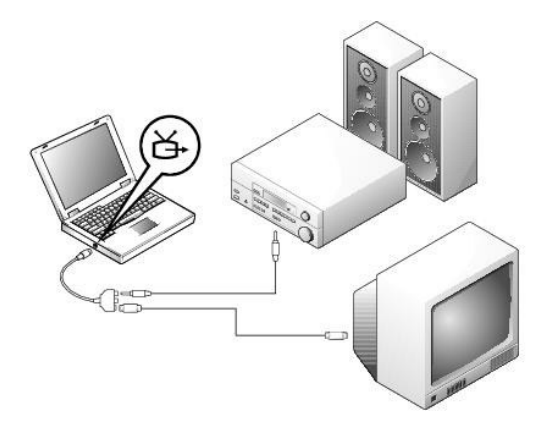

Antes de começar, verifique se você possui os seguintes cabos:

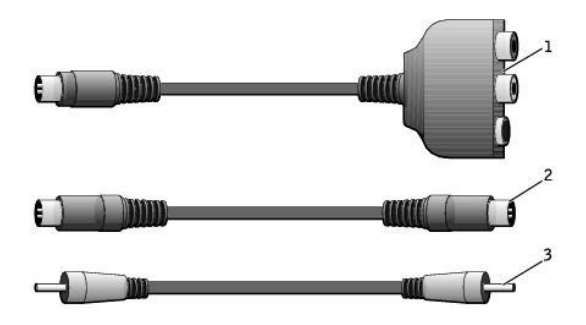

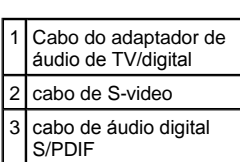

- 1. Desligue o computador e a televisão e/ou o dispositivo de áudio que você deseja conectar.
- 2. Conecte o cabo do adaptador de áudio de TV/digital ao conector de saída de TV e S-video no computador.
- 3. Ligue uma extremidade do cabo de S-video ao seu respectivo conector no cabo do adaptador de áudio de TV/digital.

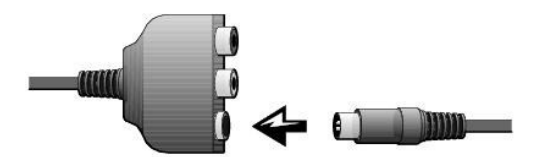

- 4. Ligue a outra extremidade do cabo de S-video ao seu respectivo conector na televisão.
- 5. Ligue uma extremidade do cabo de áudio digital S/PDIF ao conector de áudio digital no cabo do adaptador de áudio de TV/digital.

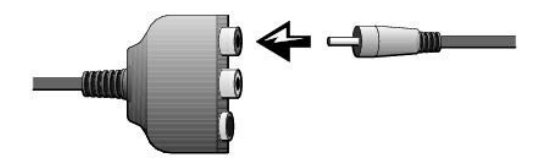

6. Ligue a outra extremidade do cabo de áudio digital S/PDIF ao conector de entrada de áudio em sua televisão ou em qualquer outro dispositivo de áudio.

<span id="page-13-0"></span>**Vídeo Composto e Áudio Padrão**

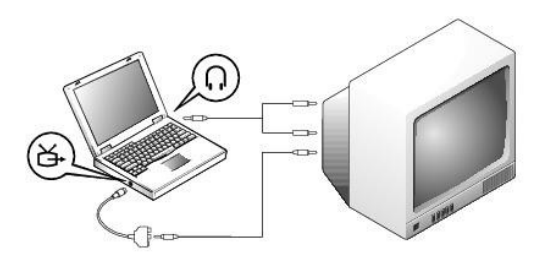

Antes de começar, verifique se você possui os seguintes cabos:

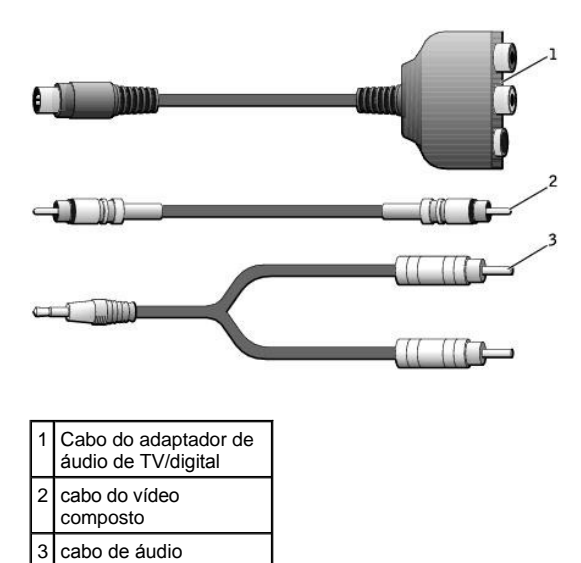

- 1. Desligue o computador e a televisão e/ou o dispositivo de áudio que você deseja conectar.
- 2. Conecte o cabo do adaptador de áudio de TV/digital ao conector de saída de TV e S-video no computador.
- 3. Ligue uma extremidade do cabo do vídeo composto ao seu respectivo conector no cabo do adaptador de áudio de TV/digital.

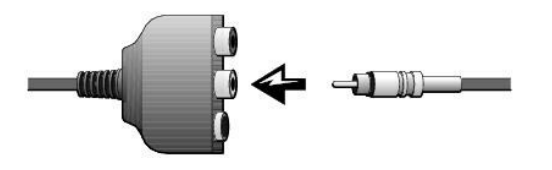

4. Ligue a outra extremidade do cabo do vídeo composto ao seu respectivo conector na televisão.

5. Ligue a extremidade do cabo de áudio que possui somente um conector ao conector do fone de ouvido no computador.

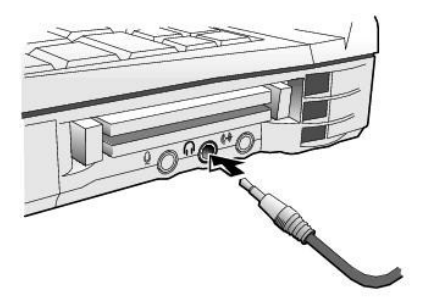

6. Ligue os dois conectores RCA na outra extremidade do cabo de áudio aos conectores de entrada de áudio em sua televisão ou em qualquer outro dispositivo de áudio.

# <span id="page-14-0"></span>**Vídeo Composto e Áudio Digital**

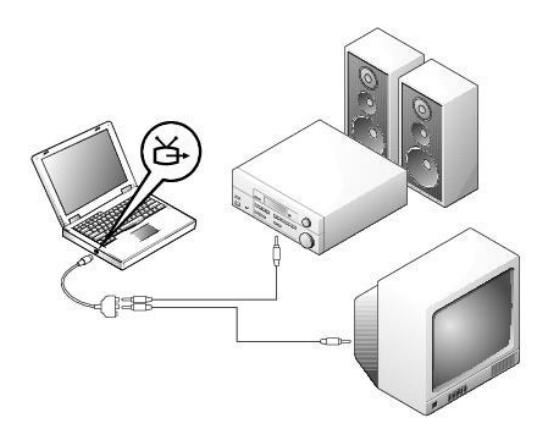

Antes de começar, verifique se você possui os seguintes cabos:

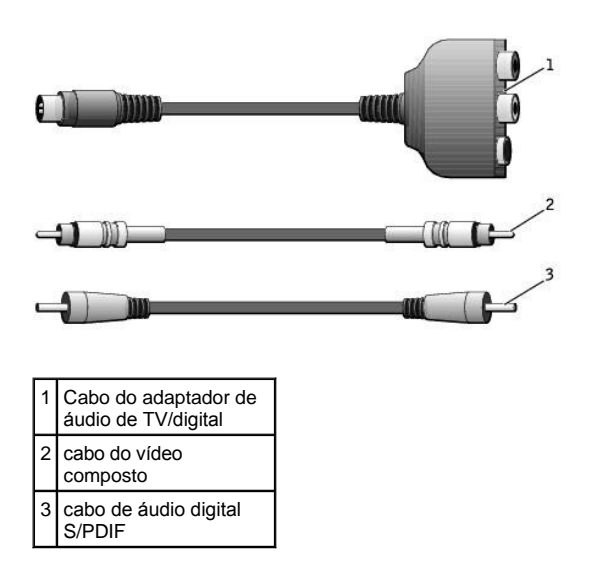

1. Desligue o computador e a televisão e/ou o dispositivo de áudio que você deseja conectar.

- 2. Conecte o cabo do adaptador de áudio de TV/digital ao conector de saída de TV e S-video no computador.
- 3. Ligue uma extremidade do cabo do vídeo composto ao seu respectivo conector no cabo do adaptador de áudio de TV/digital.

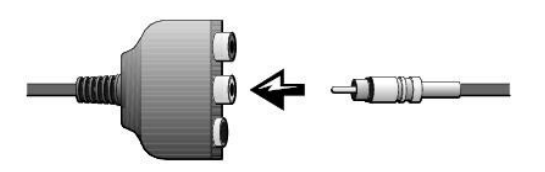

- 4. Ligue a outra extremidade do cabo do vídeo composto ao seu respectivo conector na televisão.
- 5. Ligue uma extremidade do cabo de áudio digital S/PDIF ao conector de áudio S/PDIF no cabo do adaptador de áudio de TV/digital.

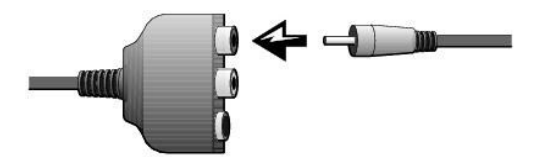

6. Ligue a outra extremidade do cabo de áudio digital ao conector S/PDIF em sua televisão ou em qualquer outro dispositivo de áudio.

<span id="page-15-0"></span>**Ativando as Configurações de Vídeo de uma Televisão**

# *Controlador de vídeo NVIDIA*

NOTA: Verifique se a televisão está corretamente conectada antes de ativar as configurações de vídeo.

1. Abra a janela **Control Panel (Painel de controle):**

*No Windows 2000*, clique no botão **Start (Iniciar)**, aponte para **Settings (Configuraçõese)** e clique no ícone **Control Panel (Painel de controle)**.

*No Windows XP*, clique no botão **Start (Iniciar)** e, em seguida, clique em **Control Panel (Painel de controle)**.

- 2. Clique duas vezes no ícone **Display (Vídeo)** e, em seguida, clique na guia **Advanced (Avançado)**.
- 3. Clique na guia **TwinView**.
- 4. Clique em **Clone** para ativar a televisão.
- 5. Clique em **Apply (Aplicar)**.

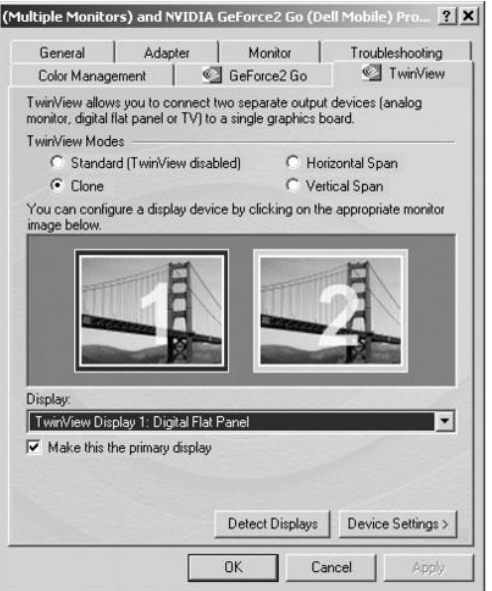

- 6. Clique em **OK** para confirmar a alteração nas configurações.
- 7. Clique em **Yes (Sim)** para manter as novas configurações.
- 8. Clique em **OK**.

# <span id="page-16-0"></span>**Ativando Áudio Digital S/PDIF**

Se você deseja ativar o áudio Dolby Digital 5.1 para reprodução de DVD, siga as instruções em "<u>Ativando Audio Dolby Digital 5.1 para</u> [Reprodução de DVD". Para ativar o áudio S/PDIF para todos os sons do Windows, siga as instruções em "](#page-17-0)Ativando o S/PDIF no Driver de Áudio do Windows".

# <span id="page-16-1"></span>*Ativando Áudio Dolby Digital 5.1 para Reprodução de DVD*

Se o computador possuir uma unidade de DVD, você poderá ativar o áudio Dolby Digital 5.1 para reprodução de DVD.

1. Clique duas vezes no ícone **InterVideo WinDVD** na área de trabalho do Windows.

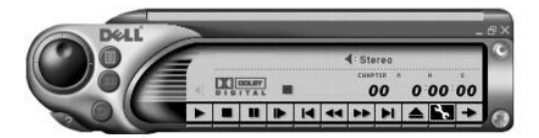

- 2. Insira um DVD na unidade de DVD.
- Se o DVD começar a reprodução, clique no botão stop (interromper) para parar.
	- 3. Clique no ícone Properties (wrench) [Propriedades (chave inglesa)].
	- 4. Clique na guia **Audio (Áudio)**.
	- 5. Clique em **Enable S/PDIF output (Ativar saída de S/PDIF)**.
	- 6. Clique em **Apply (Aplicar)**.

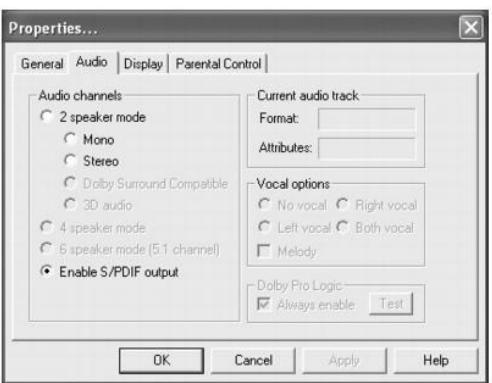

7. Clique em **OK**.

# <span id="page-17-0"></span>*Ativando o S/PDIF no Driver de Áudio do Windows*

- NOTA: Ativar o S/PDIF no Windows desativa o som do conector do fone de ouvido.
- 1. Clique duas vezes no ícone de alto-falante na área de notificação do Windows.
- 2. Clique no botão **Options (Opções)** e, em seguida, clique em **Advanced Controls (Controles avançados)**.
- 3. Clique em **Advanced (Avançado)**.

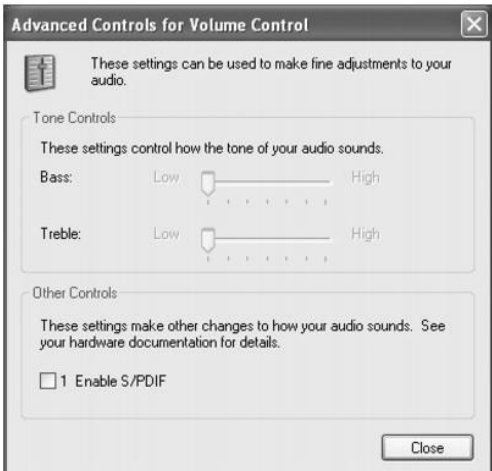

- 4. Clique em **Enable S/PDIF (Ativar S/PDIF)**.
- 5. Clique em **Close (Fechar)**.
- 6. Clique em **OK**.

## **Ajustando a Imagem**

Se uma mensagem de erro informar que a intensidade da cor e a resolução atual estão usando muita memória e impedindo a reprodução do DVD, ajuste as propriedades de vídeo:

# **No Windows XP:**

- 1. Clique no botão **Start (Iniciar)** e, em seguida, clique em **Control Panel (Painel de controle)**.
- 2. Em **Pick a category (Selecione uma categoria)**, clique em **Appearance and Themes (Aparência e temas)**.
- 3. Em **Pick a task... (Escolha uma tarefa…)**, clique em **Change the screen resolution (Alterar a resolução da tela)**.
- 4. Na janela **Display Properties (Propriedades de vídeo)**, clique e arraste a barra em **Screen resolution (Resolução de tela)** para alterar a configuração para 800 x 600 pixels.
- 5. Clique no menu pull-down em **Color quality (Qualidade da cor)** e clique em **Medium (16 bit) [Média (16 bits)]**.
- 6. Clique em **OK**.

### **No Windows 2000:**

- 1. Abra a janela **Control Panel (Painel de controle)** e clique duas vezes no ícone **Display (Vídeo)**.
- 2. Na janela **Display Properties (Propriedades de vídeo)**, clique na guia **Settings (Configurações)**.
- 3. Clique e arraste a barra em **Screen Area (Área da tela)** e altere a definição para 800 x 600 pixels (800 por 600 pixels) movendo a barra para a esquerda ou para a direita.
- 4. Clique no menu sob **Colors (Cores)** e, em seguida, clique em **High Color (16 bit) [High Color (16 bits)]**.
- 5. Clique em **OK**.

# <span id="page-18-0"></span>**Dispositivos de Áudio**

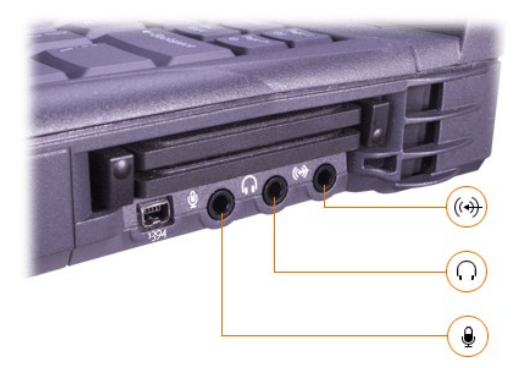

Você pode conectar fones de ouvido ou alto-falantes ao noconector, um microfone ao conector e dispositivos de gravação/reprodução, como toca-fitas e CD players, ao leconector.

Você pode controlar o som do computador usando o ícone de volume na barra de tarefas do Windows, o programa de configuração do sistema e as [combinações de teclas](file:///C:/data/systems/latc810/bp/ug/using.htm#speaker_controls).

### <span id="page-18-1"></span>**Dispositivos IEEE 1394**

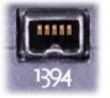

É possível conectar dispositivos que exigem taxas de transferência de alta velocidade, como câmeras de vídeo, ao conector IEEE 1394.

[Voltar à Página de Conteúdo](file:///C:/data/systems/latc810/bp/ug/index.htm)

# <span id="page-19-0"></span>[Voltar à Página de Conteúdo](file:///C:/data/systems/latc810/bp/ug/index.htm)

# **Entrando em Contato com a Dell: Guia do Usuário do Dell™ Latitude™ C810**

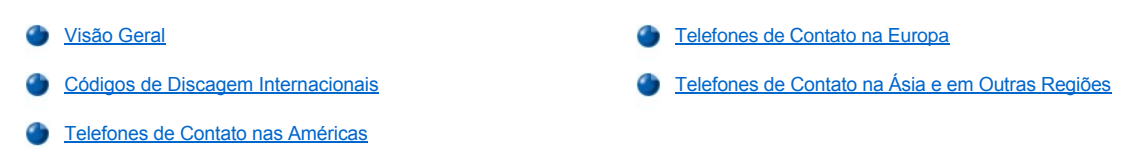

#### <span id="page-19-1"></span>**Visão Geral**

Quando precisar entrar em contato com a Dell, use os números de telefone, códigos e endereços eletrônicos fornecidos nas seções a seguir. "[Códigos de Discagem Internacionais" fornecem vários códigos necessários para chamadas internacionais e de longa distância. "](#page-20-0)Telefones de Contato nas Américas", "[Telefones de Contato na Europa](#page-23-0)" e "[Telefones de Contato na Ásia e em Outras Regiões](#page-28-0)" fornecem números de telefones locais, códigos de área, números gratuitos e endereços de correio eletrônico, se aplicável, de cada departamento ou serviço disponível em vários países do mundo.

No caso de uma chamada de discagem direta para uma localidade fora da área de atendimento telefônico local, determine os códigos a serem usados (se existir algum) em "[Códigos de Discagem Internacionais](#page-19-2)", além dos números de telefones locais fornecidos em outras seções.

Por exemplo, para fazer uma chamada internacional de Paris (França) para Bracknell (Inglaterra), disque o código de acesso internacional da França seguido do código do Reino Unido, do código da cidade de Bracknell e do número local, como mostrado na ilustração a seguir:

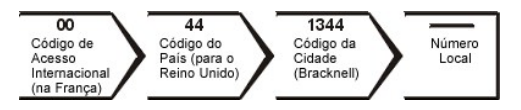

Para uma chamada de longa distância dentro do seu próprio país, use os códigos de área em vez dos códigos de acesso internacionais, códigos de países e de cidades. Por exemplo, para ligar para Paris (França) de Montpellier (França), disque o código de área mais o número local, conforme mostrado na seguinte ilustração:

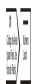

Os códigos necessários dependem dos locais de origem e de destino da chamada; além disso, cada país tem um protocolo de discagem distinto. Se você precisar de ajuda para especificar os códigos a serem utilizados, ligue para uma telefonista local ou internacional.

*NOTAS: Os números de discagem gratuita são usados somente dentro do país para o qual estiverem listados. Os códigos de área são utilizados com mais freqüência em chamadas de longa distância dentro do próprio país (não em chamadas internacionais)*\_*em outras palavras, quando o país de origem e o país de destino da chamada são os mesmos.*

*Quando você ligar, tenha o Código de Serviço Expresso à mão. Esse código ajuda o sistema telefônico com suporte automático da Dell a direcionar sua chamada com mais eficiência.*

### <span id="page-19-2"></span>**Códigos de Discagem Internacionais**

Clique em um país da lista para obter os números de contato corretos.

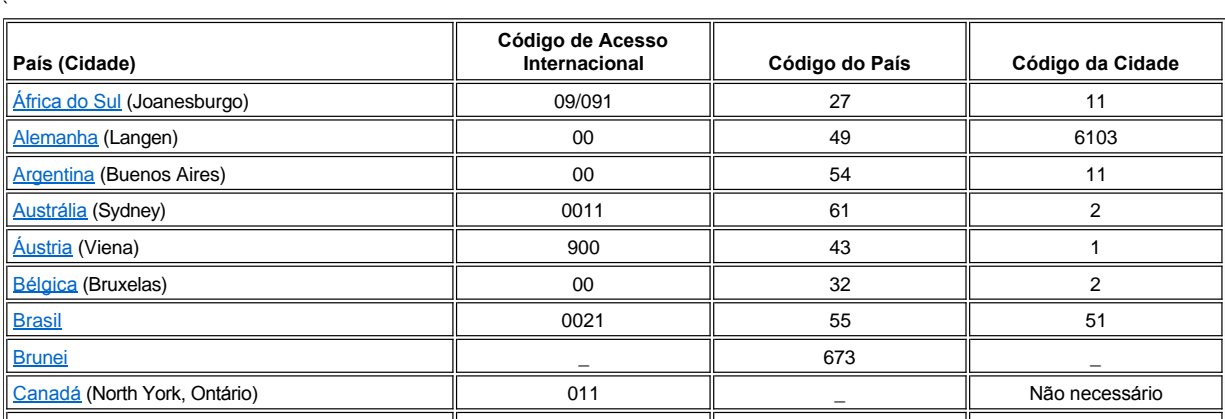

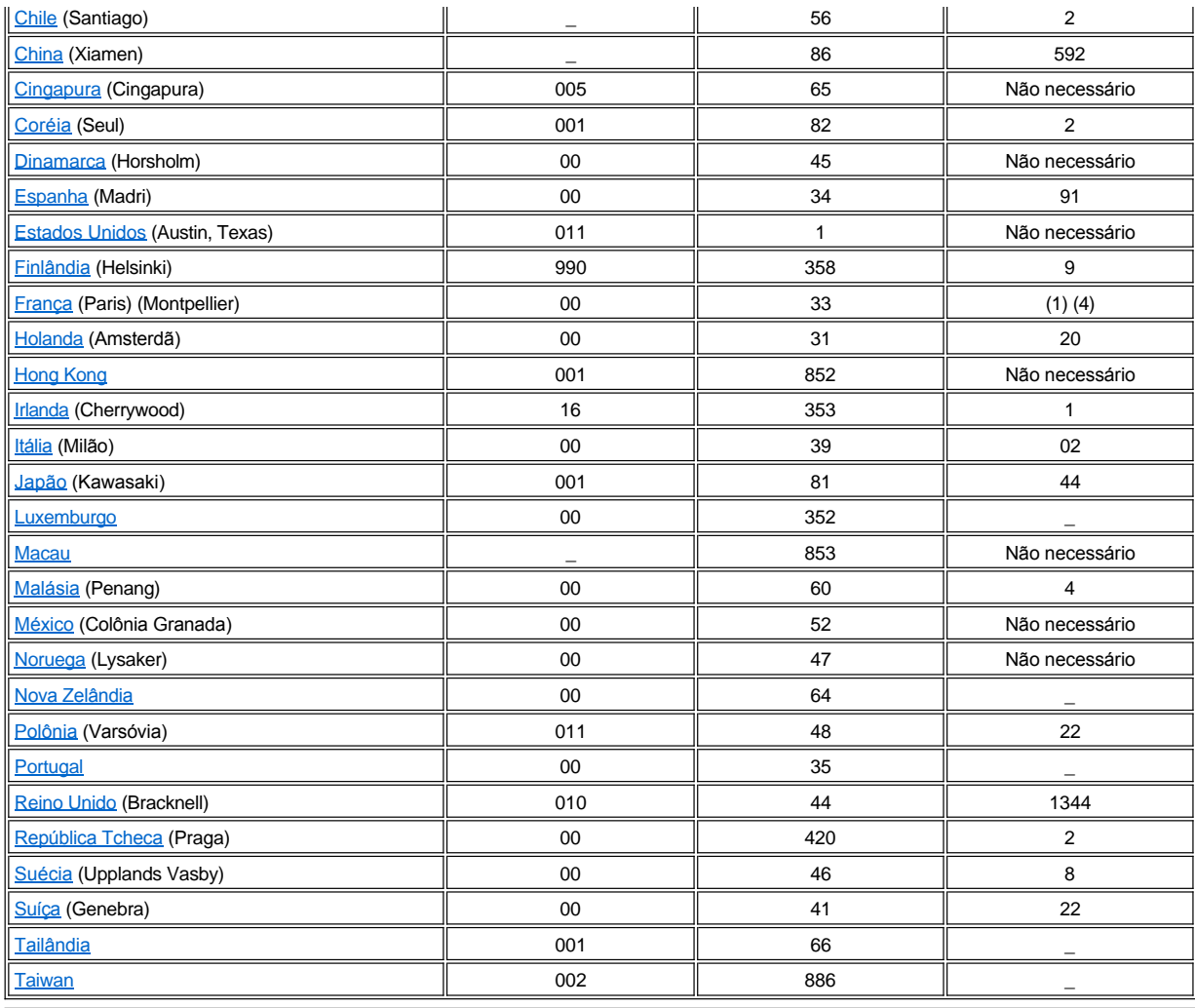

# <span id="page-20-0"></span>**Telefones de Contato nas Américas**

<span id="page-20-1"></span>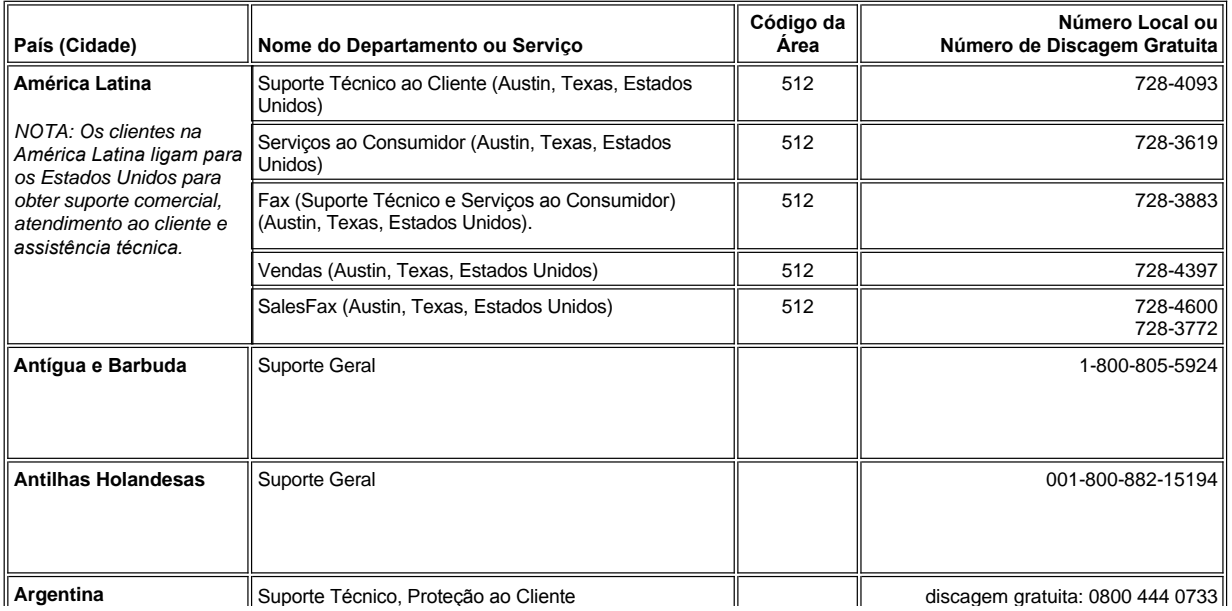

<span id="page-21-3"></span><span id="page-21-2"></span><span id="page-21-1"></span><span id="page-21-0"></span>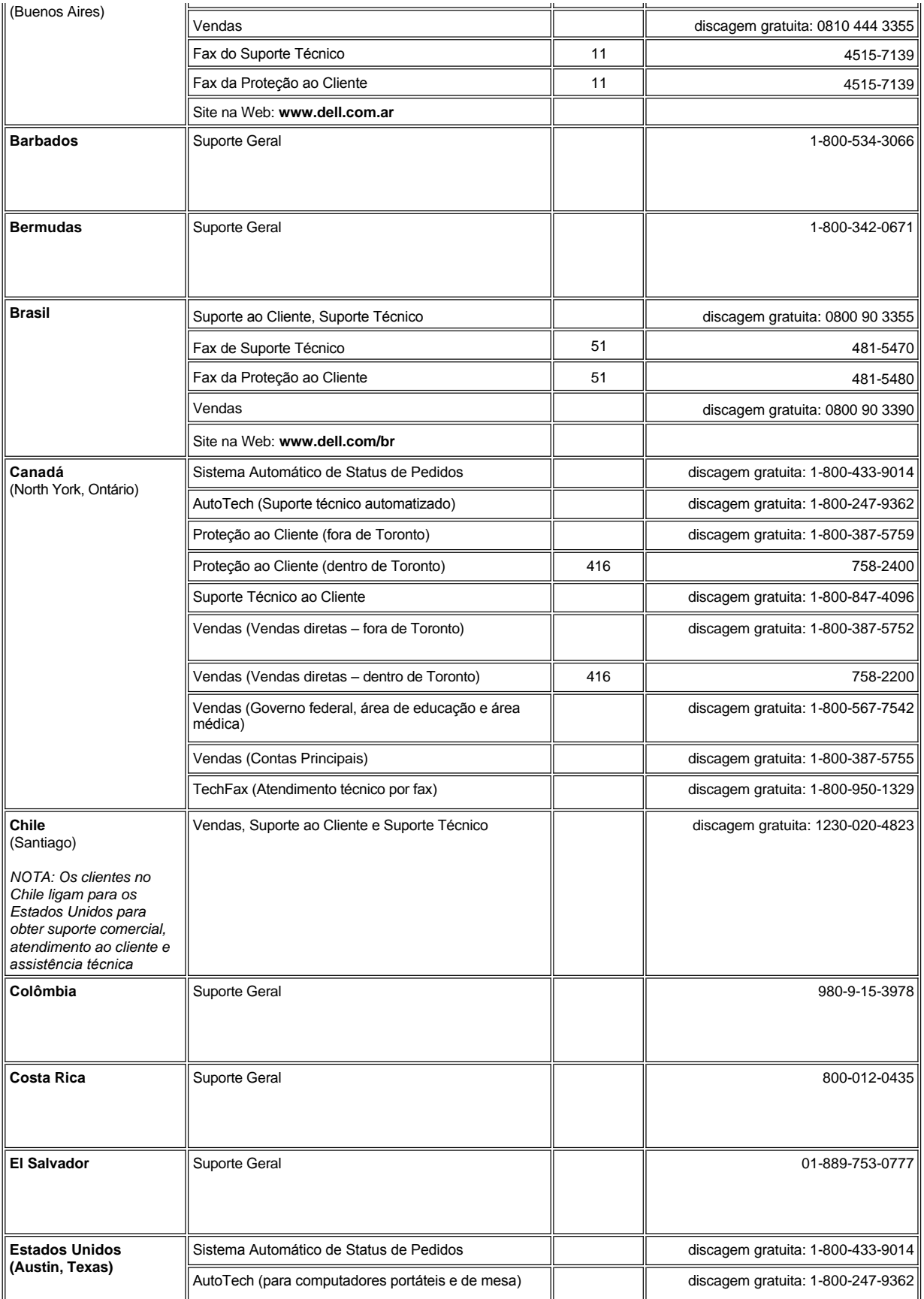

<span id="page-22-0"></span>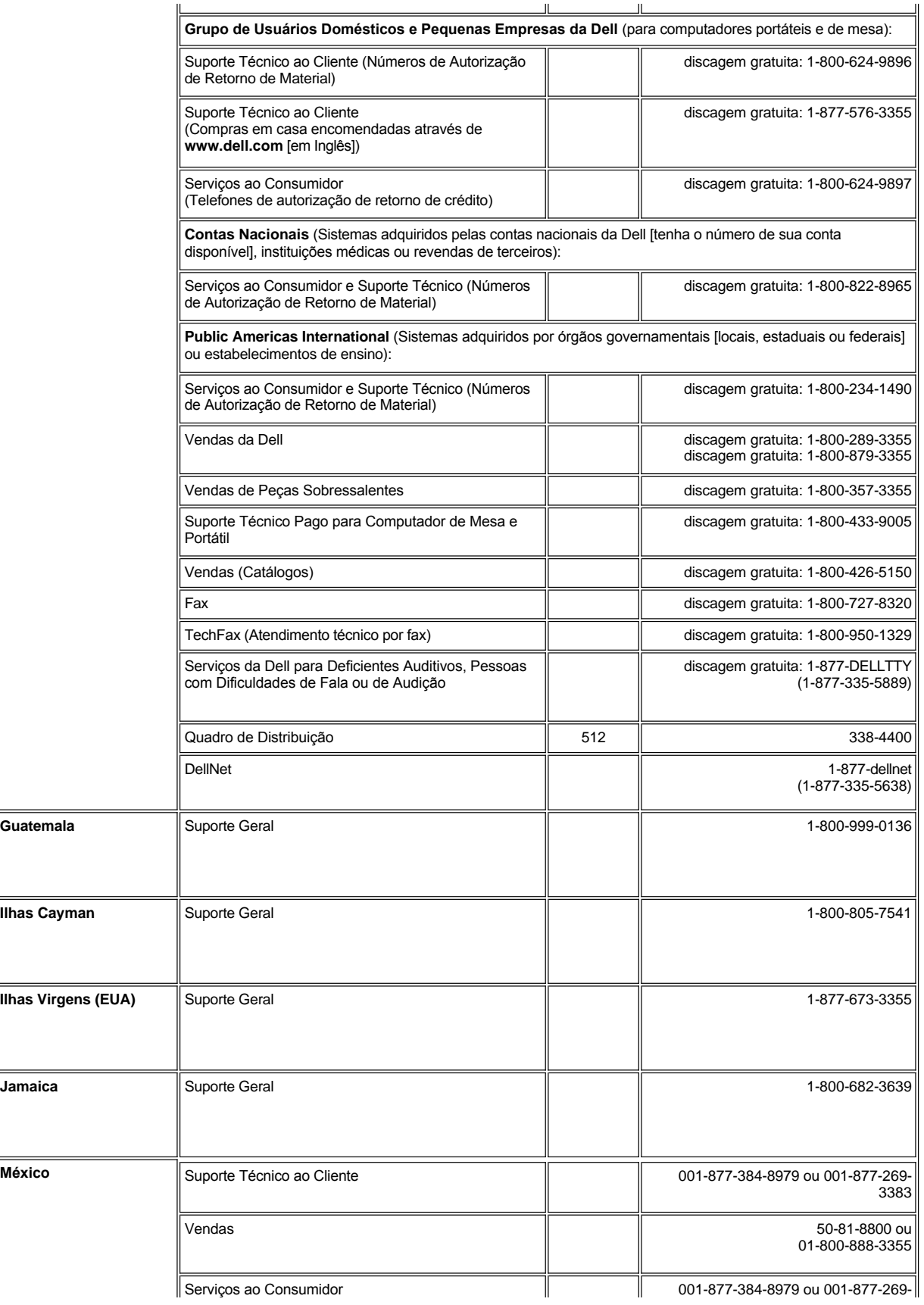

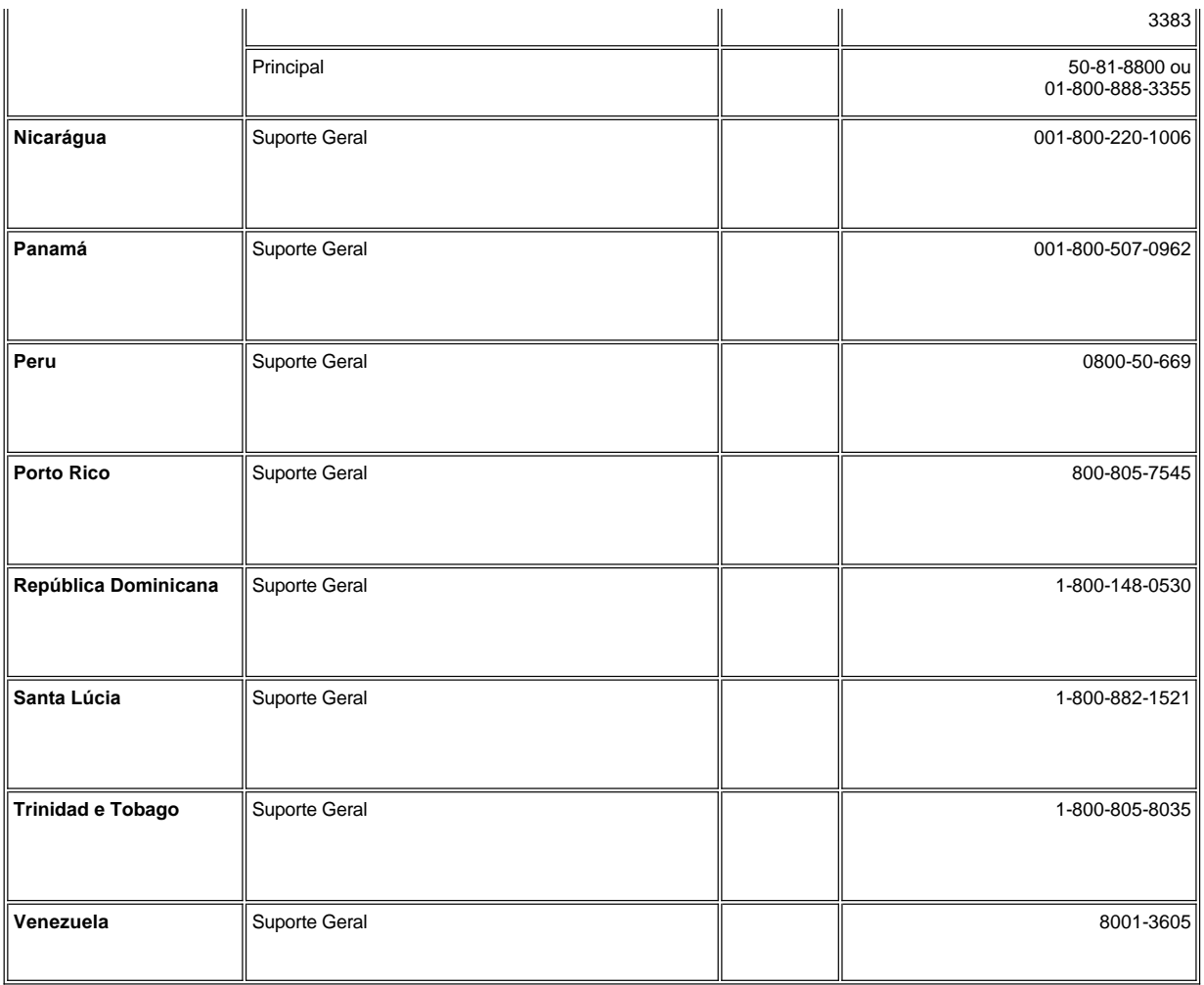

# <span id="page-23-0"></span>**Telefones de Contato na Europa**

<span id="page-23-2"></span><span id="page-23-1"></span>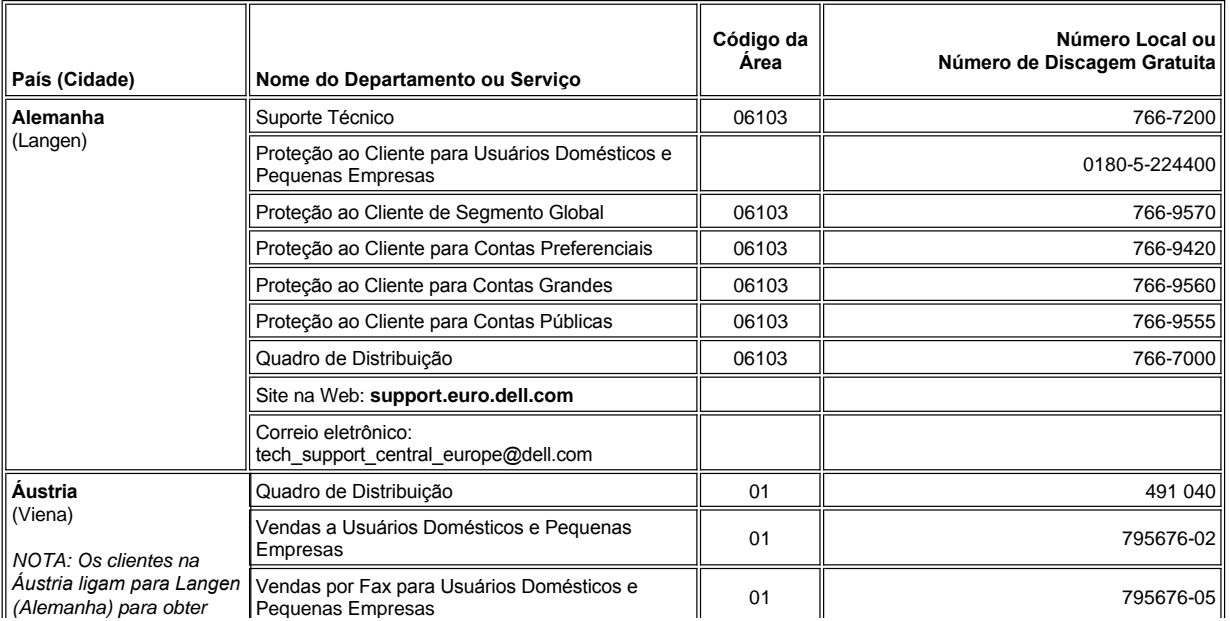

<span id="page-24-3"></span><span id="page-24-2"></span><span id="page-24-1"></span><span id="page-24-0"></span>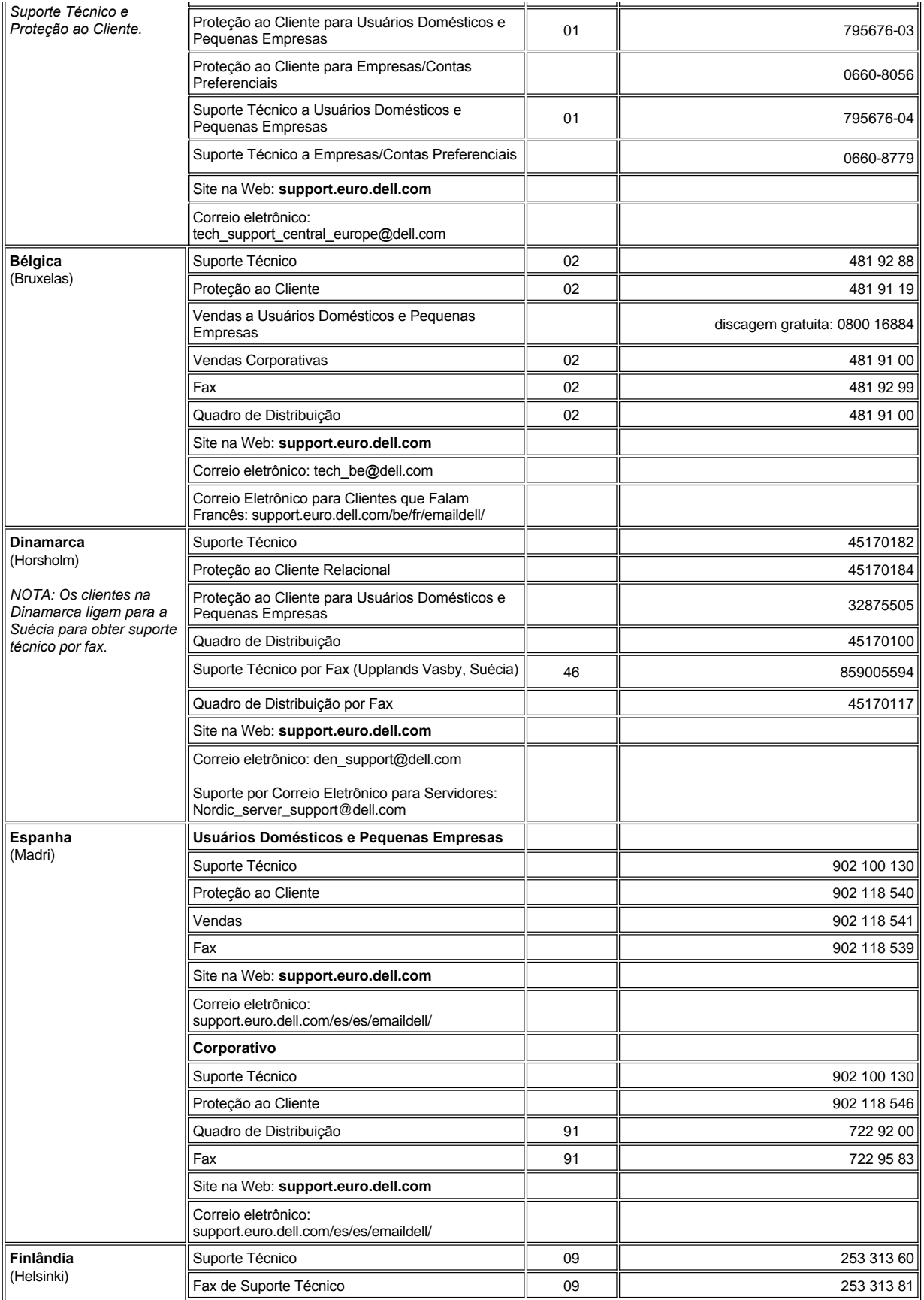

<span id="page-25-2"></span><span id="page-25-1"></span><span id="page-25-0"></span>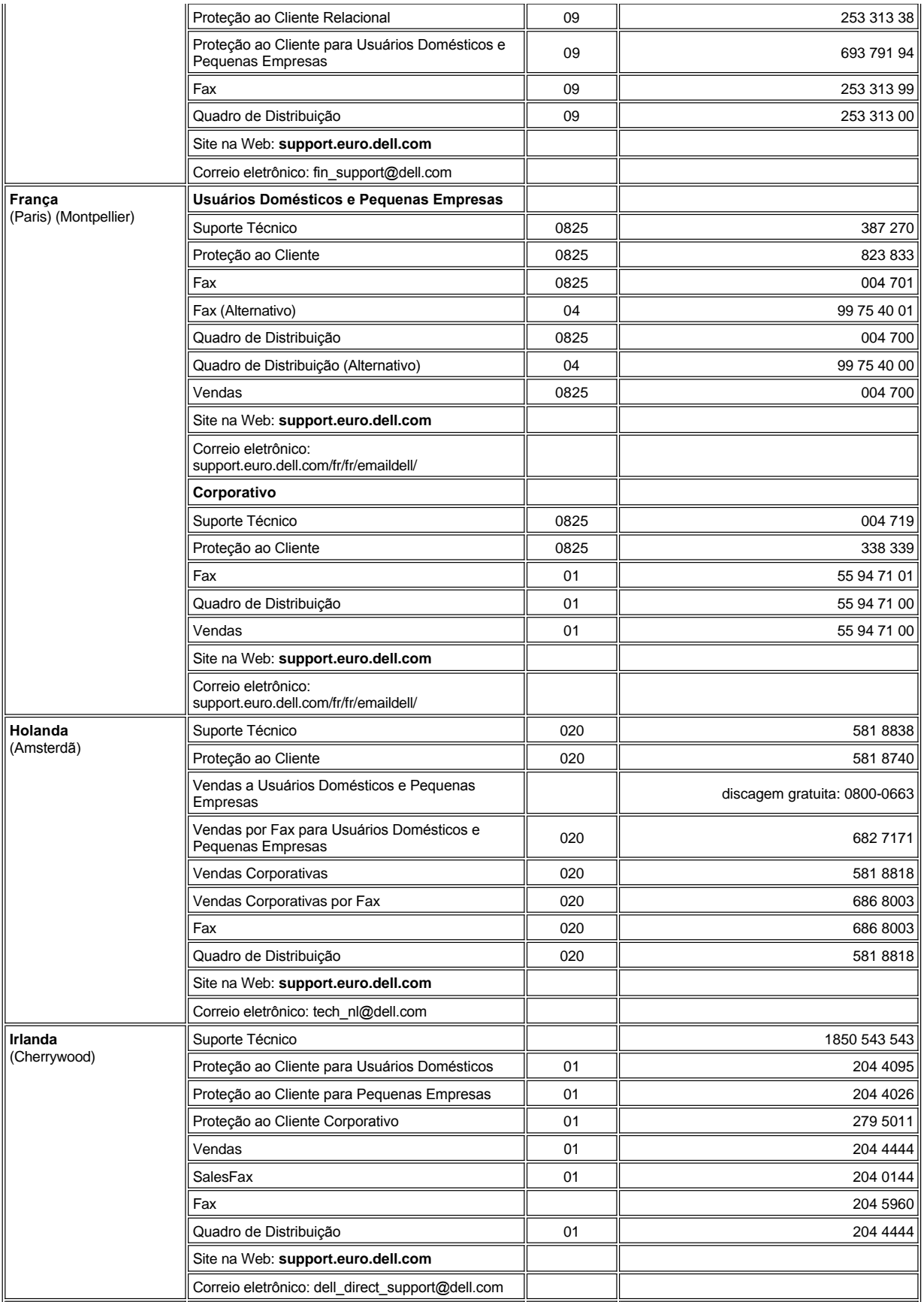

<span id="page-26-4"></span><span id="page-26-3"></span><span id="page-26-2"></span><span id="page-26-1"></span><span id="page-26-0"></span>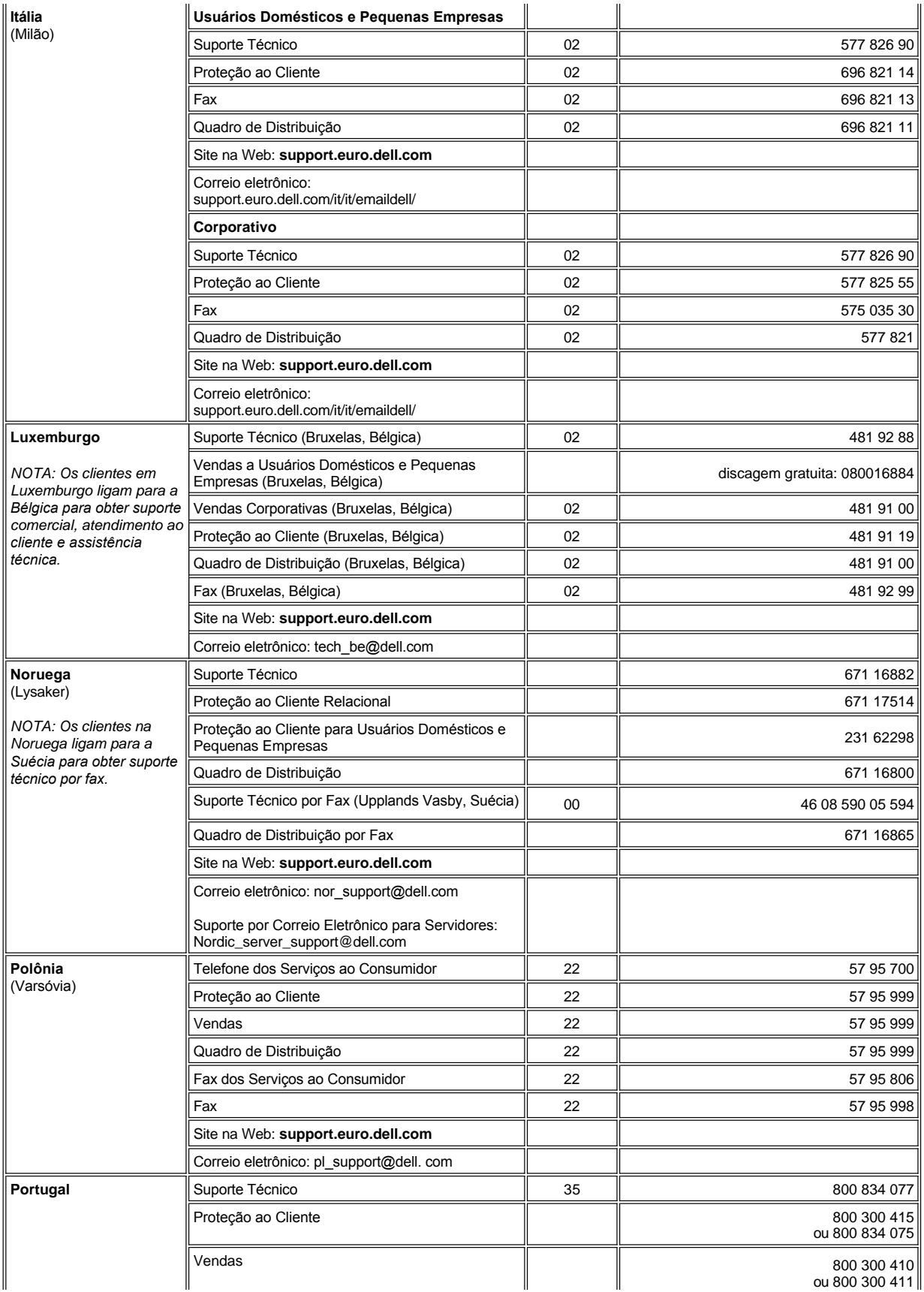

<span id="page-27-3"></span><span id="page-27-2"></span><span id="page-27-1"></span><span id="page-27-0"></span>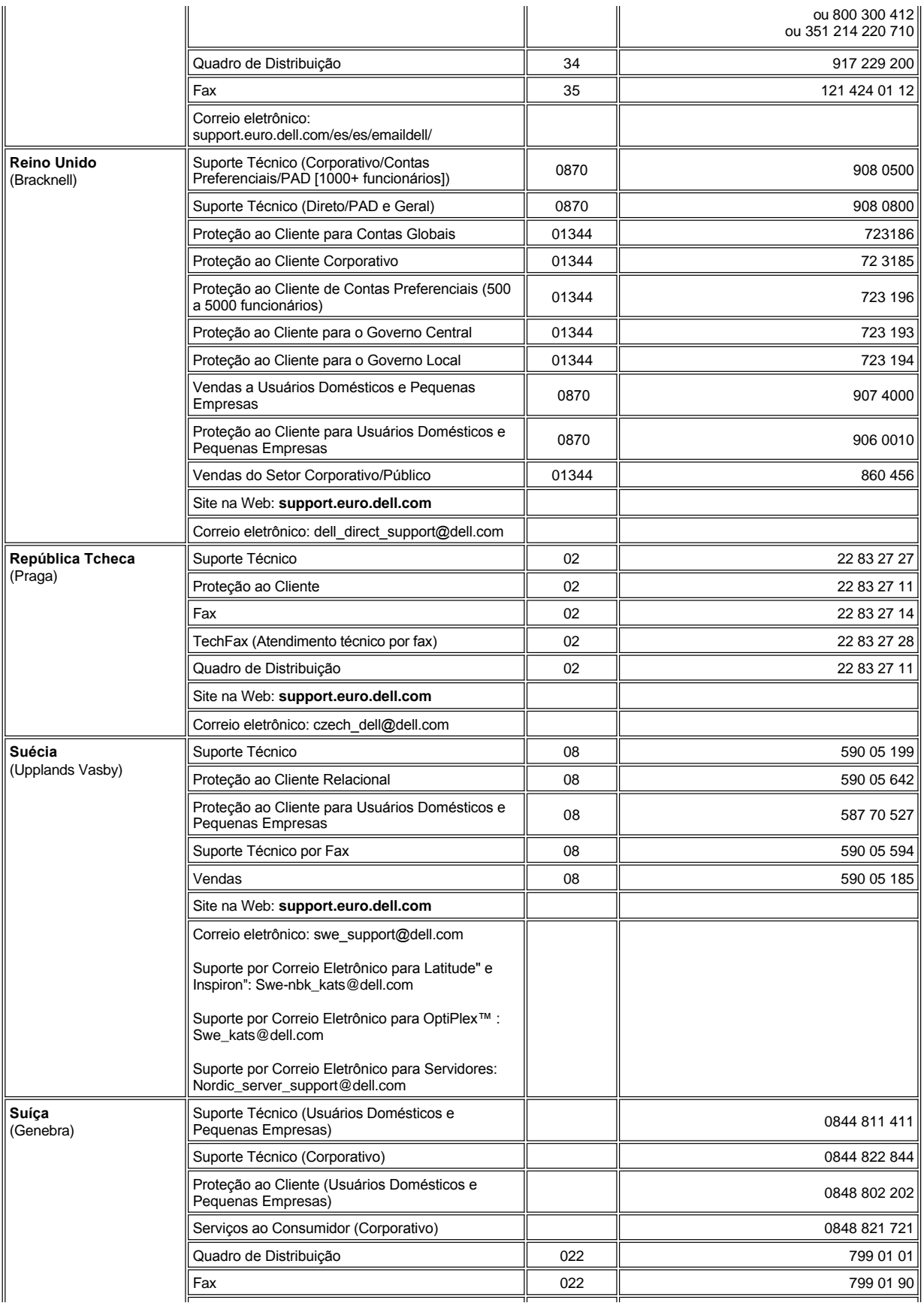

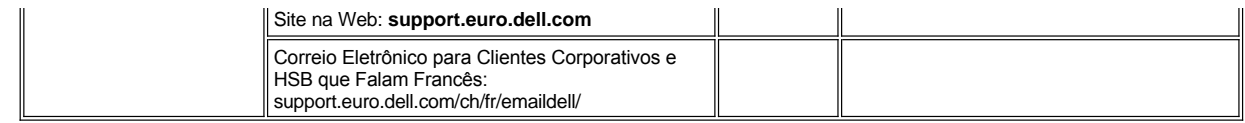

# **Telefones de Contato na Ásia e em Outras Regiões**

<span id="page-28-6"></span><span id="page-28-5"></span><span id="page-28-4"></span><span id="page-28-3"></span><span id="page-28-2"></span><span id="page-28-1"></span><span id="page-28-0"></span>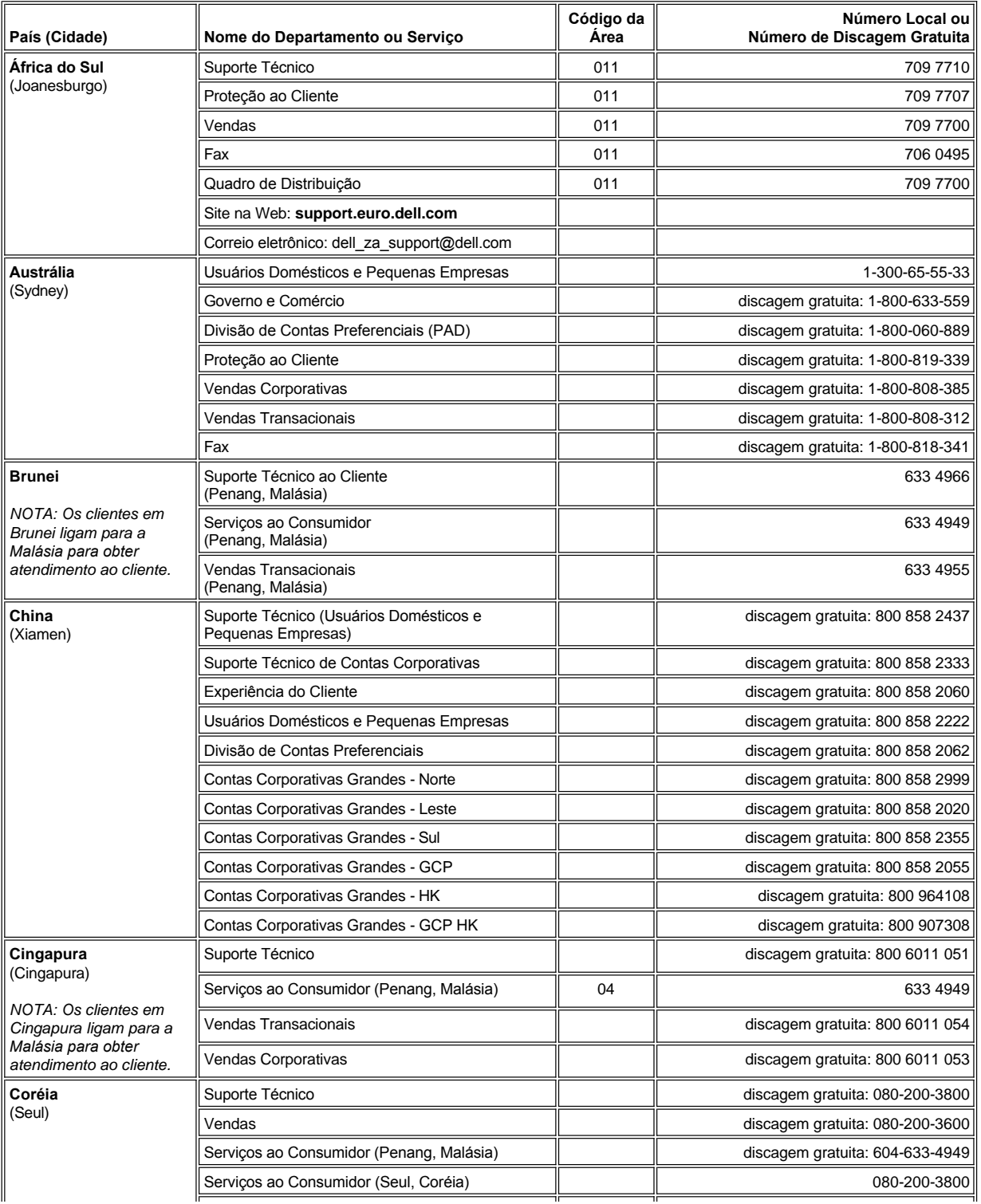

<span id="page-29-4"></span><span id="page-29-3"></span><span id="page-29-2"></span><span id="page-29-1"></span><span id="page-29-0"></span>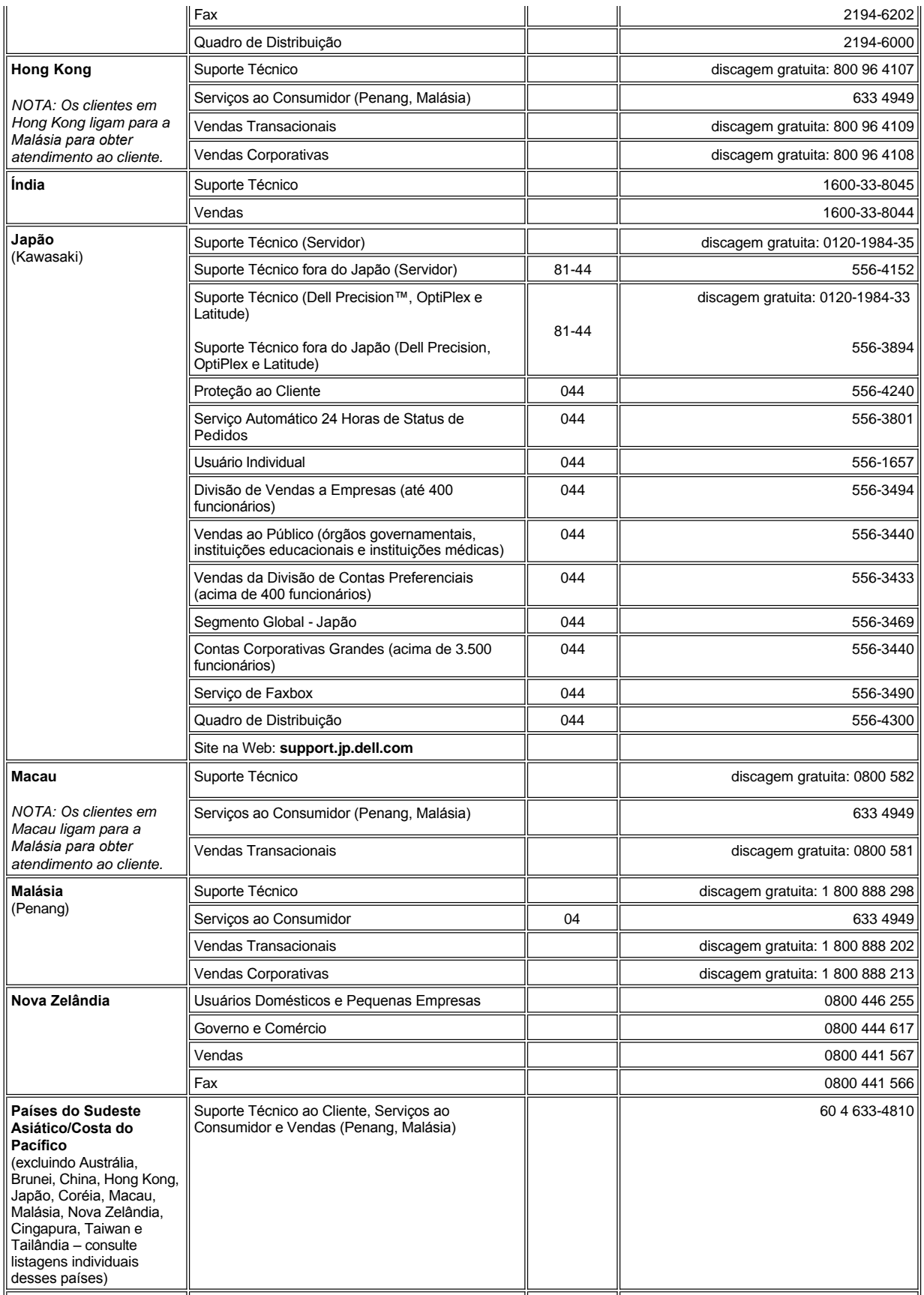

<span id="page-30-1"></span><span id="page-30-0"></span>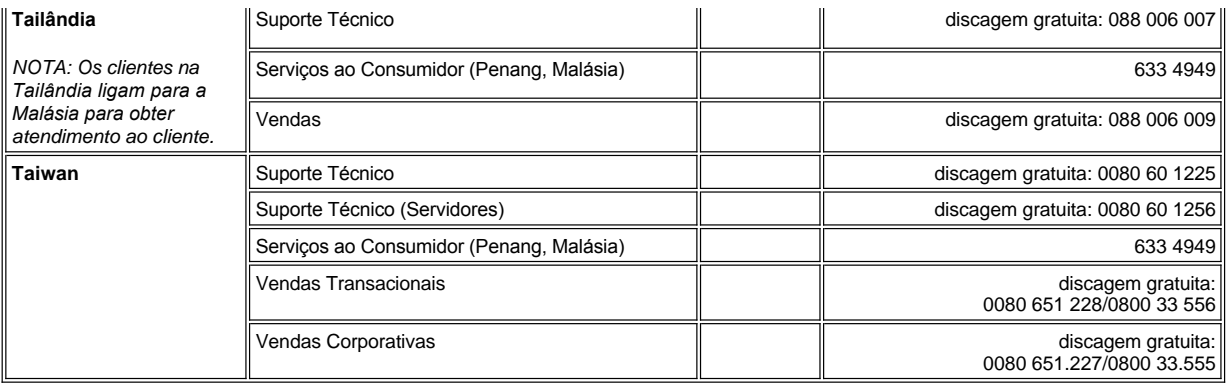

[Voltar para Página de Conteúdo](file:///C:/data/systems/latc810/bp/ug/index.htm)

# <span id="page-31-0"></span>**Programa de Diagnósticos da Dell: Guia do Usuário do Dell™ Latitude™ C810**

- [Quando Usar o Programa de Diagnósticos da Dell](#page-31-1) **Advanced Testing (Teste Avancado)**
- 
- [Iniciando o Programa de Diagnósticos da Dell](#page-31-3)

#### <span id="page-31-1"></span>**Quando Usar o Programa de Diagnósticos da Dell**

Sempre que um dispositivo ou componente importante do computador não funcionar corretamente, a causa poderá ser uma falha em um componente. Se o computador apresentar problemas, é recomendável que você execute as verificações mostradas em "[Encontrando Soluções](file:///C:/data/systems/latc810/bp/ug/solution.htm)" e execute o Programa de Diagnósticos da Dell *antes* de ligar para a Dell para obter assistência técnica.

Enquanto o microprocessador e os componentes de entrada e de saída do computador (vídeo, teclado e unidade de disquete) estiverem funcionando, você pode usar o Programa de Diagnósticos da Dell. A execução do Programa de Diagnósticos da Dell pode ajudar você a solucionar o problema por conta própria rapidamente, sem precisar entrar em contato com a Dell para obter assistência.

Se você tem experiência com computadores e conhece o(s) componente(s) que precisam de teste, basta selecionar o(s) grupo(s) de teste ou [subteste\(s\) de diagnóstico adequado\(s\). Se você não tiver certeza sobre como iniciar o diagnóstico de um problema, consulte "](#page-31-3)Iniciando o Programa de Diagnósticos da Dell" e "[Advanced Testing \(Teste Avançado\)](#page-32-0)".

### <span id="page-31-2"></span>**Recursos do Programa de Diagnósticos da Dell**

O Programa de Diagnósticos da Dell ajuda na verificação de hardware do computador sem qualquer equipamento adicional e sem danificar dados. Usando o diagnóstico, você pode trabalhar no computador com segurança. Se ocorrer algum problema que você não consiga resolver sozinho, os testes de diagnóstico poderão fornecer informações importantes, que serão necessárias na sua conversa com a equipe de atendimento e suporte da Dell. Se o computador apresentar problemas, é recomendável que você execute as verificações mostradas em "[Encontrando Soluções](file:///C:/data/systems/latc810/bp/ug/solution.htm)" e execute o Programa de Diagnósticos da Dell *antes* de ligar para a Dell para obter assistência técnica.

### **AVISO: Use o Programa de Diagnósticos da Dell para testar somente seu computador da Dell. O uso desse programa em outros computadores pode provocar respostas incorretas do computador ou resultar em mensagens de erro.**

Além disso, os grupos de testes ou subtestes dispõem dos seguintes recursos úteis:

- <sup>l</sup> Opções que permitem que você execute rápidas verificações ou testes longos em um ou em todos os dispositivos
- 1 Uma opção que permite escolher o número de repetições de um grupo de testes ou subtestes
- 1 A possibilidade de exibir resultados de teste ou salvá-los em um arquivo
- 1 Opções para suspender temporariamente o teste se for detectado um erro, ou para encerrar o teste quando for alcançado um limite de erro ajustável
- 1 Telas da Ajuda on-line extensivas que descrevem os testes e como executá-los
- <sup>l</sup> Mensagens de status que informam se os grupos de testes ou subtestes foram concluídos com êxito
- 1 Mensagens de erro exibidas se for detectado algum problema

### <span id="page-31-3"></span>**Iniciando o Programa de Diagnósticos da Dell**

*NOTA: A Dell recomenda que você imprima estes procedimentos antes de começar.*

- 1. Desligue o computador.
- 2. Desencaixe o computador se ele estiver encaixado.
- 3. Ligue o computador.
- 4. Pressione <F2> no início da rotina de inicialização para acessar o menu de configuração do sistema.
	- *NOTA: Anote a seqüência de inicialização atual no evento que deseja restaurar depois de executar o Programa de Diagnósticos da Dell.*

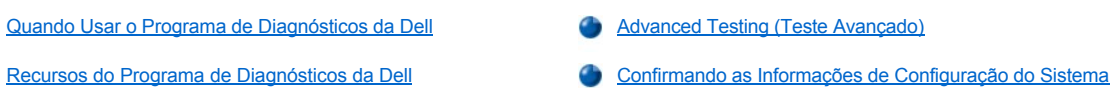

- 5. Selecione a seguinte seqüência de inicialização.
- *NOTA: Você só pode inicializar a partir de uma unidade de CD, CD-RW ou DVD instalada como uma unidade ótica fixa. Não é possível inicializar a partir de um desses módulos instalados no compartimento modular.*
- <sup>l</sup> **Primeiro Dispositivo de Inicialização: Unidade de Disquete**
- <sup>l</sup> **Segundo Dispositivo de Inicialização: Unidade de CD/DVD/CD-RW**
- <sup>l</sup> **Terceiro Dispositivo de Inicialização: HDD Interno**
- 6. Insira o *ResourceCD* da Dell na unidade de CD.
- 7. Desligue o computador.
- 8. Ligue o computador. O computador é inicializado e começa automaticamente a executar o Programa de Diagnósticos da Dell.
- 9. Quando a execução do diagnóstico for concluída, remova o CD *ResourceCD* da unidade.

Para alterar a seqüência de inicialização, repita os passos de 1 a 6, personalizando de acordo com as suas necessidades. Em seguida, reinicie o computador.

Quando você inicia o diagnóstico, a tela com o logotipo da Dell é exibida, seguida de uma mensagem informando que o diagnóstico está sendo carregado. Após o carregamento do diagnóstico, o **Diagnostics Menu (Menu Diagnóstico)** é exibido.

Para selecionar uma opção nesse menu, destaque a opção e pressione <Enter>, ou pressione a tecla correspondente à letra destacada na opção escolhida.

#### **Diagnostics Menu (Menu Diagnóstico)**

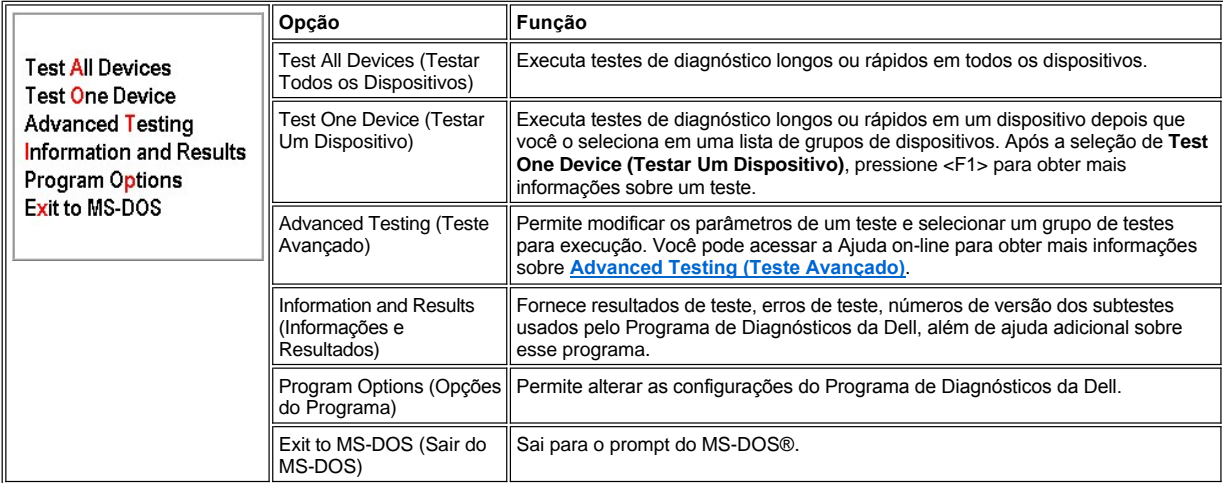

Para obter uma verificação rápida do computador, selecione **Quick Tests (Testes Rápidos)** na opção **Test All Devices (Testar Todos os Dispositivos)** ou **Test One Device (Testar Um Dispositivo)**. **Quick Tests (Testes Rápidos)** executa somente os subtestes que não exigem interação do usuário e cuja execução não é demorada. A Dell recomenda que você escolha primeiro **Quick Tests (Testes Rápidos)** para aumentar as possibilidades de detecção rápida da origem do problema.

Para obter uma verificação completa do computador, selecione **Extended Tests (Testes Longos)** na opção **Test All Devices (Testar Todos os Dispositivos)**.

Para verificar uma determinada área do computador, selecione **Extended Tests (Testes Longos)** na opção **Test One Device (Testar Um Dispositivo)** ou selecione a opção **Advanced Testing (Teste Avançado)** para personalizar o(s) teste(s).

# <span id="page-32-0"></span>**Advanced Testing (Teste Avançado)**

Quando você seleciona **Advanced Testing (Teste Avançado)** no **Diagnostics Menu (Menu Diagnóstico)**, a tela a seguir mostra uma lista dos grupos de dispositivos de teste de diagnóstico e os dispositivos do grupo selecionado, permitindo a seleção de categorias em um menu. Pressione as teclas de seta ou as teclas < Page Up> e <Page Down> para navegar na tela.

### **Tela Principal do Advanced Testing (Teste Avançado)**

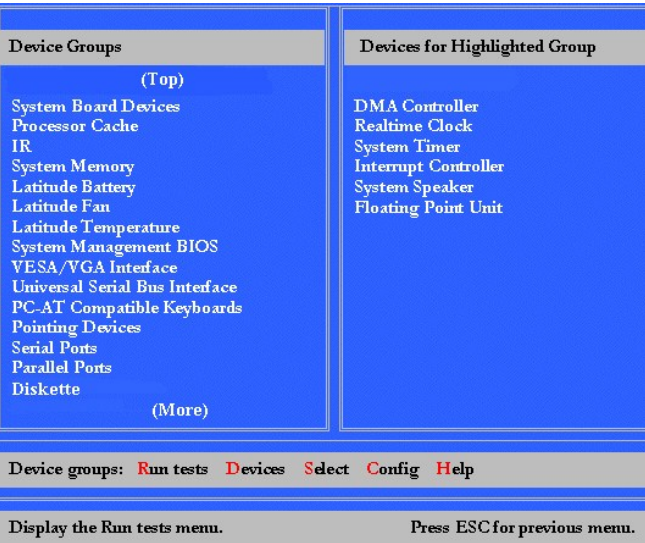

As informações na tela **Advanced Testing (Teste Avançado)** são apresentadas da seguinte forma:

- <sup>l</sup> No lado esquerdo da tela, a área **Device Group**s (Grupos de Dispositivos) listará os grupos de testes de diagnóstico na seqüência de execução se você selecionar **All (Tudo)** da categoria **Run tests (Executar testes)** no menu. Pressione a tecla de seta para cima ou para baixo para destacar um grupo de dispositivos de teste.
- <sup>l</sup> No lado direito da tela, a área **Devices for Highlighted Group (Dispositivos do Grupo Destacado)** lista o hardware detectado no momento e algumas das configurações relevantes do computador.
- 1 Duas linhas na parte inferior da tela compõem a área do menu (consulte ["Advanced Testing Menu Help \[Menu Ajuda do Teste Avançado\]](#page-33-0))". A primeira linha lista as categorias que você pode selecionar; pressione a tecla de seta para a esquerda ou para a direita para destacar uma categoria de menu. A segunda linha fornece informações sobre a categoria destacada no momento.
- *NOTA: As opções exibidas na tela devem refletir a configuração do hardware do seu computador.*

## <span id="page-33-0"></span>**Menu Ajuda do Teste Avançado**

Para obter mais informações sobre como usar a opção **Advanced Testing (Teste Avançado)**,

- 1. Pressione <h>.
- 2. Destaque a categoria da Ajuda e pressione < Enter>, ou pressione a tecla correspondente à letra destacada na categoria escolhida.

# **Categorias de Ajuda de Advanced Testing (Teste Avançado)**

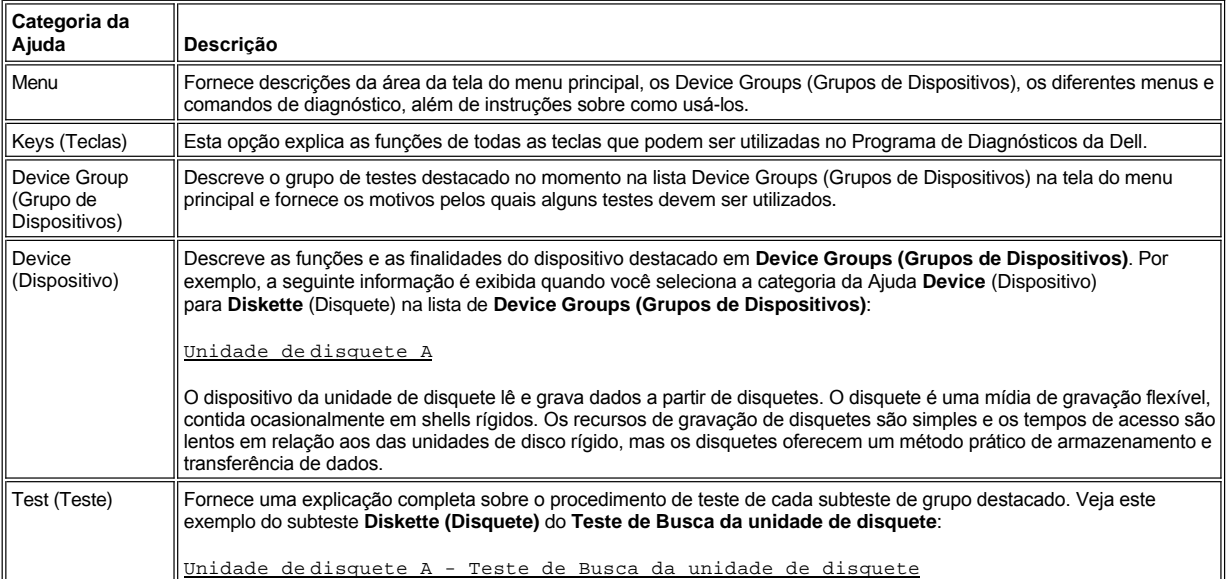

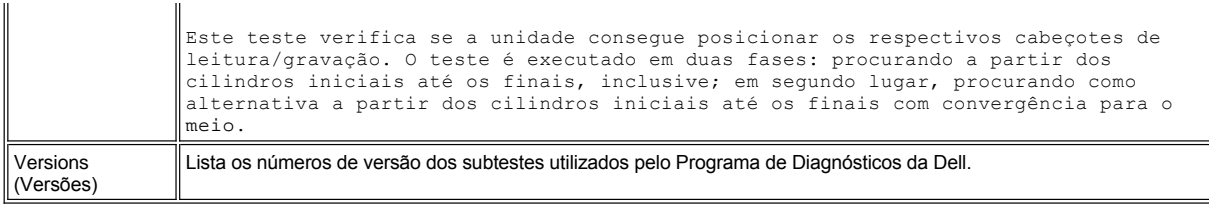

### <span id="page-34-0"></span>**Confirmando as Informações de Configuração do Sistema**

Quando você inicializa o computador a partir do *ResourceCD*, o diagnóstico verifica as informações de configuração do sistema e as exibe na área **Device Groups (Grupos de Dispositivos)** na tela principal.

As seguintes fontes fornecem essas informações de configuração para o diagnóstico:

- 1 As definições de configuração do sistema (armazenadas na NVRAM [Non-Volatile RAM]) que você selecionou durante o uso do programa de configuração do sistema
- <sup>l</sup> Testes de identificação do microprocessador, o controlador de vídeo, o controlador de teclado e outros componentes importantes
- <sup>l</sup> Informações sobre a configuração do sistema básico de entrada e saída (BIOS, basic input/output system) temporariamente armazenados em RAM

Não se preocupe se a área **Device Groups (Grupos de Dispositivos)** não listar os nomes de todos os componentes ou dispositivos que fazem parte do computador. Por exemplo, talvez você não encontre uma impressora listada, embora saiba que existe uma conectada ao computador. Em vez disso, a impressora está listada como uma porta paralela. O computador reconhece a porta paralela como LPT1, que é um endereço que informa ao computador o local para onde enviar informações de saída e onde procurar informações de entrada. Como a impressora é um dispositivo de comunicação paralelo, o computador reconhece a impressora pelo endereço LPT1 e a identifica como uma porta paralela. Você pode testar a conexão da impressora nos testes **Parallel Ports (Portas Paralelas)**.

[Voltar à Página de Conteúdo](file:///C:/data/systems/latc810/bp/ug/index.htm)

# <span id="page-35-0"></span>[Voltar à Página de Conteúdo](file:///C:/data/systems/latc810/bp/ug/index.htm)

# **Reinstalando Software: Guia do Usuário do Dell™ Latitude™ C810**

- [Instalando Drivers e Utilitários](#page-35-1)
- [Reinstalando o Utilitário Asset Tag](#page-35-2)
- [Reinstalando Manualmente o Modem Interno e os Drivers de Adaptador de Rede \(Opcional\)](#page-36-0)

*NOTAS: A Dell recomenda que você imprima estes procedimentos antes de começar.*

*Talvez sejam necessários privilégios de administrador para executar alguns dos procedimentos nesta seção. A Dell recomenda que você consulte o administrador de rede antes de executar estes procedimentos.*

# <span id="page-35-1"></span>**Instalando Drivers e Utilitários**

O CD *Drivers and Utilities (Drivers e Utilitários)* da Dell do seu computador contém a maioria dos drivers necessários, incluindo drivers para sistemas operacionais que talvez não estejam instalados no seu computador. Verifique se o driver que você está carregando é para o seu sistema operacional.

Para reinstalar drivers para dispositivos opcionais, tais como comunicações sem fio, unidades de DVD e unidades de Zip, consulte a documentação e o CD do software fornecidos com esses dispositivos.

Você também pode acessar e descarregar novos drivers, ferramentas do sistema e documentação na página de suporte técnico da Dell, em **support.dell.com** (em Inglês). Para obter mais informações sobre como usar o sistema operacional instalado pela Dell, consulte o guia do usuário do sistema operacional fornecido com o computador.

#### **AVISO: Antes de reinstalar drivers, certifique-se de que o computador esteja desencaixado.**

Para instalar um driver ou um utilitário a partir do CD *Drivers and Utilities (Drivers e Utilitários)*:

- 1. Salve o trabalho em todos os programas abertos.
- 2. Insira o CD *Drivers and Utilities (Drivers e Utilitários)* na unidade de CD ou DVD.

Em geral, o CD começa a ser executado automaticamente. Se isso não ocorrer, inicie o Microsoft® Windows® Explorer, clique no diretório da unidade de CD para exibir o conteúdo do CD e, em seguida, clique no arquivo do aplicativo **autorcd**. Se a tela de boas-vindas for exibida, clique em **Next (Avançar)**. Na primeira vez que você executar o CD, talvez seja solicitado a instalar alguns arquivos de configuração. Clique em **OK** e siga as instruções na tela para continuar.

3. No menu suspenso **Language (Idioma)** na barra de ferramentas, selecione o idioma preferido para o driver ou utilitário (se disponível).

Uma tela de boas-vindas é exibida.

- 4. Clique em **Next (Avançar)**.
- 5. Em **Search Criteria (Critérios de Pesquisa)**, selecione as categorias adequadas nos menus suspenso **System Model (Modelo do Sistema)**, **Operating System (Sistema Operacional)**, **Device Type (Tipo de Dispositivo)** e **Topic (Tópico)**.

Um ou mais vínculos são exibidos para os drivers ou utilitários específicos usados pelo seu computador.

- 6. Clique no vínculo de um driver ou utilitário específico para exibir informações sobre o driver ou utilitário que você deseja instalar.
- 7. Na tela de informações sobre o driver, execute uma das seguintes etapas:
	- <sup>l</sup> Clique no botão **Install (Instalar)** (se houver) para iniciar a instalação automática. Na tela de boas-vindas, siga os prompts para concluir a instalação.
	- <sup>l</sup> Se o botão **Install (Instalar)** não estiver presente, a instalação automática não é uma opção. Para obter instruções de instalação, vá para o procedimento apropriado abaixo ou clique no botão **Extract (Extrair)**, siga as instruções de extração e leia o arquivo leia-me.
- *NOTA: Caso seja instruído a navegar para os arquivos do driver, clique no diretório do CD na tela de informações sobre o driver para exibir os arquivos associados a esse driver.*

### <span id="page-35-2"></span>**Reinstalando o Utilitário Asset Tag**

1. Insira o CD *Drivers e Utilitários* .
Em geral, o CD começa a ser executado automaticamente. Se isso não ocorrer, inicie o Windows Explorer, clique no diretório da unidade de CD para exibir o conteúdo do CD e, em seguida, clique duas vezes no arquivo do aplicativo **autorcd**. Se a tela de boas-vindas for exibida, clique em **Next (Avançar)**. Na primeira vez que você executar o CD, talvez seja solicitado a instalar alguns arquivos de configuração. Clique em **OK** e siga as instruções na tela para continuar.

2. Em **Search Criteria (Critérios de Pesquisa)**, selecione as categorias adequadas nos menus pull-down **System Model (Modelo do Sistema)**, **Operating System (Sistema Operacional)** e **Device Type (Tipo de Dispositivo)**, e selecione **Utilities (Utilitários)** no menu pull-down **Topic (Tópico)**.

Um ou mais vínculos são exibidos para os utilitários específicos usados pelo seu computador.

- 3. Clique em **Asset Tag**.
- 4. Clique em **Extract (Extrair)**.
- 5. Descompacte o utilitário **Asset Tag** no CD *Drivers and Utilities (Drivers e Utilitários)* para o diretório **c:\dell\util** na unidade de disco rígido.

Para usar o utilitário, consulte ["Designando uma Etiqueta de Patrimônio](file:///C:/data/systems/latc810/bp/ug/security.htm#asset_tag_utility)".

### **Reinstalando Manualmente o Modem Interno e os Drivers de Adaptador de Rede (Opcional)**

*Se você tiver encomendado o modem interno*, será necessário reinstalar o driver de modem.

*Se você tiver encomendado a combinação modem/adaptador de rede*, será necessário reinstalar tanto o driver de modem quanto o do adaptador de rede.

Para instalar um driver de modem ou de adaptador de rede, utilize o procedimento adequado nesta seção, dependendo do sistema operacional.

#### **Instalando o Driver de Modem ou de Adaptador de Rede para Windows XP**

- 1. Salve o seu trabalho, feche os programas abertos e insira o CD *Drivers and Utilities (Drivers e Utilitários).*
- 2. Clique no botão **Start (Iniciar)** e, em seguida, clique em **Control Panel (Painel de controle)**.
- 3. Em **Pick a category (Selecione uma categoria)**, clique em **Performance and Maintenance (Desempenho e Manutenção)**.
- 4. No ícone **Control Panel (Painel de controle)**, clique em **System (Sistema)**.
- 5. Na tela **System Properties (Propriedades do sistema)**, clique na guia **Hardware**.
- 6. Clique em **Device Manager (Gerenciador de dispositivos)**.

*Se estiver instalando um driver de modem*, clique em **Modem** e, em seguida, clique no modem apropriado.

*Se estiver instalando um adaptador de rede*, clique em **Network adapters (Adaptadores de rede)** e, em seguida, clique em **3Com3C920 Integrated Fast Ethernet Controller**.

- 7. Clique em **Action (Ação)** e em **Update Driver (Atualizar driver)**.
- 8. Selecione **Install from a list or specific location (Advanced) [Instalar de uma lista ou local específico (avançado)]** e, em seguida, clique em **Next (Avançar)**.
- 9. Verifique se a opção **Search removable media (Pesquisar mídia removível)** está marcada e clique em **Next (Avançar)**.
- 10. Quando o nome do driver apropriado aparecer, clique em **Next (Avançar)**.
- 11. Clique em **Finish (Concluir)** para reinicializar o computador.

#### **Instalando o Driver de Modem ou de Adaptador de Rede para Windows 2000**

- 1. Salve o seu trabalho, feche os programas abertos e insira o CD *Drivers and Utilities (Drivers e Utilitários).*
- 2. Clique no botão **Start (Iniciar)**, aponte para **Settings (Configurações)** e clique duas vezes em **Control Panel (Painel de controle)**.
- 3. Na janela do **Control Panel (Painel de controle)**, clique duas vezes no ícone **System (Sistema).**
- 4. Na janela **System Properties (Propriedades do sistema)**, clique na guia **Hardware**.
- 5. Clique em **Device Manager... (Gerenciador de dispositivos)**. Em **Other Devices (Outros dispositivos)**:

*Se você estiver instalando um driver de modem*, clique em **PCI Simple Communications Controller (Controlador de comunicação PCI simples)**.

*Se você estiver instalando um adaptador de rede*, clique em **Ethernet Controller (Controlador Ethernet)**.

- 6. No menu suspenso, clique em **Action (Ação)** e selecione **Properties (Propriedades)**.
- 7. Clique em **Reinstall Driver (Reinstalar driver)** e, em seguida, clique em **Next (Avançar)**.
- 8. Verifique se a opção **Search for a suitable driver for my device (Recommended) [Procurar por um driver adequado para o dispositivo (recomendado)]** está marcada e clique em **Next (Avançar)**.
- 9. Verifique se a opção **CD-ROM drives (Unidades de CD-ROM)** está marcada e clique em **Next (Avançar)**.
- 10. Quando a busca for concluída e o driver apropriado for encontrado, clique em **Next (Avançar)**.
- 11. Clique em **Finish (Concluir)** para finalizar a instalação do driver de modem.

# **Entendendo Mensagens de Erro: Guia do Usuário do Dell™ Latitude™ C810**

Os programas aplicativos, o sistema operacional e o próprio computador podem identificar problemas e alertá-lo a respeito. Quando isso ocorre, uma mensagem pode aparecer na tela do computador ou em um monitor externo (se houver um conectado) ou um código flash pode ser emitido.

Se uma mensagem de erro for exibida, anote-a. Para obter uma explicação sobre a mensagem e sugestões para corrigir erros, consulte ["Mensagens de Erro do Sistema](#page-38-0)". As mensagens estão listadas em ordem alfabética.

*NOTA: Se a mensagem não estiver listada em* "[Mensagens de Erro do Sistema"](#page-38-0), *consulte a documentação do programa aplicativo que estava sendo executado no momento em que a mensagem apareceu e/ou a documentação do sistema operacional para obter uma explicação sobre a mensagem e uma ação recomendada.*

# <span id="page-38-0"></span>**Mensagens de Erro do Sistema**

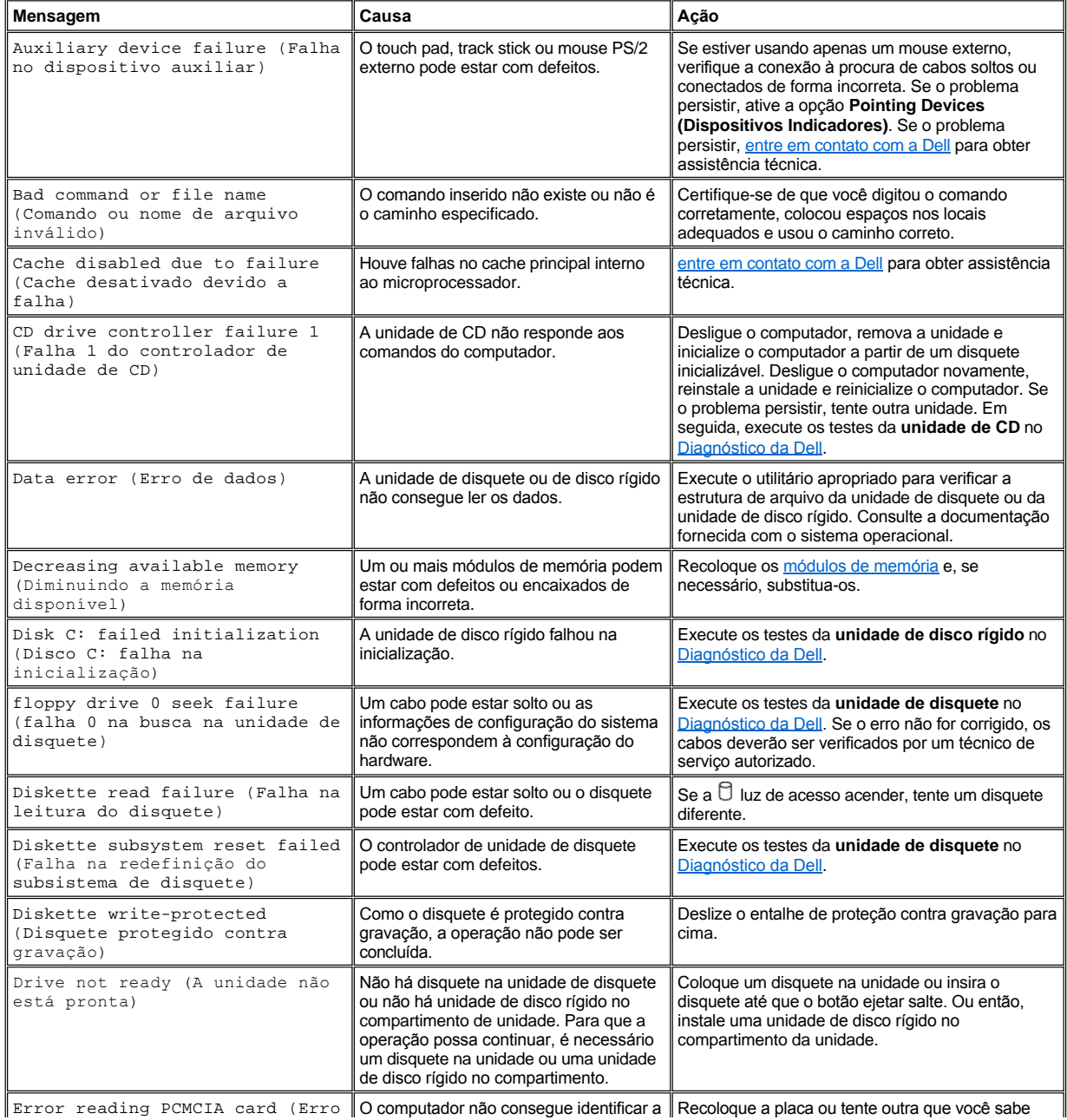

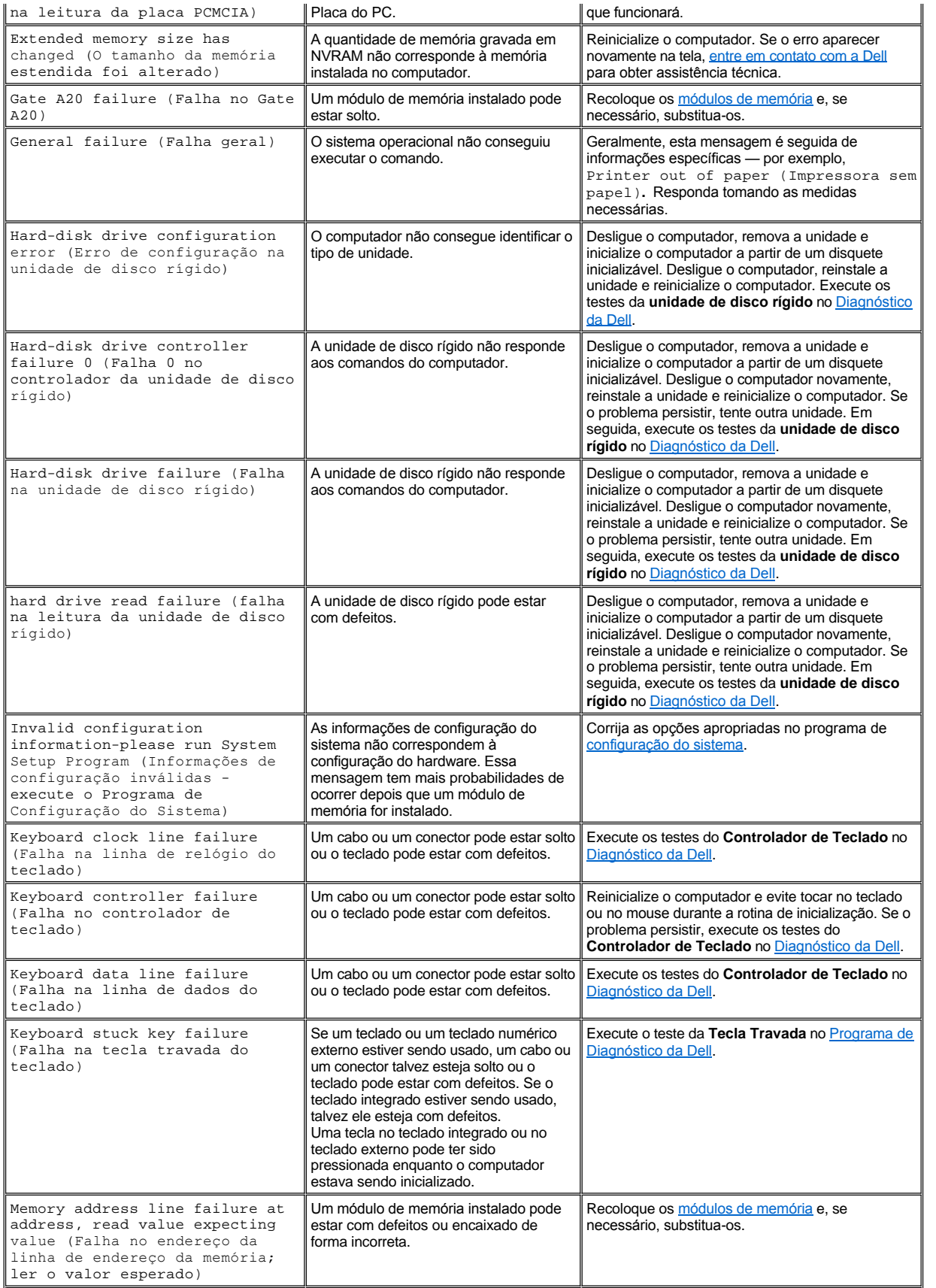

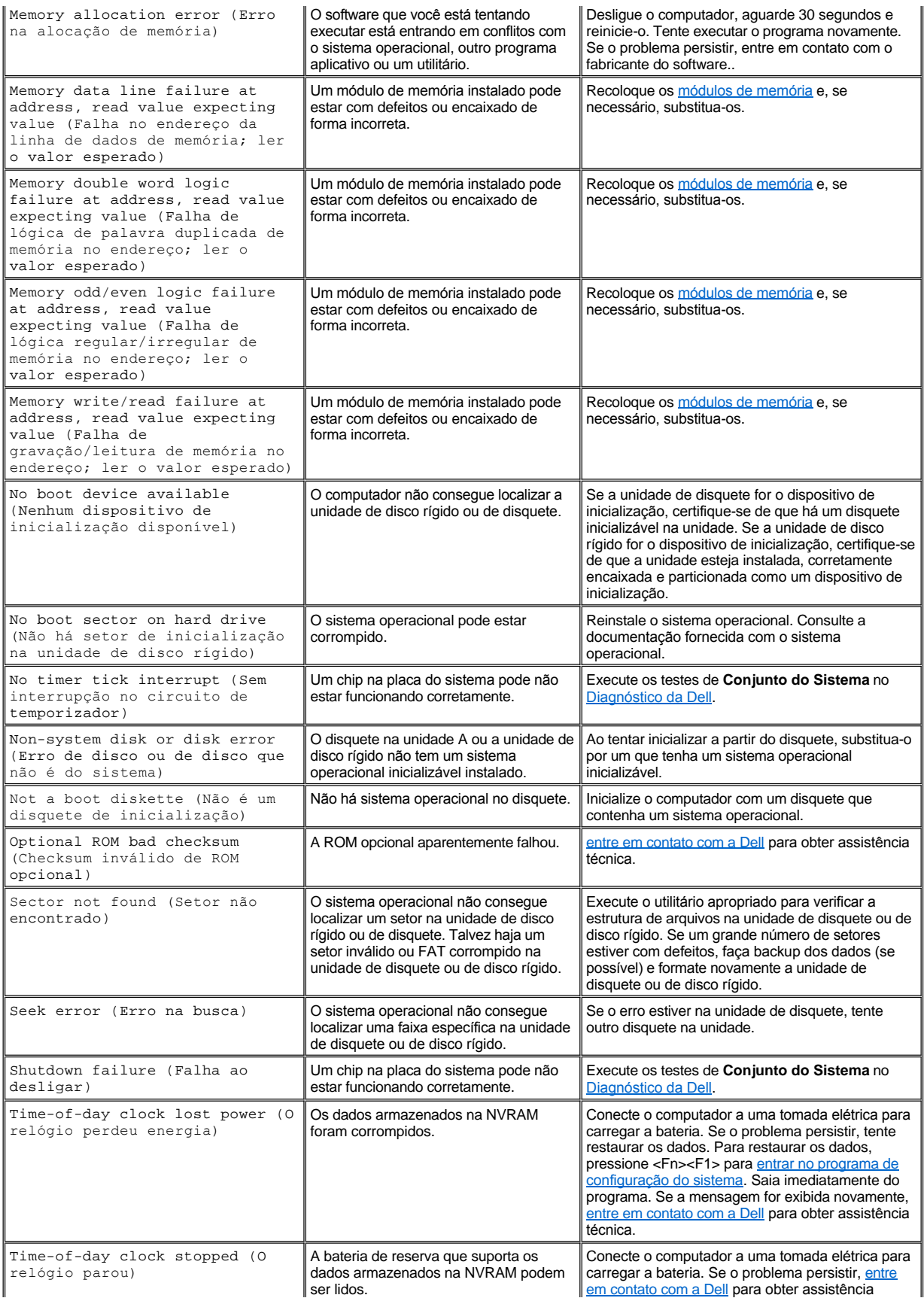

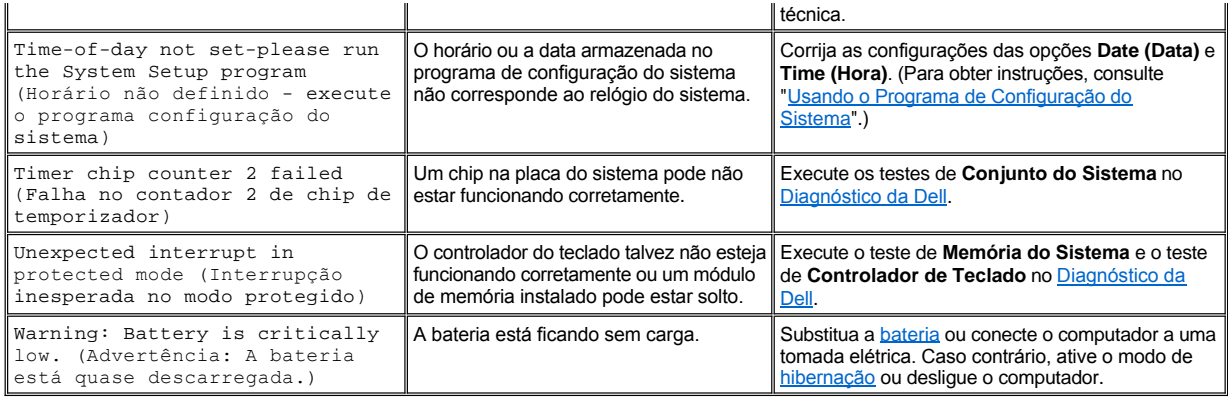

# **Recursos e Opções: Guia do Usuário do Dell Latitude C810**

- 1 Um vídeo colorido de matriz ativa de 1400 x 1050 de TFT, super-matriz gráfica estendida (SXGA+, super extended graphics array plus) de 38,1 cm (15,0 polegadas) ou 35,8 cm (14,1 polegadas).
- <sup>l</sup> Um vídeo colorido de matriz ativa de 1600 x 1200 de TFT, ultra-matriz gráfica estendida (UXGA+, super extended graphics array plus) de 38,1 cm (15,0 polegadas).
- <sup>l</sup> Suporte para vídeo acelerado por hardware de 128 bits, com 16 megabytes (MB) de memória de vídeo (atualizável para 32 MB).
- 1 Controlador de áudio ESS Maestro 3i com suporte a wavetable de software e som do tipo 3D.
- 1 Arquitetura de porta gráfica acelerada (AGP, Accelerated graphics port) que aumenta o desempenho do vídeo do computador.
- 1 Recurso multimídia all-in-one integrado:
	- ¡ Uma unidade ótica fixa que suporta uma unidade de CD, CD-RW, DVD ou unidade combinada de DVD/CD-RW, dependendo da configuração.
	- ¡ Um compartimento modular que suporta módulos, como uma unidade de SuperDisk, uma segunda bateria ou uma segunda unidade ótica.
- 1 Fax modem/modem de dados Mini PCI V.90 de 56K opcional, compatível com PC99, com suporte de gerenciamento de força ACPI.

Para obter informações adicionais sobre o modem Mini PCI, consulte "[Conectando dispositivos](file:///C:/data/systems/latc810/bp/ug/connect.htm)" e o *Guia do Usuário* do modem Mini PCI V.90.

1 Fax modem/modem de dados Mini PCI V.90 de 56K + 10/100 LAN opcional,compatível com PC99, com suporte de gerenciamento de força ACPI (incluindo wakeup remoto para Microsoft® Windows® 2000).

Para obter informações adicionais sobre o modem Mini PCI, consulte "[Conectando Dispositivos](file:///C:/data/systems/latc810/bp/ug/connect.htm)" e o *Guia do Usuário* do modem Mini PCI V.90 + 10/100 LAN.

- <sup>l</sup> Tecla Dell AccessDirect™ localizada acima do teclado que permite o acesso rápido a programas de uso freqüente, como o Internet Explorer.
- 1 Mínimo de 64 MB de módulo de memória de acesso dinâmico randômico e síncrono (SDRAM, synchronous dynamic random-access memory) (padrão). Você pode aumentar a memória para até 512 MB instalando combinações de 64, 128 e 256 MB de módulos de SDRAM de 100 megahertz (MHz) nos dois soquetes de módulo de memória da placa do sistema.
- <sup>l</sup> Suporte para o padrão CardBus para transferência de dados de 32 bits em Placas de PC.
- 1 Três tomadas de áudio para conectar alto-falantes externos, fones de ouvido, um microfone ou um dispositivo de gravação.
- <sup>l</sup> Microfone integrado e dois alto-falantes estereofônicos.
- 1 Suporte de hardware e software para dispositivos de encaixe da Dell.
- <sup>l</sup> Um dispositivo indicador integrado DualPoint da Dell, que inclui um touch pad e um track stick.
- <sup>l</sup> Uma bateria de íons de lítio de 8 células (padrão) no compartimento de bateria. No caso de baterias de íons de lítio, a tecnologia Dell ExpressCharge**™** carrega uma única bateria em aproximadamente 1 hora quando o computador está desligado ou no modo de suspender.
- $\perp$  Eficiência de energia. Por ser parceira da ENERGY STAR®, a Dell determinou que este produto atenda às diretrizes da ENERGY STAR no que se refere à eficiência de energia.
- <sup>l</sup> Dois conectores de barramento serial universal (USB, universal serial bus) que suportam dispositivos hub e autônomos e um conector serial IEEE 1394 para conectar dispositivos de alta velocidade.
- <sup>l</sup> HyperCool™ um sistema de gerenciamento térmico automático que usa ventiladores de velocidades variáveis, alterações de velocidade do microprocessador e tecnologia Intel® Remote Heat Exchanger para manter o computador em execução na temperatura ideal.

Os seguintes softwares são fornecidos com o computador da Dell:

- 1 O sistema operacional Windows que você solicitou com o computador.
- <sup>l</sup> O programa de configuração do sistema que permite visualizar e alterar a configuração do sistema. Para obter mais informações, consulte "[Usando o Programa de Configuração do Sistema](file:///C:/data/systems/latc810/bp/ug/setup.htm)".
- <sup>l</sup> [Programa de Diagnóstico da Dell](file:///C:/data/systems/latc810/bp/ug/diag.htm) para avaliar os componentes e dispositivos do computador.

*NOTA: Se a Dell não tiver instalado um sistema operacional na unidade de disco, os drivers, utilitários do sistema e diagnósticos estarão disponíveis separadamente na Dell. Para solicitar esses itens, consulte ["Visão Geral da Ajuda"](file:///C:/data/systems/latc810/bp/ug/help.htm) para obter o número de telefone adequado para sua localidade.*

# **Opções Disponíveis**

Para obter informações sobre as opções disponíveis para o seu computador, visite o site da Dell na Web em **http://www.dell.com** (em Inglês).

# **Visão Frontal: Guia do Usuário do Dell™ Latitude™ C810**

**AVISO: Para impedir o superaquecimento do computador, não coloque objetos perto da entrada de ar ou de um ventilador.**

Para obter informações sobre os conectores do computador e sobre como usar os dispositivos, consulte "[Usando o Computador](file:///C:/data/systems/latc810/bp/ug/using.htm)" e ["Conectando Dispositivos](file:///C:/data/systems/latc810/bp/ug/connect.htm)".

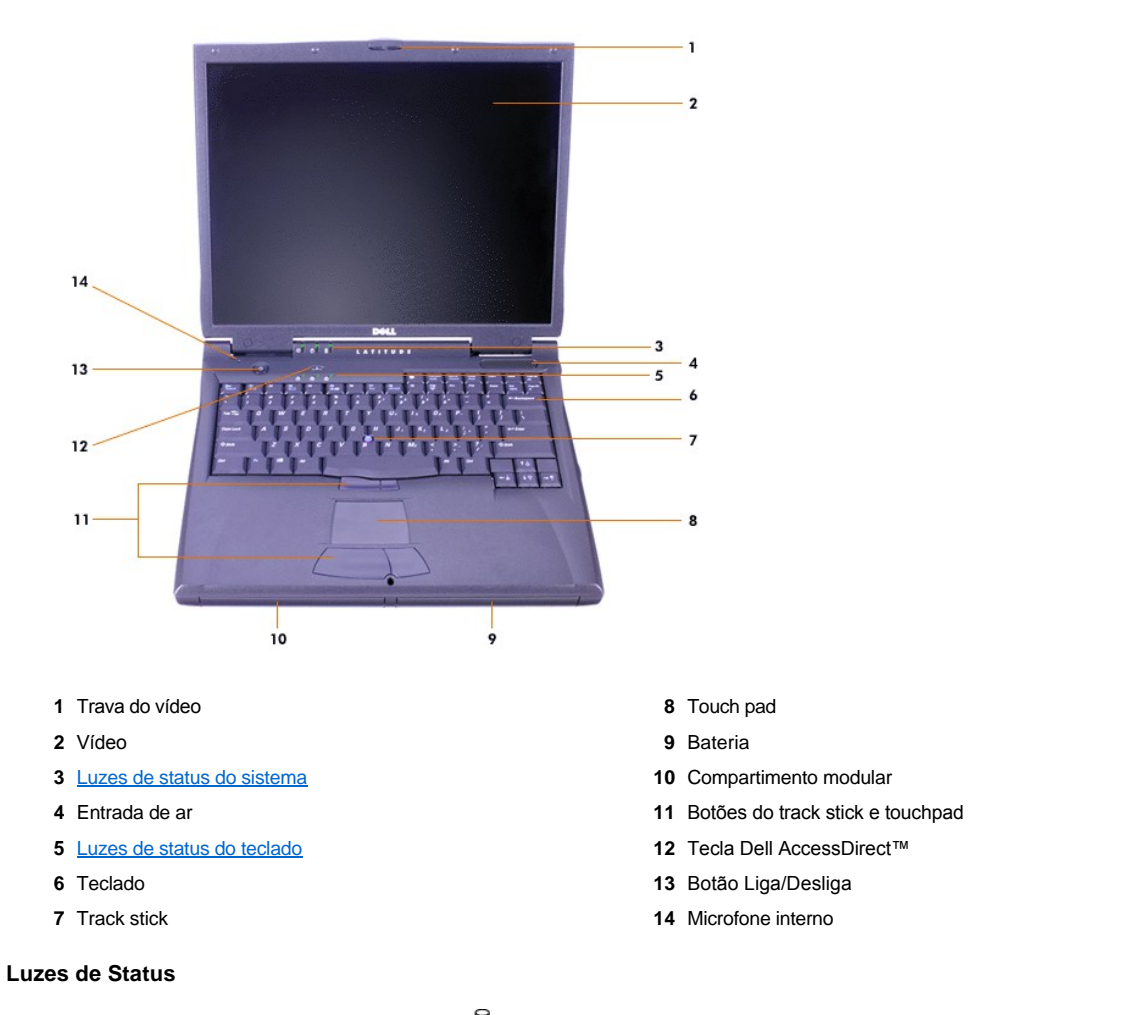

<span id="page-44-0"></span>**AVISO: Nunca desligue o computador enquanto a luz estiver acesa. Se fizer isso, poderá perder dados. Em vez disso, feche todos os programas antes de desligar o computador.**

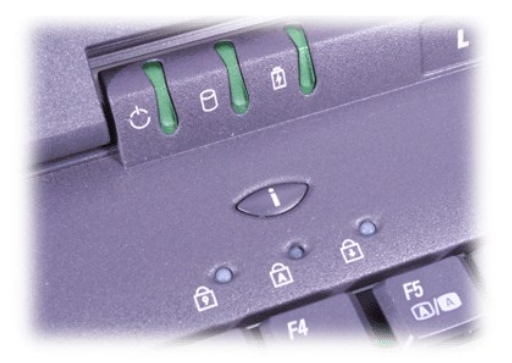

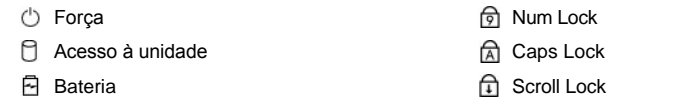

# <span id="page-46-0"></span>**Visão Geral da Ajuda: Guia do Usuário do Dell™ Latitude™ C810**

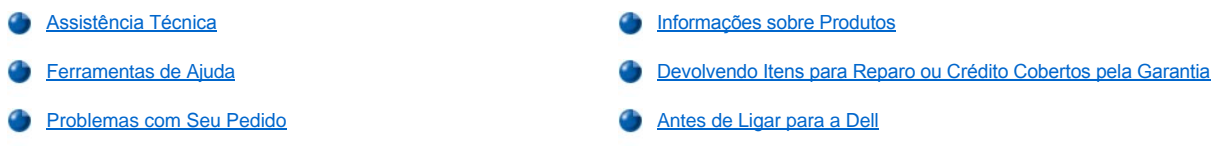

#### <span id="page-46-1"></span>**Assistência Técnica**

Se você precisar de assistência para resolver um problema técnico, siga estas etapas:

- 1. Execute o Programa de Diagnósticos da Dell.
- 2. Faça uma cópia da [Lista de Verificação de Diagnósticos](#page-48-1) e preencha-a.
- 3. Use a extensa coleção de serviços de suporte on-line da Dell, disponível no site da Dell na Web (**www.dell.com** [em Inglês]) para obter ajuda sobre procedimentos de instalação e de solução de problemas.
- 4. Se as etapas anteriores não tiverem resolvido o problema, ligue para a assistência técnica da Dell.

Quando orientado pelo sistema telefônico automático da Dell, digite seu Código de Serviço Expresso para direcionar a chamada diretamente para a equipe de suporte adequada. Se você não tiver um Código de Serviço Expresso, abra a pasta **Dell Accessories (Acessórios da Dell)**, clique duas vezes no ícone **Express Service Code (Código de Serviço Expresso)** e siga as instruções.

*NOTA: Talvez o sistema do Código de Serviço Expresso da Dell não esteja disponível em todos os países.*

Para obter instruções sobre como usar o serviço de suporte técnico, consulte ["Serviço de Suporte Técnico](#page-47-3)" e "[Antes de Ligar](#page-48-0)".

#### <span id="page-46-2"></span>**Ferramentas de Ajuda**

A Dell oferece várias ferramentas para ajudá-lo. Essas ferramentas serão descritas nas seções a seguir.

*NOTA: Algumas das ferramentas a seguir nem sempre estão disponíveis em todas as localidades fora dos Estados Unidos. Entre em contato com o representante local da Dell para obter informações sobre disponibilidade.*

#### **World Wide Web**

A Internet é a ferramenta mais eficiente para a obtenção de informações sobre seu computador e outros produtos da Dell. Através da Internet, é possível acessar a maioria dos serviços descritos nesta seção, incluindo AutoTech, TechFax, status de pedidos, suporte técnico e informações sobre produtos.

Você pode acessar o Dell | Support em **support.dell.com**. Selecione a sua região na página **WELCOME TO DELL SUPPORT** e preencha os detalhes pedidos para acessar as ferramentas de ajuda e informações.

É possível entrar em contato com a Dell eletronicamente usando os seguintes endereços:

<sup>l</sup> World Wide Web

**www.dell.com/** 

**www.dell.com/ap/** (somente para países da Ásia/Costa do Pacífico)

**www.euro.dell.com** (somente na Europa)

**www.dell.com/la/** (para os países da América Latina)

<sup>l</sup> Protocolo de transferência de arquivos (FTP, file transfer protocol) anônimo

#### **ftp.dell.com/**

Entre no FTP como um usuário anônimo e use seu endereço de correio eletrônico como senha.

1 Serviço Eletrônico de Suporte

mobile\_support@us.dell.com

support@us.dell.com

apsupport@dell.com (somente para países da Ásia/ Costa do Pacífico)

**support.euro.dell.com** (somente para Europa)

1 Serviço Eletrônico de Cotação

sales@dell.com

apmarketing@dell.com (somente para países da Ásia/Costa do Pacífico)

1 Serviço Eletrônico de Informações

info@dell.com

#### **Serviço AutoTech**

O serviço de suporte técnico automatizado da Dell — AutoTech — fornece respostas gravadas às perguntas mais freqüentes feitas por clientes da Dell sobre os sistemas de seus computadores portáteis e de mesa.

Ao ligar para o AutoTech, use um telefone de teclas para selecionar os assuntos relacionados às suas perguntas.

O serviço AutoTech está disponível 24 horas por dia, sete dias por semana. Também é possível acessar esse serviço através do serviço de suporte técnico. Para obter o número do telefone, consulte os [números de contato](file:///C:/data/systems/latc810/bp/ug/contact.htm) de sua região.

#### **Serviço TechFax**

A Dell tira proveito da tecnologia de fax para atendê-lo melhor. Você pode fazer uma ligação gratuita para o TechFax da Dell para solicitar todo tipo de informação técnica 24 horas por dia, sete dias por semana.

Em um telefone de teclas, você pode selecionar tópicos em um catálogo completo. As informações técnicas solicitadas são enviadas em questão de minutos para o número de fax especificado. Para obter o número de telefone do TechFax, consulte os [números de contato](file:///C:/data/systems/latc810/bp/ug/contact.htm) de sua região.

#### **Sistema Automático de Status de Pedidos**

Você pode ligar para esse serviço automático para verificar o status de produtos da Dell que tenha adquirido. Uma gravação solicita as informações necessárias para localizar seu pedido e fornecer informações sobre ele. Para obter o número do telefone, consulte os números de contato de sua região.

#### <span id="page-47-3"></span>**Serviço de Suporte Técnico**

O serviço de suporte técnico para hardware da Dell, líder do mercado, está disponível 24 horas por dia, sete dias por semana, para responder às suas perguntas sobre o hardware da Dell.

Nossa equipe de suporte técnico se orgulha da eficiência do seu atendimento: mais de 90% de todos os problemas e dúvidas são resolvidos com apenas uma ligação gratuita e dura normalmente menos de 10 minutos. Quando você liga, nossos especialistas podem consultar os registros armazenados no sistema Dell do cliente para entender melhor a dúvida em questão. Nossa equipe de suporte técnico usa diagnósticos baseados em computador para fornecer respostas rápidas e precisas.

Para entrar em contato com o serviço de suporte técnico da Dell, consulte "[Antes de Ligar](#page-48-0)" e ligue para o número do seu país, conforme listado em ["Entrando em Contato com a Dell](file:///C:/data/systems/latc810/bp/ug/contact.htm)".

### <span id="page-47-2"></span>**Problemas com Seu Pedido**

Se ocorrer algum problema com seu pedido, como peças ausentes, peças incorretas ou faturamento errado, entre em contato com a Dell para obter o atendimento ao cliente. Quando você ligar, tenha a fatura ou a nota de expedição à mão. Para obter o número do telefone, consulte os [números de contato](file:///C:/data/systems/latc810/bp/ug/contact.htm) de sua região.

### <span id="page-47-0"></span>**Informações sobre Produtos**

Se você precisar de informações sobre outros produtos disponíveis na Dell ou se desejar fazer um pedido, visite o site da Dell em **www.dell.com** [\(em Inglês\). Para obter o número do telefone para falar com um especialista de vendas, consulte "](file:///C:/data/systems/latc810/bp/ug/contact.htm)Entrando em Contato com a Dell".

#### <span id="page-47-1"></span>**Devolvendo Itens para Reparo ou Crédito Cobertos pela Garantia**

Prepare todos os itens que estão sendo devolvidos, para reparo ou crédito, da seguinte forma:

1. Ligue para a Dell para obter um número de autorização e escreva-o com destaque na parte externa da caixa.

Para obter o número do telefone, consulte os [números de contato](file:///C:/data/systems/latc810/bp/ug/contact.htm) de sua região.

- 2. Inclua uma cópia da fatura e uma carta descrevendo o motivo da devolução.
- 3. Inclua uma cópia da [Lista de Verificação de Diagnósticos](#page-48-1) informando os testes executados e as mensagens de erro emitidas pelo Programa de Diagnóstico da Dell.
- 4. Inclua todos os acessórios pertencentes ao(s) item(ns) que esteja(m) sendo devolvido(s) (cabos de força, disquetes de software, manuais, etc.) no caso de devolução para recebimento de crédito.
- 5. Embale o equipamento a ser devolvido nos materiais de embalagem originais (ou equivalentes).

Você deverá pagar as despesas de envio, ficará responsável por assegurar a devolução do produto e assumirá o risco de perda durante o transporte até a Dell. Não serão aceitos pacotes com pagamento no destino.

As devoluções que não apresentarem um dos requisitos citados anteriormente serão recusadas em nosso local de recebimento e devolvidas ao cliente.

# <span id="page-48-0"></span>**Antes de Ligar para a Dell**

*NOTA: Quando você ligar, tenha o Código de Serviço Expresso à mão. Esse código ajuda o sistema telefônico com suporte automático da Dell a direcionar sua chamada com mais eficiência.*

Lembre-se de preencher a [Lista de Verificação de Diagnósticos.](#page-48-1) Se possível, ligue o sistema antes de ligar para a Dell a fim de obter assistência técnica e faça a ligação de um telefone próximo ao computador. Podem pedir para você digitar alguns comandos no teclado, fornecer informações detalhadas durante as operações ou tentar outras etapas possíveis de solução de problemas que só podem ser feitas no próprio sistema do computador. Certifique-se de que a documentação do sistema esteja disponível.

### **CUIDADO:** Se precisar retirar as tampas do computador, desconecte primeiro os cabos de força do sistema do computador **de todas as tomadas elétricas.**

#### <span id="page-48-1"></span>**Lista de Verificação de Diagnósticos**

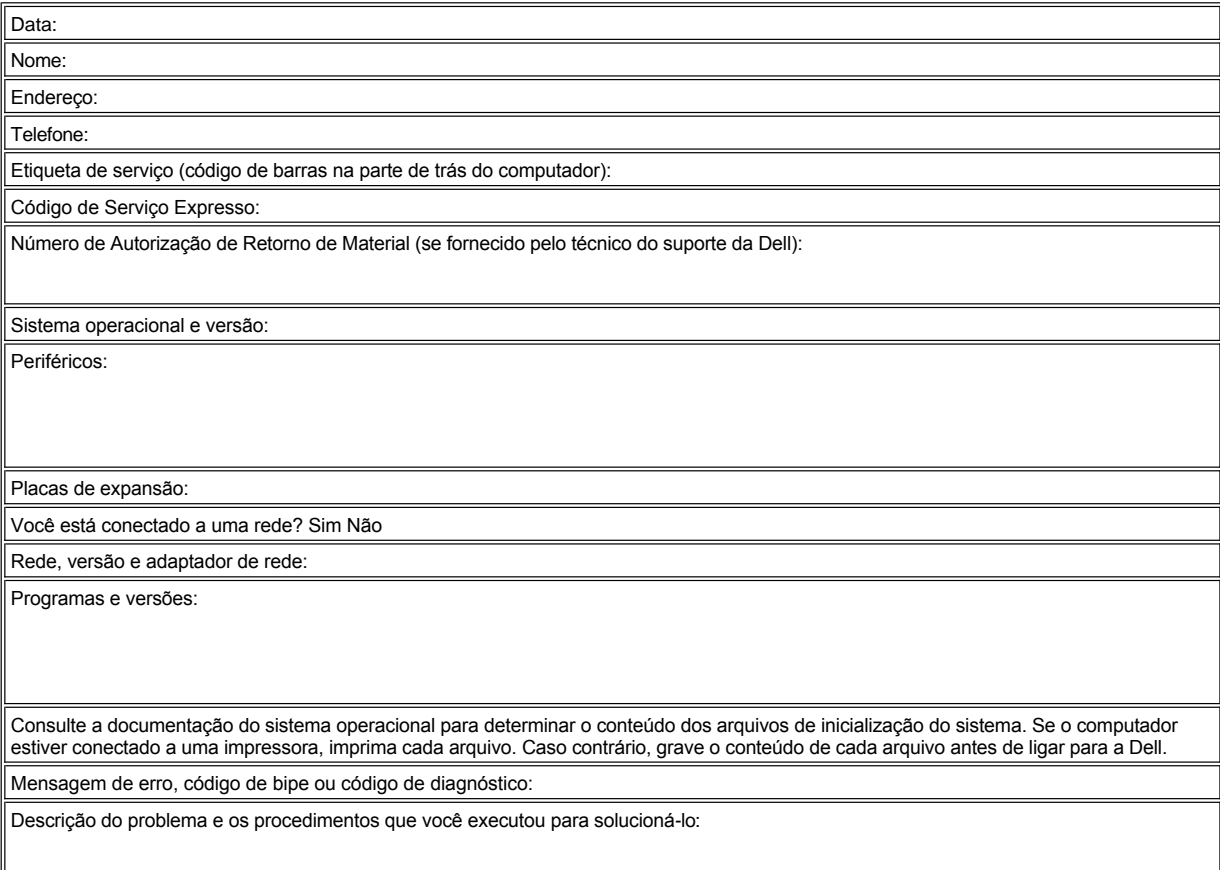

 $\mathbb{I}$ 

# **O que Você Precisa Saber: Guia do Usuário do Dell™ Latitude™ C810**

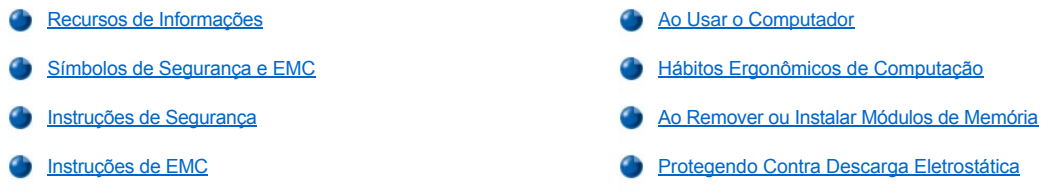

#### <span id="page-50-0"></span>**Recursos de Informações**

Além deste *Guia do Usuário*, a documentação a seguir é fornecida com o computador.

- *NOTA: Às vezes, as atualizações de documentação são fornecidas com o computador para descrever as alterações efetuadas no software ou no computador. Leia sempre essas atualizações antes de consultar qualquer outra documentação, pois elas contêm as informações mais recentes.* 
	- <sup>l</sup> Um *Guia de Configuração* do sistema operacional, que descreve como configurar o sistema operacional instalado no computador da Dell.
	- 1 A documentação on-line para os dispositivos do computador (como o modem) e para quaisquer opcionais que você adquirir separadamente do seu computador.
		- ¡ *No Microsoft® Windows® XP*, clique no botão **Start (Iniciar)** e, em seguida, clique em **Help and Support (Ajuda e suporte)**. Na janela **Help and Support (Ajuda e suporte)**, clique no vínculo para acessar os guias do usuário e do sistema.
		- ¡ *No Windows 2000*, clique duas vezes no ícone **Guia do Usuário da Dell** na área de trabalho, clique em **System Information (Informações do Sistema)** e, em seguida, clique em **System Documentation (Documentação do Sistema)**.
	- 1 Os arquivos Leia-me, que podem ser instalados na unidade de disco rígido, fornecem as atualizações mais recentes sobre alterações técnicas efetuadas no computador ou o material de referência técnica avançada destinado a usuários experientes e a técnicos.

Para obter informações detalhadas sobre as peças e montagens do computador e sobre como remover e substituir essas peças, consulte o *Manual de Serviço* do computador no site de suporte da Dell na Web em **[http://support.dell.com](http://support.dell.com/)** (em Inglês).

# <span id="page-50-1"></span>**Símbolos de Segurança e EMC**

As informações a seguir definem o significado dos símbolos *adicionais* usados *apenas* nas Instruções de Segurança e Compatibilidade Eletromagnética (EMC, Electromagnetic Compatibility).

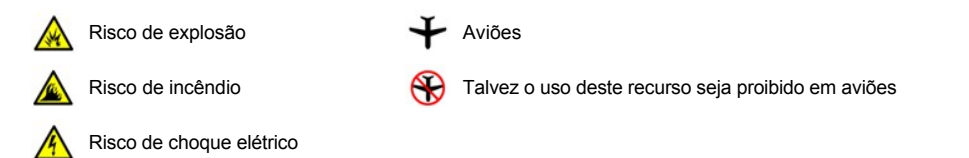

# <span id="page-50-2"></span> **Instruções de Segurança**

**Geral**

- <sup>l</sup> Não tente fazer a manutenção do computador sozinho, a menos que você seja um técnico treinado para isso. Siga atentamente as instruções de instalação.
- 1 Se você usar uma extensão de cabo de força com o adaptador CA, certifique-se de que a amperagem total dos produtos conectados à extensão do cabo de força não ultrapasse a do próprio cabo.

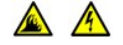

<sup>l</sup> Não bloqueie as passagens de ar ou a ventilação do computador com objetos. Esse procedimento pode provocar incêndio ou descarga elétrica, devido à danificação de componentes internos.

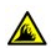

1 Posicione o adaptador CA em uma área ventilada, como uma mesa ou sobre o assoalho, ao usá-lo para executar o computador ou carregar a bateria. Não cubra o adaptador CA com papéis ou outros objetos que diminuam a ventilação; além disso, não coloque o adaptador CA dentro de uma caixa.

<sup>l</sup> Não trabalhe com o computador portátil posicionado diretamente sobre a pele (como, por exemplo, sobre as pernas) por períodos prolongados. A temperatura de superfície da base se elevará durante a operação normal (em particular quando a alimentação for por CA). O contato prolongado com a pele pode provocar desconforto ou, eventualmente, queimaduras.

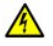

<sup>l</sup> Não utilize o computador em ambientes úmidos, como próximo a banheiras, pias ou piscinas, ou em qualquer local molhado.

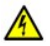

1 Se o computador tiver um modem (PC Card) integrado ou opcional, desconecte o cabo do modem durante tempestades com descargas elétricas para evitar o risco remoto de choque elétrico procedente da emissão de raios através da linha telefônica.

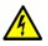

<sup>l</sup> Para evitar o possível risco de choque elétrico, não conecte ou desconecte cabos, nem faça manutenção ou reconfiguração deste produto durante tempestades com descargas elétricas. Não use o computador durante tempestades com descargas elétricas, a menos que todos os cabos tenham sido desconectados e o computador esteja sendo alimentado por bateria.

- <sup>l</sup> Se o computador tiver um modem, o cabo utilizado com o modem deve ser fabricado com um tamanho de fio mínimo de 26 AWG (American wire gauge) e um plugue modular RJ-11 compatível com a FCC.
- 1 As PC Cards podem ficar muito quentes durante a operação normal. Tenha cuidado ao removê-las após uma operação contínua.
- <sup>l</sup> Antes de limpar o computador, remova a força que o alimenta. Limpe o computador com um pano macio, umedecido em água. Não use detergentes líquidos ou em aerossol, pois esses produtos podem conter substâncias inflamáveis.

# **Energia (Instruções de Segurança, continuação)**

- 1 Use somente o adaptador CA fornecido pela Dell e aprovado para uso com o computador. O uso de outro adaptador CA pode causar incêndio ou explosão.
	- 1 Antes de conectar o computador a uma tomada elétrica, verifique a voltagem do adaptador CA para certificar-se de que a freqüência e a voltagem solicitadas correspondam à fonte de energia disponível.
	- 1 Para desativar a fonte de força do computador, desligue-o, retire a bateria e desligue o adaptador CA da tomada elétrica.

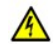

A

- <sup>l</sup> Para evitar choque elétrico, conecte o adaptador CA e os cabos de força dos periféricos às fontes de energia corretamente aterradas. Esses cabos de força podem estar equipados com plugues de três pinos a fim de fornecer uma conexão de aterramento. Não use plugues adaptadores nem remova o pino de aterramento do plugue do cabo de força. Se usar uma extensão de cabo de força, use o tipo correto (dois pinos ou três pinos), isto é, uma extensão que seja compatível com o cabo de força do adaptador CA.
- 1 Certifique-se de que nada esteja sobre o cabo de força do adaptador CA e de que esse cabo não fique exposto em locais onde se possa esbarrar ou pisar nele.
- 1 Se estiver usando uma régua de energia com várias tomadas, tenha cuidado ao conectar o cabo de força do adaptador CA à régua. É possível que em alguns filtros de linha o plugue seja inserido incorretamente. Se o plugue de força for inserido incorretamente, o computador poderá sofrer danos permanentes e haverá o risco de choque elétrico e/ou incêndio. Certifique-se de que o pino de aterramento do plugue de força esteja inserido no contato de aterramento correto da régua de energia.

# **Bateria (Instruções de Segurança, continuação)**

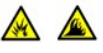

- 1 Use apenas os módulos de bateria da Dell que foram aprovados para uso com o computador. O uso de outros tipos pode aumentar o risco de incêndio ou explosão.
- 1 Não carregue baterias no bolso, na bolsa ou em outros locais em que objetos metálicos (como chaves de carro ou clipes de papel) possam provocar um curto-circuito nos terminais das baterias. O fluxo resultante de corrente excessiva pode provocar temperaturas extremamente altas e causar danos à bateria, incêndio ou queimaduras.
- 1 Se você manusear a bateria de forma inadequada, poderá sofrer queimaduras. Não desmonte a bateria. Manuseie com muito cuidado baterias danificadas ou que estejam vazando. Se a bateria for danificada, poderá haver vazamento de eletrólitos das células, o que poderá causar lesões.
- 1 Mantenha a bateria longe de crianças.

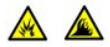

<sup>l</sup> Não guarde ou deixe o computador ou a bateria perto de uma fonte de calor, como radiadores, lareiras, fornos, aquecedores elétricos ou quaisquer outros dispositivos geradores de calor, nem o exponha de qualquer outra forma a temperaturas acima de 60°C (140°F). Quando expostas a temperaturas excessivas, as células da bateria podem explodir ou vazar, oferecendo risco de incêndio.

<sup>l</sup> Não descarte as baterias do computador jogando-as no fogo ou junto com o lixo doméstico. As células da bateria podem explodir. Descarte as baterias usadas de acordo com as instruções do fabricante ou entre em contato com a empresa de coleta de lixo para obter mais instruções sobre como descartá-las. Descarte baterias gastas ou danificadas imediatamente.

# **Viagens Aéreas (Instruções de Segurança, continuação)**

- Alguns regulamentos da Administração Federal da Aviação e/ou restrições específicas das companhias aéreas podem se aplicar à operação do seu computador da Dell™ quando você estiver dentro de um avião. Por exemplo, esses regulamentos ou restrições podem proibir o uso de qualquer dispositivo eletrônico pessoal (PED, personal electronic device) que possa transmitir intencionalmente freqüências de rádio ou outros sinais eletromagnéticos de dentro de um avião.
	- ¡ Para ficar em conformidade com todas as restrições, se seu computador portátil da Dell estiver equipado com o Dell TrueMobile™ ou qualquer outro dispositivo de comunicação sem fio, desative esse dispositivo antes de embarcar e siga todas as instruções fornecidas pela tripulação em relação ao dispositivo.
	- o Além disso, o uso de qualquer PED, como um computador portátil, pode ser proibido em aviões durante períodos críticos do vôo como, por exemplo, na decolagem e na aterrissagem. Alguns aviões podem definir o período crítico do vôo como qualquer momento em que o avião esteja abaixo de 3050 m (10.000 pés). Siga as instruções específicas da companhia aérea para saber quando o uso de um PED é permitido.

### <span id="page-52-1"></span>**Instruções de EMC**

- 1 Use cabos de sinal blindados para garantir que a classificação apropriada de EMC seja mantida para o ambiente específico. Para impressoras paralelas, há um cabo da Dell disponível. Se preferir, solicite um cabo no site da Dell na World Wide Web, **[http://www.dell.com](http://www.dell.com/)** (em Inglês).
- <sup>l</sup> A eletricidade estática pode danificar os componentes eletrônicos existentes dentro do computador. Para evitar danos, descarregue a eletricidade estática do seu corpo antes de tocar em qualquer componente eletrônico, como o módulo de memória. Faça isso tocando em uma superfície de metal não pintada no painel de E/S do computador.

#### <span id="page-52-0"></span>**Ao Usar o Computador**

Siga estas instruções para evitar que seu computador sofra danos.

- 1 Ao configurar o computador, coloque-o sobre uma superfície plana.
- <sup>l</sup> Ao viajar, não despache o computador como bagagem. O computador pode passar por uma máquina de raio X, mas *nunca* o submeta a um detector de metais. Se você levar o computador como bagagem de mão, certifique-se de ter uma bateria carregada disponível, caso seja solicitado a ligá-lo.
- <sup>l</sup> Ao viajar com a unidade de disco rígido fora do computador, embale-a em material não-condutível, como tecido ou papel. Ao transportar a unidade na mão, esteja preparado para instalá-la no computador. A unidade de disco rígido pode passar por uma máquina de raio-X, mas *nunca* a submeta a um detector de metais.
- <sup>l</sup> Ao viajar, não coloque o computador nos compartimentos de bagagem suspensos, onde ele poderia deslizar. Não deixe o computador cair nem o submeta a outros impactos mecânicos.
- 1 Proteja o computador, a bateria e a unidade de disco rígido contra os riscos ambientais, como sujeira, poeira, alimentos, líquidos, temperaturas extremas e super-exposição aos raios do sol.
- <sup>l</sup> Quando você transporta o computador em ambientes com faixas térmicas e/ou de umidade muito distintas, é possível que se forme condensação sobre ou dentro do computador. Para não danificar o computador, deixe a umidade se evaporar bem antes de usá-lo.

**AVISO: Ao transportar o computador de condições de baixa temperatura para um ambiente mais quente ou de condições** 

**de alta temperatura para um ambiente mais frio, aguarde o computador se adaptar à temperatura ambiente antes de ligálo.**

- <sup>l</sup> Ao desconectar um cabo, puxe-o pelo conector ou pelo respectivo loop de alívio de tensão, não puxe o cabo propriamente dito. Ao remover o conector, mantenha-o alinhado para não danificar os pinos. Além disso, antes de conectar um cabo, certifique-se de que ambos os conectores estejam corretamente orientados e alinhados.
- <sup>l</sup> Manuseie os componentes com cuidado. Segure um componente, como um módulo de memória, pelas bordas, não pelos pinos.
- 1 Aguarde 5 segundos após desligar o computador para remover o módulo de memória ou desconectar qualquer dispositivo, a fim de evitar possíveis danos à placa do sistema.
- 1 Limpe o vídeo com um pano macio e limpo e opte por detergentes usados para limpeza de janelas, que não contêm cera ou substâncias abrasivas. Aplique o detergente no tecido; depois passe-o sobre o vídeo em uma única direção, em movimentos de cima para baixo. Se o vídeo contiver gordura ou outro contaminante, use álcool isopropílico em vez de detergentes para limpeza de janelas.
- 1 Se o computador estiver molhado ou danificado, siga os procedimentos descritos em "[Encontrando Soluções](file:///C:/data/systems/latc810/bp/ug/solution.htm)". Se, após seguir esses procedimentos, o computador não funcionar corretamente, [entre em contato com a Dell](file:///C:/data/systems/latc810/bp/ug/contact.htm).

#### <span id="page-53-0"></span>**Hábitos Ergonômicos de Computação**

**CUIDADO: O uso inadequado ou prolongado do teclado pode causar lesões.**

**CUIDADO:** Olhar a tela do vídeo ou do monitor externo por um período prolongado pode resultar em cansaço visual.

Para obter conforto e eficiência, observe as seguintes diretrizes ergonômicas ao instalar e usar o computador:

- 1 Posicione o computador diretamente à sua frente enquanto trabalha.
- <sup>l</sup> Ajuste a inclinação do vídeo, as configurações de contraste e brilho e a luminosidade ao seu redor (como lâmpadas de teto, luminárias e cortinas ou venezianas nas janelas mais próximas), para minimizar os reflexos e clarões no vídeo.
- <sup>l</sup> Ao usar um monitor externo com o computador, posicione-o a uma distância de visualização confortável (geralmente, entre 510 a 610 mm [aproximadamente 50 a 60 centímetros] dos olhos). Ao sentar-se à frente do monitor, certifique-se de que a tela esteja no nível dos olhos ou ligeiramente abaixo.
- 1 Use uma cadeira que tenha um encosto confortável.
- <sup>l</sup> Mantenha os antebraços na horizontal, com os pulsos em uma posição neutra e confortável, ao usar o teclado, touch pad, track stick ou mouse externo.
- 1 Use sempre o apoio das mãos com o teclado, touch pad ou track stick. Deixe espaço para repousar as mãos ao usar o mouse externo.
- 1 Solte os braços naturalmente na parte lateral do corpo.
- 1 Sente-se em posição ereta, com os pés sobre o chão e mantendo as coxas paralelas.
- 1 Quando sentado, certifique-se de que o peso das pernas recaia sobre os pés e não sobre a parte frontal do assento da cadeira. Ajuste a altura da cadeira ou use um descanso para pés, se necessário, para manter a postura correta.
- l Diversifique suas atividades profissionais. Tente organizar seu trabalho de modo a não precisar digitar por períodos prolongados. Ao parar de digitar, procure atividades que utilizem ambas as mãos.

<span id="page-54-2"></span>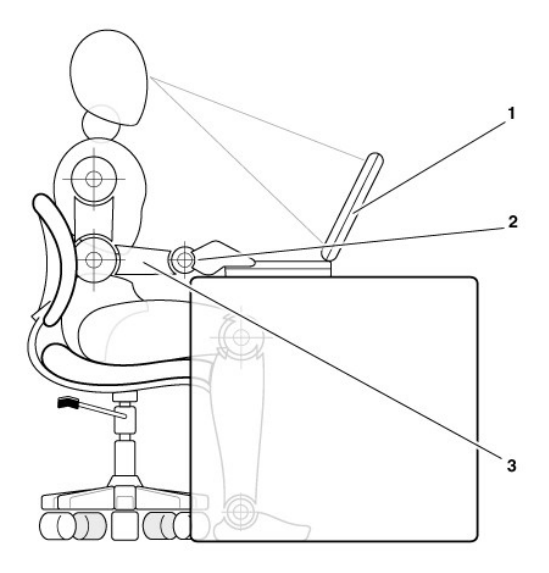

- **1** Computador posicionado diretamente à frente do usuário
- **2** Pulsos relaxados e nivelados
- **3** Braços nivelados à mesa

#### <span id="page-54-0"></span>**Ao Remover ou Instalar Módulos de Memória**

Antes de remover ou instalar módulos de memória, siga estas etapas na seqüência indicada.

**AVISO: A única ocasião em que você deverá acessar a parte interna do computador será ao instalar módulos de memória.**

#### **AVISO: Aguarde 5 segundos após desligar o computador para desconectar um dispositivo periférico ou remover um módulo de memória, a fim de evitar possíveis danos à placa do sistema.**

- 1. Desligue o computador e todos os periféricos.
- 2. Desconecte o computador e seus periféricos da fonte CA para reduzir a possibilidade de choques ou lesões pessoais. Além disso, desconecte quaisquer linhas telefônicas ou de telecomunicação do computador.
- 3. Remova a bateria principal do compartimento de bateria e, se necessário, a bateria secundária do compartimento de opcionais.
- 4. Para eliminar a eletricidade estática do corpo, toque uma superfície de metal não pintada do painel de E/S existente na parte de trás do computador.

Ao trabalhar, toque periodicamente o painel de E/S para dissipar a eletricidade estática que pode danificar os componentes internos.

#### <span id="page-54-1"></span>**Protegendo Contra Descarga Eletrostática**

A eletricidade estática pode danificar os componentes eletrônicos existentes dentro do computador. Para evitar danos, descarregue a eletricidade estática do seu corpo antes de tocar em qualquer componente eletrônico, como o módulo de memória. Faça isso, tocando uma superfície de metal não pintada no painel de E/S do computador.

Ao trabalhar na parte interna do computador, toque periodicamente um conector de E/S para remover a carga estática possivelmente acumulada em seu corpo.

Você também pode executar as seguintes etapas para evitar lesões decorrentes de descarga eletrostática (ESD, electrostatic discharge):

- <sup>l</sup> Ao desembalar um componente sensível à estática, não retire o componente do material da embalagem antiestática até que você possa instalá-lo no computador. Antes de retirar a embalagem antiestática, descarregue a eletricidade estática do seu corpo.
- 1 Ao transportar um componente sensível, coloque-o primeiramente em um recipiente ou em uma embalagem antiestática.
- 1 Manipule todos os componentes sensíveis em uma área com proteção antiestática. Se possível, use passadeiras de corredor e coberturas de bancadas antiestáticas.

O aviso a seguir pode aparecer em todo o documento para lembrá-lo dessas precauções:

**AVISO: Consulte "Protegendo Contra Descarga Eletrostática" nas instruções de segurança no início deste manual.**

# <span id="page-56-0"></span>**Conservando Energia: Guia do Usuário do Dell™ Latitude™ C810**

- [Dicas de Gerenciamento](#page-56-1) **[Power Options Properties \(Propriedades de Opções de energia\)](#page-57-0)**
- 
- 
- [Modos de Gerenciamento de Energia](#page-56-2) **[Símbolo da ENERGY STAR®](#page-59-0)**

#### <span id="page-56-1"></span>**Dicas de Gerenciamento**

- *NOTA: Consulte "[Sobre as Baterias](file:///C:/data/systems/latc810/bp/ug/acbatt.htm)" para obter mais informações sobre como conservar a energia da bateria.*
- <sup>l</sup> Conecte o computador a uma tomada elétrica quando possível, pois a expectativa de vida útil da bateria é amplamente determinada pelo número de vezes em que ela é carregada.
- 1 Coloque o computador no [modo de espera](#page-56-3) ou no [modo de hibernação](#page-56-4) quando se afastar dele por longos períodos de tempo.
- <sup>l</sup> Se você desejar conectar o computador a um replicador de porta ou a uma estação de encaixe, clique em **None (Nenhum)** (ou em **Do nothing (Nada a fazer)**) quando programar a opção de desativação do vídeo na guia **[Advanced \(Avançado\)](#page-58-0)** na janela **Power Options Properties (Propriedades de Opções de energia)** do Microsoft® Windows®.
- l Para sair do modo de gerenciamento de força, pressione o botão Liga/Desliga.

# <span id="page-56-2"></span>**Modos de Gerenciamento de Energia**

#### <span id="page-56-3"></span>**Modo de Espera**

O modo de espera conserva energia desligando o vídeo e a unidade de disco rígido após um período de inatividade predeterminado (tempo limite). Quando você sai do modo de espera, o computador retorna ao mesmo estado em que estava antes de entrar no modo de espera.

### **AVISO: Se o computador perder a fonte CA ou a energia da bateria enquanto estiver no modo de espera, você poderá perder dados.**

Para entrar no modo de espera:

<sup>l</sup> *No Microsoft Windows XP*, clique no botão **Start (Iniciar)**, clique em **Turn Off Computer (Desligar o computador)** e em **Stand By (Em espera)**.

*No Microsoft Windows 2000*, clique no botão **Start (Iniciar)**, clique em **Shutdown (Desligar)**, em **Standby (Colocar o computador em modo de espera)** e em **OK**.

 $\Omega$ 

- <sup>l</sup> Dependendo de como você definir as opções de gerenciamento de energia na guia **[Advanced \(Avançado\)](#page-58-0)**, use um destes métodos:
	- o Pressione o botão Liga/Desliga.
	- ¡ Feche o vídeo.
	- $\circ$  Pressione o atalho do teclado para o gerenciamento de força (às vezes chamado de "botão dormir"),  $\frac{[F_B F_{\text{Eoc}}]}{S_{\text{submod}}}$

Se um monitor externo estiver conectado ao computador quando você fechar o vídeo, o computador não entrará no modo de espera. Você ainda pode usar o monitor externo.

[Para sair do modo de espera, pressione o botão Liga/Desliga ou abra o vídeo, dependendo de como você definir as opções na guia](#page-58-0) **Advanced (Avançado)**.

#### <span id="page-56-4"></span>**Modo de Hibernação (Modo de Suspensão para o Disco)**

O modo de hibernação (também chamado de modo de suspender para o disco ou S2D) conserva energia copiando dados do sistema para uma área reservada na unidade de disco rígido e desligando completamente o computador. Quando você sai do modo de hibernação, o computador retorna ao mesmo estado em que estava antes de entrar no modo de hibernação.

#### **AVISO: Não é possível remover os dispositivos ou desencaixar o computador enquanto ele estiver no modo de hibernação.**

O computador entra no modo de hibernação quando o nível de carga da bateria se torna criticamente baixo.

Dependendo de como você definir as opções de gerenciamento de força na guia Advanced (Avançado), use um destes métodos para entrar no

modo de hibernação:

- 1 Pressione o botão Liga/Desliga.
- 1 Feche o vídeo.
- l Pressione o atalho do teclado para o gerenciamento de força (às vezes chamado de "botão dormir"),  $\left[\frac{F_{F}}{S_{\text{target}}}\right]$

Se um monitor externo estiver conectado ao computador quando você fechar o vídeo, o computador não entrará no modo de hibernação. Você ainda pode usar o monitor externo.

- *NOTA: Você não pode sair do modo de espera ou hibernação pressionando uma tecla ou tocando no touch pad.*
- *NOTA: Talvez algumas PC Cards não funcionem corretamente depois que o computador sair do modo de hibernação. Remova e insira novamente a placa, ou simplesmente reinicie (reinicialize) o computador.*

Para sair do modo de hibernação, pressione o botão Liga/Desliga. O computador pode demorar algum tempo para sair do modo de hibernação.

Para obter mais informações sobre o modo de hibernação, consulte a documentação fornecida com o sistema operacional.

### <span id="page-57-0"></span>**Power Options Properties (Propriedades de Opções de energia)**

Para acessar a janela **Power Options Properties (Propriedades de Opções de energia)** do Windows:

#### **No Windows XP**

- 1. Clique no botão **Start (Iniciar)** e clique em **Control Panel (Painel de controle)**.
- 2. Em **Pick a category (Selecione uma categoria)**, clique em **Performance and Maintenance (Desempenho e Manutenção)**.
- 3. No ícone **Control Panel (Painel de controle)**, clique em **Power Options (Opções de energia)**.

#### **No Windows 2000**

- 1. Clique no botão **Start (Iniciar)**, aponte para **Settings (Configurações)** e clique em **Control Panel (Painel de controle)**.
- 2. Clique duas vezes no ícone **Power Options (Opções de energia)**.

#### <span id="page-57-1"></span>**Guia Esquemas de energia**

O menu suspenso **Power schemes (Esquemas de energia)** exibe o esquema de energia predefinido selecionado. Dependendo do seu sistema operacional, os esquemas de energia típicos são:

*NOTA: A Dell recomenda que você use o esquema de energia Portable/Laptop (Portátil/Laptop) para maximizar a energia da bateria.*

- <sup>l</sup> **Home/Office Desk (Mesa de casa/do escritório)**
- <sup>l</sup> **Portable/Laptop (Portátil/laptop)**
- <sup>l</sup> **Always On (Sempre ligado)**
- <sup>l</sup> **Presentation (Apresentação)**
- <sup>l</sup> **Minimal Power Management (Gerenciamento mínimo de energia)**
- <sup>l</sup> **Max Battery (Maximizar bateria)**

Cada esquema de energia predefinido tem diferentes configurações de tempo limite para colocar o computador no modo de espera, desligar o [vídeo e desligar a unidade de disco rígido. Para obter mais informações sobre as opções de gerenciamento de energia, consulte o](file:///C:/data/systems/latc810/bp/ug/xpfeat.htm#help_and_support_center) Help and Support Center (Centro de Ajuda e Suporte) (no Windows XP) ou a *Windows Help (Ajuda do Windows)* (no Windows 2000).

#### **Guia Alarms (Alarmes)**

*NOTA: Para ativar os alarmes sonoros, clique em cada botão Alarm Action (Ação do alarme) e selecione Sound alarm (Alarme sonoro).*

As configurações **Low battery alarm (Alarme de bateria fraca)** e **Critical battery alarm (Alarme de bateria em nível crítico)** usam uma mensagem para alertá-lo quando a carga da bateria cai para um nível abaixo de uma determinada porcentagem. Quando você recebe o computador, as caixas de verificação **Low battery alarm (Alarme de bateria fraca)** e **Critical battery alarm (Alarme de bateria em nível crítico)** estão marcadas. A Dell recomenda que você continue usando essas configurações. Consulte "[Avisos de Bateria](file:///C:/data/systems/latc810/bp/ug/acbatt.htm)" para obter mais informações sobre avisos de bateria fraca.

#### **Guia Medidor de Energia**

A guia **Power Meter (Medidor de energia)** exibe a fonte de energia atual e a quantidade de carga que resta na bateria.

#### <span id="page-58-0"></span>**Guia Advanced (Avançado)**

A guia **Advanced (Avançado)** permite que você:

- <sup>l</sup> Defina opções de senha de modo de espera e ícone de energia.
- *NOTA: Se você desejar conectar o computador a um replicador de porta ou a uma estação de encaixe, clique em None (Nenhum) quando programar a opção de desativação do vídeo. Essa definição garante que o computador não entrará no modo de espera ou de hibernação quando você fechar (abaixar) a tela.*
- 1 Programe as seguintes funções:
	- o Ativar o modo de espera.
	- o Ativar o modo de hibernação.
	- o Desligar o Windows e o computador.
	- ¡ Escolha nenhuma ação (**None[Nenhuma]**).

Para programar essa funções, clique na opção no menu correspondente e clique em **OK**.

#### **Guia Hibernate (Hibernar)**

A guia **Hibernate (Hibernar)** permite que você ative o modo de hibernação clicando na caixa de verificação **Enable hibernate support (Ativar o suporte à hibernação)**.

#### **Guia Intel® de Tecnologia SpeedStep™**

- NOTA: [O Windows XP controla o nível da performance do processador dependendo do esquema de energia selecionado. Consulte "](#page-57-1)Guia Esquemas de energia."
- NOTA: Para usar a tecnologia Intel SpeedStep, um sistema operacional Microsoft Windows deverá estar sendo executado.

Dependendo do sistema operacional e do microprocessador, a janela **Power Options Properties (Propriedades de Opções de energia)** inclui a guia **Intel**® **SpeedStep™ technology (Tecnologia Intel SpeedStep)**. A Tecnologia Intel SpeedStep permite que você defina o nível de desempenho do processador caso o computador esteja ligado a uma bateria ou a fonte CA:

- 1 **Automático** O processador é executado na velocidade mais alta possível (modo de desempenho máximo) quando o computador estiver ligado a uma fonte CA. Quando o computador estiver usando bateria, o processador funciona no modo de bateria otimizada.
- <sup>l</sup> **Maximum Battery (Bateria Máxima)** O processador é executado em uma velocidade menor para prolongar a vida da bateria.
- 1 Desempenho Máximo O processador executa os procedimentos na velocidade mais alta possível, mesmo que o computador esteja funcionando com energia da bateria.
- <sup>l</sup> **Desempenho de Bateria Otimizada** A velocidade do processador é otimizada para a energia da bateria, mesmo que o computador esteja conectado a uma tomada elétrica.

Para alterar as opções adicionais da Tecnologia Intel SpeedStep:

- 1. Clique o botão **Advanced (Avançado)** e em seguida clique em uma das seguintes opções:
	- <sup>l</sup> **Disable Intel SpeedStep technology control (Desativar o controle da Tecnologia Intel SpeedStep)**
	- <sup>l</sup> **Remova o ícone de bandeira (da área de notificação)**
	- <sup>l</sup> **Disable audio notification when performance changes (Desativar a notificação de áudio quando o desempenho for alterado)**
- 2. Clique em **OK** para aceitar as alterações e clique novamente em **OK** para fechar a janela **Intel SpeedStep technology**.

Também é possível alterar as configurações da Tecnologia Intel SpeedStep clicando com o botão direito do mouse no ícone de bandeira na área de notificação.

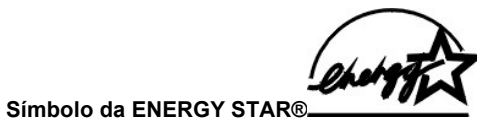

<span id="page-59-0"></span>O programa de computadores ENERGY STAR® da EPA é uma iniciativa conjunta entre a EPA e alguns fabricantes de computadores com o intuito de reduzir a poluição do ar através da promoção de produtos com uso eficiente de energia. A EPA estima que o uso dos produtos ENERGY STAR® pode economizar até dois bilhões de dólares anualmente em custos de eletricidade.

# **Avisos de Regulamentação: Guia do Usuário do Dell™ Latitude™ C810**

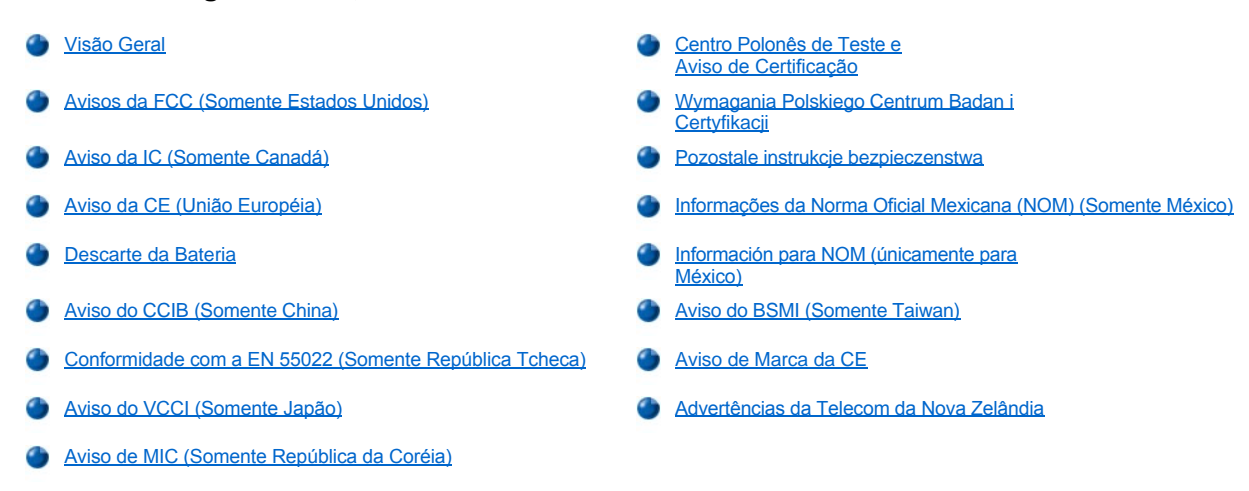

### <span id="page-60-0"></span>**Visão Geral**

Interferência Eletromagnética (EMI, Electromagnetic Interference) é qualquer sinal ou emissão, irradiada em espaço livre ou transmitida através de condutores de força ou de sinais, que coloque em risco o funcionamento de um serviço de navegação de rádio ou outro serviço de segurança, ou que prejudique seriamente, obstrua ou interrompa várias vezes um serviço licenciado de comunicação de rádio. Os serviços de comunicação de rádio incluem, mas não se limitam a, transmissão comercial AM/FM, televisão, serviços de celular, radar, controle de tráfego aéreo, pager e Serviços de Comunicação Pessoal (PCS, Personal Communication Services). Esses serviços licenciados, juntamente com irradiadores involuntários como dispositivos digitais, incluindo computadores, contribuem para o ambiente eletromagnético.

Compatibilidade Eletromagnética (EMC, Electromagnetic Compatibility) é a capacidade que os itens de um equipamento eletrônico possuem de funcionar corretamente em conjunto no ambiente eletrônico. Embora este computador tenha sido projetado e esteja em conformidade com os limites estabelecidos pelos órgãos de regulamentação para EMI, não há garantias de que não ocorrerá interferência em uma instalação específica. Se o equipamento causar interferência nos serviços de comunicação de rádio, o que pode ser determinado quando o equipamento for ligado e desligado, experimente corrigir a interferência através de uma ou mais das seguintes medidas:

- 1 Reoriente a antena receptora.
- 1 Mude o computador de lugar em relação ao receptor.
- 1 Afaste o computador do receptor.
- 1 Ligue o computador em outra tomada de modo que o computador e o receptor fiquem em circuitos derivados diferentes.

Se necessário, consulte um representante do Suporte Técnico da Dell ou um profissional técnico experiente de rádio/televisão para obter outras sugestões.

Os computadores da Dell são projetados, testados e classificados para um ambiente eletromagnético específico. Essas classificações de ambiente eletromagnético geralmente se referem às seguintes definições:

- l Classe A para ambientes comerciais ou industriais.
- <sup>l</sup> Classe B para ambientes residenciais.

Os equipamentos de tecnologia de informação (ITE, Information Technology Equipment), incluindo periféricos, placas de expansão, impressoras, dispositivos de entrada e saída (E/S), monitores, entre outros, que estão integrados ou conectados ao computador, devem estar de acordo com a classificação de ambiente eletromagnético do computador.

**Aviso Sobre Cabos Blindados de Sinal: Use somente cabos blindados para conectar periféricos a qualquer dispositivo da Dell, a fim de reduzir a possibilidade de interferência em serviços de comunicação de rádio. O uso de cabos blindados garante que a classificação apropriada de EMC seja mantida para o ambiente específico. Para impressoras paralelas, há um cabo da Dell disponível. Se preferir, solicite um cabo da Dell na World Wide Web em accessories.us.dell.com/sna/segmenter.asp (em Inglês).** 

A maioria dos computadores da Dell é classificada para ambientes Classe B. Entretanto, a inclusão de determinadas opções pode alterar a classificação de algumas configurações para Classe A. Para determinar a classificação eletromagnética para seu computador ou dispositivo, consulte as seguintes seções específicas para cada órgão de regulamentação. Cada seção possui informações sobre a segurança de produtos ou sobre EMC/EMI específicas de cada país.

# <span id="page-61-0"></span>**Avisos da FCC (Somente Estados Unidos)**

A maioria dos computadores da Dell é classificada pela Comissão Federal de Comunicações (FCC, Federal Communications Commission) como dispositivos digitais Classe B. Para determinar a classificação que se aplica ao computador, examine todos os rótulos de registro da FCC localizados na parte inferior ou no painel traseiro do computador, em suportes de montagem de placa e nas próprias placas. Se alguma das etiquetas tiver a classificação Classe A, todo o computador será considerado um dispositivo digital da Classe A. Se *todas* as etiquetas tiverem a classificação Classe B diferenciada por um número de identificação ou pelo logotipo da FCC (**FC**), o computador será considerado um dispositivo digital da Classe B.

Após determinar a classificação da FCC do computador, leia o aviso adequado da FCC. Observe que os regulamentos da FCC especificam que alterações ou modificações não aprovadas explicitamente pela Dell podem cancelar sua permissão para operar o equipamento.

Este dispositivo está em conformidade com a Parte 15 das Normas da FCC. A operação está sujeita a estas duas condições:

- 1 Este dispositivo não poderá ocasionar interferência prejudicial.
- 1 Este dispositivo deve aceitar qualquer interferência recebida, inclusive interferências que possam causar uma operação indesejada.

#### **Classe A**

Este equipamento foi testado e está em conformidade com os limites de um dispositivo digital da Classe A, como estabelecido na Parte 15 das Normas da FCC. Esses limites foram criados para assegurar uma proteção razoável contra interferências prejudiciais quando o equipamento for operado em ambiente comercial. Esse equipamento gera, utiliza e pode emitir energia de freqüência de rádio e, caso não seja instalado e utilizado de acordo com o manual de instruções do fabricante, poderá causar interferência nociva às comunicações de rádio. A operação deste equipamento em uma área residencial provavelmente causará interferência prejudicial. Nesse caso, você arcará com as despesas incorridas pela correção da interferência.

#### **Classe B**

Este equipamento foi testado e está em conformidade com os limites de um dispositivo digital de Classe B, conforme estabelecido na Parte 15 das Normas da FCC. Esses limites foram criados para assegurar uma proteção razoável contra interferências prejudiciais em uma instalação residencial. Este equipamento gera, usa e pode emitir energia de freqüência de rádio e, caso não seja instalado e utilizado de acordo com o manual de instruções do fabricante, poderá causar interferência prejudicial às comunicações de rádio. No entanto, não há garantias de que a interferência não ocorrerá em uma instalação específica. Se o equipamento causar interferência prejudicial à recepção de rádio ou televisão, o que poderá ser determinado quando o equipamento for ligado ou desligado, você deverá tomar uma ou mais das seguintes medidas para tentar corrigir a interferência:

- l Reoriente a antena receptora ou mude-a de local.
- 1 Aumente a distância entre o equipamento e o receptor.
- 1 Conecte o equipamento a uma tomada em um circuito diferente daquele ao qual o receptor está conectado.
- 1 Consulte o revendedor ou um profissional técnico experiente de rádio/televisão para obter ajuda.

As seguintes informações são fornecidas no(s) dispositivo(s) abordado(s) neste documento, em conformidade com os regulamentos da FCC:

- <sup>l</sup> Número do modelo: PP01X
- 1 Nome da empresa:

Dell Computer Corporation One Dell Way Round Rock, Texas 78682

#### **Informações de Regulamentação de Modem**

Este equipamento está em conformidade com a Parte 68 das normas da FCC. Na parte inferior do computador, há uma etiqueta que contém, entre outras informações, o número de registro da FCC e o REN (Ringer Equivalence Number) do equipamento. Se solicitado, você deverá fornecer essa informação à empresa de telefonia.

O REN é usado para determinar a quantidade de dispositivos que podem ser conectados à linha telefônica. RENs em excesso na linha telefônica podem fazer com que os dispositivos não toquem em resposta a uma chamada. Na maioria dos lugares, a soma de todos os RENs na sua linha telefônica deve ser menor que cinco para garantir o bom funcionamento dos serviços de telefonia. Para ter certeza sobre o número de dispositivos que você pode conectar a uma linha, conforme determinado pelo total de RENs, entre em contato com a empresa de telefonia local.

O código do pedido de serviço universal (USOC, Universal Service Order Code) da tomada de registro usado por este equipamento é RJ-11C. São fornecidos com este equipamento um plugue modular e um fio telefônico compatíveis com a FCC. Este equipamento foi planejado para ser conectado à rede telefônica ou a instalações elétricas básicas através de uma tomada modular compatível que esteja em conformidade com a Parte 68.

Este equipamento não pode ser usado em telefones públicos fornecidos pela empresa de telefonia. A conexão com o serviço de extensão telefônica está sujeita a tarifas estaduais.

Não há peças que possam ser manipuladas pelo usuário no modem contido no computador.

Se o equipamento telefônico for prejudicial à rede telefônica, a empresa de telefonia irá notificá-lo com antecedência de que o serviço poderá ser temporariamente interrompido. Caso o aviso prévio não seja viável, a empresa de telefonia irá notificá-lo assim que for possível. Você também será instruído sobre seu direito de enviar uma reclamação à FCC, se achar necessário.

A empresa de telefonia pode fazer alterações em suas instalações, equipamentos, operações ou procedimentos que podem afetar a operação deste equipamento. Se isso acontecer, a empresa de telefonia fornecerá um aviso prévio para que você faça as modificações necessárias e mantenha o serviço sem interrupções.

Se houver problemas com o equipamento telefônico, consulte "[Entrando em Contato com a Dell](file:///C:/data/systems/latc810/bp/ug/contact.htm)", para encontrar o número de telefone correto para obter atendimento ao cliente. Se o equipamento estiver danificando a rede telefônica, a empresa de telefonia poderá solicitar que você desconecte o equipamento até que o problema seja resolvido.

#### **Marcas de Fax**

A Lei de Proteção ao Consumidor na Área de Telecomunicações de 1991 (Telephone Consumer Protection Act) tornou ilegal o uso de um computador ou outro dispositivo eletrônico, inclusive máquinas de fax, para enviar qualquer mensagem, a menos que tal mensagem contenha, em uma margem na parte superior ou inferior de cada página transmitida ou na primeira página da transmissão, a data e a hora do envio, uma identificação da empresa ou da entidade física ou jurídica que enviou a mensagem e o número de telefone da máquina, da empresa ou da entidade física ou jurídica. O número de telefone fornecido não pode ser um número 900 ou qualquer outro número para o qual as taxas excedam as taxas de transmissão locais ou de longa distância.

### <span id="page-62-0"></span>**Aviso da IC (Somente Canadá)**

A maioria dos computadores da Dell (e outros dispositivos digitais da Dell) está classificada com base no Padrão de Equipamento Causador de Interferências Nº 3 (ICES-003, Interference-Causing Equipment Standard #3) da IC (Industry Canada) como dispositivos digitais da Classe B. Para determinar qual classificação (Classe A ou B) deve ser aplicada ao seu computador (ou outro dispositivo digital da Dell), examine todas as etiquetas de registro localizadas na parte inferior ou no painel traseiro do computador (ou de outro dispositivo digital). Uma declaração na forma "IC Classe A ICES-003" ou "IC Classe B ICES-3" estará localizada em uma dessas etiquetas. Observe que os regulamentos da IC especificam que alterações ou modificações não aprovadas explicitamente pela Dell podem cancelar sua permissão para operar o equipamento.

Este dispositivo digital da Classe B (ou Classe A, se indicado dessa forma na etiqueta de registro) atende aos requisitos das Normas Canadenses de Equipamento Causador de Interferências.

Cet appareil numérique de la Classe B (ou Classe A, si ainsi indiqué sur l'étiquette d'enregistration) respecte toutes les exigences du Reglement sur le Materiel Brouilleur du Canada.

#### **Informações de Regulamentação de Modem**

A etiqueta da IC identifica o equipamento certificado. Essa certificação significa que o equipamento satisfaz aos requisitos de segurança, operação e proteção às redes de telecomunicações, conforme prescrito no(s) documento(s) adequado(s) dos Requisitos Técnicos de Equipamentos Terminais. A etiqueta da IC não garante que o equipamento irá funcionar de acordo com o nível de satisfação do usuário.

Antes de instalar o equipamento, os usuários devem garantir que é permitido se conectar às instalações da empresa de telecomunicações local. O equipamento também deve ser instalado por meio de um método de conexão aceitável. O cliente deve estar ciente de que o cumprimento das condições acima não impedirá a degradação do serviço em algumas situações.

Consertos no equipamento certificado devem ser coordenados por um representante designado pelo fornecedor. Consertos ou alterações feitas pelo usuário neste equipamento, ou o mau funcionamento do equipamento, serão motivos para que a empresa de telecomunicações solicite que o usuário se desconecte.

Para a própria proteção, os usuários devem garantir que as conexões elétricas aterradas do utilitário de força, as linhas telefônicas e o sistema de encanamento metálico interno, se houver, estejam conectados. Essa precaução pode ser particularmente importante em áreas rurais.

#### **AVISO: Os usuários não devem tentar fazer tais conexões por conta própria. Entre em contato com a autoridade de inspeção elétrica apropriada ou com um eletricista, conforme o necessário.**

*NOTA: O REN designado para cada dispositivo de terminal fornece a indicação do número máximo de terminais que podem ser conectados a uma interface telefônica. O término em uma interface pode consistir em qualquer combinação de dispositivos desde que a soma dos RENs de todos os dispositivos não exceda cinco.* 

O REN para o modem interno, conforme declarado na etiqueta de regulamentação da IC localizada na parte inferior do computador, é 0,6B.

As seguintes informações são fornecidas em conformidade com as regulamentações da IC:

Dell Computer Corporation One Dell Way Round Rock, TX 78682 USA

#### <span id="page-62-1"></span>**Aviso da CE (União Européia)**

Os sistemas Dell marcados com o símbolo  $\mathsf{\leq}$  estão em conformidade com a Diretiva de EMC e a Diretiva de Baixa Voltagem da União Européia. Essa marcação indica que esse sistema Dell atende ao seguinte conjunto de padrões técnicos:

- <sup>l</sup> EN 55022 "Limites e Métodos de Medida das Características de Interferência de Rádio de Equipamento de Tecnologia da Informação".
- <sup>l</sup> EN 55024 "Equipamento de tecnologia da informação Características de imunidade Limites e métodos de medida".
- 1 EN 61000-3-2 "Compatibilidade eletromagnética (EMC) Parte 3: Limites Seção 2: Limites para emissões de correntes harmônicas (Corrente de entrada do equipamento até 16 A (inclusive) por fase)."
- <sup>l</sup> EN 61000-3-3 "Compatibilidade eletromagnética (EMC) Parte 3: Limites Seção 3: Limitação de flutuações de voltagem e tremulações da imagem em sistemas com fornecimento de baixa voltagem para equipamentos com corrente nominal de até 16 A (inclusive)."
- 1 EN 60950 "Segurança de Equipamento de Tecnologia da Informação."
- *NOTA: Os requisitos de emissão da EN 55022 estabelecem duas classificações:* 
	- <sup>l</sup> *Classe A para áreas comerciais comuns.*
	- <sup>l</sup> *Classe B para áreas residenciais comuns.*

**Para determinar qual classificação se aplica ao sistema do computador, examine as etiquetas de registro da FCC localizadas no painel traseiro do computador. Se as etiquetas indicarem um dispositivo da Classe A, as seguintes advertências aplicam-se ao sistema:**

**ADVERTÊNCIA DE INTERFERÊNCIA DE RF: Este é um produto Classe A. Em um ambiente doméstico, este produto pode causar interferência de freqüência do rádio (RF - radio frequency). Nesse caso, o usuário poderá ser solicitado a tomar medidas adequadas.** 

Este dispositivo da Dell é classificado para uso em um ambiente residencial comum da Classe B.

Uma "Declaração de Conformidade" de acordo com as diretrizes e os padrões anteriores foi elaborada e está arquivada na Dell Computer Corporation Products Europe BV, Limerick, Irlanda.

<span id="page-63-0"></span>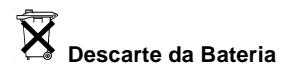

O computador usa uma bateria de íon de lítio e uma bateria reserva de hidreto de níquel metálico (NiMH). Para obter instruções sobre como substituir uma bateria de íons de lítio no computador, consulte ["Removendo uma Bateria](file:///C:/data/systems/latc810/bp/ug/acbatt.htm)". A bateria de NiMH é uma bateria de longa duração, que talvez nunca precise ser substituída. Contudo, caso seja necessário substituí-la, o procedimento deve ser desempenhado por um técnico autorizado.

Não descarte essas baterias junto com o lixo doméstico. Entre em contato com a empresa de coleta de lixo da sua região para obter o endereço mais próximo para depósito de baterias.

#### <span id="page-63-1"></span>**Aviso do CCIB (Somente China)**

Nos sistemas Classe A, o seguinte aviso aparecerá próximo à etiqueta de regulamentação:

**ADVERTÊNCIA: Este é um produto Classe A. Em um ambiente doméstico, este produto pode causar interferência nas comunicações de rádio. Nesse caso, o usuário poderá ser solicitado a tomar medidas adequadas.** 

声明 此为A级产品, 在生活环境中, 该产品可能会造成无线电干扰。 在这种情况下, 可能需要用户对其干扰采取切实可行的措施。

#### <span id="page-63-2"></span>**Conformidade com a EN 55022 (Somente República Tcheca)**

Este dispositivo pertence aos dispositivos da Classe B, conforme descrito na EN 55022, a menos que especificado como um dispositivo da Classe A. Os regulamentos a seguir aplicam-se aos dispositivos da Classe A da EN 55022 (raio de proteção de até 30 metros). O usuário do dispositivo é obrigado a tomar as medidas necessárias para eliminar as fontes de interferência em dispositivos de telecomunicação ou outros dispositivos.

Pokud není na typovém štitku počítače uvedeno, že spadá do třídy A podle EN 55022, spadá automaticky do třidy B podle EN 55022. Pro zařízení zařazená do třídy A (ochranné pásmo 30m) podle EN 55022 platí následující. Dojde-li k rušení telekomunikačních nebo jinych zařízení, je uživatel povinen provést taková opatření, aby rušení odstranil.

# <span id="page-64-0"></span>**Aviso do VCCI (Somente Japão)**

A maioria dos computadores da Dell é classificada pelo Conselho de Controle Voluntário de Interferência (VCCI, Voluntary Control Council of Interference) como equipamentos de tecnologia de informação (ITE, information technology equipment) da Classe B. No entanto, a inclusão de certas opções pode alterar a classificação de algumas configurações para a Classe A. Os ITEs, incluindo, entre outros, periféricos, placas de expansão, impressoras, dispositivos de entrada e saída (E/S) e monitores, que estão integrados ou conectados ao sistema, devem estar de acordo com a classificação de ambiente eletromagnético (Classe A ou B) do computador.

Para determinar que classificação deve ser aplicada a um computador, examine as etiquetas/marcas de regulamentação (veja a [Figura 1](#page-64-2) e a [Figura 2](#page-64-3)) localizadas na parte inferior ou no painel traseiro do computador. Após determinar a classificação do VCCI do computador, leia o aviso do VCCI apropriado.

# **ITE de Classe A**

この装置は、情報処理装置等電波障害自主規制協議会(VCCI)の 基準に基づくクラス A 情報技術装置です。この装置を家庭環境で 使用すると電波妨害を引き起こすことがあります。この場合には 使用者が適切な対策を講ずるよう要求されることがあります。

Este é um produto da Classe A baseado no padrão do VCCI para equipamento de tecnologia da informação. O uso desse equipamento em um ambiente residencial poderá causar interferência nas comunicações de rádio. Quando isso ocorrer, o usuário precisará tomar medidas corretivas.

#### <span id="page-64-2"></span>**Figura 1. Marca de Regulamentação de ITE da Classe A do VCCI**

#### **VCCI-A**

#### **ITE da Classe B**

この装置は、情報処理装置等電波障害自主規制協議会(VCCI)の 基準に基づくクラス B 情報技術装置です。この装置は家庭環境で 使用することを目的としていますが、ラジオやテレビジョン受信機 に近接して使用されると、受信障害を引き起こすことがあります。 取扱説明書に従って正しい取り扱いをしてください。

Este é um produto da Classe B baseado no padrão do VCCI para equipamento de tecnologia da informação. O uso desse equipamento próximo a um receptor de rádio ou televisão em um ambiente residencial poderá ocasionar interferência nas comunicações de rádio. Instale e use o equipamento de acordo com o manual de instruções.

#### <span id="page-64-3"></span>**Figura 2. Marca de Regulamentação de ITE da Classe B do VCCI**

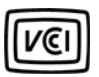

#### <span id="page-64-1"></span>**Aviso de MIC (Somente República da Coréia)**

Para determinar qual classificação (Classe A ou B) deve ser aplicada ao computador (ou outro dispositivo digital da Dell), examine todas as etiquetas de registro do MIC (Ministry of Information and Communications) da República da Coréia, localizadas no computador (ou em outro dispositivo digital). A etiqueta do MIC deve estar localizada separadamente de outras marcas de regulamentação aplicadas ao produto. A linha três da etiqueta identifica a classe de emissões do produto—"(A)" para produtos de Classe A ou "(B)" para produtos de Classe B.

*NOTA: Os requisitos de emissão do MIC estabelecem duas classificações:* 

- 1 Os dispositivos da Classe A são usados para fins comerciais.
- 1 Os dispositivos da Classe B são usados para fins que não sejam comerciais.

### **Dispositivo de Classe A**

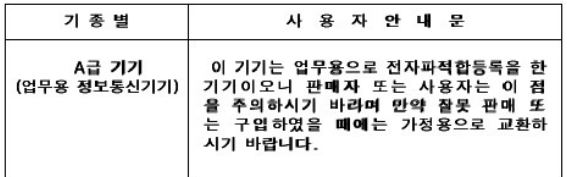

Observe que este dispositivo foi aprovado para fins comerciais no que se refere à interferência eletromagnética. Se achar que esse dispositivo não é adequado, troque-o por um dispositivo cujas finalidades não sejam comerciais.

**Marca de Regulamentação da Classe A do MIC** 

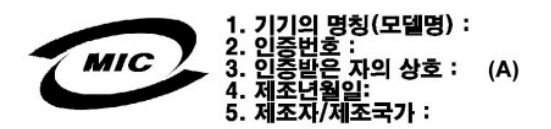

**Dispositivo de Classe B**

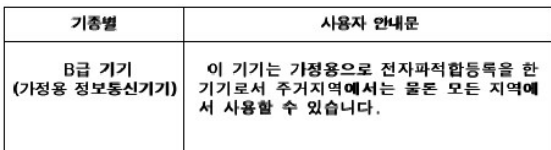

Observe que este dispositivo foi aprovado para fins não comerciais e pode ser usado em qualquer ambiente, inclusive em áreas residenciais.

**Marca de Regulamentação da Classe B do MIC** 

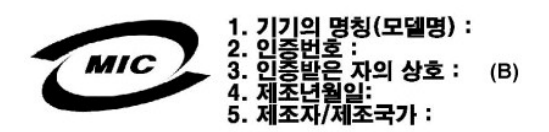

#### <span id="page-65-0"></span>**Centro Polonês de Teste e Aviso de Certificação**

O equipamento deve obter energia de um soquete com um circuito de proteção anexado (um soquete de três pinos). Todo equipamento que funciona em conjunto (computador, monitor, impressora, etc.) deve ter a mesma fonte de alimentação de energia.

O condutor de fase da instalação elétrica da sala deve ter um dispositivo de proteção contra curto-circuito de reserva na forma de um fusível com um valor nominal que não exceda 16 ampères (A).

Para desligar completamente o equipamento, o cabo de fonte de alimentação deve ser removido do soquete de fonte de alimentação, que deve estar próximo ao equipamento e facilmente acessível.

Uma marca de proteção "B" confirma que o equipamento é compatível com os requisitos de uso de proteção dos padrões PN-93/T-42107 e PN-EN 55022: 1996.

# Wymagania Polskiego Centrum Badań i Certyfikacji

Urządzenie powinno być zasilane z gniazda z przyłączonym obwodem ochronnym<br>(gniazdo z kołkiem). Współpracujące ze sobą urządzenia (komputer, monitor,<br>drukarka) powinny być zasilane z tego samego źródła.

Instalacja elektryczna pomieszczenia powinna zawierać w przewodzie fazowym<br>rezerwową ochronę przed zwarciami, w postaci bezpiecznika o wartości znamionowej<br>nie większej niż 16A (amperów).

W celu całkowitego wyłączenia urządzenia z sieci zasilania, należy wyjąć wtyczkę ka<br>bla zasilającego z gniazdka, które powinno znajdować się w pobliżu urządzenia i być łatwo dostępne.

Znak bezpieczeństwa "B" potwierdza zgodność urządzenia z wymaganiami<br>bezpieczeństwa użytkowania zawartymi w PN-93/T-42107 i PN-EN 55022:1996.

<span id="page-66-0"></span>Jeźeli na tabliczce znamionowej umieszczono informację, że urządzenie jest<br>klasy A, to oznacza to, że urządzenie w środowisku mieszkalnym może powodować<br>zaklócenia radioelektyczne. W takich przypadkach można żądać od jego<br>

# Pozostałe instrukcje bezpieczeństwa

- Nie należy używać wtyczek adapterowych lub usuwać kołka obwodu ochronnego<br>z wtyczki. Jeżeli konieczne jest użycie przedłużacza to należy użyć przedłużacza<br>3-żyłowego z prawidłowo połączonym przewodem ochronnym.
- System komputerowy należy zabezpieczyć przed nagłymi, chwilowymi<br>wzrostami lub spadkami napięcia, używając eliminatora przepięć, urządzenia<br>dopasowującego lub bezzakłóceniowego źródła zasilania.
- Należy upewnić się, aby nic nie leżało na kablach systemu komputerowego,<br>oraz aby kable nie były umieszczone w miejscu, gdzie można byłoby na nie<br>nadeptywać lub potykać się o nie.  $\bullet$
- Nie należy rozlewać napojów ani innych płynów na system komputerowy.
- $\bullet$ Nie należy wpychać żadnych przedmiotów do otworów systemu komputerowego, gdyż może to spowodować pożar lub porażenie prądem, poprzez zwarcie elementów wewnętrznych.
- <span id="page-66-1"></span>System komputerowy powinien znajdować się z dala od grzejników i źródeł<br>ciepła. Ponadto, nie należy blokować otworów wentylacyjnych. Należy unikać<br>kładzenia luźnych papierów pod komputer oraz umieszczania komputera w<br>ciasn

### <span id="page-66-2"></span>**Informações da Norma Oficial Mexicana (NOM) (Somente México)**

As informações a seguir são fornecidas no(s) dispositivo(s) descrito(s) neste documento, em conformidade com as exigências dos padrões oficiais mexicanos (NOM, Norma Oficial Mexicana).

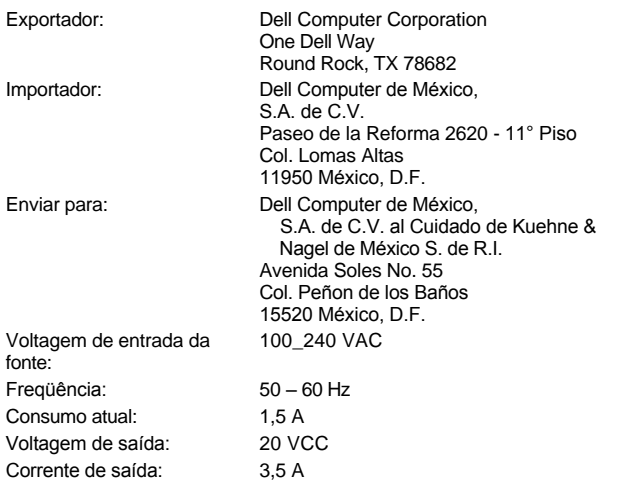

# <span id="page-66-3"></span>**Información para NOM (únicamente para México)**

La información siguiente se proporciona en el dispositivo o en los dispositivos descritos en este documento, en cumplimiento con los requisitos de la Norma Oficial Mexicana (NOM):

Exportador: Dell Computer Corporation One Dell Way

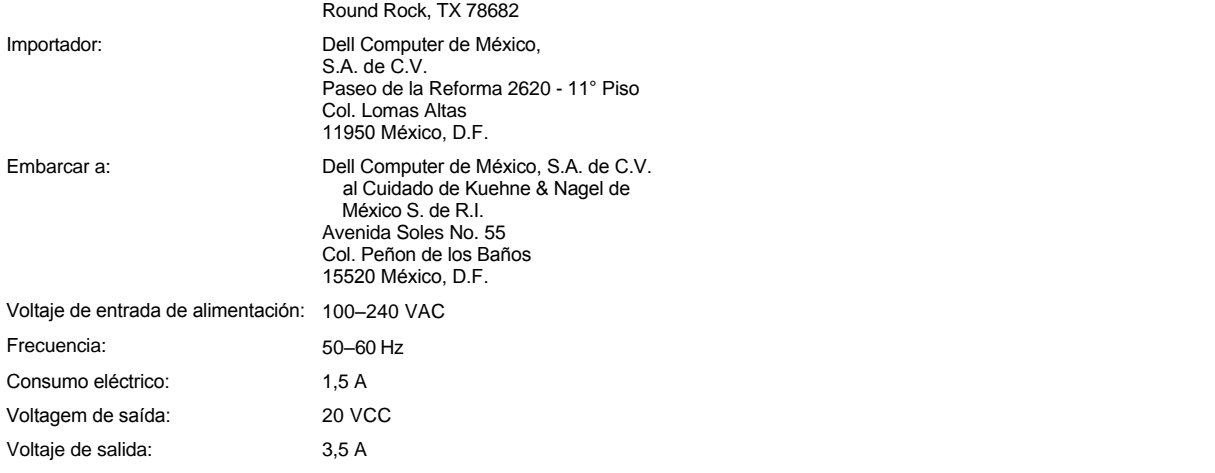

# <span id="page-67-0"></span>**Aviso do BSMI (Somente Taiwan)**

# BSMI 通告(僅限於台灣)

大多數的 Dell 電腦系統被 BSMI(經濟部標準檢驗局)劃分為乙類數位裝置。但是, 使用某些選 件會使有些組態的等級變成甲類。若要確定您的電腦系統適用等級,請檢查所有位於電腦底 部或背面板、擴充卡安裝托架,以及擴充卡上的 BSMI 註冊標籤。如果其中有一甲類標籤, 即表示您的系統為甲類數位裝置。如果只有 BSMI 的檢磁號碼標籤,則表示您的系統為乙類 數位裝置。

一旦確定了系統的 BSMI 等級,請閱讀相關的 BSMI 通告。請注意,BSMI 通告規定凡是未經 Dell Computer Corporation 明確批准的擅自變更或修改,將導致您失去此設備的使用權。

此裝置符合 BSMI(經濟部標準檢驗局)的規定,使用時須符合以下兩項條件:

- · 此裝置不會產生有害干擾。
- ·此裝置必須能接受所接收到的干擾,包括可能導致無法正常作業的干擾。

# 甲類

此設備經測試證明符合 BSMI(經濟部標準檢驗局)之甲類數位裝置的限制規定。這些限制的目 的是為了在商業環境中使用此設備時,能提供合理的保護以防止有害的干擾。此設備會產生、 使用並散發射頻能量;如果未遵照製造廠商的指導手冊來安裝和使用,可能會干擾無線電通 訊。請勿在住宅區使用此設備。

> 警告使用者: 這是甲類的資訊產品,在居住的環境中使用時, 可能會造成射頻干擾,在這種情況下,使用者會 被要求採取某些適當的對策。

# 乙類

此設備經測試證明符合 BSMI(經濟部標準檢驗局)之乙類數位裝置的限制規定。這些限制的目 的是為了在住宅區安裝時,能防止有害的干擾,提供合理的保護。此設備會產生、使用並散 發射頻能量;如果未遵照製造廠商的指導手冊來安裝和使用,可能會干擾無線電通訊。但是, 這並不保證在個別的安裝中不會產生干擾。您可以透過關閉和開啓此設備來判斷它是否會對 廣播和電視收訊造成干擾;如果確實如此,我們建議您嘗試以下列一種或多種方法來排除干 擾:

- ・重新調整天線的接收方向或重新放置接收天線。
- ·增加設備與接收器的距離。
- · 將設備連接至不同的插座, 使設備與接收器連接在不同的電路上。
- ·請向經銷商或有經驗的無線電/電視技術人員查詢,以獲得幫助。

# <span id="page-68-0"></span>**Aviso de Marca da CE**

Este equipamento está de acordo com os requisitos essenciais da Diretiva Européia 1999/5/EC.

Cet équipement est conforme aux principales caractéristiques définies<br>dans la Directive européenne RTTE 1999/5/CE.

Die Geräte erfüllen die grundlegenden Anforderungen der RTTE-Richtlinie (1999/5/EG).

Questa apparecchiatura è conforme ai requisiti essenziali della Direttiva<br>Europea R&TTE 1999/5/CE.

Este equipo cumple los requisitos principales de la Directiva 1995/5/CE de la UE, "Equipos de Terminales de Radio y Telecomunicaciones

Este equipamento cumpre os requisitos essenciais da Directiva<br>1999/5/CE do Parlamento Europeu e do Conselho (Directiva RTT).

Ο εξοπλισμός αυτός πληροί τις βασικές απαιτήσεις της κοινοτικής<br>οδηγίας EU R&TTE 1999/5/EK.

Deze apparatuur voldoet aan de noodzakelijke vereisten van EU-richtlijn betreffende radioapparatuur en telecommunicatie-eindapparatuur 199/5/EG.

Dette udstyr opfylder de Væsentlige krav i EU's direktiv 1999/5/EC om<br>Radio- og teleterminaludstyr.

Dette utstyret er i overensstemmelse med hovedkravene i R&TTEdirektivet (1999/5/EC) fra EU.

Utrustningen uppfyller kraven för EU-direktivet 1999/5/EC om ansluten teleutrustning och ömsesidigt erkännande av utrustningens överensstämmelse (R&TTE).

Tämä laite vastaa EU:n radio- ja telepäätelaitedirektiivin (EU R&TTE<br>Directive 1999/5/EC) vaatimuksia.

#### <span id="page-69-0"></span>**Advertências da Telecom da Nova Zelândia**

#### **Geral**

"A concessão de uma permissão de telecomunicação referente a qualquer item do equipamento terminal indica somente que a Telecom concorda que o item está dentro das condições mínimas necessárias para conexão com a rede. Indica que não há confirmação do produto pela Telecom e que ela não fornece qualquer tipo de garantia. Acima de tudo, ela não fornece garantia de que qualquer item funcionará corretamente em todos os aspectos com outro item de um equipamento com permissão de telecomunicação de modelo ou fabricante diferente, nem implica que qualquer produto seja compatível com todos os serviços de rede da Telecom".

"Este equipamento não satisfaz completamente aos requisitos de impedância da Telecom. Podem ocorrer limitações de desempenho quando usado em conjunto com algumas partes da rede. A Telecom não aceitará qualquer responsabilidade caso ocorram dificuldades em tais circunstâncias".

"Este equipamento não deve ser configurado para fazer ligações automáticas para o Serviço de Emergência\_ da Telecom '111' "

"Se a taxa para chamadas locais for inaceitável, o botão 'Dial' (Discagem) NÃO deverá ser usado em ligações locais. Apenas os sete dígitos do número local devem ser discados do seu telefone. NÃO disque o código de área ou o prefixo '0' ".

"Este equipamento pode não ser capaz de transferir uma ligação para outro dispositivo conectado à mesma linha".

#### **Aviso Importante**

"Em caso de falta energia, este telefone pode não funcionar. Assegure-se de que um telefone separado, que não dependa de energia local, possa ser usado em casos de emergência".

"Alguns parâmetros necessários para o cumprimento dos requisitos de permissão de telecomunicação da Telecom dependem do equipamento (PC) associado a este dispositivo. O equipamento associado deve ser configurado para operar dentro dos seguintes limites, a fim de cumprir as Especificações da Telecom:

- 1. Não deve haver mais de 10 tentativas de chamadas para o mesmo número no período de 30 minutos para qualquer iniciativa de chamada manual e o equipamento deve ficar no gancho por um período que não seja inferior a 30 segundos, desde o final de uma tentativa até o início da próxima.
- 2. Quando chamadas automáticas são feitas para diferentes números, o equipamento deve ficar on-line por um período que não seja inferior a 5 segundos, desde o final de uma tentativa até o início da próxima tentativa.
- 3. O equipamento deve ser definido para garantir que as chamadas sejam atendidas entre 3 e 30 segundos após os toques".

"Todas as pessoas que usam o dispositivo para gravar conversas telefônicas devem estar em conformidade com as leis da Nova Zelândia. Isso exige que pelo menos uma das partes esteja ciente da gravação. Além disso, os Princípios enumerados na Lei de Privacidade de 1993 devem estar em conformidade no que diz respeito à natureza das informações pessoais obtidas, ao propósito de sua obtenção, ao modo como essas informações serão usadas e ao que será divulgado a terceiros".

# **Removendo e Substituindo Peças: Guia do Usuário do Dell™ Latitude™ C810**

- **[Preparando-se para Trabalhar no Computador](#page-71-0)**
- [Substituindo uma Unidade de Disco Rígido Principal](#page-71-1)
- [Removendo ou Instalando Módulos de Memória](#page-72-1)

#### <span id="page-71-0"></span>**Preparando-se para Trabalhar no Computador**

*NOTA: Se necessário, antes de continuar, imprima as instruções para referência.*

Antes de começar a trabalhar no computador, execute as etapas a seguir.

#### **AVISO: Falhas na execução destas etapas poderão causar danos ao computador.**

- 1. Salve os trabalhos que estiverem em andamento e feche todos os programas aplicativos abertos.
- 2. Desligue o computador e quaisquer dispositivos conectados.
- *NOTA: Certifique-se de que o computador esteja desligado e de que não esteja no modo de hibernação. Se não conseguir desligar o computador usando o sistema operacional, pressione o botão Liga/Desliga até desligá-lo.*
- 3. Se o computador estiver encaixado, desencaixe-o.

Desconecte o computador e os dispositivos a ele conectados das tomadas elétricas para reduzir o risco de lesão ou choque. Além disso, desconecte quaisquer linhas telefônicas ou de telecomunicações do computador.

#### **AVISO: Para não causar danos à placa de sistema, remova o cabo de força, a bateria e a segunda bateria (caso esteja instalada) antes de fazer a manutenção do computador.**

- 4. Remova o cabo de força.
- 5. Desconecte todos os cabos externos do computador.
- 6. Remova as [Placas de PC](file:///C:/data/systems/latc810/bp/ug/using.htm#removing_pc_cards) instaladas.

**AVISO: Certifique-se de que a superfície de trabalho esteja limpa para evitar que a tampa do computador seja arranhada.**

- 7. Remova quaisquer [baterias](file:///C:/data/systems/latc810/bp/ug/acbatt.htm) instaladas.
- 8. Para eliminar a eletricidade estática do corpo, toque uma superfície de metal não pintada do painel de entrada/saída (E/S) existente na parte de trás do computador.

Ao trabalhar, toque periodicamente o painel de E/S para dissipar a eletricidade estática que pode danificar os componentes.

#### <span id="page-71-1"></span>**Substituindo uma Unidade de Disco Rígido Principal**

**AVISO: Para evitar a perda de dados, desligue o computador antes de remover a unidade de disco rígido. Não remova a unidade de**  disco rígido se o computador estiver no modo de suspender ou se a luz  $\Box$  estiver acesa. A remoção da unidade nessas condições **causará a perda de dados.**

- 1. Conclua as tarefas conforme descrito em "[Preparando-se para Trabalhar no Computador](#page-71-0)".
- 2. Feche o vídeo e vire o computador.
- **CUIDADO: A unidade de disco rígido principal pode ficar quente sob condições ambientais extremas. Se a unidade estiver quente, deixe-a esfriar antes de substituí-la.**
- 3. Remova a unidade. Use uma pequena chave de fenda Phillips para remover o parafuso da porta da unidade. Guarde o parafuso para usálo posteriormente neste procedimento.

[Quando a unidade de disco rígido não estiver no computador, proteja](file:///C:/data/systems/latc810/bp/ug/know.htm#protecting_against_electrostatic_discharge)-a contra a exposição à eletricidade estática. Consulte "Protegendo contra Descarga Eletrostática" para obter mais informações.
<span id="page-72-0"></span>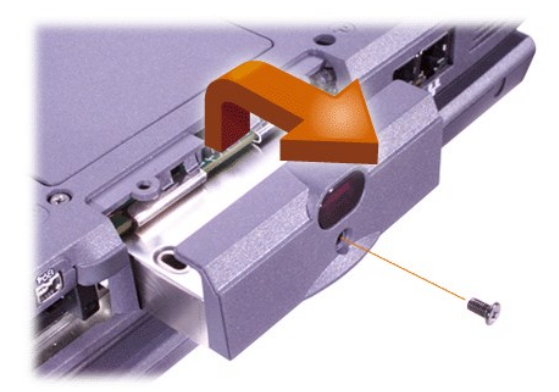

4. Remova a nova unidade de disco rígido da embalagem.

Guarde a embalagem original para usá-la quando guardar ou transportar a unidade de disco rígido.

### **AVISO: Se a unidade não deslizar facilmente, retire-a e tente mais uma vez. Para evitar danos, não force a unidade no compartimento.**

5. Empurre gentilmente a nova unidade de disco rígido para dentro do compartimento da unidade até que a porta da unidade esteja alinhada à caixa do computador.

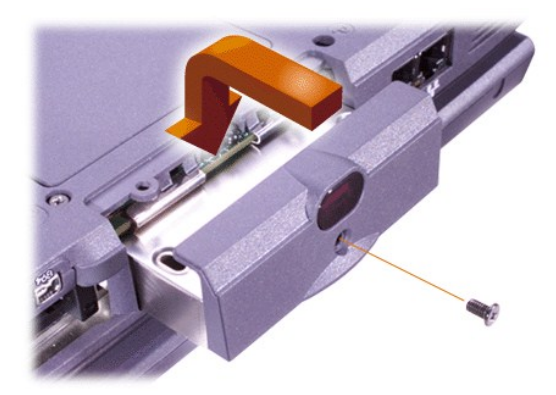

- 6. Empurre a porta da unidade para baixo até encaixá-la.
- 7. Recoloque o parafuso removido na etapa 3. Tenha cuidado para não apertá-lo demais.

Se você tiver instalado uma nova unidade de disco rígido, siga as instruções fornecidas com a unidade para particionar e formatar logicamente a unidade.

**AVISO: As unidades de disco rígido são extremamente frágeis e devem ser manuseadas com cuidado para não sofrerem danos. Siga estas instruções:**

- <sup>l</sup> **A unidade de disco rígido principal está instalada em uma portadora de metal que protege a unidade e facilita a instalação. Ao remover e instalar unidades de disco rígido, manuseie a portadora da unidade e não a unidade propriamente dita.**
- <sup>l</sup> **Nunca pressione a parte superior da unidade para baixo.**
- <sup>l</sup> **Não bata com força ou agite a unidade.**

### **Removendo ou Instalando Módulos de Memória**

**AVISO: O computador suporta apenas módulos de memória de acesso dinâmico randômico e síncrono (SDRAM, synchronous dynamic random-access memory) de 100 megahertz (MHz). Ele não suporta módulos de memória de saída de dados estendidos (EDO, extended-data out).** 

**AVISO: Não instale módulos de memória enquanto o computador estiver nos modos de gerenciamento de força, por exemplo, o modo de espera.** 

**AVISO: Para eliminar a eletricidade estática do corpo, toque na superfície de metal não pintada de um conector na parte de trás do computador. Ao trabalhar, toque periodicamente o conector para dissipar a eletricidade estática que pode danificar os componentes** 

### **internos.**

Para remover ou instalar módulos de memória, execute as seguintes etapas:

- 1. Conclua as tarefas conforme descrito em "[Preparando-se para Trabalhar no Computador](#page-71-0)".
- 2. Feche o vídeo e vire o computador de cabeça para baixo.
- 3. Remova o parafuso da tampa do módulo de memória (localizado próximo ao ícone rotulado como "K/M") e remova essa tampa.

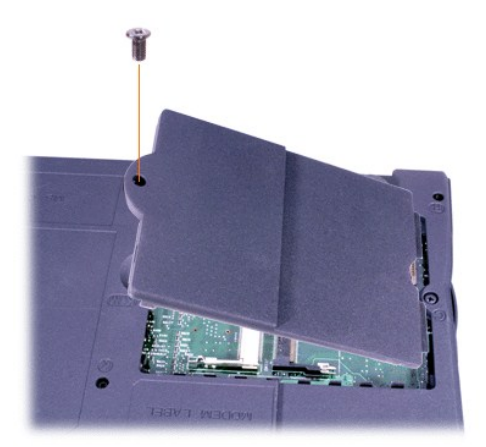

4. Se estiver substituindo um módulo de memória, remova o existente.

Afaste cuidadosamente as presilhas de metal internas do soquete de módulo de memória e retire o módulo do soquete.

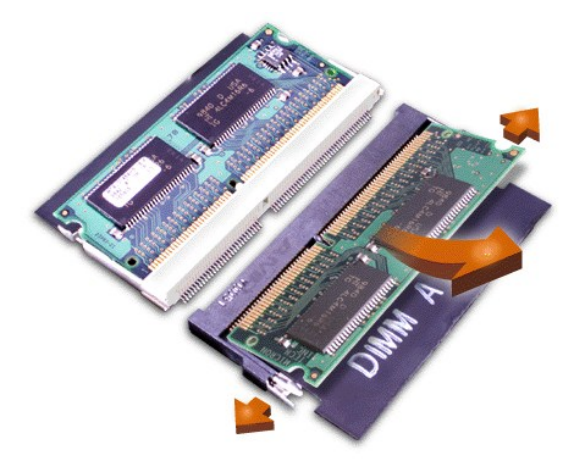

- 5. Libere a eletricidade estática do corpo e desembale o novo módulo de memória do kit de atualização.
- 6. Se precisar instalar módulos de memória em dois soquetes, instale um módulo de memória no soquete identificado como "JDIM 1" ("DIMM A") *antes* de instalar um módulo no soquete identificado como "JDIM 2" ("DIMM B").

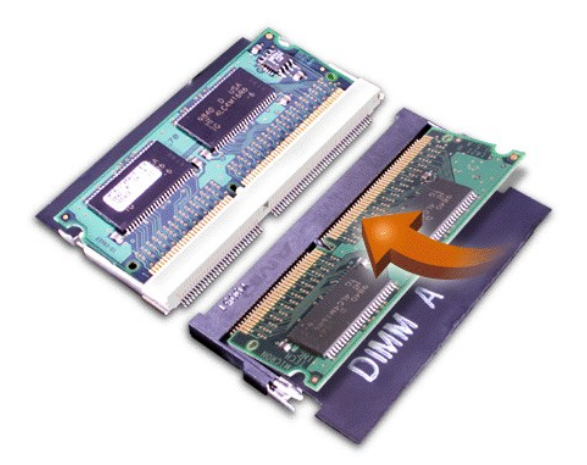

Se você tiver apenas um módulo de memória, instale-o no soquete "JDIM 1" ("DIMM A").

Os módulos de memória têm *chaves* ou são criados para serem encaixados nos soquetes em apenas uma direção. Os encaixes na placa de sistema são entalhados para que o módulo de memória possa ser encaixado somente de uma maneira.

7. Se não ouvir um clique quando as extremidades do módulo de memória se encaixarem às presilhas de metal, remova o módulo de memória e reinstale-o.

**AVISO: Após a instalação, se a tampa do módulo de memória não se encaixar ou não fechar com facilidade, talvez você tenha instalado o módulo de memória da maneira incorreta ou nos encaixes errados. Remova o módulo de memória e reinstale-o. Não force o fechamento da tampa do módulo de memória, pois você poderá danificar o computador.** 

8. Recoloque a tampa do módulo de memória. Cuidado para não apertar demais o parafuso.

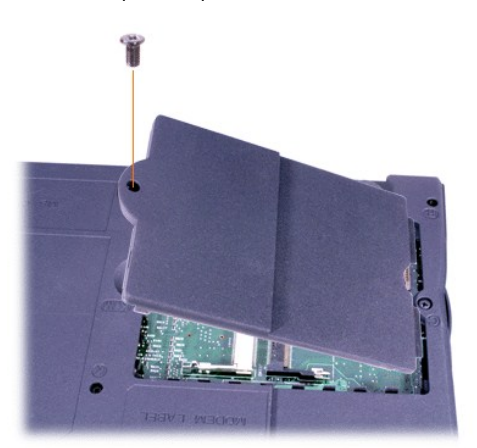

9. Reconecte o computador e os dispositivos às tomadas elétricas e ligue-os.

Quando o computador é inicializado, ele detecta a presença de memória adicional e atualiza automaticamente as informações de configuração do sistema. Verifique se a memória total correta está sendo exibida. Se necessário, repita as etapas 1 a 8 até que a memória total esteja correta.

# **Senhas e Segurança: Guia do Usuário do Dell™ Latitude™ C810**

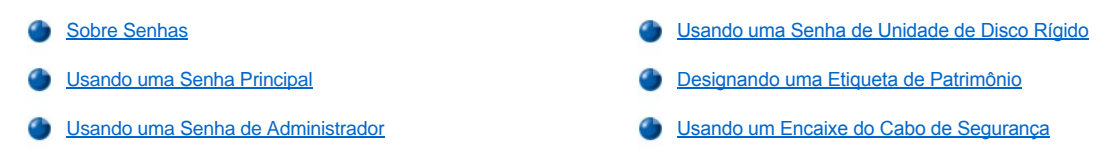

#### <span id="page-75-0"></span>**Sobre Senhas**

Uma senha principal impede acessos não autorizados ao computador na inicialização. Uma senha de administrador pode ser usada no lugar de uma senha principal. Uma senha de unidade de disco rígido impede o acesso não autorizado a dados na unidade, mesmo se o dispositivo for colocado em outro computador.

*NOTA: Todas as três senhas são desativadas quando você recebe o computador. Você deverá atribuir essas senhas se precisar de segurança de senha para o computador. Algumas empresas podem atribuir uma dessas senhas ou todas elas antes de distribuir o computador.*

**AVISO: Os recursos de senha fornecem um alto nível de segurança para os dados no computador ou na unidade de disco rígido. Contudo, eles não são à prova de defeitos. Se os dados exigirem mais segurança, obtenha e use formas de proteção adicionais, por exemplo, programas de criptografia de dados ou Placas de PC com recursos de criptografia.** 

Se esquecer uma das suas senhas, [entre em contato com a Dell](file:///C:/data/systems/latc810/bp/ug/contact.htm). Para sua proteção, a equipe de suporte técnico da Dell pedirá uma prova de sua identidade para certificar-se de que uma pessoa não autorizada não esteja tentando usar o computador.

### <span id="page-75-1"></span>**Usando uma Senha Principal**

A senha principal permite que você proteja o computador contra acesso não autorizado.

Depois de atribuir uma senha principal, insira-a sempre que ligar o computador. A seguinte mensagem é exibida sempre que você liga o computador:

Please type in the primary or administrator password and press <Enter>. (Digite a senha principal ou do administrador e pressione Enter.)

Para continuar, digite sua senha (máximo de oito caracteres).

*NOTA: Se não for inserida uma senha em 2 minutos, o computador retornará ao estado anterior.*

Se você atribuiu uma senha do administrador, use-a no lugar da senha principal. O computador não solicita especificamente uma senha de administrador.

**AVISO: Se você desativar a senha de administrador, a senha principal também será desativada.** 

### <span id="page-75-2"></span>**Usando uma Senha de Administrador**

A senha de administrador é criada para dar aos administradores do sistema ou aos técnicos de assistência, em grandes empresas, acesso a computadores para reparo ou reconfiguração. Os administradores ou técnicos podem atribuir senhas de administrador idênticas a grupos de computadores no momento em que eles são desembalados e configurados, deixando a senha principal livre para ser atribuída pelo usuário.

[Quando você configura uma senha de administrador, a opção](file:///C:/data/systems/latc810/bp/ug/setup.htm) **Configure Setup (Definir Configuração)** fica disponível no programa de configuração do sistema. A opção **Configure Setup (Definir Configuração)** permite restringir o acesso ao programa de configuração do sistema do mesmo modo como uma senha do sistema restringe o acesso ao sistema.

A senha de administrador pode ser usada no lugar de uma senha principal. Sempre que for solicitado a digitar a senha principal, você poderá digitar a senha de administrador.

*NOTA: A senha de administrador fornece acesso ao sistema, mas não fornece acesso à unidade de disco rígido quando ela está protegida por uma senha.* 

Caso esqueça a senha principal e não tenha uma senha de administrador ou se tiver uma senha principal e de administrador e esquecê-las, [entre em contato com a Dell](file:///C:/data/systems/latc810/bp/ug/contact.htm).

### **AVISO: Se você desativar a senha de administrador, a senha principal também será desativada.**

### <span id="page-76-0"></span>**Usando uma Senha de Unidade de Disco Rígido**

A senha da unidade de disco rígido ajuda a proteger os dados na unidade contra o acesso não autorizado. Também é possível designar uma senha para a unidade de disco rígido modular (se houver uma em uso) que pode ser a igual ou diferente da senha da unidade de disco rígido principal.

*NOTA: Apenas as unidades de disco rígido adquiridas na Dell para uso com os computadores portáteis Latitude C oferecem suporte à opção de senha da unidade de disco rígido.*

Depois de designar uma senha de unidade de disco rígido, digite-a sempre que o computador for ligado e sempre que você iniciar a operação normal a partir do modo de suspender ou do modo de espera.

Se a senha da unidade de disco rígido estiver ativada, a seguinte mensagem será exibida sempre que o computador for ligado:

Please type in the hard-disk drive password and press <Enter>. (Digite a senha da unidade de disco rígido e pressione Enter.)

Para continuar, digite sua senha (máximo de oito caracteres). Pressione <Esc> para que o computador retorne ao estado anterior — modo de suspender ou de espera.

*NOTA: Se não for inserida uma senha em 2 minutos, o computador retornará ao estado anterior.*

Se você digitar a senha errada, a seguinte mensagem será exibida:

```
Invalid password
[Press Enter to retry] (Senha inválida [Pressione Enter para tentar novamente])
```
Se a senha correta não for digitada depois de três tentativas, o computador tentará ser inicializado a partir de outro dispositivo inicializável, caso a opção **Boot First Device (Primeiro Dispositivo de Inicialização)** no [programa de configuração do sistema](file:///C:/data/systems/latc810/bp/ug/setup.htm) esteja configurada para permitir isso. Se a opção **Boot First device (Primeiro Dispositivo de Inicialização)** não estiver definida para permitir a inicialização a partir de outro dispositivo, o computador retornará ao estado em que estava antes de ser ligado - modo de espera.

*NOTAS: Se a senha da unidade de disco rígido, a senha da unidade de disco rígido modular e a senha principal forem a mesma, você será solicitado a fornecer apenas a senha principal. Se a senha da unidade de disco rígido for diferente da senha principal, você será solicitado a inserir as duas. Duas senhas diferentes fornecem mais segurança.*

*A senha de administrador fornece acesso ao computador, mas não fornece acesso a uma unidade de disco rígido que esteja protegida por uma senha.* 

### <span id="page-76-1"></span>**Designando uma Etiqueta de Patrimônio**

O utilitário Asset Tag permite inserir um número de etiqueta de patrimônio que você ou sua empresa atribui ao computador. As telas de configuração do sistema padrão não mostram o número de etiqueta de patrimônio, a menos que você insira um com este utilitário.

Também é possível usar o utilitário Asset Tag para inserir uma etiqueta de proprietário que é exibida na tela de logon do sistema e com a solicitação da senha principal.

#### **Exibindo Números de Serviço e Etiqueta de Patrimônio Existentes**

- 1. Inicialize o computador com um disquete ou CD inicializável.
- 2. Digite cdc:\Dell\Util e pressione <Enter>.
- 3. Digite asset e pressione <Enter>.

### **Designando um Número de Etiqueta de Patrimônio**

Um número de etiqueta de patrimônio pode ter até dez caracteres; qualquer combinação de caracteres, exceto os espaços, é válida.

- 1. Inicialize o computador com um disquete ou CD inicializável.
- 2. Digite cd c:\Dell\Util e pressione <Enter>.
- 3. Digite asset e um espaço seguido do novo número e pressione <Enter>.

Por exemplo, digite a seguinte linha de comando e pressione <Enter>:

asset 1234\$ABCD&

- 4. Quando o sistema solicitar que você verifique os números de etiqueta de patrimônio, digite y e pressione <Enter>.
	- O sistema exibe o número de etiqueta de patrimônio novo ou modificado, além do número da etiqueta de serviço.

### **Excluindo um Número de Etiqueta de Patrimônio**

- 1. Inicialize o computador com um disquete ou CD inicializável.
- 2. Digite cd c:\Dell\Util e pressione <Enter>.
- 3. Digite asset /d e pressione <Enter>.

### **Designando uma Etiqueta de Proprietário**

Uma etiqueta de proprietário pode ter até 48 caracteres; qualquer combinação de letras, números e espaços é válida.

- 1. Inicialize o computador com um disquete ou CD inicializável.
- 2. Digite cd c:\Dell\Util e pressione <Enter>.
- 3. Digite asset /o e um espaço seguido da nova etiqueta de proprietário e pressione <Enter>.

Por exemplo, digite a seguinte linha de comando e pressione <Enter>:

asset /o ABC Company

4. Quando o computador solicitar que você verifique a etiqueta de proprietário, digite y e pressione <Enter>.

O computador exibe a nova etiqueta de proprietário.

### **Excluindo uma Etiqueta de Proprietário**

- 1. Inicialize o computador com um disquete ou CD inicializável.
- 2. Digite cd c:\Dell\Util e pressione <Enter>.
- 3. Digite asset /o /d e pressione <Enter>.
- *NOTA: Por motivo de segurança, não é possível definir, alterar ou excluir a etiqueta de proprietário se as senhas principais e de administrador estiverem definidas.*

Para usar uma das opções de linha de comando a seguir, abra um prompt do MS-DOS®, digite asset e um espaço seguido da opção. Em seguida, pressione <Enter>.

#### **Opções da Linha de Comando do Utilitário Asset Tag**

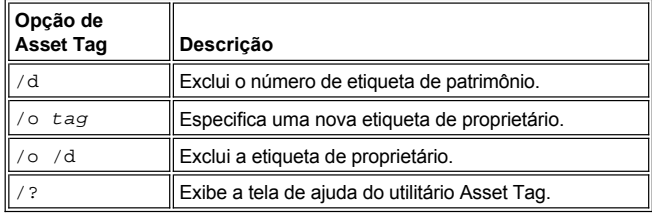

### <span id="page-77-0"></span>**Usando um Encaixe do Cabo de Segurança**

Para impedir a remoção não autorizada do computador, você pode usar um cabo de segurança para prender o computador a um objeto imóvel. O computador tem dois encaixes para o cabo de segurança, um de cada lado do computador.

- 1. Amarre o cabo em volta de um objeto imóvel.
- 2. Insira um dispositivo de trava no encaixe do cabo de segurança e trave o dispositivo. Instruções para a instalação desse tipo de dispositivo antifurto são fornecidas com o dispositivo.

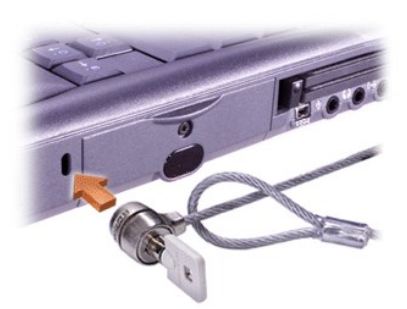

Geralmente , os dispositivos antifurto para computadores portáteis incluem um segmento de cabo de revestimento metálico com um dispositivo de trava e uma chave associada.

*NOTA: Antes de adquirir um dispositivo antifurto, certifique-se de que ele funcionará com um encaixe do cabo de segurança.*

# <span id="page-79-0"></span>**Usando o Programa de Configuração do Sistema: Guia do Usuário do Dell™ Latitude™ C810**

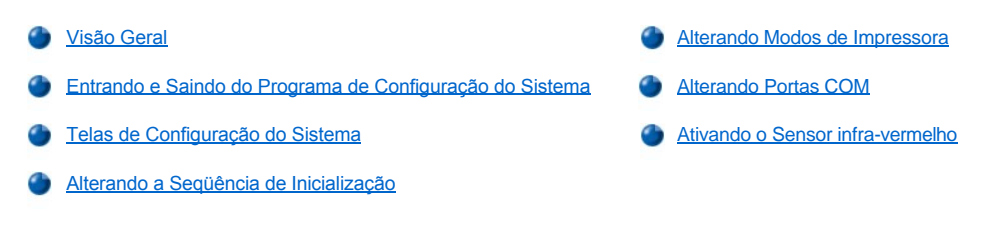

*NOTA: Esta seção fornece informações gerais sobre como usar o programa de configuração do sistema. Para obter informações detalhadas sobre opções e configurações, entre no programa de configuração do sistema e navegue pelas telas ou visite o site de suporte da Dell na web, no endereço: http://support.dell.com (em Inglês).*

### <span id="page-79-1"></span>**Visão Geral**

*NOTA: Sistemas operacionais ACPI, como o Microsoft® Windows® 2000 ou o Windows XP, configuram automaticamente a maioria das opções de configuração disponíveis no programa de configuração do sistema e anulam as opções inseridas através do programa de configuração do sistema. Uma exceção é a opção External Hot Key (Tecla de Atalho Externa), que só pode ser desativada ou ativada através do programa de configuração do sistema. Para obter mais informações sobre a configuração de recursos para esses sistemas operacionais, consulte a Ajuda do Microsoft Windows.*

Você pode usar o programa de configuração do sistema da seguinte forma:

- 1 Para definir ou alterar as características selecionadas pelo usuário por exemplo, a senha ou os recursos de gerenciamento de força
- <sup>l</sup> Para verificar informações sobre a configuração atual do computador, como a quantidade de memória do sistema

Em algumas opções de configuração, é necessário reinicializar o computador para que as alterações entrem em vigor. Alterações feitas em outras opções entram em vigor imediatamente. O texto da Ajuda exibido no canto superior direito das telas de configuração do sistema informa se o computador precisa ser reinicializado.

Após configurar o computador, execute o programa de configuração do sistema para se familiarizar com as configurações opcionais e as informações de configuração do sistema. A Dell recomenda que você anote as informações para futuras consultas.

### <span id="page-79-2"></span>**Entrando e Saindo do Programa de Configuração do Sistema**

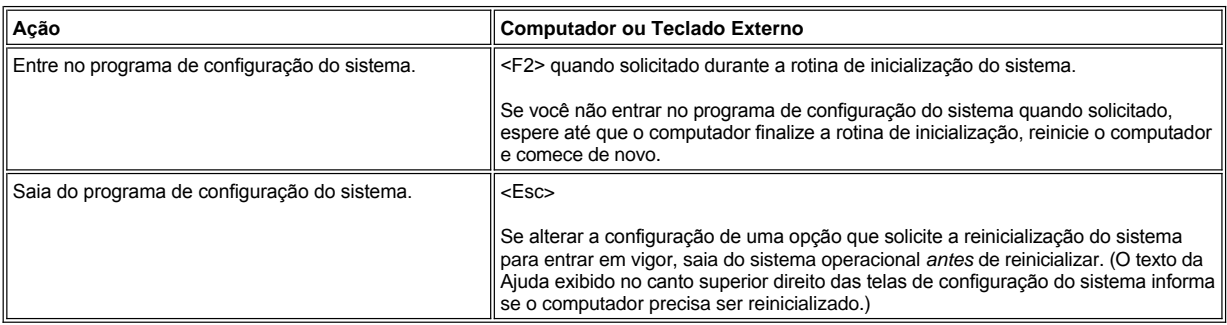

*NOTA: Se o programa de configuração do sistema estiver em execução quando o computador entrar no modo de espera, o computador sairá do programa de configuração do sistema e ativará o modo de espera.*

### <span id="page-79-3"></span>**Telas de Configuração do Sistema**

As telas de configuração do sistema exibem as informações de configuração atuais e as configurações opcionais do seu computador. As informações nas telas são organizadas em cinco áreas fechadas:

#### <sup>l</sup> **Título**

A área localizada na parte superior de cada tela lista o número da página, o nome do sistema e o número da versão do sistema básico de

entrada e saída (BIOS, basic input/output system).

<sup>l</sup> **Opções**

A caixa na metade esquerda de cada tela lista opções que definem o hardware instalado no computador, além dos recursos de segurança e de conservação de energia do computador.

Os campos ao lado das opções contêm configurações ou valores. Você pode alterar os valores que estão destacados na tela. As opções ou os valores que você não pode alterar (pois são determinados ou calculados pelo computador) não estão destacados.

<sup>l</sup> **Ajuda**

A caixa na metade superior direita de cada tela exibe informações de ajuda para a opção com um campo destacado no momento.

- <sup>l</sup> **Dados do computador**
- A caixa no canto inferior direito de cada tela exibe informações sobre o computador.
- <sup>l</sup> **Funções das teclas**

As caixas fechadas na parte inferior de cada tela listam as teclas e suas funções no programa de configuração do sistema.

### <span id="page-80-3"></span>**Alterando a Seqüência de Inicialização**

Para alterar a seqüência de inicialização do computador, altere as configurações de dispositivo na opção **Boot First Device (Primeiro Dispositivo de Inicialização)**, **Boot Second Device (Segundo Dispositivo de Inicialização)** ou **Boot Third Device (Terceiro Dispositivo de Inicialização)**.

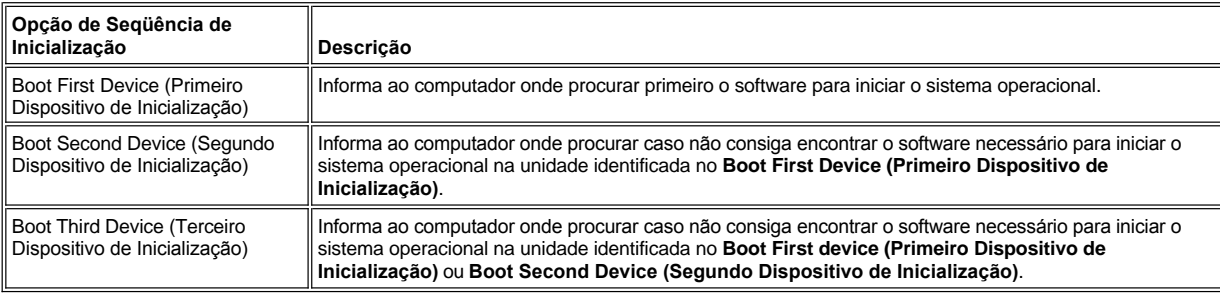

*NOTA: Você só pode inicializar a partir de uma unidade de CD, CD-RW ou DVD instalada como uma unidade ótica fixa. Não é possível inicializar a partir de um desses módulos instalados no compartimento modular.*

Para que uma alteração feita nas opções de seqüência de inicialização entre em vigor, é necessário reinicializar o computador.

O termo *inicialização* refere-se ao procedimento usado para iniciar o computador. Quando você liga o computador, ele auto-executa o "bootstrap" e entra em um estado operacional carregando na memória um pequeno programa, que, por sua vez, carrega o sistema operacional necessário. A *seqüência de inicialização* informa ao computador onde encontrar o software para iniciar o sistema operacional.

### <span id="page-80-0"></span>**Alterando Modos de Impressora**

Defina a opção **Parallel Mode (Modo Paralelo)** de acordo com o tipo de impressora ou dispositivo conectado à porta paralela. Para determinar o modo correto a ser usado, consulte a documentação que acompanha o dispositivo.

Definir o **Parallel Mode (Modo Paralelo)** como **Disabled (Desativado)** desativa a porta paralela e o endereço LPT designado, liberando a interrupção para ser usada por outro dispositivo.

### <span id="page-80-1"></span>**Alterando Portas COM**

A **Serial Port (Porta Serial)** permite que você mapeie o endereço da porta serial ou desative a porta serial e o endereço COM designado, liberando a interrupção para ser usada por outro dispositivo.

### <span id="page-80-2"></span>**Ativando o Sensor infra-vermelho**

1. Defina a opção **Infrared Data Port (Porta de Dados de Infravermelho)** como uma configuração COM (**COM3** é recomendada).

2. Defina a opção **Infrared Mode (Modo Infravermelho)** como **Fast IR (IR Rápido)** ou **Slow IR (IR Lento)**.

# <span id="page-82-3"></span>**Encontrando Soluções: Guia do Usuário do Dell™ Latitude™ C810**

**D** [Visão Geral](#page-82-0) **[Problemas com a PC Card](#page-89-0) [Recuperar um Programa que Não Esteja Respondendo](#page-82-1)** [Problemas de Conexão com Modem, Fax e Internet](#page-89-1) [Reiniciar um Computador que Não Esteja Respondendo](#page-82-2) [Nenhuma Imagem Aparece no Vídeo](#page-90-0) [Computador Molhado](#page-83-0) **[Nenhuma Imagem Aparece no Monitor Externo](#page-91-0)** [Computador que Sofreu Queda ou Foi Danificado](#page-83-1) [Nenhuma Imagem Aparece na TV](#page-91-1) [Completamente sem Energia](#page-83-2) **[Problemas de Som e de Alto-falante](#page-92-0)** [Sem Energia, Usando Adaptador CA](#page-84-0) **Dispositivo DualPoint**, Touch pad ou Mouse [Sem Energia, Usando Bateria](#page-84-1) As Luzes **(As Luzes 1)** As Luzes **(B)**,  $\widehat{R}$  e  $\widehat{R}$  Não Acendem [Somente Energia Parcial](#page-85-0) **Contractes de Somente Energia Parcial** [O Teclado Externo Não Funciona](#page-93-1) **[Problemas na Unidade de Disquete](#page-85-1)** Os Dispositivos Conectados a Portas Seriais ou Paralelas Não **Funcionam [Problemas na Unidade de CD, CD-RW e DVD](#page-86-0) [A Impressora da Porta Paralela Não Funciona](#page-95-0)** [Problemas na Unidade de Disco Rígido](#page-87-0) **Canada e Software** [Soluções de Software](#page-95-1) **[Conflitos de Hardware](#page-88-0) [Quantidade Incorreta de Memória do Computador](#page-89-2)** 

### <span id="page-82-0"></span>**Visão Geral**

*Antes* de entrar em contato com a Dell para obter assistência técnica, conclua estas tarefas a fim de tentar resolver alguns problemas do computador:

- 1. Leia as instruções de segurança no guia *Informações do Sistema* e em "[O que Você Precisa Saber](file:///C:/data/systems/latc810/bp/ug/know.htm)".
- 2. Execute o [Programa de Diagnósticos da Dell](file:///C:/data/systems/latc810/bp/ug/diag.htm) para obter ajuda na detecção rápida de um problema.

Se você estiver executando o Microsoft® Windows[® XP, poderá utilizar também as ferramentas disponíveis no](file:///C:/data/systems/latc810/bp/ug/xpfeat.htm#help_and_support_center) Help and Support Center (Centro de Ajuda e Suporte) do Windows.

- 3. Execute o procedimento adequado para o componente ou equipamento que não esteja funcionando corretamente. Clique em um tópico no menu localizado no início desta página para obter instruções.
- *NOTA: Quando a pergunta "Is the problem resolved?" ("O problema foi resolvido?") for exibida em um procedimento de solução de problemas, execute a operação que causou o problema para ver se ele ainda ocorre.*

**CUIDADO: A fim de evitar possíveis danos à placa do sistema, aguarde 5 segundos após desligar o computador para desconectar um dispositivo ou remover um módulo de memória.** 

**AVISO: Só acesse a parte interna do computador quando estiver instalando módulos de memória.**

<span id="page-82-2"></span><span id="page-82-1"></span>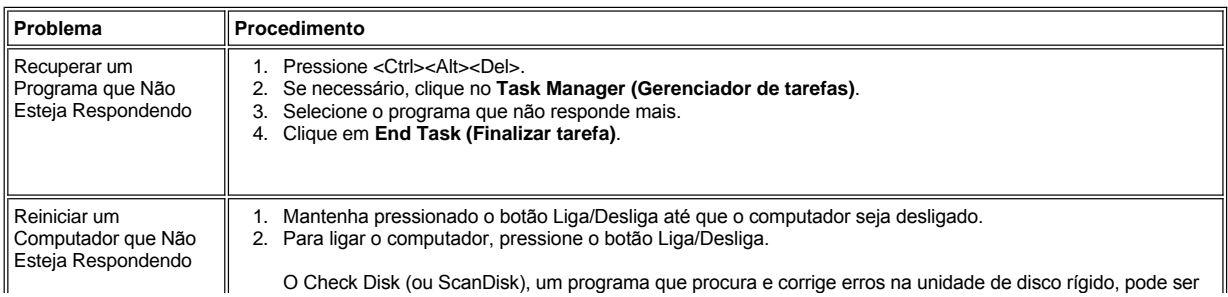

<span id="page-83-2"></span><span id="page-83-1"></span><span id="page-83-0"></span>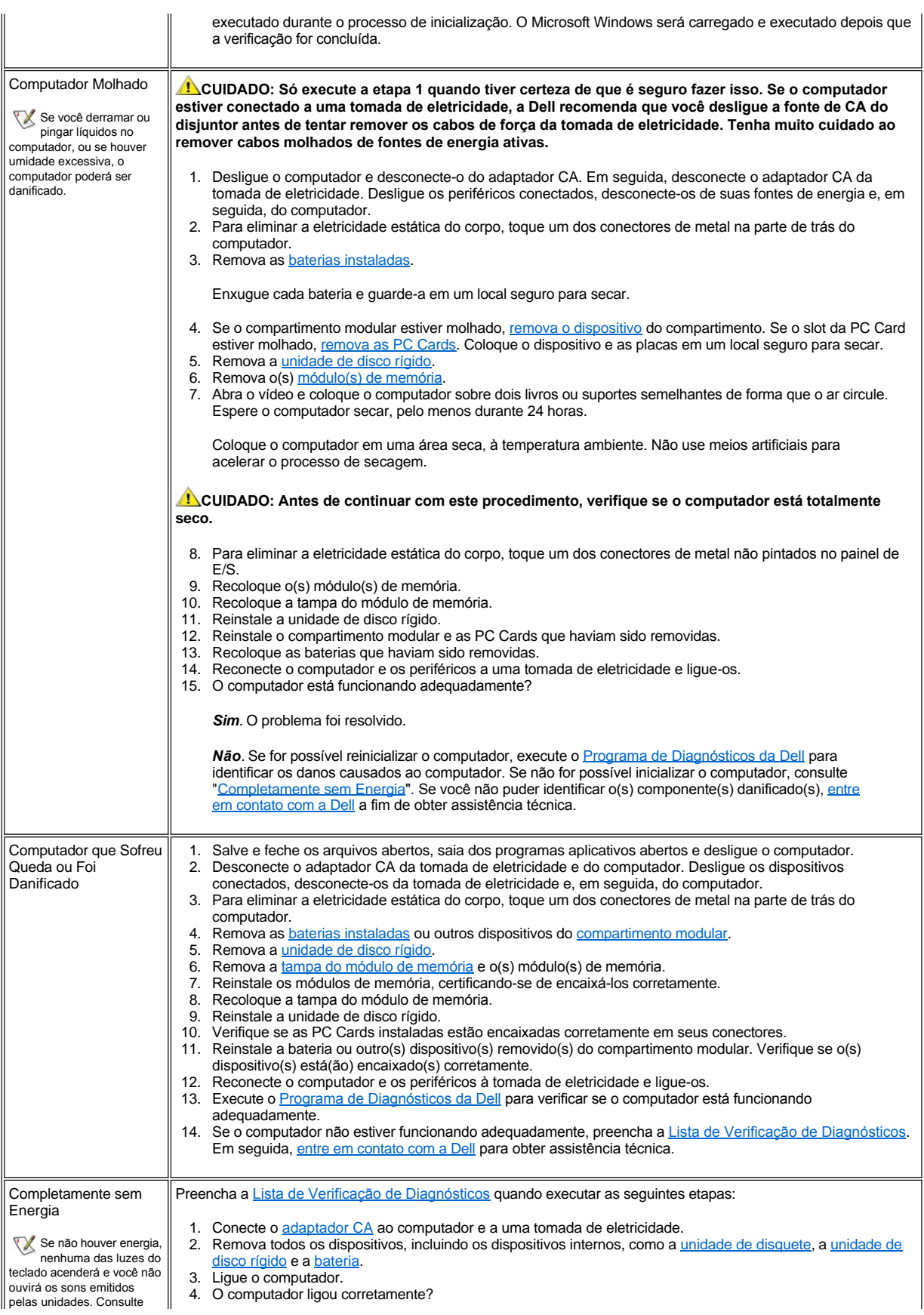

<span id="page-84-1"></span><span id="page-84-0"></span>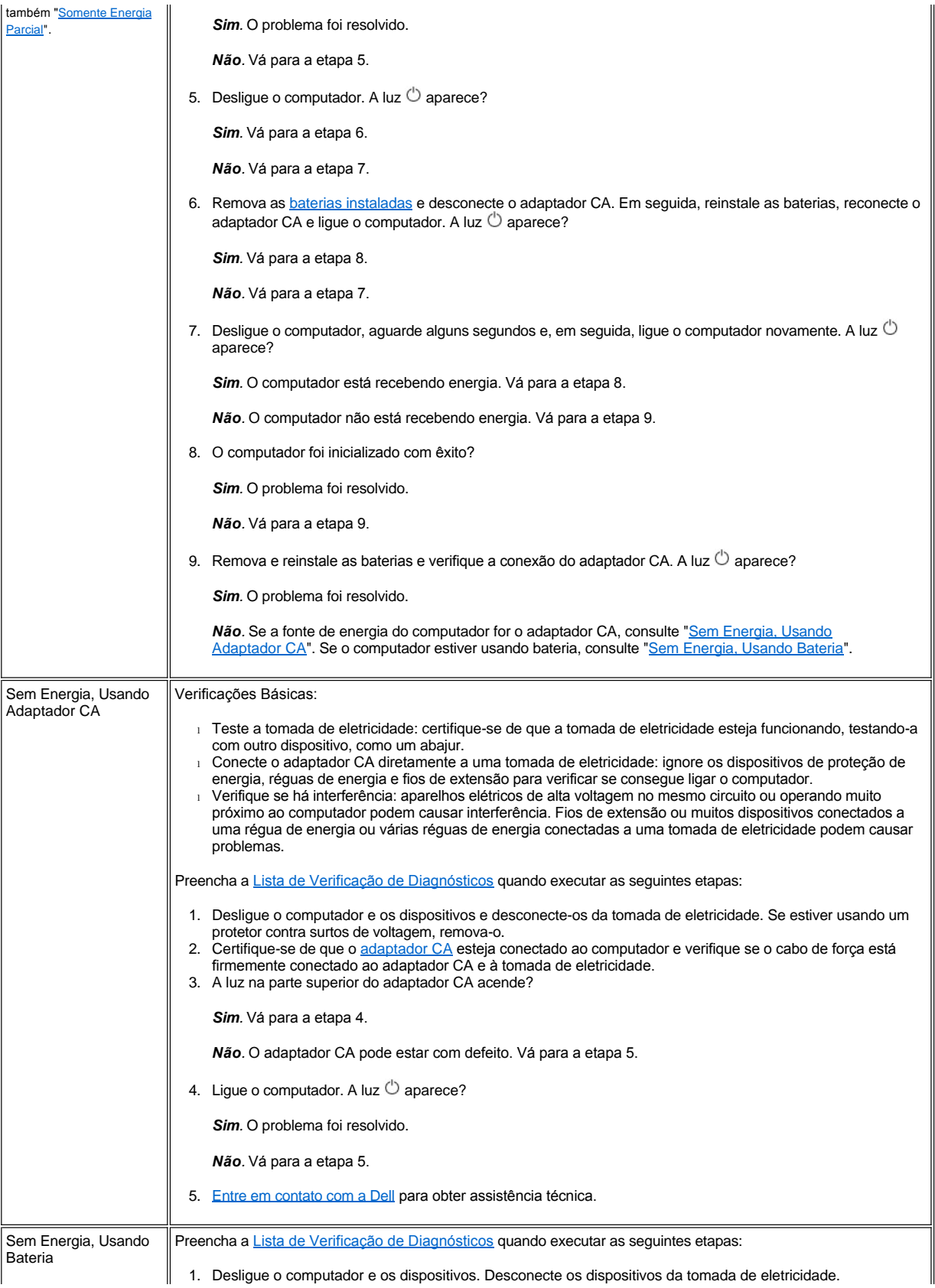

<span id="page-85-1"></span><span id="page-85-0"></span>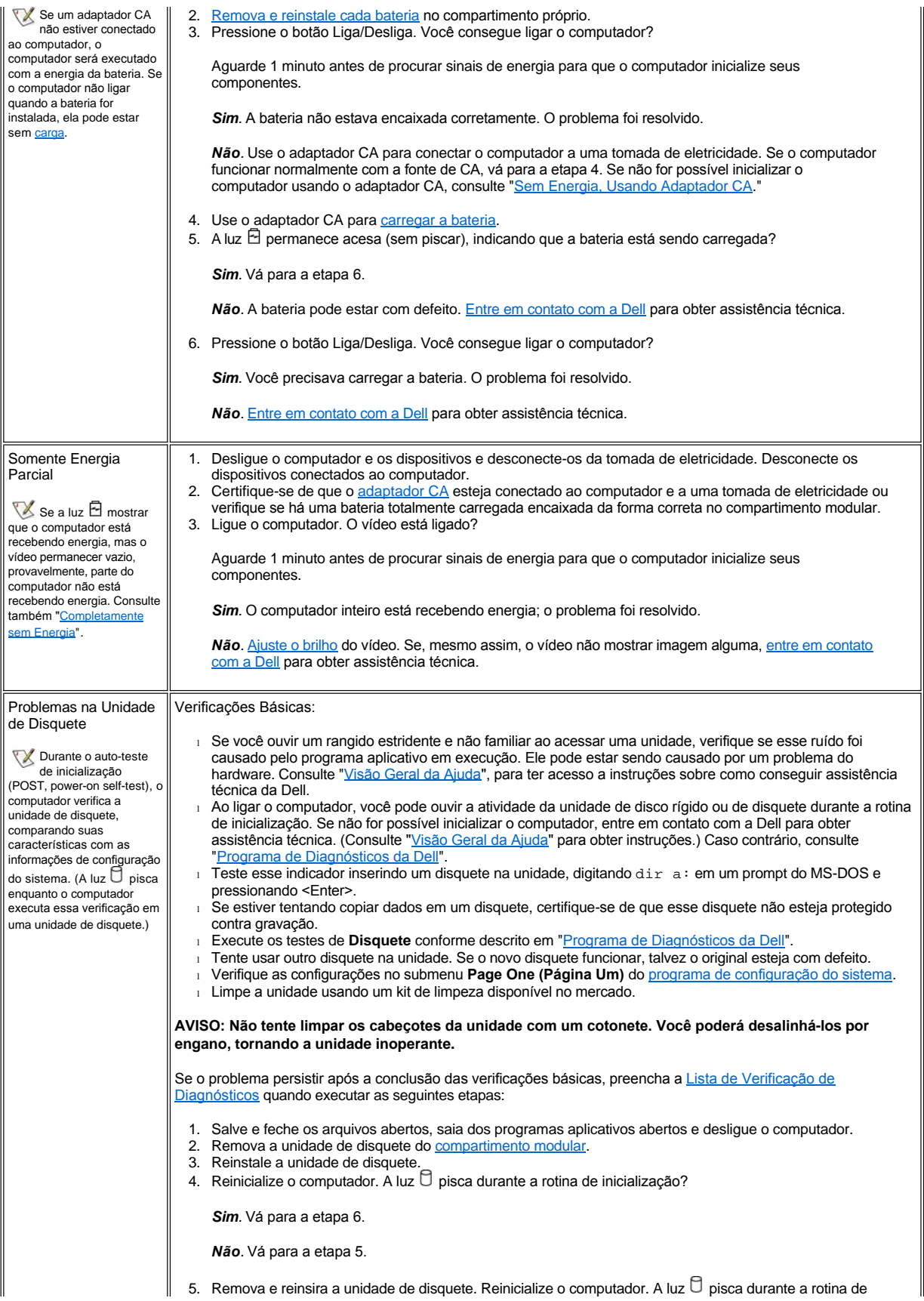

<span id="page-86-0"></span>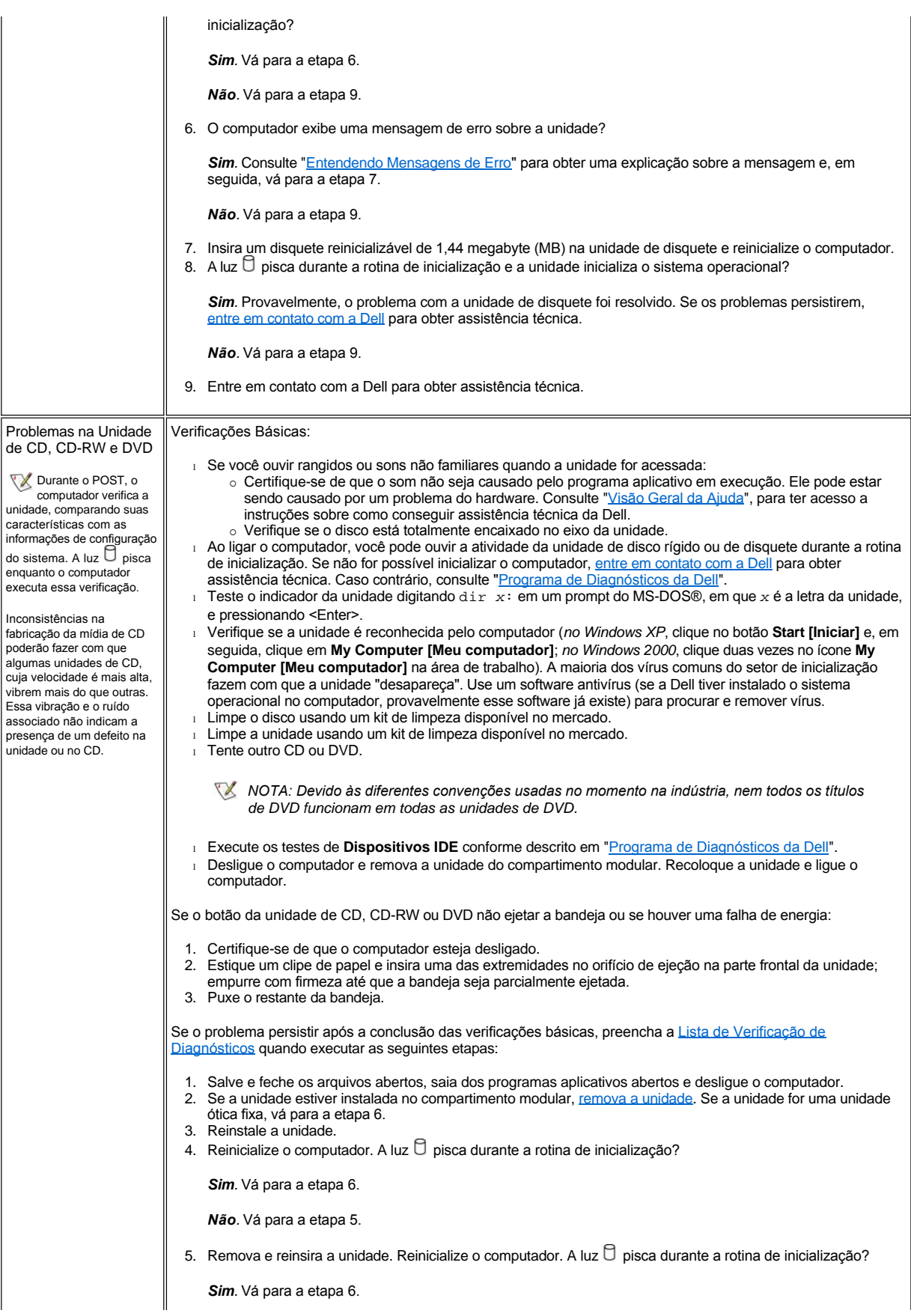

<span id="page-87-0"></span>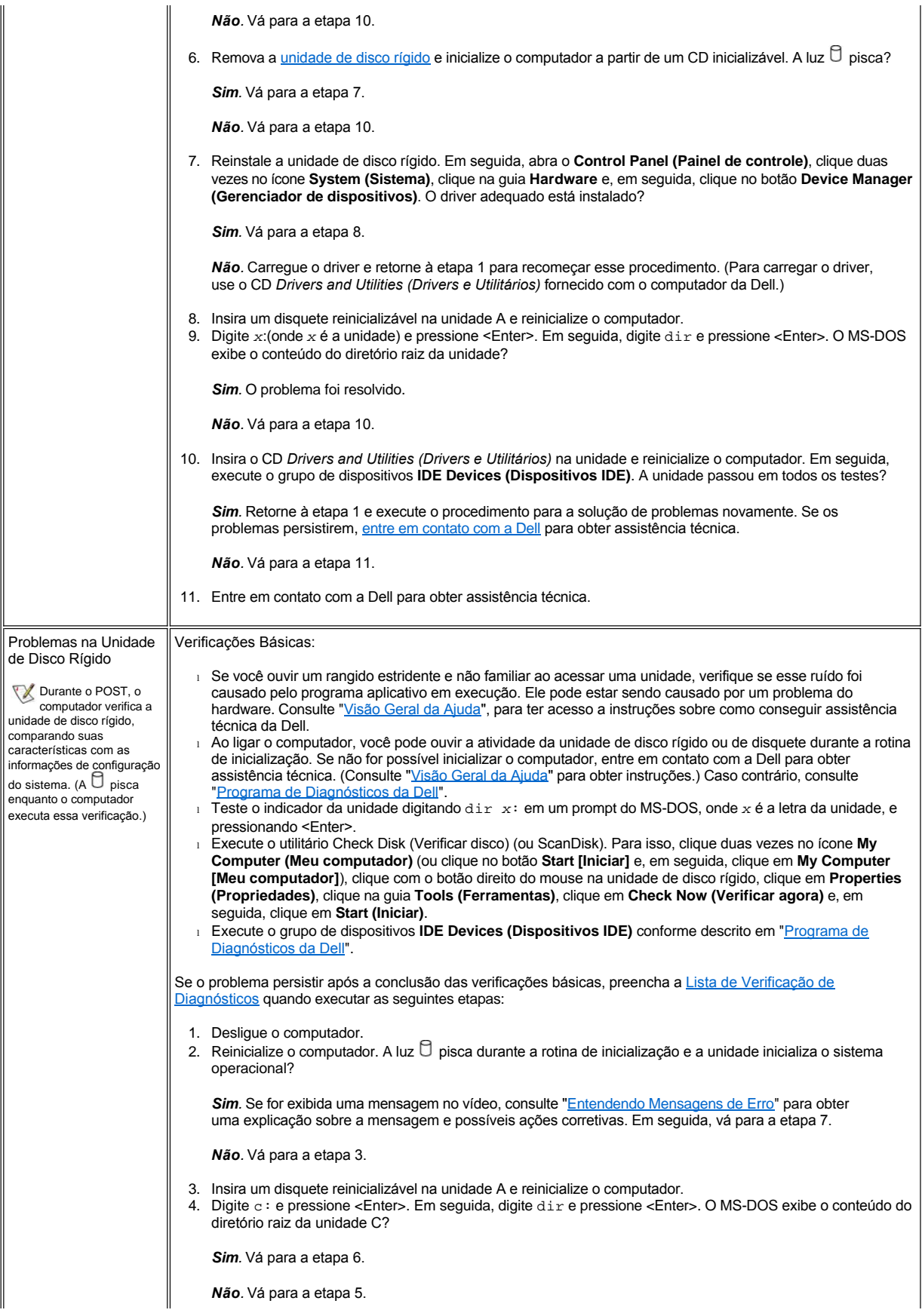

<span id="page-88-0"></span>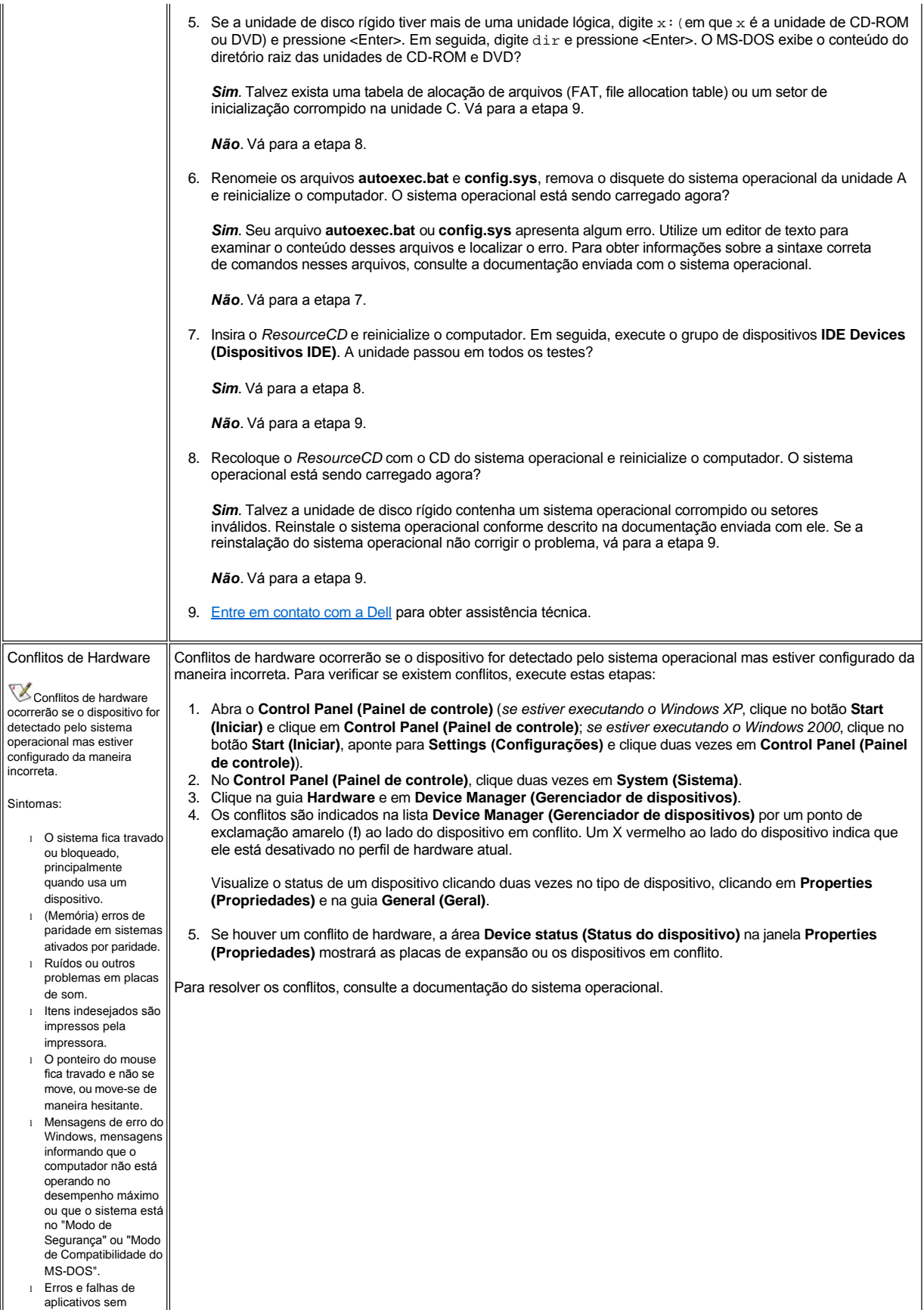

<span id="page-89-2"></span><span id="page-89-1"></span><span id="page-89-0"></span>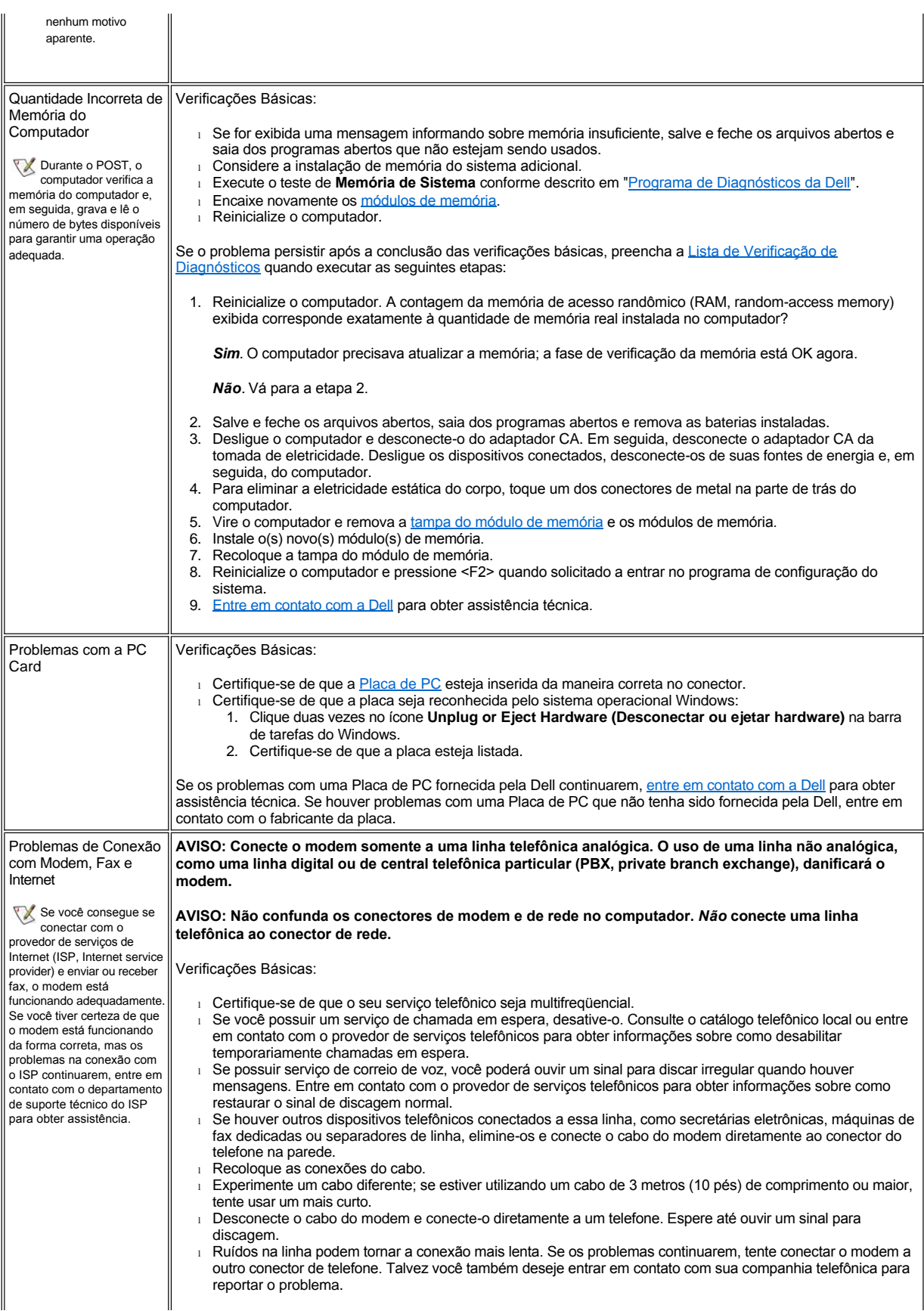

<span id="page-90-0"></span>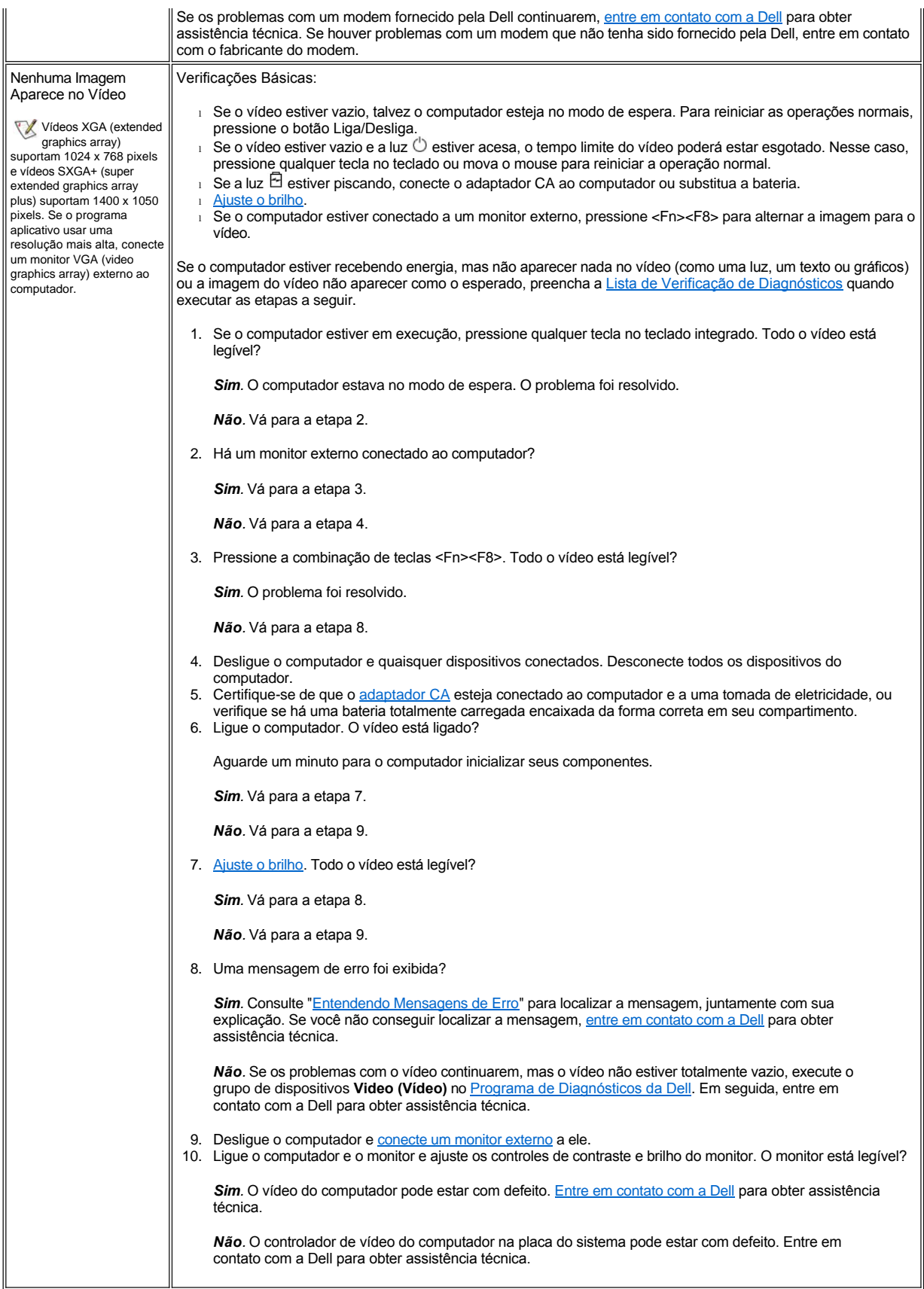

<span id="page-91-1"></span><span id="page-91-0"></span>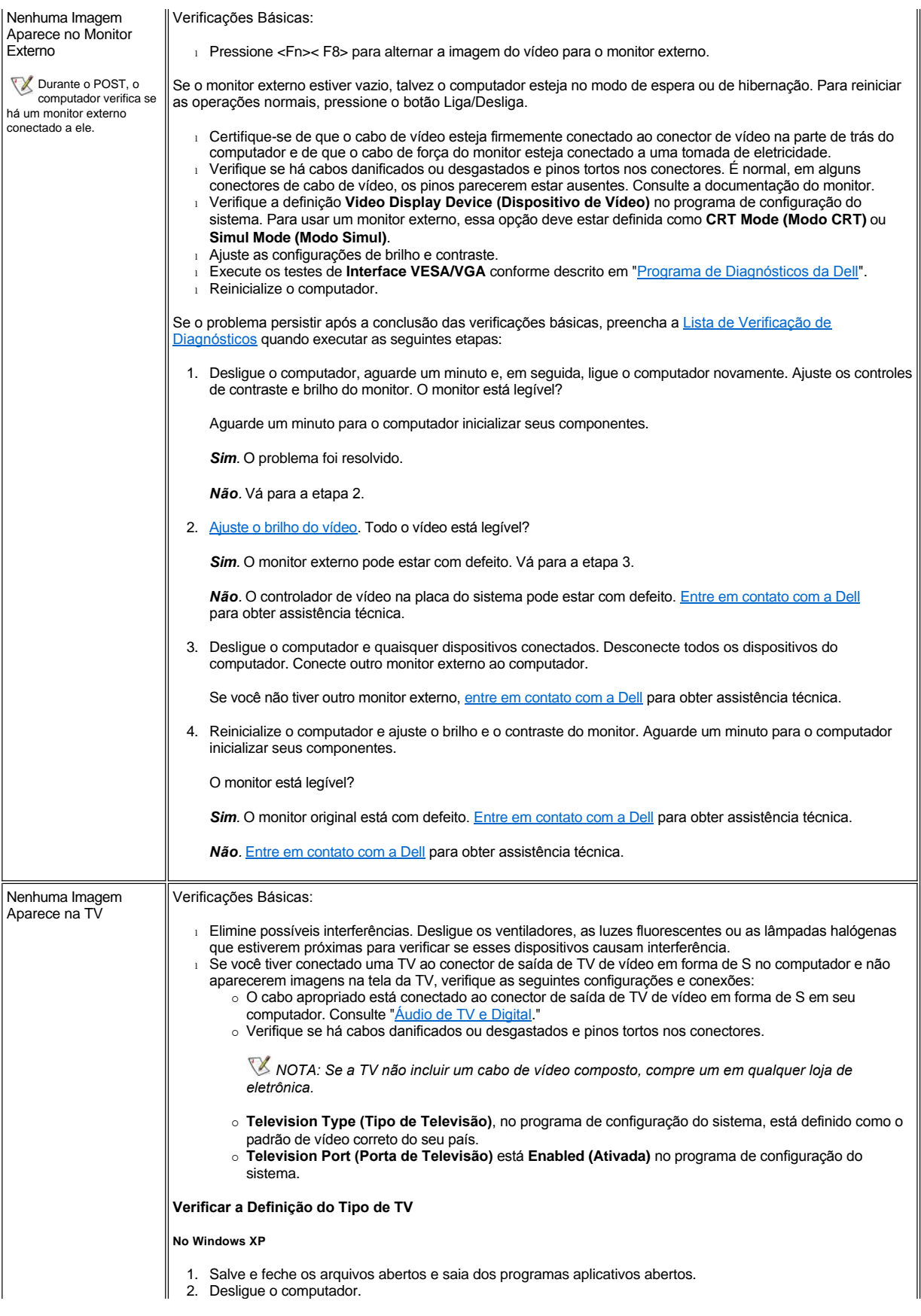

<span id="page-92-1"></span><span id="page-92-0"></span>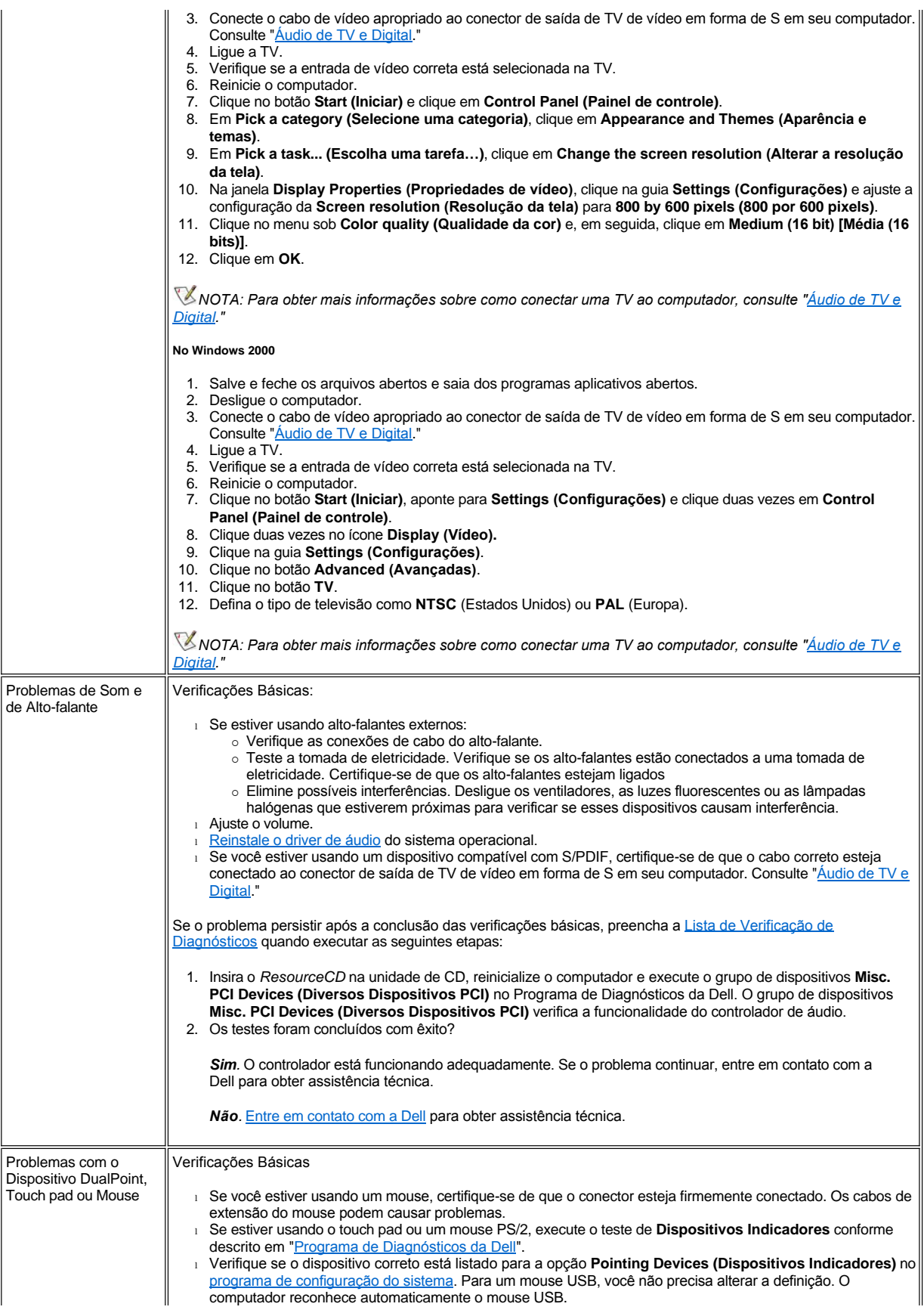

<span id="page-93-1"></span><span id="page-93-0"></span>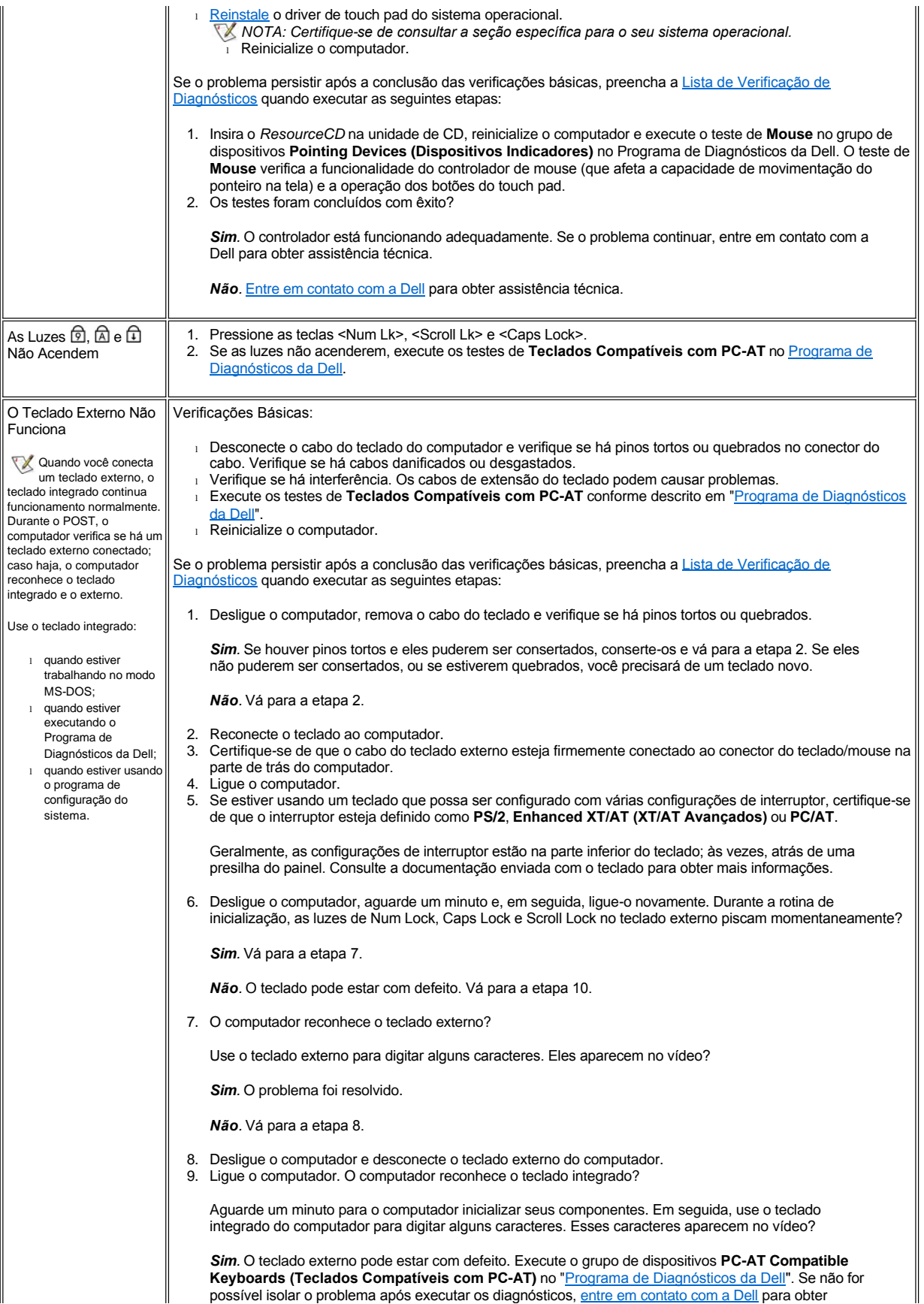

<span id="page-94-0"></span>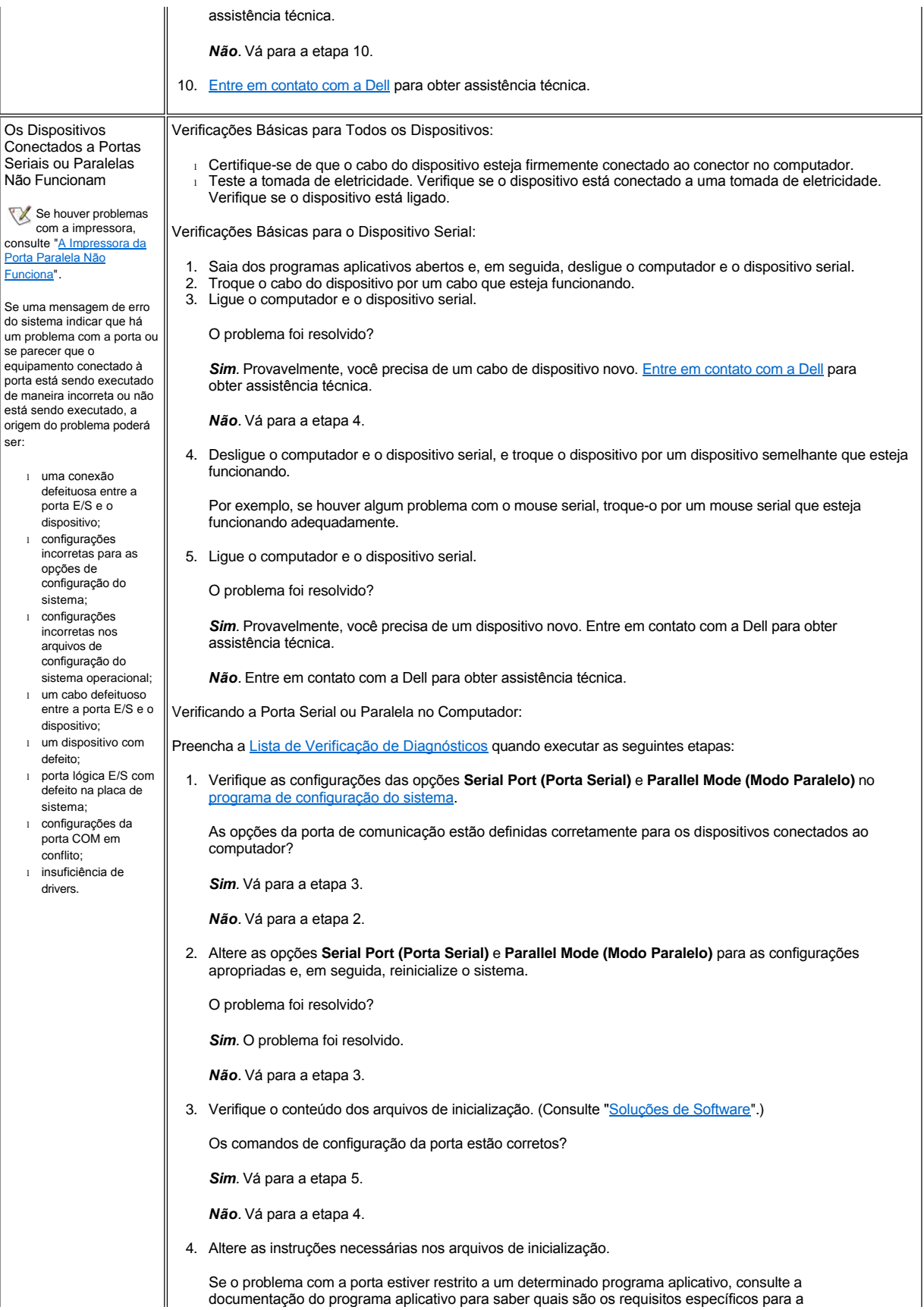

<span id="page-95-1"></span><span id="page-95-0"></span>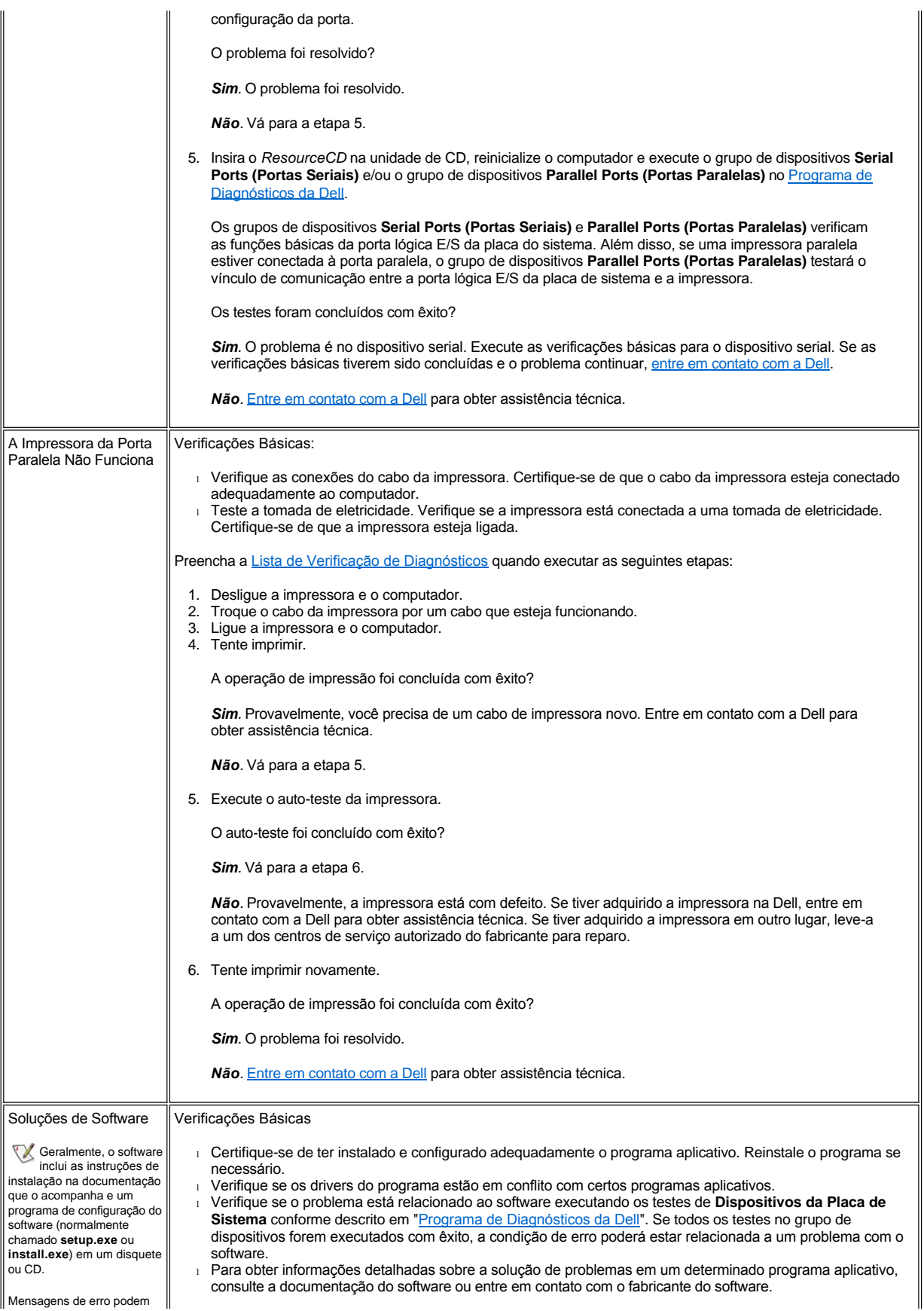

ser enviadas por um programa aplicativo, pelo sistema operacional ou pelo computador. "Entendendo" Mensagens de Erro", descreve as mensagens de erro geradas pelo computador. Se você receber uma mensagem de erro que não esteja listada, verifique a documentação do programa aplicativo ou sistema operacional.

Antes de instalar o software:

- 1 Certifique-se de que o programa aplicativo seja compatível com o sistema operacional instalado no computador e de que o computador atenda aos requisitos mínimos de hardware necessários para executar o software.
- 1 Use um programa aplicativo antivírus para verificar se há vírus nos disquetes ou CDs.

# **Especificações Técnicas: Guia do Usuário do Dell™ Latitude™ C810**

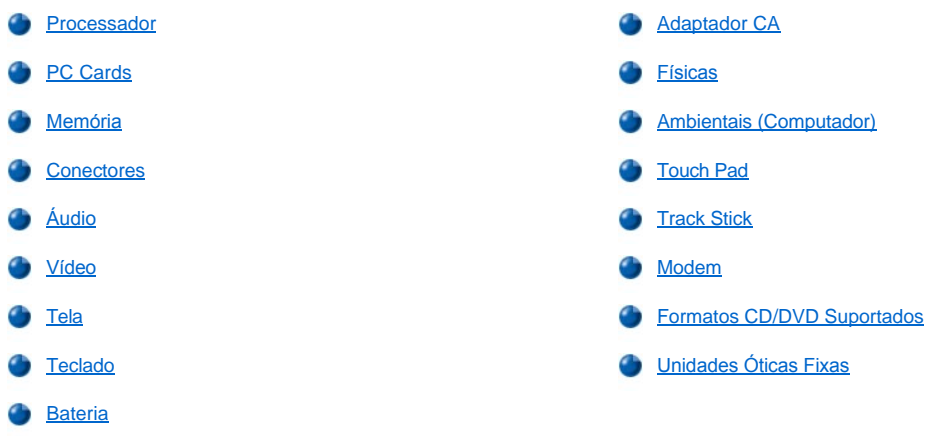

### <span id="page-97-0"></span>**Processador**

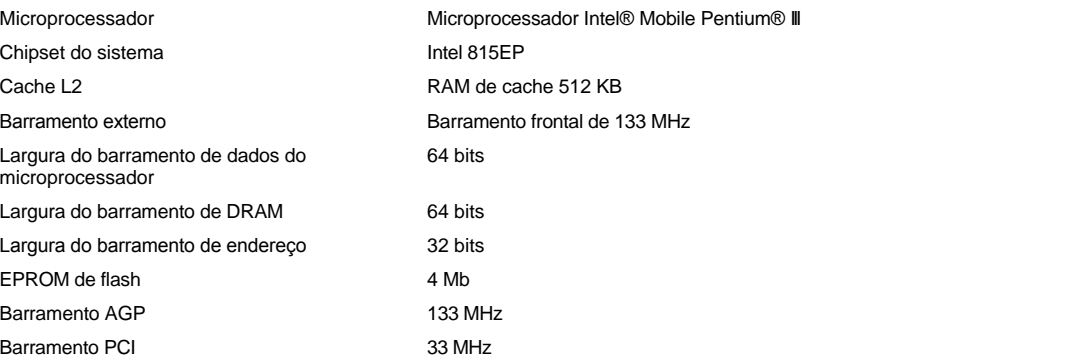

# <span id="page-97-1"></span>**PC Cards**

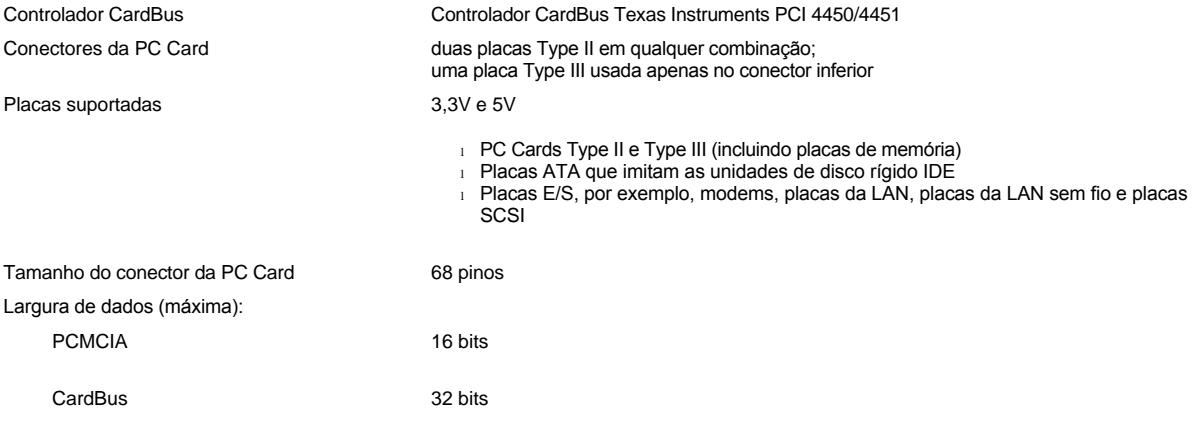

### <span id="page-97-2"></span>**Memória**

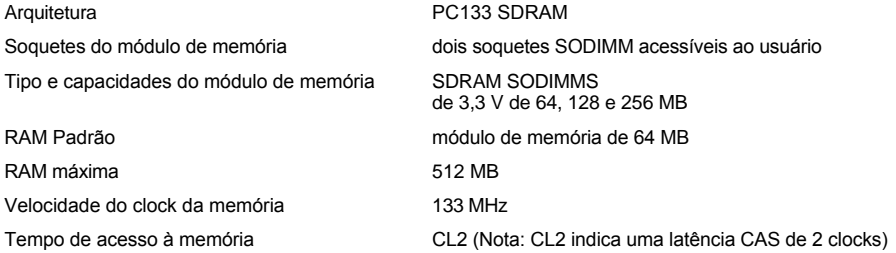

### <span id="page-98-0"></span>**Conectores**

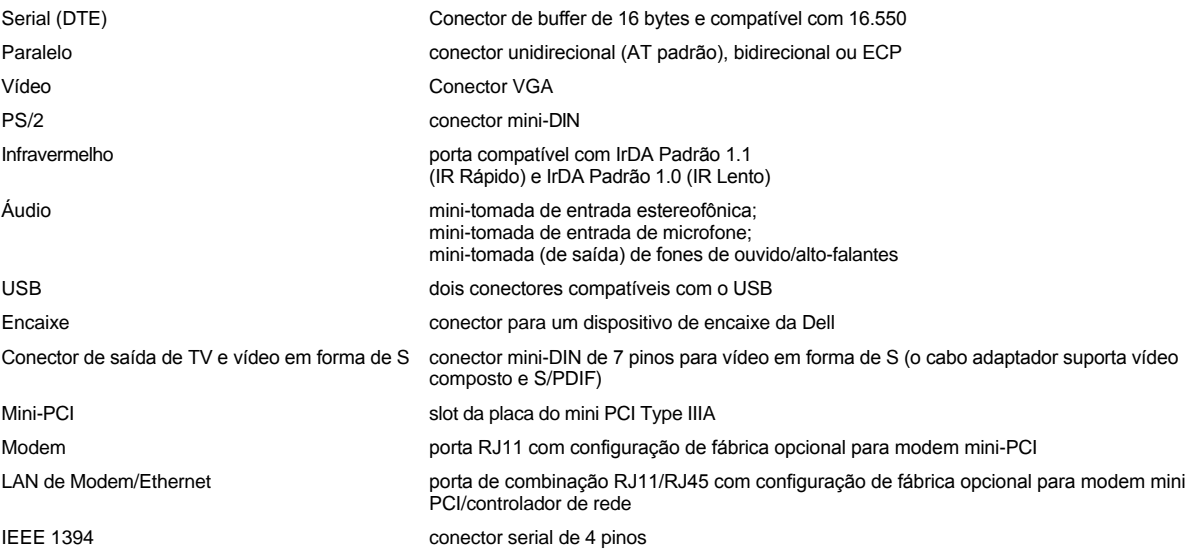

## <span id="page-98-1"></span>**Áudio**

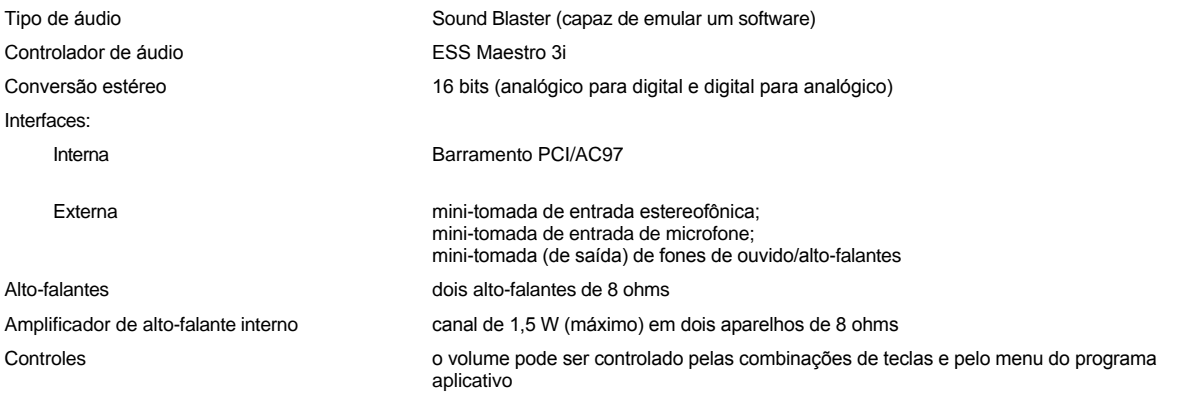

## <span id="page-98-2"></span>**Vídeo**

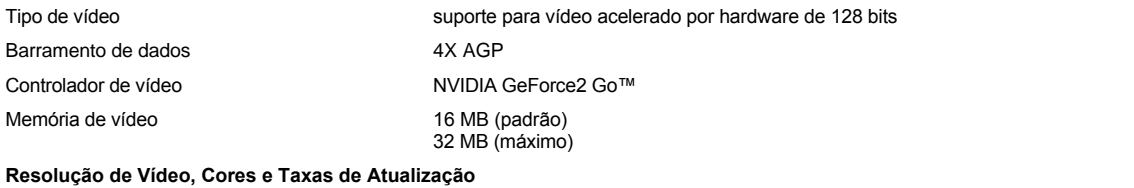

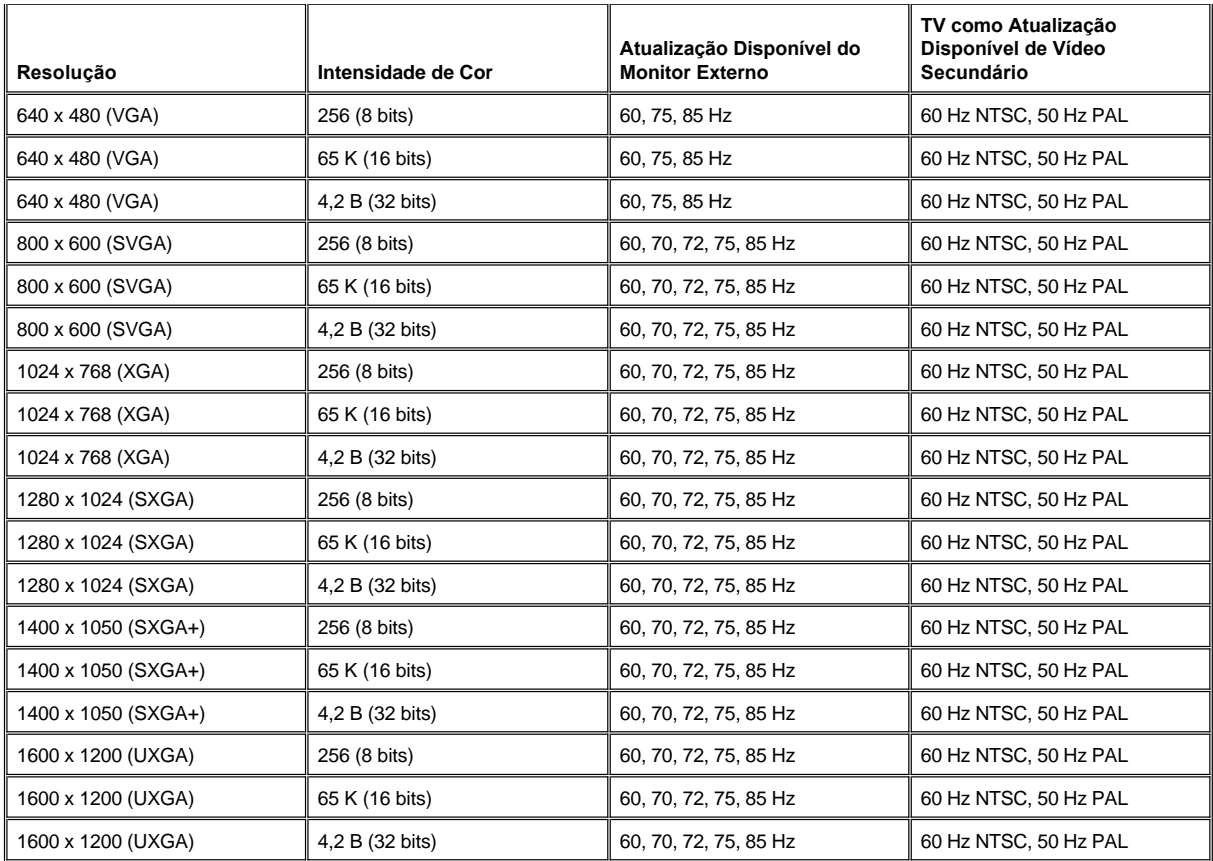

*NOTA: A intensidade de cor é baseada em vídeos de 256 cores para 8 bits, 65.536 cores para 16 bits e 4.294.967.296 cores para 32 bits.*

**Resolução de Vídeo e Intensidade de Cor sem Execução de DVD e 3D**

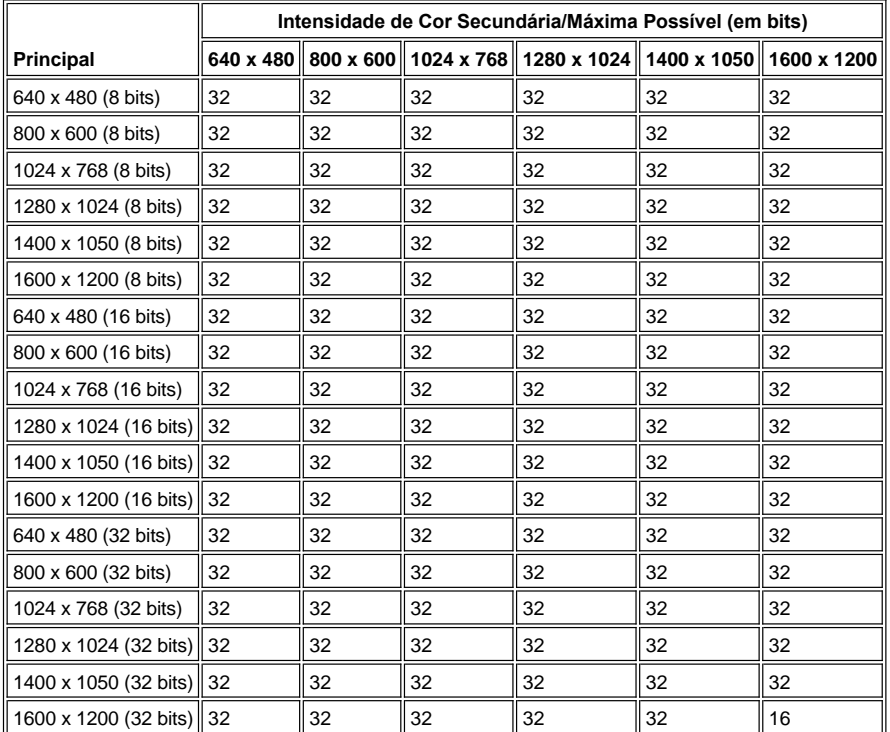

# <span id="page-100-0"></span>**Tela**

<span id="page-100-2"></span><span id="page-100-1"></span>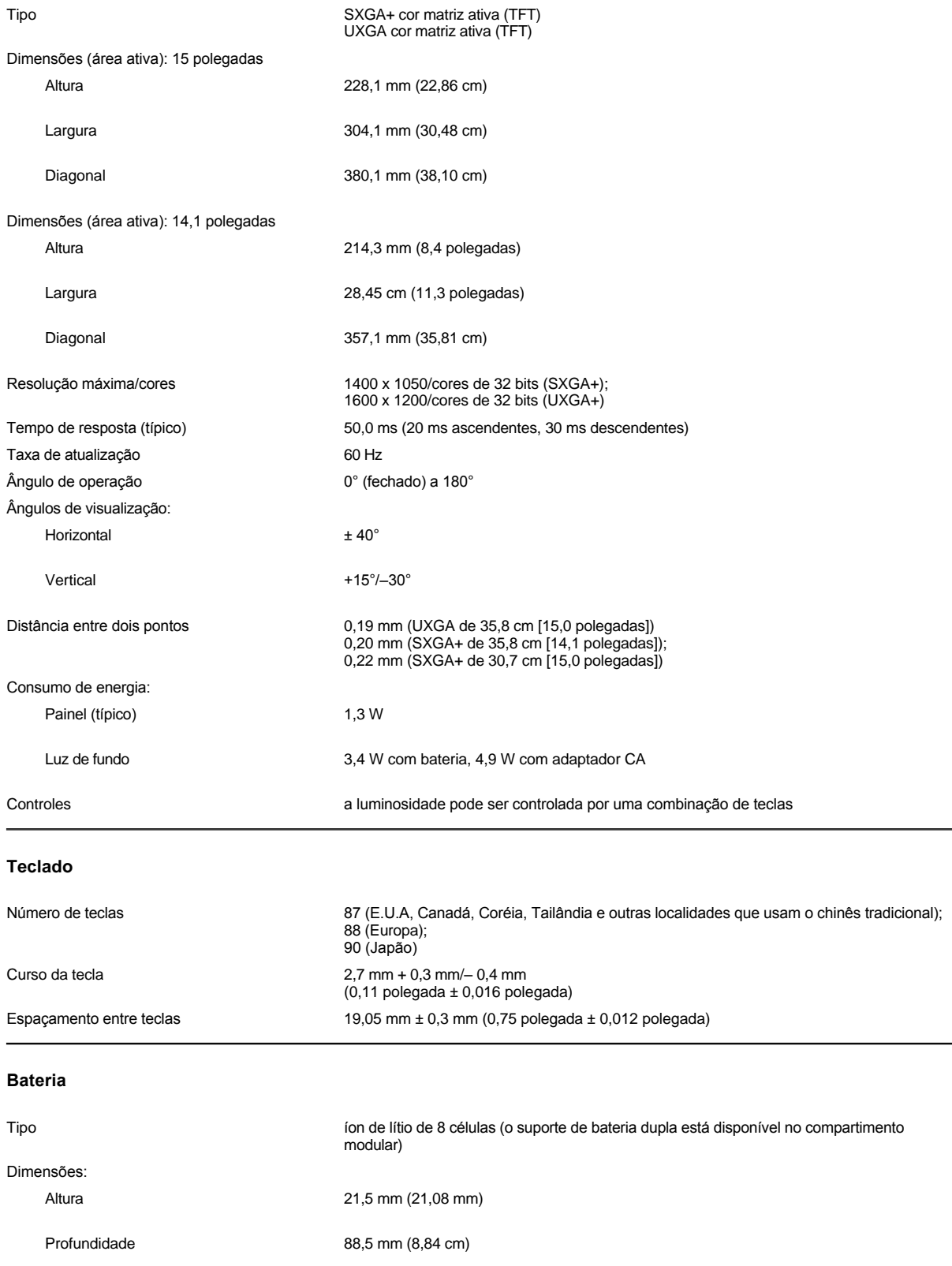

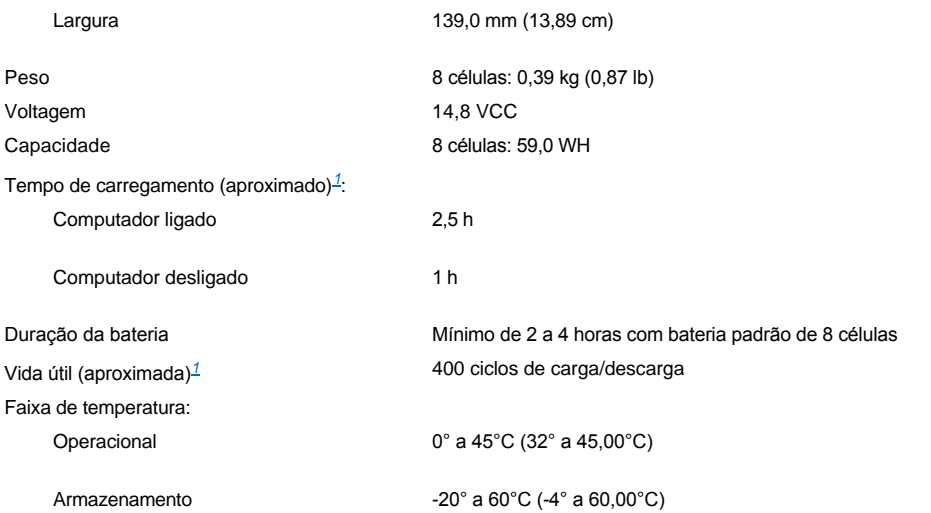

<span id="page-101-2"></span>*<sup>1</sup> Os recursos de desempenho da bateria, como tempo de carregamento e vida útil, podem variar de acordo com as condições sob as quais o computador e a bateria são usados.*

# <span id="page-101-0"></span>**Adaptador CA**

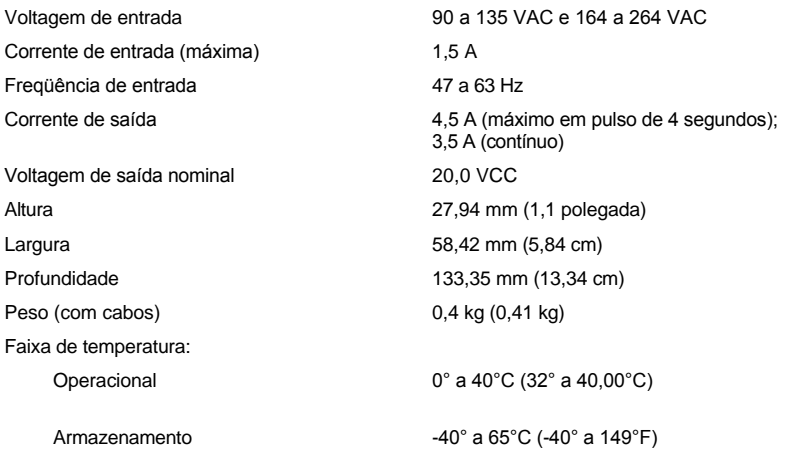

Largura 326,1 mm (32,61 cm)

# <span id="page-101-1"></span>**Físicas**

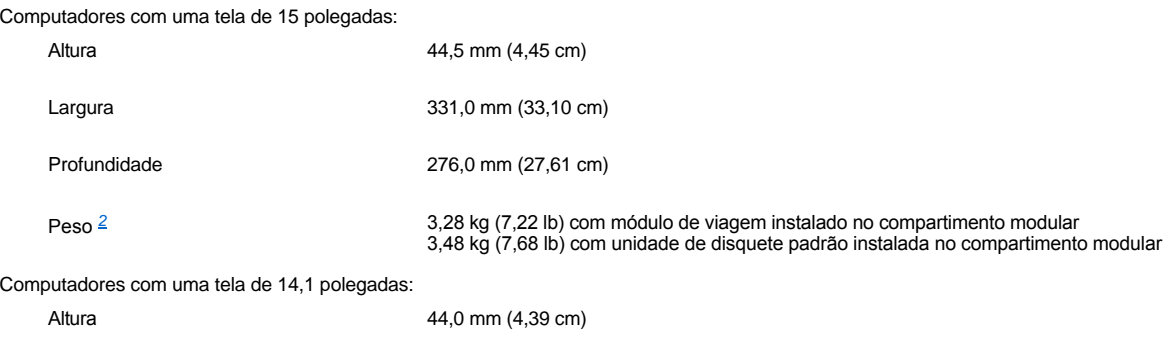

Profundidade 276,0 mm (27,61 cm)

Peso <sup>[2](#page-102-2)</sup><br>3,18 kg (3,18 kg) com módulo de viagem instalado no compartimento modular<br>3,18 kg (3,18 kg) com unidade de disquete padrão instalada no compartimento modular

<span id="page-102-2"></span>*<sup>2</sup> O peso real do computador depende da configuração.*

# <span id="page-102-0"></span>**Ambientais (Computador)**

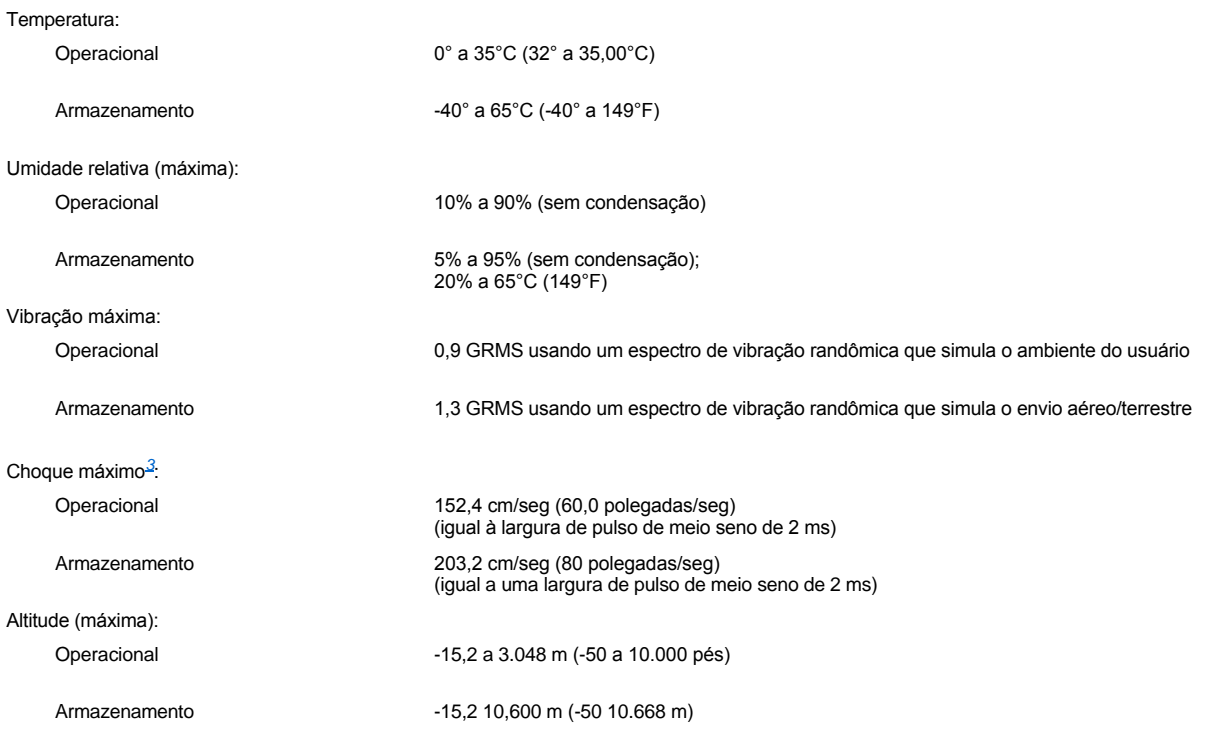

<span id="page-102-3"></span>*<sup>3</sup> Medido com a unidade de disco rígido na posição frontal.*

### <span id="page-102-1"></span>**Touch Pad**

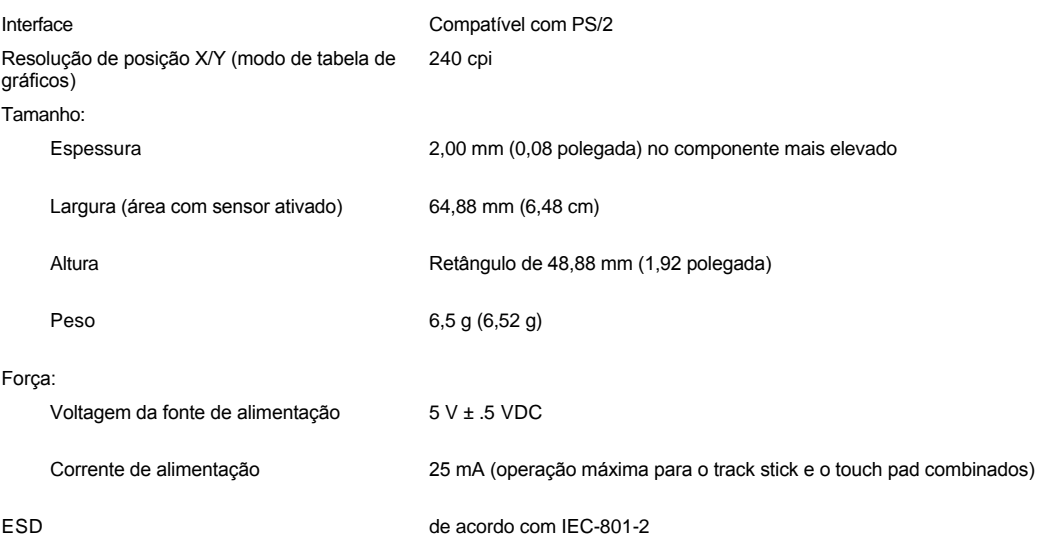

### <span id="page-103-0"></span>**Track Stick**

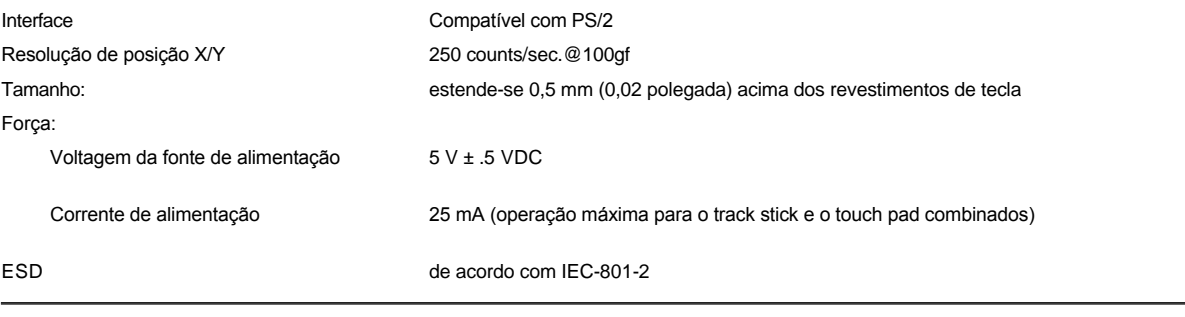

### <span id="page-103-1"></span>**Modem**

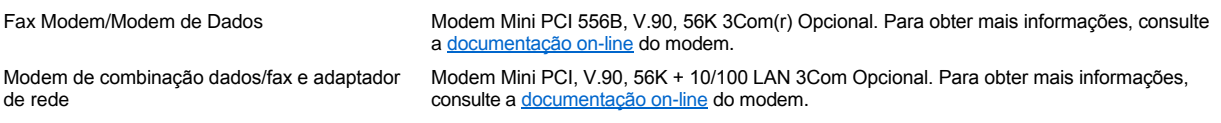

### <span id="page-103-2"></span>**Formatos CD/DVD Suportados**

- 1 Discos de áudio red-book CD-ROM (CD-DA)
- <sup>l</sup> Discos de dados modos 1 e 2 yellow-book CD-ROM
- 1 CD-ROM XA (formas 1 e 2 do modo 2; sem Adaptive Differential Pulse Code Modulation [ADPCM])
- <sup>l</sup> CD-I (formas 1 e 2 do modo 2)
- <sup>l</sup> CD-I Ready
- <sup>l</sup> CD-Bridge
- 1 Photo CD, CDs de gravação (CD-R) (simples ou multisessão)
- <sup>l</sup> CD de Vídeo
- <sup>l</sup> CDs regraváveis (CD-RW) (apenas as unidades de CD-RW podem gravar nesse tipo de disco; as unidades de CD-ROM e DVD podem ler, mas não gravar, os CD-RWs)
- <sup>l</sup> DVD-5 (a unidade de DVD suporta o formato DVD-5)

## <span id="page-103-3"></span>**Unidades Óticas Fixas**

Unidades com Suporte Unidades de 12,5 mm:

<sup>l</sup> CD <sup>l</sup> CD-RW  $\frac{1}{1}$  DVD

# **Viajando com o Computador: Guia do Usuário do Dell™ Latitude™ C810**

[Identificando o Computador](#page-104-0) **[Viajando de Avião](#page-105-0)** Viajando de Avião [Embalando o Computador](#page-104-1) en actividade en actividade en actividade en actividade en actividade en actividade en actividade en actividade en actividade en actividade en actividade en actividade en actividade en actividade en [Dicas de Viagem](#page-104-2)

#### <span id="page-104-0"></span>**Identificando o Computador**

- <sup>l</sup> Coloque uma etiqueta de nome ou um cartão de visitas no computador ou use um marcador permanente ou estêncil para escrever uma marca de identificação exclusiva (como o número da carteira de identidade) no computador. Se um computador perdido ou roubado for recuperado, essas marcas identificarão esse computador como sendo de sua propriedade.
- <sup>l</sup> Anote a seqüência da etiqueta de serviço e coloque-a em um local seguro, separado do computador ou da caixa na qual o transporta. Se o computador for perdido ou roubado, use a seqüência da etiqueta de serviço ao relatar o acontecido à polícia e à Dell.
- <sup>l</sup> Use um editor de texto (como o Bloco de notas do Microsoft® Windows®) para criar um arquivo chamado **se\_encontrado** na área de trabalho do Windows. Coloque informações como nome, endereço e telefone nesse arquivo.
- 1 Entre em contato com a empresa do cartão de crédito e pergunte se ela oferece etiquetas de identificação codificadas que permitam que seus bens sejam retornados sem que você corra o risco de revelar seu nome, endereço ou telefone.

### <span id="page-104-1"></span>**Embalando o Computador**

- <sup>l</sup> Remova os dispositivos conectados ao computador e guarde-os em local seguro. Remova os cabos conectados às Placas de PC instaladas (não é necessário remover as Placas de PC propriamente ditas).
- <sup>l</sup> Para tornar o computador o mais leve possível, remova todos os módulos de unidade do compartimento modular e instale o módulo de viagem.
- <sup>l</sup> Para maximizar o tempo de duração da bateria, carregue totalmente a bateria principal e as baterias sobressalentes que você pretende levar.
- 1 Desligue o computador ou coloque-o no [modo de hibernação](file:///C:/data/systems/latc810/bp/ug/power.htm#hibernate_mode).
- 1 Desconecte o adaptador CA.

#### **AVISO: Quando o vídeo é fechado, itens externos deixados sobre o teclado podem causar danos ao vídeo.**

- 1 Só feche o vídeo após ter removido objetos como clipes de papel, canetas e papel do teclado.
- $\frac{1}{1}$  Use a caixa de transporte opcional da Dell.
- <sup>l</sup> Evite embalar o computador junto com itens como cremes de barbear, águas-de-colônia, perfumes ou comidas.
- 1 Proteja o computador, as baterias e a unidade de disco rígido contra temperaturas extremas e superexposição ao sol, sujeira, poeira ou líquidos.
- 1 Embale o computador de modo que ele não deslize na mala do carro ou em um compartimento de armazenamento suspenso.

### **AVISO: Não despache o computador como bagagem.**

### <span id="page-104-2"></span>**Dicas de Viagem**

**AVISO: Não use a unidade de CD, DVD ou CD-RW enquanto o computador estiver em movimento. Isso interrompe o fluxo de dados entre unidade de CD, DVD ou CD-RW e a unidade de disco rígido ou disquete.**

- 1 Considere a hipótese de alterar as suas [opções de gerenciamento de energia](file:///C:/data/systems/latc810/bp/ug/power.htm) para maximizar o tempo de operação da bateria.
- 1 Se você estiver fazendo uma viagem internacional, leve a comprovação de compra ou uma prova do seu direito de usar o computador, caso ele seja da empresa — para agilizar sua passagem pela alfândega. Investigue os regulamentos da alfândega dos países que planeja visitar e considere a aquisição de um carnet internacional (também conhecido como *passaporte de mercadoria*) do governo do seu país, caso viaje por muitos países diferentes. Um carnet é um documento alfandegário internacional que facilita as importações temporárias para países estrangeiros.
- 1 Certifique-se de você conhece quais tomadas elétricas são usadas nos países que irá visitar e adquira os adaptadores de energia apropriados.
- <sup>l</sup> Obtenha em sua operadora de cartão de crédito informações sobre os tipos de assistências de viagem emergenciais que eles oferecem para computadores portáteis. Muitas empresas fornecem serviços que o ajudam a solucionar problemas, como a localização rápida de disquetes de 3,5 polegadas ou o fornecimento de uma linha de discagem direta para a conexão com o modem.

### <span id="page-105-0"></span>**Viajando de Avião**

1 Certifique-se de ter uma bateria carregada disponível caso seja solicitado a ligar o computador.

#### **AVISO: Não coloque o computador em um detector de metais.**

- <sup>l</sup> Faça com que a equipe de segurança do aeroporto verifique o computador manualmente. Se o computador passar por um detector de metais, poderá haver perda de dados. Se for necessário passar o computador por um detector de metais, remova primeiro a unidade de disco rígido.
- <sup>l</sup> Antes de usar o computador em um avião, consulte a revista do vôo ou pergunte à tripulação se é permitido usá-lo. Algumas companhias aéreas proíbem o uso de dispositivos eletrônicos durante o vôo. Todas as companhias aéreas proíbem o uso de dispositivos eletrônicos durante a decolagem e a aterrissagem.

### <span id="page-105-1"></span>**Se o Computador For Perdido ou Roubado**

- <sup>l</sup> Entre em contato com a polícia para relatar a perda ou o roubo do computador. Inclua a seqüência da etiqueta de serviço na descrição do computador. Solicite a designação de um número e escreva-o, junto com nome, endereço e número de telefone da polícia. Se possível, obtenha o nome do detetive de polícia.
- *NOTA: Se você souber onde o computador foi perdido ou roubado, entre em contato com a delegacia de polícia da região. Se não souber, entre em contato com a delegacia de polícia da região onde você mora.*
	- 1 Se o computador pertencer a uma empresa, notifique o departamento de segurança da firma.
	- <sup>l</sup> Entre em contato com a assistência ao cliente da Dell para relatar a perda do computador. Forneça a seqüência da etiqueta de serviço do computador, o número da ocorrência e o nome, o endereço e o telefone da delegacia de polícia na qual você relatou a perda do computador. Se possível, forneça o nome do detetive de polícia.

O técnico de suporte da Dell registrará seu relato sob a seqüência da etiqueta de serviço do computador e identificará o computador como perdido ou roubado. Se alguém entrar em contato com a Dell para obter assistência técnica e fornecer a seqüência da sua etiqueta de serviço, o computador será automaticamente identificado como perdido ou roubado. O técnico tentará obter o telefone e o endereço dessa pessoa. Em seguida, a Dell entrará em contato com a delegacia de polícia na qual você relatou a perda ou o roubo do computador.

# <span id="page-106-0"></span>**Usando o Computador: Guia do Usuário do Dell™ Latitude™ C810**

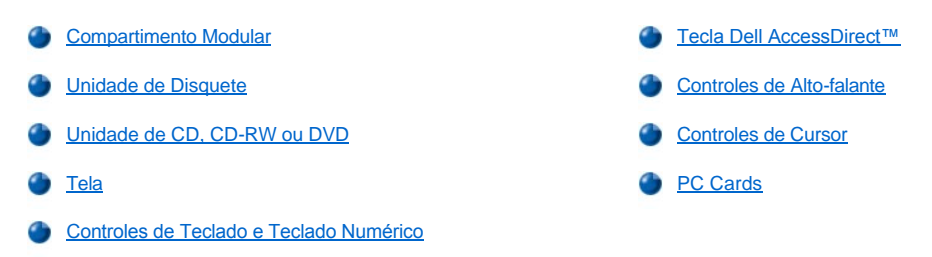

CUIDADO: Não trabalhe com o computador diretamente sobre seu corpo durante operações longas. É muito provável que, **com o uso prolongado, a base fique muito aquecida. O contato direto com a pele pode causar desconforto ou, eventualmente, uma queimadura.** 

#### <span id="page-106-1"></span>**Compartimento Modular**

O computador é fornecido com uma [unidade de disquete](#page-108-0) instalada no compartimento modular. Para usar outro dispositivo no compartimento [modular, primeiro remova a unidade de disquete \(consulte "Trocando Dispositivos Enquanto o Computador Estiver Desligado" ou "Trocando](#page-107-0)  Dispositivos enquanto o Sistema Operacional Microsoft® Windows® Está em Execução".)

**AVISO: Quando as unidades não estão dentro do computador, tornam-se frágeis e devem ser manipuladas cuidadosamente para que não sofram danos. Não force para baixo as unidades, nem coloque objetos pesados sobre elas. Coloque-as em uma caixa para protegê-las contra poeira e líquidos. Guarde as unidade em um local seguro.**

Você pode instalar os seguintes módulos no compartimento modular:

- 1 [Segunda bateria](file:///C:/data/systems/latc810/bp/ug/acbatt.htm#installing_a_battery)
- 1 Unidade de disquete
- <sup>l</sup> Unidade de CD
- <sup>l</sup> Unidade de DVD
- <sup>l</sup> Unidade de CD-RW
- <sup>l</sup> Unidade de SuperDisk
- 1 Unidade de Zip
- 1 Segunda unidade de disco rígido

Para tornar o computador o mais leve possível, use o módulo de viagem no compartimento modular em vez de usar uma das unidades disponíveis.

### <span id="page-106-2"></span>**Trocando Dispositivos Enquanto o Computador Estiver Desligado**

- 1. Salve e feche os arquivos abertos, saia dos programas abertos e desligue o computador.
- 2. Se o computador estiver conectado (encaixado) a um Advanced Port Replicator (APR) ou a uma estação de encaixe, desencaixe-o.
- 3. Feche o vídeo e vire o computador.
- 4. Empurre e segure a trava e puxe o dispositivo do compartimento.

**AVISO: Para evitar danos aos dispositivos, coloque-os em uma caixa quando eles forem retirados do computador. Armazene-os em um local seco e seguro e evite pressioná-los ou colocar objetos pesados sobre eles.** 

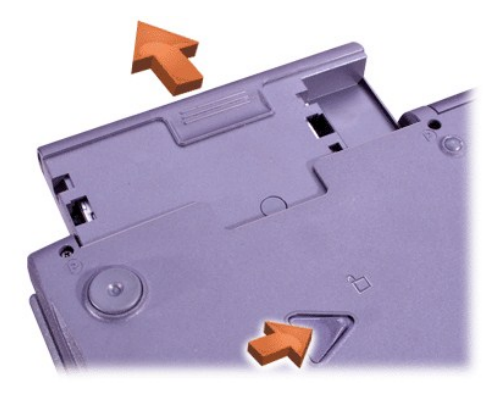

### **AVISO: Insira os dispositivos antes de encaixar e ligar o computador.**

- 5. Insira o novo dispositivo no compartimento e empurre-o até ouvir um clique.
- 6. Vire o computador e abra o vídeo.
- 7. Ligue o computador.

<span id="page-107-0"></span>**Trocando Dispositivos enquanto o Sistema Operacional Microsoft Windows Está em Execução**

**AVISO: Para evitar danos ao conector de encaixe, não remova ou substitua dispositivos enquanto o computador estiver conectado a um APR ou a uma estação de encaixe.** 

**No Windows XP**

- 1. Clique duas vezes no ícone **S** na barra de tarefas do Windows.
- 2. Clique no dispositivo que deseja ejetar.
- 3. Mantenha o vídeo aberto e incline o computador para trás para acessar a parte inferior.
- 4. Empurre e segure a trava e puxe o dispositivo do compartimento.

**AVISO: Para evitar danos aos dispositivos, coloque-os em uma caixa quando eles forem retirados do computador. Armazene-os em um local seco e seguro e evite pressioná-los ou colocar objetos pesados sobre eles.** 

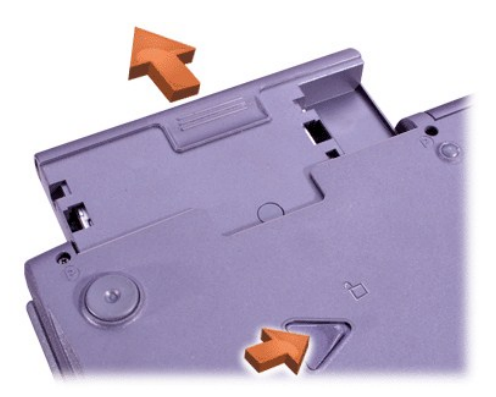

- 6. Insira o novo dispositivo no compartimento e empurre-o até ouvir um clique.
- 7. Se necessário, digite a senha para desbloquear o computador.

#### **No Windows 2000**

- 1. Clique duas vezes no ícone **S** na barra de tarefas do Windows.
- 2. Clique no dispositivo que deseja ejetar e clique em **Stop (Parar)**.
- 3. Clique em **OK** e espere até que o dispositivo a ser ejetado seja apagado da lista de dispositivos na janela **Unplug or Eject Hardware (Desconectar ou ejetar hardware)**.
- 4. Mantenha o vídeo aberto e incline o computador para trás para acessar a parte inferior.
- 5. Empurre e segure a trava e puxe o dispositivo do compartimento.

**AVISO: Para evitar danos aos dispositivos, coloque-os em uma caixa quando eles forem retirados do computador. Armazene-os em um local seco e seguro e evite pressioná-los ou colocar objetos pesados sobre eles.** 

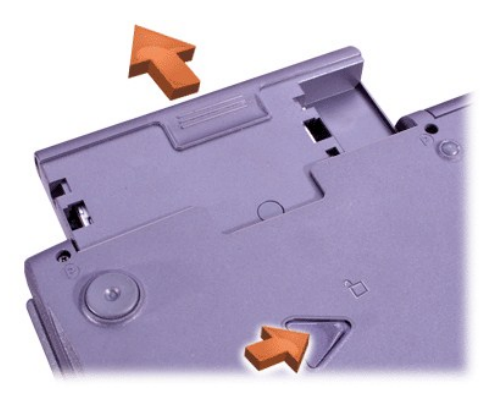

- 6. Insira o novo dispositivo no compartimento e empurre-o até ouvir um clique.
- 7. Vire o computador e abra o vídeo.
- 8. Pressione o botão Liga/Desliga para reiniciar a partir do modo de espera.
- 9. Se necessário, insira a senha para desbloquear o computador.
- 10. Quando o Windows for reiniciado e reconhecer o novo dispositivo, clique em **Close (Fechar)**.

## **Unidade de Disquete**

Para usar a unidade de disquete:

- 1. Insira um disquete de 3,5 polegadas na unidade (insira primeiro a extremidade de metal com o lado da etiqueta para cima).
- 2. Empurre o disquete para dentro da unidade até que o botão ejetar se estenda para fora do compartimento da unidade.

**AVISO: Não viaje com um disquete em sua respectiva unidade. Isso poderia quebrar o botão ejetar e danificar a unidade.**

Para remover um disquete da unidade:

- 1. Pressione o botão ejetar para liberar o disquete.
- 2. Tire o disquete da unidade.

Para remover a unidade ou usar outro dispositivo no compartimento modular, consulte "Trocando Dispositivos Enquanto o Computador Estiver Desligado" ou ["Trocando Dispositivos Enquanto o Computador Estiver Ligado](#page-107-0)".

**AVISO: Quando as unidades não estão dentro do computador, tornam-se frágeis e devem ser manipuladas cuidadosamente para que não sofram danos. Não force para baixo as unidades, nem coloque objetos pesados sobre elas. Coloque-as em uma caixa para protegê-las contra poeira e líquidos. Guarde as unidade em um local seguro.**

# **Cuidados com Disquetes**

- 1 Nunca use disquetes danificados no computador.
- 1 Não guarde disquetes perto de fontes magnéticas.

## **Unidade de CD, CD-RW ou DVD**

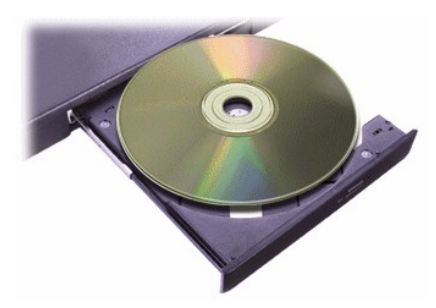

O computador é fornecido com uma unidade de CD, CD-[RW ou DVD instalada como uma unidade ótica fixa. Consulte "Especificações](file:///C:/data/systems/latc810/bp/ug/specs.htm)  Técnicas" para obter informações sobre os formatos de CD, CD-RW e DVD suportados.

#### **AVISO: Não mova o computador ao usar a unidade.**

**AVISO: Sempre use ar comprimido para limpar as lentes na unidade. Nunca toque as lentes.**

## **Reproduzindo um Disco**

- 1. Pressione o botão ejetar.
- 2. Puxe a bandeja.
- 3. Insira o disco, com o lado da etiqueta voltado para cima, no centro dessa bandeja.

**AVISO: Se o disco não estiver encaixado corretamente, a unidade ou a mídia poderá sofrer danos.**

- 4. Encaixe o disco no eixo.
- 5. Empurre a bandeja para dentro da unidade.

O recurso de execução automática pode interferir nas funções de gerenciamento de energia do computador. Se a Dell tiver instalado o sistema operacional, o recurso de execução automática não estará ativado. Se você reinstalar o sistema operacional ou se instalou-o por conta própria, certifique-se de desativar o recurso de execução automática caso deseje usar a unidade. Consulte "[Conservando Energia](file:///C:/data/systems/latc810/bp/ug/power.htm)".

Para obter instruções sobre como alterar a opção **Auto Insert Notification (Inserir notificação automaticamente)**, consulte o guia do usuário do sistema operacional.

## **Cuidados com Discos**

- 1 Nunca use um disco danificado ou empenado.
- 1 Sempre segure o disco pelas bordas. Não toque a superfície do disco.
- 1 Use um pano limpo e seco para remover poeira, manchas ou impressões digitais da superfície do disco. Ao limpar o disco, passe o pano do centro do disco para a borda.
- <sup>l</sup> Nunca use solventes, como benzeno, soluções de limpeza ou sprays antiestáticos, para limpar o disco.
- 1 Não escreva na superfície do disco.
- 1 Guarde o disco em seu recipiente, colocando-o em um local fresco e seco. Temperaturas extremas podem danificar os discos.
- 1 Não envergue o disco nem deixe-o cair no chão.
- 1 Não coloque objetos sobre o disco.

# <span id="page-109-0"></span>**Tela**

Ao executar o computador com energia de bateria, defina o controle de brilho do computador como o mais baixo possível, sem comprometer a qualidade da exibição. Você pode conservar a energia da bateria usando a configuração de brilho mínima.

## **Ajustando o Brilho**

*NOTA: Em um teclado externo, pressione <Scroll Lock> com as combinações de teclas na tabela a seguir se a opção External Hot Key (Tecla de Atalho Externa) estiver ativada no [programa de configuração do sistema](file:///C:/data/systems/latc810/bp/ug/setup.htm).* 

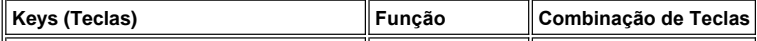

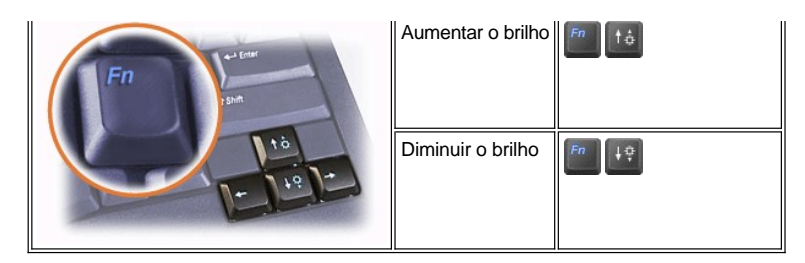

# **Controlando os Modos de Exibição**

Pressione **Depara alternar a imagem de vídeo para a próxima exibição na seguinte següência: o vídeo do computador, o vídeo e o** monitor externo simultaneamente ou um monitor externo.

#### **Personalizando a Resolução de Vídeo**

#### **No Windows XP**

- 1. Clique no botão **Start (Iniciar)** e clique em **Control Panel (Painel de controle)**.
- 2. Em **Pick a category (Selecione uma categoria)**, clique em **Appearance and Themes (Aparência e temas)**.
- 3. Em **Pick a task... (Escolha uma tarefa…)**, clique na área que deseja alterar, ou em **Control Panel (Painel de controle)**, clique em **Display (Vídeo)**.
- 4. Experimente diferentes configurações para **Color quality (Qualidade da cor)** e **Screen resolution (Resolução da tela)**.

#### **No Windows 2000**

- 1. Clique no botão **Start (Iniciar)**, aponte para **Settings (Configurações)** e clique em **Control Panel (Painel de controle)**.
- 2. Clique duas vezes no ícone **Display (Vídeo)** e, em seguida, clique na guia **Settings (Configurações)**.
- 3. Experimente diferentes configurações para **Colors (Cores)** e **Screen area (Área da tela)**.

Para obter mais informações, consulte a documentação do sistema operacional.

Se você escolher uma resolução ou uma paleta de cores superior ao padrão suportado pelo vídeo, as configurações serão ajustadas automaticamente para o mais próximo possível.

#### **Drivers de Vídeo e Resolução de Vídeo**

Os drivers de vídeo instalados pela Dell funcionam com o sistema operacional para permitir que você personalize a resolução de vídeo e o número de cores de tela no vídeo. Para obter informações detalhadas sobre resolução de vídeo, consulte ["Especificações Técnicas](file:///C:/data/systems/latc810/bp/ug/specs.htm#video)".

*NOTA: Os drivers de vídeo instalados pela Dell foram criados para oferecer o melhor desempenho no computador. A Dell recomenda que você só use esses drivers com o sistema operacional instalado na fábrica.*

Se a configuração de resolução de vídeo for superior à suportada pelo vídeo, o computador entrará no *modo panorâmico*. No modo panorâmico, a tela não pode ser totalmente exibida. Por exemplo, a barra de tarefas que geralmente aparece na parte inferior da área de trabalho talvez não fique mais visível. Para visualizar o resto da tela, use o touch pad ou o track stick para mover para cima e para baixo, para a direita e para a esquerda.

#### **AVISO: Você pode danificar o monitor usando um taxa de atualização não suportada. Antes de ajustar a taxa de atualização em um monitor externo, consulte o guia do usuário do monitor.**

Se você selecionar uma resolução e uma combinação de cores que o computador não suporte, o computador selecionará automaticamente a próxima combinação suportada.

VX *NOTA: A intensidade de cor é baseada em vídeos de 256 cores para 8 bits, 65.536 cores para 16 bits e 4.294.967.296 cores para 32 bits.*

#### **Controles de Teclado e Teclado Numérico**

As combinações de teclas permitem:

- 1 Usar o [teclado numérico](#page-111-0).
- 1 Entrar nos modos de [gerenciamento de energia.](#page-111-1)
- 1 Controlar as configurações de [vídeo](#page-109-0).
- 1 Controlar a tecla **Dell AccessDirect**.
- 1 Ajustar o volume do [alto-falante.](#page-112-0)

*NOTA: Em um teclado externo, pressione <Scroll Lock> com as teclas apropriadas se a opção External Hot Key (Tecla de Atalho Externa) estiver ativada no [programa de configuração do sistema](file:///C:/data/systems/latc810/bp/ug/setup.htm).* 

## <span id="page-111-0"></span>**Teclado Numérico**

O teclado numérico compartilha algumas teclas no teclado do computador. Os caracteres de símbolo e números compartilhados estão marcados no lado direito das teclas. Quando você ativa o teclado numérico, a luz  $\mathfrak A$  acende.

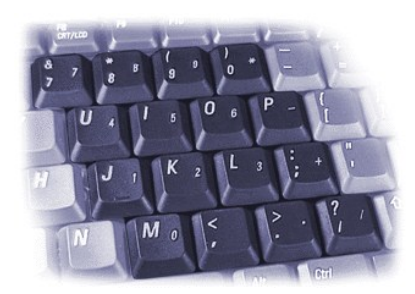

#### **Combinações de Teclas do Teclado Numérico**

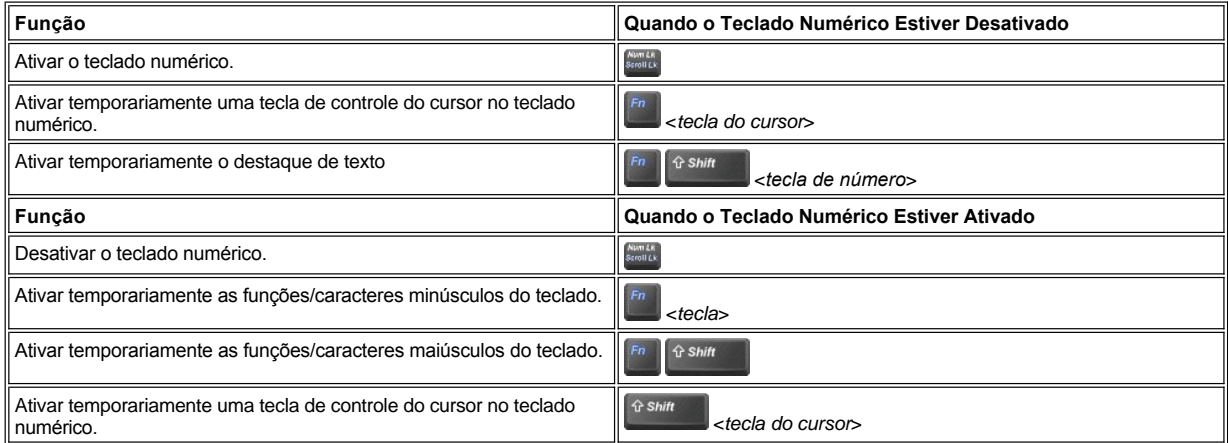

# <span id="page-111-1"></span>**Combinação de Teclas para Conservação de Energia**

Pressione **Propriedates de conservação de energia** se você configurou as propriedades de gerenciamento de energia. Consulte ["Conservando Energia](file:///C:/data/systems/latc810/bp/ug/power.htm)".

# <span id="page-111-2"></span>**Tecla Dell AccessDirect**

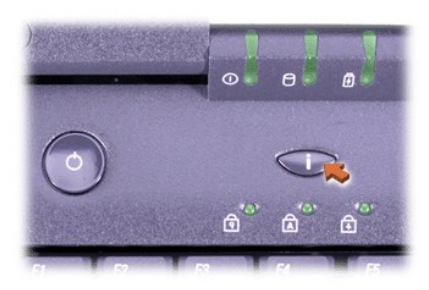

A tecla Dell AccessDirect permite o acesso rápido a programas freqüentemente usados, como o Microsoft Internet Explorer.

*NOTA: O uso de um teclado externo com o computador desativa a tecla AccessDirect.*

Para obter informações sobre como usar a tecla AccessDirect e exibir ou alterar designações de teclas, consulte a Ajuda do AccessDirect:

- 1. Abra o programa Dell AccessDirect de uma destas formas:
	- <sup>l</sup> Clique duas vezes no ícone AccessDirect na bandeja do sistema na barra de tarefas do Windows (geralmente, no canto inferior direito da tela).
	- <sup>l</sup> *No Windows XP*, clique no botão **Start (Iniciar)** e, em seguida, clique em **Control Panel (Painel de controle)**. Em **Pick a category (Selecione uma categoria)**, clique em **Printers and Other Hardware (Impressoras e outros itens de hardware)**, em **Keyboard (Teclado)** e, em seguida, na guia **AccessDirect**.

*No Windows 2000*, clique no botão **Start (Iniciar)**, aponte para **Settings (Configurações)** e clique duas vezes em **Control Panel (Painel de controle)**. Na janela **Control Panel (Painel de controle)**, clique duas vezes no ícone **Keyboard (Teclado)**e clique na guia **AccessDirect**.

2. Clique em **Help (Ajuda)**.

# <span id="page-112-0"></span>**Controles de Alto-falante**

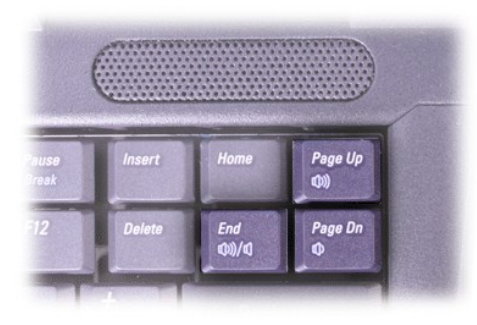

*NOTA: Em um teclado externo, pressione <Scroll Lock> com as teclas apropriadas se a opção External Hot Key (Tecla de Atalho Externa) estiver ativada no [programa de configuração do sistema](file:///C:/data/systems/latc810/bp/ug/setup.htm).*

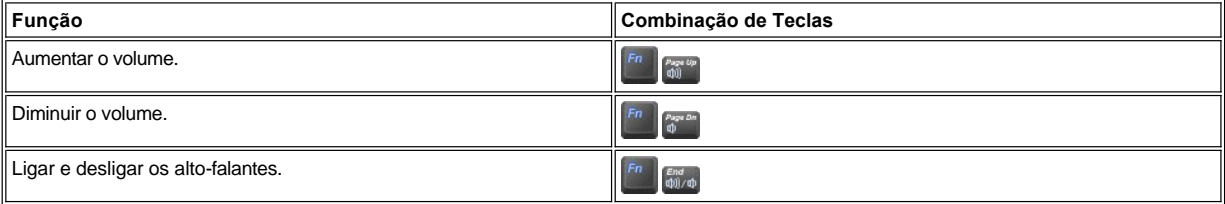

# **Controles de Cursor**

O computador é equipado com o dispositivo indicador integrado DualPoint da Dell, que inclui dois dispositivos indicadores de cursor que executam funções de mouse tradicionais: o [touch pad](#page-112-1) e o [track stick](#page-113-0). Você pode optar por usar apenas o touch pad ou o track stick, ou ambos ao mesmo tempo.

O software de dispositivo DualPoint permite ajustar configurações, como os recursos de sensibilidade, movimentação, e arrastar e soltar, para o touch pad e o track stick.

*NOTA: Se a opção Pointing Device (Dispositivo Indicador) no [programa de configuração do sistema](file:///C:/data/systems/latc810/bp/ug/setup.htm) estiver definida como Touch Pad-PS/2 Mouse (o padrão), você poderá usar o dispositivo DualPoint e um [mouse externo](file:///C:/data/systems/latc810/bp/ug/connect.htm#mouse_keyboard).* 

<span id="page-112-1"></span>**Usando o Touch Pad**

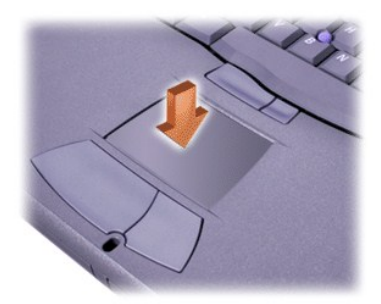

Os dois botões do touch pad, localizados diretamente abaixo do touch pad, correspondem aos botões direito e esquerdo em um mouse.

- 1 Para mover o cursor, deslize levemente o seu dedo pela área lisa do sensor.
- 1 Para selecionar um objeto, toque cuidadosamente uma vez a superfície do touch pad ou use o polegar para pressionar o botão esquerdo do touch pad.
- 1 Para selecionar e mover (ou arrastar) um objeto, posicione o cursor no objeto e pressione o touch pad sucessivamente. No segundo toque, deixe o dedo no touch pad e mova o objeto selecionado deslizando o dedo pela superfície.
- 1 Para clicar duas vezes em um objeto, posicione o cursor no objeto e pressione o touch pad ou o botão esquerdo do touch pad duas vezes.

#### <span id="page-113-0"></span>**Usando o Track Stick**

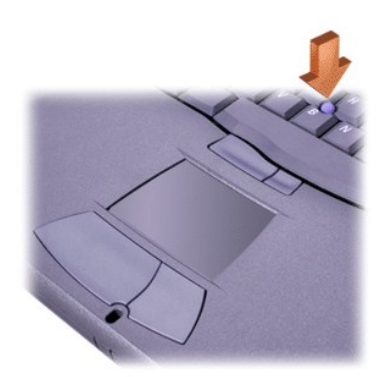

Os dois botões do track stick, localizados entre o touch pad e a barra de espaçamento no teclado, correspondem aos botões direito e esquerdo de um mouse.

- <sup>l</sup> Para mover o cursor, pressione o track stick com o dedo indicador. Pressione sucessivamente para mover o cursor para cima ou para baixo na tela. Pressione para a esquerda ou para a direita para mover o cursor nessas direções na tela.
- 1 Para selecionar um objeto, pressione uma vez o track stick ou use o polegar para pressionar o botão esquerdo do track stick.
- <sup>l</sup> Para selecionar e mover (ou arrastar) um objeto, posicione o cursor no objeto. Em seguida, pressione e mantenha pressionado o botão esquerdo do track stick. Deixe o polegar no botão e mova o objeto selecionado pressionando o track stick na direção desejada.
- <sup>l</sup> Para clicar duas vezes em um objeto, posicione o cursor sobre o objeto e pressione o botão esquerdo do track stick ou o próprio track stick duas vezes. O track stick funciona da mesma maneira que o touch pad, pois ele permite que você use botões para funções do mouse ou do próprio dispositivo indicador.

# **Personalizando o Dispositivo Indicador Integrado DualPoint**

## **No Windows XP**

- 1. Clique no botão **Start (Iniciar)** e clique em **Control Panel (Painel de controle)**.
- 2. Em **Pick a category (Selecione uma categoria)**, clique em **Printers and Other Hardware (Impressoras e outros itens de hardware)**.
- 3. Clique no ícone **Mouse** e, em seguida, clique na guia **Touch (Tocar)** na janela **Mouse Properties (Propriedades do mouse)**.
- 4. No menu suspenso, selecione o touch pad ou o pointing stick (track stick) e clique em **Apply (Aplicar)**.
- 5. Clique em **OK** para salvar as configurações e fechar a janela.

Você também pode clicar com o botão direito do mouse no ícone do touch pad na barra de tarefas e clicar em **Touch Pad Properties (Propriedades do touch pad)** para abrir a janela **Mouse Properties (Propriedades do mouse)**.

Clique na caixa **Disable this Device (Desativar este Dispositivo)** para desativar as configurações de touch pad ou track stick selecionadas. Se o computador estiver encaixado com um mouse, as configurações de touch pad e track stick serão automaticamente desativadas.

#### **No Windows 2000**

- 1. Clique no botão **Start (Iniciar)**, aponte para **Settings (Configurações)** e clique em **Control Panel (Painel de controle)**.
- 2. Clique duas vezes no ícone **Mouse** e clique na guia **Touch (Toque)** na janela **Mouse Properties (Propriedades do mouse)**.
- 3. No menu suspenso, selecione o touch pad ou o pointing stick (track stick) e clique em **Apply (Aplicar)**.
- 4. Clique em **OK** para salvar as configurações e fechar a janela.

Para abrir a janela **Mouse Properties (Propriedades do mouse)**, você também pode clicar com o botão direito do mouse no ícone **Touch Pad** na barra de tarefas e clicar em **Touch Pad Properties (Propriedades do Touch Pad)**.

Para desativar as configurações de touch pad ou track stick selecionadas, clique na caixa **Disable this Device (Desativar este Dispositivo)**. Se o computador estiver encaixado com um mouse, as configurações de touch pad e track stick serão automaticamente desativadas.

## **Trocando a Ponteira do Track Stick**

O computador pode ter sido fornecido com ponteiras do track stick adicionais. Troque a ponteira do track stick se ela desgastar devido ao uso prolongado.

1. Retire a ponteira do track stick.

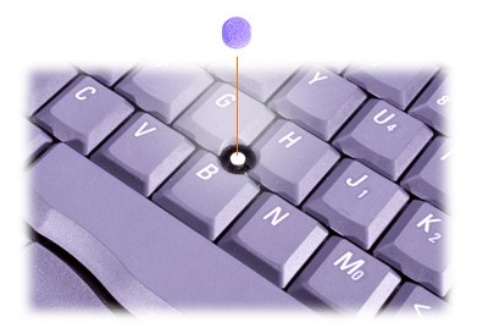

- 2. Alinhe a nova ponteira no track stick quadrado e pressione-a levemente.
- 3. Teste o track stick para garantir que a ponteira esteja encaixada da forma correta.

# **PC Cards**

Consulte "[Especificações Técnicas"](file:///C:/data/systems/latc810/bp/ug/specs.htm) para obter informações sobre as Placas do PC suportadas.

*NOTAS: Uma PC Card não é um dispositivo de inicialização. O "tipo" de uma placa refere-se à sua espessura, não à sua funcionalidade.*

*O computador reconhece a maioria das placas E/S e carrega automaticamente o driver de dispositivo associado à placa.*

**AVISO: Placas estendidas são versões mais extensas das PC Cards padrão. Elas se encaixam e funcionam corretamente com o computador. Tome estas precauções ao usar as PC Cards estendidas:**

- <sup>l</sup> **Certifique-se de que nada atinja a extremidade exposta de uma placa estendida instalada. Caso contrário, poderão ocorrer danos à placa do sistema.**
- <sup>l</sup> **Sempre remova uma PC Card estendida antes de embalar o computador na sua caixa.**
- <sup>l</sup> **Tente instalar uma placa estendida no slot de Placa de PC superior para dar espaço à segunda Placa de PC.**

<span id="page-114-0"></span>**Removendo PC Cards e Tampas**

**AVISO: Use o utilitário de configuração da Placa de PC na barra de tarefas para selecionar e desativar uma placa antes de removê-la. Se não desativar a placa com o utilitário de configuração, você poderá perder dados de programas abertos.**

- 1. Desative a Placa de PC com o utilitário de configuração da Placa de PC na barra de tarefas.
- 2. Pressione o botão ejetar.

*NOTA: Um ponto em cada botão ejetar indica se o botão é da parte superior ou inferior do slot da Placa de PC.* 

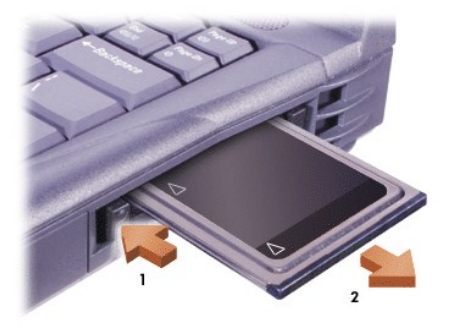

3. Remova cuidadosamente a placa ou a tampa.

Guarde uma tampa para usar sempre que você não tiver uma Placa de PC instalada. A tampa protege o slot da Placa de PC contra poeira e outras partículas.

# **Instalando PC Cards**

Não é preciso desligar o computador ou sair do modo de suspensão ou de espera antes de instalar uma Placa de PC.

- 1. Se necessário, [remova a tampa](#page-114-0) do encaixe da Placa de PC.
- 2. Insira a placa e pressione-a com firmeza até que ela esteja completamente encaixada.

Se a orientação da placa não estiver clara, consulte a documentação fornecida com a placa.

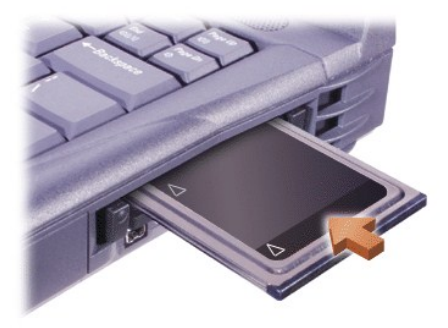

3. Se encontrar resistência ao inserir a placa, não a force. Verifique a orientação da placa e tente novamente.

# **Configurando PC Cards**

O utilitário de configuração da PC Card executa as seguintes funções:

- 1 Avisa sempre que uma PC Card é inserida e informa como a placa está configurada.
- 1 Carrega automaticamente o driver de dispositivo adequado se o driver estiver disponível na unidade de disco rígido.
- 1 Solicita a instalação dos drivers se eles não estiverem disponíveis na unidade de disco rígido.

[Voltar à Página de Conteúdo](file:///C:/data/systems/latc810/bp/ug/index.htm)

# **Garantia Limitada e Política de Devolução: Guia do Usuário do Dell™ Latitude™ C810**

- 
- 
- [Garantia Limitada de Três Anos \(somente Estados Unidos\)](#page-116-0) [Termo de Garantia Contratual -](#page-118-0) Brasil Garantia Oferecida pela Dell ao Usuário Final - 1º ano
- [Garantia Limitada de Três Anos \(somente Canadá\)](#page-117-0) [Política de Retorno "Satisfação Total"](#page-119-0) (somente para os Estados Unidos)

As seções a seguir descrevem a garantia limitada para o computador, a garantia do fabricante para América Latina e Caribe e a política de retorno para os Estados Unidos.

#### <span id="page-116-0"></span>**Garantia Limitada de Três Anos (somente Estados Unidos)**

A Dell Computadores do Brasil Ltda ("Dell") fabrica itens de hardware a partir de peças e componentes novos ou equivalentes a novos, segundo procedimentos de padrão industrial. A Dell garante que os produtos de hardware fabricados estarão sem defeitos de material e fabricação. O prazo de garantia é de três anos a partir da data da fatura, conforme descrito no texto a seguir.

Esta garantia cobre avarias decorrentes do envio dos produtos aos clientes. Entretanto, essa garantia não cobre avarias por causas externas, como acidentes, uso abusivo, uso incorreto, problemas com correntes elétricas, atendimento não autorizado pela Dell, uso em desacordo com as instruções do produto, falha na execução da manutenção preventiva obrigatória e problemas provocados pelo uso de peças e componentes não fornecidos pela Dell.

Essa garantia não cobre quaisquer itens classificados em uma ou mais das seguintes categorias: software; dispositivos externos (exceto conforme especificamente observado); acessórios ou peças adicionadas a um sistema Dell após este ter sido enviado pela própria Dell; acessórios ou peças adicionadas a um sistema Dell através do departamento de integração de sistemas da Dell; acessórios ou peças que não tenham sido instaladas na fábrica da Dell; ou produtos do Software e Periféricos da Dell. Os monitores, teclados e mouses da marca Dell ou incluídos na lista de preços padrão da Dell estão cobertos por essa garantia; todos os outros monitores, teclados e mouses (inclusive os comercializados através do programa Software e Periféricos da Dell) não estão cobertos. As baterias para computadores portáteis só receberão cobertura durante o período inicial de 1 ano dessa garantia.

## **Cobertura no Primeiro Ano**

Durante o período de 1 ano a partir da data da fatura, a Dell consertará ou substituirá os produtos cobertos por esta garantia limitada devolvidos às dependências da Dell. Para solicitar o serviço de garantia, entre em contato com o Suporte Técnico ao Cliente da Dell dentro do período de garantia. Consulte "Obtendo Ajuda" no *Guia de Instalação e Soluções de Problemas* para encontrar as informações de contato adequadas a fim de obter assistência ao cliente. Se for necessário um serviço de garantia, a Dell emitirá um Número de Autorização de Devolução de Material. Você deve devolver os produtos para a Dell, na embalagem original ou equivalente, pagar as taxas de expedição e assegurar a remessa ou aceitar o risco de perda ou dano durante o transporte. A Dell enviará os produtos consertados ou para reposição com frete pago para um endereço localizado nos Estados Unidos, onde aplicável. Os envios para outras localidades serão efetuados com frete a pagar.

*NOTA: Antes de enviar o(s) produto(s) para a Dell, faça um backup dos dados contidos na(s) unidade(s) de disco rígido e em outro(s) dispositivo(s) de armazenamento do(s) produto(s). Retire a mídia removível, como disquetes, CDs ou Placas de PC. A Dell não se responsabiliza por perda de dados ou software.*

A Dell detém todas as peças removidas dos produtos consertados e usa peças novas e recondicionadas de vários fabricantes ao executar os reparos da garantia e criar os produtos sobressalentes. Se a Dell consertar ou trocar um produto, o respectivo prazo de garantia não será estendido.

## **Cobertura no Segundo e Terceiro Anos**

Durante o segundo e o terceiro anos desta garantia limitada, a Dell fornecerá, à base de troca e sujeito à Política de Troca da Dell em vigor na data da troca, peças de reposição para o(s) produto(s) de hardware da Dell coberto(s) por esta garantia limitada quando for necessário substituir uma peça. Informe antecipadamente toda ocorrência de falha do hardware ao Suporte Técnico ao Cliente da Dell, para que este aprove a substituição da peça e envie a peça de reposição. A Dell enviará as peças (com frete pago) se você informar um endereço dentro dos Estados Unidos, se for o caso. Os envios para outras localidades serão efetuados com frete pago pelo cliente. A Dell incluirá um recipiente de devolução com porte pago contendo as peças de reposição, contanto que você devolva à Dell as peças substituídas. As peças de reposição podem ser novas ou recondicionadas. A Dell pode enviar peças de reposição de outros fabricantes ao fornecer as peças a você. O prazo de garantia de uma peça de reposição corresponde ao restante do prazo da garantia limitada.

Você deverá pagar à Dell as peças de reposição se a peça substituída não for devolvida. O processo de devolução de peças substituídas e seu compromisso de pagar as peças de reposição (caso não devolva as peças substituídas) estarão de acordo com a Política de Troca da Dell em vigor na data da troca.

Você deverá aceitar a responsabilidade total sobre software e dados. A Dell não se compromete a recomendar ou lembrá-lo do procedimento adequado de backup e de outros procedimentos.

#### **Disposições Gerais**

ESTA GARANTIA LIMITADA CONCEDE DIREITOS LEGAIS ESPECÍFICOS E VOCÊ TAMBÉM PODERÁ TER OUTROS DIREITOS, QUE VARIAM DE UM ESTADO PARA OUTRO (OU DE UMA JURISDIÇÃO PARA OUTRA). A RESPONSABILIDADE DA DELL QUANTO AO MAU FUNCIONAMENTO E DEFEITOS NO HARDWARE ESTÁ LIMITADA AO REPARO E À SUBSTITUIÇÃO, CONFORME ESPECIFICADO NESTE TERMO DE GARANTIA. TODAS AS GARANTIAS EXPLÍCITAS E IMPLÍCITAS PARA O PRODUTO, INCLUINDO MAS NÃO SE

LIMITANDO A, GARANTIAS IMPLÍCITAS E CONDIÇÕES DE COMERCIALIZAÇÃO E ADEQUAÇÃO A DETERMINADO PROPÓSITO, TÊM PRAZO RESTRITO AO PERÍODO DE GARANTIA ESPECIFICADO ACIMA E NENHUMA GARANTIA EXPLÍCITA OU IMPLÍCITA SERÁ APLICÁVEL DEPOIS DESSE PERÍODO.

ALGUNS ESTADOS (OU JURISDIÇÕES) NÃO PERMITEM RESTRIÇÕES SOBRE A DURAÇÃO DE UMA GARANTIA IMPLÍCITA, DE MODO QUE É POSSÍVEL QUE A RESTRIÇÃO CITADA ANTERIORMENTE NÃO SEJA APLICÁVEL A SEU CASO.

A DELL ESTÁ ISENTA DE OUTROS REPAROS ALÉM DOS ESPECIFICADOS NESTE TERMO DE GARANTIA E NÃO SE RESPONSABILIZA POR AVARIAS EVENTUAIS OU CONSEQÜENCIAIS, INCLUSIVE QUALQUER RESPONSABILIDADE SEM RESTRIÇÃO POR PRODUTOS NÃO DISPONÍVEIS PARA USO OU POR DADOS OU SOFTWARE PERDIDOS.

ALGUNS ESTADOS (OU JURISDIÇÕES) NÃO PERMITEM A EXCLUSÃO OU A LIMITAÇÃO DE DANOS EVENTUAIS OU CONSEQÜENCIAIS, DE MODO QUE É POSSÍVEL QUE A EXCLUSÃO OU A RESTRIÇÃO CITADA ANTERIORMENTE NÃO SEJA APLICÁVEL A SEU CASO.

Estas cláusulas se aplicam somente à garantia limitada de três anos da Dell. Para obter as cláusulas de cobertura de qualquer contrato de serviços para seu sistema, consulte a fatura ou o contrato de serviços separado que você receberá.

Se a Dell optar por trocar um sistema ou componente, a troca será efetuada de acordo com a Política de Troca da Dell em vigor na data da troca. Se a Dell emitir um Número de Autorização de Devolução de Material, a Dell deverá receber o(s) produto(s) para reparo antes do vencimento do período de garantia, para que o(s) reparo(s) seja(m) coberto(s) pela garantia.

*NOTA: Se você escolheu uma das opções disponíveis de garantia e serviços em vez da garantia limitada padrão de três anos, descrita anteriormente, a opção selecionada será listada na fatura.*

# <span id="page-117-0"></span>**Garantia Limitada de Três Anos (somente Canadá)**

A Dell Computadores do Brasil Ltda ("Dell") fabrica itens de hardware a partir de peças e componentes novos ou equivalentes a novos, segundo procedimentos de padrão industrial. A Dell garante que os produtos de hardware fabricados estarão sem defeitos de material e fabricação. O prazo de garantia é de três anos a partir da data da fatura, conforme descrito no texto a seguir.

Esta garantia cobre avarias decorrentes do envio dos produtos aos clientes. Entretanto, essa garantia não cobre avarias por causas externas, como acidentes, uso abusivo, uso incorreto, problemas com correntes elétricas, atendimento não autorizado pela Dell, uso em desacordo com as instruções do produto, falha na execução da manutenção preventiva obrigatória e problemas provocados pelo uso de peças e componentes não fornecidos pela Dell.

Essa garantia não cobre quaisquer itens classificados em uma ou mais das seguintes categorias: software; dispositivos externos (exceto conforme especificamente observado); acessórios ou peças adicionadas a um sistema Dell após este ter sido enviado pela própria Dell; acessórios ou peças adicionadas a um sistema Dell através do departamento de integração de sistemas da Dell; acessórios ou peças que não tenham sido instaladas na fábrica da Dell; ou produtos do Software e Periféricos da Dell. Os monitores, teclados e mouses da marca Dell ou incluídos na lista de preços padrão da Dell estão cobertos por essa garantia; todos os outros monitores, teclados e mouses (inclusive os comercializados através do programa Software e Periféricos da Dell) não estão cobertos. As baterias para computadores portáteis só receberão cobertura durante o período inicial de 1 ano dessa garantia.

#### **Cobertura no Primeiro Ano**

Durante o período de um ano a partir da data da fatura, a Dell consertará ou substituirá os produtos cobertos por esta garantia limitada devolvidos às dependências da Dell. Para solicitar o serviço de garantia, entre em contato com o Suporte Técnico ao Cliente da Dell dentro do período de garantia. Consulte "Obtendo Ajuda" no *Guia de Instalação e Soluções de Problemas* para encontrar o número de telefone correto a fim de obter assistência ao cliente. Se for necessário um serviço de garantia, a Dell emitirá um Número de Autorização de Devolução de Material. Você deve devolver os produtos para a Dell, na embalagem original ou equivalente, pagar as taxas de expedição e assegurar a remessa ou aceitar o risco de perda ou dano durante o transporte. A Dell enviará os produtos consertados ou para reposição com frete pago, para um endereço localizado no Canadá, onde aplicável. Os envios para outras localidades serão efetuados com frete pago pelo cliente.

*NOTA: Antes de enviar o(s) produto(s) para a Dell, faça um backup dos dados contidos na(s) unidade(s) de disco rígido e em outro(s) dispositivo(s) de armazenamento do(s) produto(s). Retire a mídia removível, como disquetes, CDs ou Placas de PC. A Dell não se responsabiliza por perda de dados ou software.*

A Dell detém todas as peças removidas dos produtos consertados e usa peças novas e recondicionadas de vários fabricantes ao executar os reparos da garantia e criar os produtos sobressalentes. Se a Dell consertar ou trocar um produto, o respectivo prazo de garantia não será estendido.

# **Cobertura no Segundo e Terceiro Anos**

Durante o segundo e terceiro anos desta garantia limitada, a Dell fornecerá, à base de troca e sujeito à Política de Troca da Dell em vigor na data da troca, peças de reposição para o(s) produto(s) de hardware da Dell coberto(s) por esta garantia limitada, quando for necessário substituir uma peça. Informe antecipadamente toda ocorrência de falha do hardware ao Suporte Técnico ao Cliente da Dell, para que este aprove a substituição da peça e envie a peça de reposição. A Dell enviará as peças (com frete pago) caso você informe um endereço no Canadá, se for o caso. Os envios para outras localidades serão efetuados com frete pago pelo cliente. A Dell incluirá um recipiente de devolução com porte pago contendo as peças de reposição, contanto que você devolva à Dell as peças substituídas. As peças de reposição podem ser novas ou recondicionadas. A Dell pode enviar peças de reposição de outros fabricantes ao fornecer as peças a você. O prazo de garantia de uma peça de reposição corresponde ao restante do prazo da garantia limitada.

Você deverá pagar à Dell as peças de reposição se a peça substituída não for devolvida. O processo de devolução de peças substituídas e seu compromisso de pagar as peças de reposição (caso não devolva as peças substituídas) estarão de acordo com a Política de Troca da Dell em

vigor na data da troca.

Você deverá aceitar a responsabilidade total sobre software e dados. A Dell não se compromete a recomendar ou lembrá-lo do procedimento adequado de backup e outros.

#### **Disposições Gerais**

A DELL NÃO EMITE GARANTIAS OU CONDIÇÕES EXPLÍCITAS ALÉM DAS ESPECIFICADAS NESTE TERMO DE GARANTIA. A DELL ESTÁ ISENTA DE TODAS AS OUTRAS GARANTIAS E CONDIÇÕES, EXPLÍCITAS OU IMPLÍCITAS, INCLUINDO GARANTIAS E CONDIÇÕES SEM RESTRIÇÕES IMPLÍCITAS DE COMERCIALIZAÇÃO E ADEQUAÇÃO A UM DETERMINADO PROPÓSITO. ALGUNS ESTADOS (OU JURISDIÇÕES) NÃO PERMITEM RESTRIÇÕES SOBRE GARANTIAS OU CONDIÇÕES IMPLÍCITAS, DE MODO QUE É POSSÍVEL QUE ESSA RESTRIÇÃO NÃO SEJA APLICÁVEL A SEU CASO.

A RESPONSABILIDADE DA DELL QUANTO AO MAU FUNCIONAMENTO E DEFEITOS NO HARDWARE ESTÁ LIMITADA AO REPARO E À SUBSTITUIÇÃO, CONFORME ESPECIFICADO NESTE TERMO DE GARANTIA. ESSAS GARANTIAS CONCEDEM DIREITOS ESPECÍFICOS E VOCÊ TAMBÉM PODERÁ TER OUTROS DIREITOS, QUE VARIAM DE UM ESTADO PARA OUTRO (OU DE UMA JURISDIÇÃO PARA OUTRA).

A DELL ESTÁ ISENTA DE OUTROS REPAROS ALÉM DOS ESPECIFICADOS NESTE TERMO DE GARANTIA E NÃO SE RESPONSABILIZA POR AVARIAS EVENTUAIS OU CONSEQÜENCIAIS, INCLUSIVE QUALQUER RESPONSABILIDADE SEM RESTRIÇÃO POR PRODUTOS NÃO DISPONÍVEIS PARA USO OU POR DADOS OU SOFTWARE PERDIDOS.

ALGUNS ESTADOS (OU JURISDIÇÕES) NÃO PERMITEM A EXCLUSÃO OU A LIMITAÇÃO DE DANOS EVENTUAIS OU CONSEQUENCIAIS, DE MODO QUE E POSSIVEL QUE A EXCLUSÃO OU A RESTRIÇÃO CITADA ANTERIORMENTE NÃO SEJA APLICÁVEL A SEU CASO.

Estas cláusulas se aplicam somente à garantia limitada de três anos concedida pela Dell. Para obter as cláusulas de cobertura de qualquer contrato de serviços para seu sistema, consulte a fatura ou o contrato de serviços separado que você receberá.

Se a Dell optar por trocar um sistema ou componente, a troca será efetuada de acordo com a Política de Troca da Dell em vigor na data da troca. Se a Dell emitir um Número de Autorização de Devolução de Material, ela deverá receber o(s) produto(s) para reparo antes do vencimento do período de garantia, para que o(s) reparo(s) seja(m) coberto(s).

*NOTA: Se você escolheu uma das opções disponíveis de garantia e serviços em vez da garantia limitada padrão de três anos, descrita anteriormente, a opção selecionada será listada na fatura.*

# <span id="page-118-0"></span>**Termo de Garantia Contratual - Brasil - Garantia Oferecida pela Dell ao Usuário Final - 1º ano**

# **Garantia**

A DELL \* garante ao usuário final, em conformidade com as disposições abaixo, que os produtos de hardware com a sua marca, adquiridos pelo usuário final de uma empresa do grupo DELL ou de um distribuidor autorizado DELL situado na América Latina e Caribe, estão livres de defeitos em seus componentes eletrônicos, mecânicos e de montagem, pelo prazo de 1 (um) ano contado da data de aquisiação do Produto indicada na Nota Fiscal de Compra, uma vez respeitadas as condições normais de instalação e uso, exceto no que tange aos itens relacionados dentre as excessões adiante indicadas. Já se encontra incluso nesse prazo o período de garantia legal.

Produtos contra os quais sejam apresentadas reclamações justas serão, a critério da DELL, consertados ou substituídos às expensas da DELL. Todas as peças removidas dos produtos consertados serão de propriedade da DELL. A DELL utiliza peças novas e recondicionadas de vários fabricantes na execução dos serviços de reparo e na fabricação de produtos de reposição, de qualidade e tecnologia equivalente ou superior, respeitadas as especificações originais dos produtos.

#### **Responsabilidades do Cliente**

Notificar de imediato a Dell sobre o mau funcionamento de seus equipamentos (0800-903355). Fornecer ao pessoal técnico da Dell acesso total e incondicional à totalidade dos equipamentos e softwares. Caso existam restrições de segurança que se apliquem a alguns ou a todos os sistemas do Cliente que necessitem receber assistência técnica em virtude desta Garantia Contratual, é possível que seja solicitado ao Cliente que este assuma responsabilidades adicionais para a manutenção do equipamento e/ou software. Notificar a Dell sobre qualquer perigo potencial quanto à segurança ou à saúde que possa existir nas instalações do Cliente, assim como proporcionar e/ou recomendar os procedimentos de segurança que devem ser seguidos, caso sejam aplicáveis.

Proporcionar, caso seja necessário e sem nenhum encargo para a Dell, um espaço de trabalho adequado e acesso a meios de comunicação que se sejam requeridos à execução dos serviços.

Manter atualizada uma cópia de segurança do sistema operacional e de outros programas de software pertinentes, assim como seus dados.

Garantir a presença de uma pessoa responsável ou de um funcionário durante a execução do serviço.

Fornecer, sem ônus para a Dell, meios de gravação e armazenamento, incluindo fitas e discos magnéticos necessários à execução dos serviços, bem como aparelhos de comunicação de dados (modems) e linhas telefônicas e/ou conexões de rede quando requeridos para execução de serviços à distância por via eletrônica (acessos eletrônicos remotos).

#### **Exclusões**

Os seguintes itens, entre outros compatíveis com o ora exposto, não estão cobertos pela garantia:

- <sup>l</sup> Partes consumíveis, tais como baterias não-recarregáveis, bolsas, maletas, etc;
- <sup>l</sup> Programas de computador, exceto no tocante a termos e prazos especificados na legislação brasileira aplicável;
- <sup>l</sup> Limpeza, reparos cosméticos ou desgaste resultante do uso normal dos produtos; Danos causados por mau uso, abuso, queda, negligência, imprudência ou imperícia;
- <sup>l</sup> Danos causados por armazenamento ou uso em condições fora das especificações;
- <sup>l</sup> Danos causados por equipamentos que produzam ou induzam interferências eletromagnéticas ou ainda por problemas de instalação elétrica em desacordo com as normas ABNT;
- <sup>l</sup> Danos causados por programas de computador, acessórios ou produtos de terceiros adicionados a um produto comercializado pela Dell após este ter sido enviado ao usuário final pela própria Dell;
- <sup>l</sup> Danos causados por violação do produto, tentativa de reparo ou ajuste por terceiros não autorizados pela Dell;
- <sup>l</sup> Danos causados por agentes da natureza como descargas elétricas (raios), inundações, incêndios, desabamentos, terremotos, etc;
- <sup>l</sup> Perdas e danos causados pelo produto ou por desempenho do produto, inclusive, mas não limitado a, lucros cessantes, perdas financeiras e limitações de produtividade, resultantes dos atos relacionados a hipóteses de não cobertura desta garantia; e,
- <sup>l</sup> Perda total ou parcial de quaisquer programas de computador, dados ou meios magnéticos removíveis.

A garantia também não será válida caso a Nota Fiscal de Compra apresente rasuras e/ ou alterações ou, ainda, campos incompletos nos itens Data de Aquisição e Número de Série do produto, e/ou que não esteja em conformidade com a legislação fiscal vigente no Brasil.

## **Atendimento ao Consumidor**

Caso você tenha algum comentário ou sugestões, estas devem ser apresentadas na América Latina e Caribe por meio do ponto de venda da DELL ou através de mensagem eletrônica via Internet ([www.dell.com](http://www.dell.com/)). No caso de reclamação, esta poderá ser encaminhada durante o prazo de validade da garantia e o usuário final deverá fornecer sempre o comprovante de compra, representado pela Nota Fiscal original, indicando o nome e endereço do vendedor, a data da compra, o modelo e o número de série, o nome e o endereço do cliente e informações sobre os sintomas e configuração no momento do defeito, incluindo periféricos e software utilizados. Na falta dessas informações a Dell poderá negar-se a atender a solicitação. Uma vez diagnosticado o problema, a DELL tomará as devidas providências e pagará o frete e o seguro de transporte para a central de conserto/reposição DELL, caso o defeito apresentado qualifique-se para atendimento dentro da garantia. O usuário final deve garantir que o produto defeituoso estará disponível para ser apanhado, devidamente embalado na embalagem original ou em embalagem que ofereça grau equivalente de proteção, incluindo os dados acima e o número de devolução fornecido pela DELL ao usuário final.

## **Limitações e Direitos**

A DELL não oferece nenhuma outra garantia, aval ou declaração similar, exceto conforme expressamente declarado acima, e esta Garantia substitui quaisquer outras garantias, na extensão máxima permitida por lei. Esta Garantia será o único e exclusivo recurso contra a DELL ou qualquer outra empresa do mesmo grupo econômico, não podendo estas serem responsabilizadas por lucros cessantes ou perdas derivadas de contratos, ou qualquer outra perda indireta ou imprevista decorrente de negligência, violação contratual ou outrosde

## **Esta Garantia não exclui ou afeta os direitos garantidos por lei ao usuário final contra a DELL e/ou quaisquer direitos resultantes de outros contratos celebrados pelo usuário final com a DELL e/ou qualquer outro vendedor autorizado pela Dell.**

#### **Dell World Trade LP**

One Dell Way, Round Rock, TX 78682, USA

**Dell Computadores do Brasil Ltda (CNPJ No. 72.381.189/0001-10)/ Dell Comercial do Brasil Ltda (CNPJ No. 03 405 822/0001-40)** Avenida Industrial Belgraf, 400

92990-000 - Eldorado do Sul – RS - Brasil

#### **Dell Computer de Chile Ltda**

Coyancura 2283, Piso 3- Of. 302, Providencia, Santiago - Chile

**Dell Computer de Colombia Corporation** Carrera 7 #115-33 Oficina 603

Bogota, Colombia

**Dell Computer de Mexico SA de CV**

Rio Lerma #302- 4 Piso Col. Cuauhtemoc, Mexico, D.F. 06500

## <span id="page-119-0"></span>**Política de Retorno "Satisfação Total" (somente para os Estados Unidos)**

Se você for um cliente usuário final, que tenha comprado novos produtos diretamente em uma empresa da Dell, poderá devolvê-los à Dell em um prazo de 30 dias a partir da data da fatura, para obter um reembolso ou crédito do preço de compra do produto. Se você for um cliente usuário final que tenha comprado produtos recondicionados ou renovados em uma empresa da Dell, você poderá devolvê-los à Dell em um prazo de 14 dias a partir da data da fatura, para obter um reembolso ou crédito do preço de compra do produto. Em ambos os casos, o reembolso ou o crédito não incluirá taxas de envio e manuseio que constam na fatura. Se você for uma pessoa jurídica que tenha comprado os produtos sob um contrato por escrito com a Dell, talvez o contrato tenha prazos de devolução de produtos diferentes dos especificados por esta política.

Para devolver produtos, entre em contato com o setor de Serviços ao Consumidor da Dell para receber um Número de Autorização de Devolução de Crédito. Consulte o capítulo "Obtendo Ajuda" na documentação de solução de problemas do computador, ou, para alguns computadores, a seção "Entrando em Contato com a Dell" no guia on-line, para encontrar as informações de contato adequadas a fim de obter assistência ao cliente. Para liberar o processamento do reembolso ou crédito, a Dell aguarda a devolução dos produtos na embalagem original, em um prazo de cinco dias a partir da data de emissão do Número de Autorização de Devolução de Crédito. Além disso, você deverá pagar as taxas de envio e assegurar a remessa ou aceitar o risco de perda ou dano durante o transporte. Você poderá devolver um software para receber reembolso ou crédito somente se o pacote selado contendo o(s) disquete(s) ou CD(s) não estiver aberto. Os produtos devolvidos devem estar em perfeitas condições, e todos os manuais, disquete(s), CD(s), cabos de força e outros itens fornecidos devem ser devolvidos com o produto. Para os clientes que desejam devolver, para reembolso ou crédito somente, softwares aplicativos ou um sistema operacional instalado pela Dell, o sistema inteiro deve ser devolvido, juntamente com a mídia e documentação fornecidas na remessa original.

Esta Política de Retorno Satisfação Total não se aplica aos produtos de Software e Periféricos da Dell, que podem ser devolvidos através da política de devolução de Software e Periféricos da Dell vigente na ocasião.

# **Aviso do Produto Macrovision**

O aviso do produto a seguir se aplica ao produto da Macrovision Corporation incluído com a unidade de DVD-ROM:

Este produto incorpora a tecnologia de proteção de direitos autorais protegida por ações de método de certas patentes norte-americanas e outros direitos de propriedade intelectual da Macrovision Corporation e outros detentores de direitos. O uso dessa tecnologia de proteção de direitos autorais deve ser autorizado pela Macrovision Corporation, sendo permitido apenas para fins domésticos e outros fins com exibição limitada, a menos que outro uso seja autorizado pela Macrovision Corporation. É proibido efetuar a engenharia reversa do dispositivo ou desmontá-lo.

[Voltar à Página de Conteúdo](file:///C:/data/systems/latc810/bp/ug/index.htm)

# [Voltar à Página de Conteúdo](file:///C:/data/systems/latc810/bp/ug/index.htm)

# **Recursos do Microsoft® Windows® XP: Guia do Usuário do Dell™ Latitude™ C810**

[Visão Geral](#page-121-0) [Restauração do sistema](#page-124-0) e a construção do sistema e a construção do sistema e a construção do sistema [Nova Interface do Usuário](#page-121-1) Contas de Usuário [Contas de Usuário e Troca Rápida de Usuário](#page-126-0) [Assistente para transferência de arquivos e configurações](#page-123-0) **Configurações** [Redes Domésticas e de Pequenas Empresas](#page-127-0) [Compatibilidade de Aplicativos e Dispositivos](#page-123-1) **[Firewall de Conexão com a Internet](#page-128-0)** 

#### <span id="page-121-0"></span>**Visão Geral**

Com base em uma versão avançada do sistema operacional Windows 2000, o Windows XP está disponível em edições para clientes individuais e comerciais: Windows XP Home Edition e Windows XP Professional. Os recursos analisados estão disponíveis nas duas edições, mas a versão Professional, projetada para ambientes comerciais, inclui recursos adicionais de produtividade, segurança, rede e gerenciamento importantes em ambientes comerciais.

Para os usuários domésticos, o Windows XP traz estabilidade e segurança significativamente maiores inerentes aos sistemas operacionais Windows 2000/Windows NT®. Fornece também um melhor suporte para computadores portáteis. Os principais recursos novos do Windows XP incluem:

- <sup>l</sup> Área de trabalho e interface de usuário aperfeiçoadas
- 1 Assistente para transferência de arquivos e configurações
- 1 Recursos de compatibilidade de programas aplicativos
- <sup>l</sup> Restauração do sistema
- 1 Troca rápida de usuário\*
- <sup>l</sup> Funções expandidas de redes domésticas e de pequenas empresas\*
- 1 Um firewall pessoal para conexões da Internet sempre ativas\*

\*Recursos domésticos e de pequenas empresas

#### **Centro de Ajuda e Suporte**

O Help and Support Center (Centro de Ajuda e Suporte), introduzido com o Microsoft Windows Millennium Edition (Me), substitui a Ajuda do Windows dos sistemas operacionais anteriores. O Help and Support Center (Centro de Ajuda e Suporte) fornece um centro de recursos integrados onde você encontra assistência e informações sobre o uso, a configuração e a solução de problemas do computador e de dispositivos de hardware e softwares instalados. Para o Windows XP, os recursos do Help and Support Center (Centro de Ajuda e Suporte) ampliaram as capacidades de pesquisa, incluindo a pesquisa de texto completo e a capacidade de pesquisar em diversos locais remotos, além de pesquisar arquivos que residem no disco rígido. Você pode utilizar um único comando de impressão para imprimir um capítulo inteiro de conteúdo da ajuda.

Para abrir o Help and Support Center (Centro de Ajuda e Suporte), clique no botão **Start (Iniciar)** e, em seguida, clique em **Help and Support (Ajuda e suporte)**. Na página inicial, você pode fazer uma pesquisa ou selecionar categorias de informações que conduzem a tópicos de informações e tarefas relacionadas ao uso do computador. Clique em **User and System Guides (Guias do Usuário e do Sistema)** para obter informações sobre o uso do computador Dell™, incluindo os dispositivos de hardware e software instalados.

# <span id="page-121-1"></span>**Nova Interface do Usuário**

O Windows XP apresenta uma interface de usuário redesenhada com um novo estilo visual, uma área de trabalho menos confusa e recursos embutidos de limpeza da área de trabalho. O layout da janela também foi alterado no Windows XP e, assim como o Painel de controle, enfatiza a apresentação de tarefas. O menu **Start (Iniciar)** foi redesenhado. O lado esquerdo do novo menu **Start (Iniciar)** inclui os ícones usados com mais freqüência. À medida que você utiliza o computador, os ícones nessa área são alterados e reorganizados de acordo com os padrões de uso do computador. Se você desejar manter um dos ícones permanentemente no local, clique com o botão direito do mouse no ícone e clique em **Pin to Start menu (Fixar no menu 'Iniciar')**.

Para acessar todos os programas instalados no computador, clique em **All Programs (Todos os programas)** na parte inferior do menu **Start (Iniciar)**. O lado direito do novo menu **Start (Iniciar)** contém ícones úteis para o acesso aos arquivos, a configuração do computador e a localização de informações e assistência. O ícone **Dell Solution Center** abre um portal para serviços e programas aplicativos instalados no seu computador Dell.

# **Alternando para o Modo de Exibição Clássico**

Se desejar, você pode alterar a aparência do menu **Start (Iniciar)**, da área de trabalho e das janelas, ou do layout do **Control Panel (Painel de controle)** para a dos antigos sistemas operacionais Windows. Essas opções de modo de exibição clássico são independentes umas das outras.

É possível alternar facilmente entre o novo modo de exibição por categorias do Painel de controle e o modo de exibição clássico de ícones clicando em **Switch to Classic View (Alternar para o modo de exibição clássico)** ou **Switch to Category View (Alternar para o modo de exibição por categoria)** na área superior esquerda na janela do **Control Panel (Painel de controle)**. Isso poderá ser útil se você quiser aproveitar os novos recursos orientados a tarefas do Painel de controle do Windows XP, mas estiver acostumado a executar uma tarefa específica com o Painel de controle clássico orientado a ícones.

Para alterar a aparência do menu **Start (Iniciar)** para a o modo de exibição clássico:

- 1. Clique com o botão direito do mouse na área vazia da barra de tarefas.
- 2. Clique em **Properties (Propriedades)**.
- 3. Clique na guia **Start Menu (Menu Iniciar)**.
- 4. Selecione **Classic Start Menu (Menu 'Iniciar' clássico)** e clique em **OK**.

Se preferir a aparência clássica das janelas e dos botões, execute as seguintes etapas:

- 1. Clique com o botão direito do mouse em qualquer parte da tela principal da área de trabalho e clique em **Properties (Propriedades)**.
- 2. Clique na guia **Appearance (Aparência)**.
- 3. Na caixa suspensa **Windows and buttons (Janelas e botões)**, selecione **Windows Classic style (Estilo tema clássico do Windows)**.
- 4. para personalizar a cor, a fonte e outras opções da área de trabalho clássica, clique em **Advanced (Avançadas)**.
- 5. Quando tiver concluído as seleções da aparência, clique em **OK**.

#### **Assistente para Limpeza da Área de Trabalho**

Outro recurso do Windows XP é o Desktop Cleanup Wizard (Assistente para limpeza da área de trabalho). O assistente é executado sete dias após a primeira inicialização do computador e a cada 60 dias depois disso. O Desktop Cleanup Wizard (Assistente para limpeza da área de trabalho) primeiro abre uma caixa de diálogo informando que há ícones não utilizados na área de trabalho e perguntando se você deseja executar o assistente. Se você optar por executar o assistente, ele colocará os ícones não utilizados da área de trabalho em uma pasta.

O padrão do Desktop Cleanup Wizard (Assistente para limpeza da área de trabalho) é ativo. Para desativar o assistente:

- 1. Clique com o botão direito do mouse em qualquer parte da tela principal da área de trabalho e clique em **Properties (Propriedades)**.
- 2. Selecione a guia **Desktop (Área de trabalho)** e clique em **Customize Desktop (Personalizar área de trabalho)**.
- 3. Nas opções de **Desktop cleanup (Limpeza da área de trabalho)** certifique-se de que a caixa **Run Desktop Cleanup Wizard every 60 days (Executar o 'Assistente para limpeza da área de trabalho' a cada 60 dias)** não esteja marcada.

Você pode executar o Desktop Cleanup Wizard (Assistente para limpeza da área de trabalho) a qualquer momento seguindo estas etapas:

- 1. Clique com o botão direito do mouse em qualquer parte da tela principal da área de trabalho e selecione **Properties (Propriedades)**.
- 2. Clique na guia **Desktop (Área de trabalho)** e em **Customize Desktop (Personalizar área de trabalho)**.
- 3. Clique em **Clean Desktop Now (Limpar área de trabalho agora)**.
- 4. Quando o **Desktop Cleanup Wizard (Assistente para limpeza da área de trabalho)** aparecer, clique em **Next (Avançar)>**.
- 5. Na lista **Shortcuts (Atalhos)**, cancele a seleção de todos os atalhos que deseja deixar na área de trabalho e, em seguida, clique em **Next (Avançar)>**.
- 6. Clique em **Finish (Concluir)** para remover os atalhos e fechar o assistente.

# **Agrupamento da Barra de Tarefas**

A barra de tarefas do Windows é uma linha de botões que normalmente é exibida na parte inferior da tela. A barra de tarefas inclui o botão **Start (Iniciar)** e um botão para cada aplicativo aberto. (A barra de tarefas também contém os ícones da Quick Launch (Inicialização rápida) e a área de notificação.) O Windows XP agrupa várias instâncias do mesmo aplicativo na barra de tarefas. Por exemplo, se forem abertas seis instâncias do Internet Explorer, cada uma exibindo um botão na barra de tarefas, o Windows XP agrupará os botões um ao lado do outro na barra de tarefas. Se não houver mais espaço na barra de tarefas, o Windows XP consolidará todos os botões do Internet Explorer em um único botão. Quando você clicar nesse botão, ele será expandido em um menu das seis sessões ativas do Internet Explorer.

#### **Limpeza da Área de Notificação**

Com o tempo, os ícones de software tendem a proliferar na área de notificação, a área no canto inferior direito da área de trabalho do Windows.

<span id="page-123-3"></span>O Windows XP detecta quando os ícones da área de notificação não estão sendo acessados e os oculta. Um botão com um acento circunflexo, ou sinais de divisas, indica que existem ícones ocultos que poderão ser visualizados se esse botão for selecionado. Você também pode configurar a área de notificação manualmente clicando com o botão direito do mouse na barra de tarefas, selecionando **Properties (Propriedades)** e, em seguida, clicando em **Customize... (Personalizar…)** na janela **Taskbar and Start Menu Properties (Propriedades da Barra de tarefas e do menu Iniciar)**. Por exemplo, você pode decidir ocultar o ícone do programa antivírus, já que raramente é acessado, mas exibir o ícone de volume de áudio, que é usado com freqüência. O recurso de limpeza da área de notificação á ativado automaticamente quando o sistema operacional é instalado, mas você pode desativá-lo desmarcando **Hide inactive icons (Ocultar ícones inativos)** na janela **Taskbar and Start Menu Properties (Propriedades da Barra de tarefas e do menu Iniciar)**.

## <span id="page-123-0"></span>**Assistente para transferência de arquivos e configurações**

O Files and Settings Transfer Wizard (Assistente para transferência de arquivos e configurações) é utilizado para transferir arquivos e configurações pessoais de um computador para outro (por exemplo, na atualização para um novo computador). Os arquivos pessoais incluem documentos, imagens, planilhas, apresentações e mensagens de correio eletrônico do computador. As configurações do usuário incluem, entre outros itens do computador, propriedades de exibição, tamanhos das janelas, configurações da barra de ferramentas, conexões dial-up e indicadores da Internet. O Files and Settings Transfer Wizard (Assistente para transferência de arquivos e configurações) é executado no computador de origem (antigo) para coletar os dados e é executado novamente no computador de destino (novo) para importar os dados. Se o computador antigo estiver usando um sistema operacional anterior, o assistente poderá ser inicializado a partir do CD do Windows XP ou a partir de um disquete criado no novo computador do Windows XP. Os dados poderão ser transferidos para o novo computador por uma rede ou conexão serial direta, ou poderão ser armazenados em uma mídia removível, como um disquete, um disco Zip ou um CD gravável.

Para usar o Files and Settings Transfer Wizard (Assistente para transferência de arquivos e configurações):

- 1. No novo computador do Windows XP, clique no botão **Start (Iniciar)**, aponte para **All Programs (Todos os programas) —> Accessories (Acessórios) —> System Tools (Ferramentas de sistema)** e clique em **Files and Settings Transfer Wizard (Assistente para transferência de arquivos e configurações)**.
- 2. Na tela de boas-vindas do **Files and Settings Transfer Wizard (Assistente para transferência de arquivos e configurações)**, clique em **Next (Avançar)>**.
- 3. Na tela **Which computer is this? (Que computador é este?)**, selecione **New Computer (Computador novo)** e clique em **Next (Avançar)>**.

A tela **Do you have a Windows XP CD? (Você tem um CD do Windows XP?)** é exibida.

O Files and Settings Transfer Wizard (Assistente para transferência de arquivos e configurações) guia você através das etapas necessárias para transferir as configurações do usuário, os arquivos pessoais ou ambos para o novo computador. Se não houver uma unidade de CD disponível, o assistente permitirá que você crie um disquete do assistente para ser executado no computador antigo.

*NOTA: O tempo necessário para coletar e transferir os dados depende do volume de dados coletados. Pode variar de apenas alguns minutos até várias horas.*

# <span id="page-123-1"></span>**Compatibilidade de Aplicativos e Dispositivos**

Embora o Windows XP seja projetado para ser compatível com uma grande variedade de programas aplicativos e dispositivos de hardware, alguns programas e dispositivos mais antigos talvez não possam ser utilizados. Consulte o site da Microsoft na Web em **www.microsoft.com** para saber que programas aplicativos e dispositivos de hardware são compatíveis. Ao comprar novos softwares e dispositivos, procure aqueles que estejam rotulados como próprios para Windows XP. Se você tiver problemas ao utilizar um programa aplicativo projetado para um sistema [operacional Windows anterior, o Windows XP fornecerá um recurso de modo de compatibilidade \(consulte "](#page-123-2)Assistente de Compatibilidade de Programa"). Se não for bem-sucedido na instalação de programas aplicativos ou dispositivos de hardware projetados para operar em sistemas operacionais Windows anteriores, entre em contato com o fabricante do produto para obter informações ou atualizações para o Windows XP.

O Windows XP também possui uma nova tecnologia dirigida aos problemas às vezes encontrados nos sistemas operacionais anteriores em relação aos programas aplicativos do Windows que, quando instalados, substituem as versões atuais de certos arquivos do Windows por versões mais antigas. Essa situação pode causar problemas com os programas aplicativos mais recentes, que dependem dos arquivos substituídos. Para eliminar esse problema e melhorar a estabilidade do sistema operacional, o Windows XP gerencia diversas versões de arquivos e chama a versão correta exigida pelo programa.

*NOTA: Se tiver problemas com o sistema operacional ou outros aplicativos depois de executar a instalação, você poderá usar a [System Restore \(Restauração do sistema\)](#page-124-0) para retornar o computador à condição estável anterior.*

# <span id="page-123-2"></span>**Assistente de Compatibilidade de Programa**

Um recurso de compatibilidade de programas é fornecido no Windows XP para solucionar alguns problemas que você poderá encontrar ao tentar executar programas aplicativos mais antigos. Utilizando o Program Compatibility Wizard (Assistente de compatibilidade de programa), você pode configurar um programa para ser executado em um ambiente mais próximo do Windows 95, Windows 98/Me, Windows NT 4.0 com Service Pack 5 ou Windows 2000.

Para usar o Program Compatibility Wizard (Assistente de compatibilidade de programa):

1. Clique no botão **Start (Iniciar)**, aponte para **All Programs (Todos os programas) —> Accessories (Acessórios)** e clique em **Program Compatibility Wizard (Assistente de compatibilidade de programa)**.

- <span id="page-124-1"></span>2. Quando o Program Compatibility Wizard (Assistente de compatibilidade de programa) aparecer, clique em **Next (Avançar)>**.
- 3. Selecione como deseja localizar o programa a ser executado com as configurações de compatibilidade: em uma lista, disponível em CD, ou manualmente. Em seguida, clique em **Next (Avançar)>**.
- 4. Selecione o tipo de sistema operacional para o qual o programa foi projetado ou no qual foi executado com êxito e, em seguida, clique em **Next (Avançar)>**.
- 5. Se necessário, como no caso de alguns jogos, selecione as configurações de exibição para o programa.
- 6. Clique em **Next (Avançar)>**.
- 7. para testar as configurações de compatibilidade do programa, clique em **Next (Avançar)>**.

Depois de determinar se o programa está sendo executado corretamente, retorne à janela **Program Compatibility Wizard (Assistente de compatibilidade de programa)**.

- 8. Selecione **Yes (Sim)** se o programa tiver sido executado corretamente, **No, try different compatibility settings (Não, experimentar configurações de compatibilidade diferentes)** ou **No, I am finished trying compatibility settings (Não, terminei de experimentar as configurações de compatibilidade)** e clique em **Next (Avançar)>**.
- 9. Selecione **Yes (Sim)** caso as configurações usadas tenham resolvido o problema e para enviar informações sobre essas configurações, ou selecione **No (Não)** e clique em **Next (Avançar)>**.
- 10. Clique em **Finish (Concluir)** para fechar o assistente.

#### <span id="page-124-0"></span>**Restauração do sistema**

O recurso System Restore (Restauração do sistema) do Windows XP fornece a capacidade de restaurar o sistema operacional, na eventualidade de um problema, para um estado anterior, sem perder arquivos de dados pessoais (como documentos do Word, desenhos ou mensagens de correio eletrônico).

A System Restore (Restauração do sistema) monitora ativamente as alterações nos arquivos do sistema e algumas alterações nos arquivos dos aplicativos para gravar ou armazenar versões anteriores antes da ocorrência das alterações. A System Restore (Restauração do sistema) mantém um registro rotativo de pontos de restauração. A fim de limitar a quantidade de espaço utilizado, os pontos de restauração mais antigos são removidos para dar espaço aos mais novos.

No caso de um problema grave no sistema operacional, a System Restore (Restauração do sistema) poderá ser usada no Modo de segurança ou no Modo normal para fazer com que o sistema volte a um estado anterior, restaurando assim sua funcionalidade ideal.

*NOTAS: A System Restore (Restauração do sistema) não reverte os arquivos de documentos ou os dados do usuário, portanto a restauração não causa perda de trabalho, mensagens ou histórico de navegação e favoritos.*

*A Dell recomenda que você faça backups regulares dos arquivos de dados. A System Restore (Restauração do sistema) não monitora alterações nem recupera os arquivos de dados. Caso dados originais do disco rígido sejam acidentalmente apagados ou substituídos, ou caso tornem-se inacessíveis devido a um mal-funcionamento do disco rígido, serão necessários arquivos de backup para recuperar os dados perdidos ou danificados.*

#### **Usando a Restauração do Sistema**

A System Restore (Restauração do sistema) monitora um conjunto central de arquivos do sistema e de programas aplicativos, gravando, e às vezes copiando, os estados desses arquivos antes que as alterações sejam feitas. A System Restore (Restauração do sistema) cria automaticamente pontos de restauração; não é necessária a intervenção do usuário. Além disso, você pode criar pontos de restauração manualmente, se desejar.

Os pontos de restauração são criados para permitir que você escolha estados anteriores do sistema. Cada ponto de restauração reúne informações necessárias para que o sistema seja restaurado a um estado escolhido com precisão. Existem três tipos de pontos de restauração:

- <sup>l</sup> Pontos de restauração (programados pelo computador) do sistema (criado automaticamente)
- <sup>l</sup> Pontos de restauração (quando um programa é instalado) da instalação (acionada por eventos)
- <sup>l</sup> Pontos de restauração manuais (criados por você quando necessário)

#### **Pontos de Restauração Automáticos Programados**

Por padrão, a System Restore (Restauração do sistema) cria um ponto de restauração todos os dias em que o computador é executado. Caso o computador fique desligado por mais de um dia, um novo ponto de restauração será criado na próxima vez que você ligar o computador.

#### **Pontos de Restauração Acionados por Eventos**

Os pontos de restauração acionados por eventos são criados antes de serem feitas alterações importantes no sistema. A System Restore (Restauração do sistema) cria automaticamente um ponto de restauração antes dos seguintes eventos:

- <sup>l</sup> *Instalações de aplicativos*  A System restore (Restauração do sistema) cria um ponto de restauração antes da instalação dos programas aplicativos projetados para o Windows XP. Convém criar um ponto de restauração manual antes de tentar instalar um programa mais antigo.
- <sup>l</sup> *Instalação de atualizações automáticas* Quando você opta por instalar a atualização, a System Restore (Restauração do sistema) cria um ponto de restauração antes do início da instalação real da atualização.
- <sup>l</sup> *Operação de restauração*  A própria operação de restauração também cria um ponto de restauração para fins de reversão.
- 1 *Recuperação do Utilitário de backup da Microsoft* Antes que o Utilitário de backup da Microsoft (somente disponível no Windows XP Professional) execute uma recuperação de backup, a System Restore (Restauração do sistema) cria um ponto de restauração.
- <sup>l</sup> *Instalação de driver não assinado* O instalador de INF do Windows detecta as instalações de drivers de dispositivos não assinados. Os drivers que são assinados (certificados eletronicamente pelo fabricante do dispositivo) não geram um ponto de restauração.

#### **Pontos de Restauração Manuais**

Se você estiver registrado no computador como administrador ou como um usuário com direitos de administrador, poderá criar e nomear um ponto de restauração por demanda. (Para obter informações sobre os tipos de contas de usuário, consulte "[Como Adicionar Usuários](#page-127-1)".) Esse procedimento será útil se você desejar criar um ponto de verificação para o qual retornar antes de fazer uma alteração arriscada, antes de compartilhar um sistema com outros usuários ou em um determinado estado que considere ideal.

Para criar um ponto de restauração, execute as seguintes etapas:

- 1. Clique no botão **Start (Iniciar)**, aponte para **All Programs (Todos os programas) —> Accessories (Acessórios) —> System Tools (Ferramentas de sistema)** e clique em **System Restore (Restauração do sistema)**.
- 2. Selecione **Create a restore point (Criar um ponto de restauração)** e clique em **Next (Avançar)>**.
- 3. Digite uma descrição para o ponto de restauração e clique em **Create (Criar)**.
	- A data e a hora serão automaticamente adicionadas à descrição do novo ponto de restauração.

#### **Processo de Restauração**

À medida que o computador é utilizado, os pontos de restauração são reunidos no arquivo morto sem qualquer gerenciamento ou intervenção. Se tiver problemas com o sistema operacional, você poderá utilizar o recurso System Restore (Restauração do sistema) para selecionar qualquer um dos pontos de restauração apresentados através do System Restore Wizard (Assistente para restauração do sistema).

Se os problemas ocorrerem após a instalação de um driver de dispositivo, primeiro você deverá tentar usar a [Reversão de Driver](#page-126-1). Caso esse processo não obtenha êxito, utilize a System Restore (Restauração do sistema).

Para retornar o computador a uma condição anterior estável, execute as seguintes etapas:

- 1. Clique no botão **Start (Iniciar)**, aponte para **All Programs (Todos os programas) —> Accessories (Acessórios) —> System Tools (Ferramentas de sistema)** e clique em **System Restore (Restauração do sistema)**.
- 2. Selecione **Restore my computer to an earlier time (Restaurar o computador mais cedo)** e clique em **Next (Avançar)>**.

A tela **Select a Restore Point (Selecionar um ponto de restauração)** é exibida. O calendário à esquerda indica em negrito as datas em que os pontos de restauração foram criados.

- 3. Clique em uma data, em um ponto de restauração para essa data e em **Next (Avançar)>**.
- 4. Clique em **Next (Avançar)>** para confirmar a seleção do ponto de restauração e conclua o processo de restauração.

Depois que a System Restore (Restauração do sistema) concluir a coleta de dados, o computador será automaticamente reinicializado e a tela **Restoration Complete (Restauração concluída)** será exibida.

5. Clique em **OK**.

Se não estiver satisfeito com os resultados da restauração, você poderá repetir as etapas anteriores utilizando outro ponto de restauração, ou poderá desfazer a restauração.

Para desfazer a restauração, execute as seguintes etapas:

- 1. Clique no botão **Start (Iniciar)**, aponte para **All Programs (Todos os programas) —> Accessories (Acessórios) —> System Tools (Ferramentas de sistema)** e clique em **System Restore (Restauração do sistema)**.
- 2. Selecione **Undo my last restoration (Desfazer a última restauração)** e clique em **Next (Avançar)>**.
- 3. Clique em **Next (Avançar)>** para confirmar o cancelamento da restauração.

Depois que a System Restore (Restauração do sistema) concluir a coleta de dados, o computador será automaticamente reinicializado e a tela **Undo Complete (Desfazer completo)** será exibida.

<span id="page-126-2"></span>4. Clique em **OK**.

#### <span id="page-126-1"></span>**Reversão de Driver**

A Driver Rollback (Reversão de driver) de dispositivo do Windows XP substitui um driver de dispositivo pela versão anteriormente instalada. Ao instalar um novo driver de dispositivo que cause instabilidade no sistema, utilize a Driver Rollback (Reversão de driver) para reinstalar os drivers anteriores. Caso a Driver Rollback (Reversão de driver) não consiga reinstalar o driver anterior, utilize a System Restore (Restauração do sistema) para retornar o sistema operacional ao estado em que se encontrava antes da instalação do novo driver de dispositivo.

Para utilizar a Driver Rollback (Reversão de driver), execute as seguintes etapas:

- 1. Clique no botão **Start (Iniciar)** e, em seguida, clique com o botão direito do mouse em **My Computer (Meu computador)**.
- 2. Clique em **Properties (Propriedades)**.
- 3. Clique na guia **Hardware** e em **Device Manager (Gerenciador de dispositivos)**.
- 4. Na janela **Device Manager (Gerenciador de dispositivos)**, clique com o botão direito do mouse no dispositivo para o qual o novo driver foi instalado e, em seguida, clique em **Properties (Propriedades)**.
- 5. Clique na guia **Drivers** e em **Roll Back Driver (Reverter driver)**.

#### <span id="page-126-0"></span>**Contas de Usuário e Troca Rápida de Usuário**

*NOTA: A Fast User Switching (Troca rápida de usuário) é a tela padrão tanto para a edição Home como para a edição Professional, mas é desativada no Windows XP Professional caso o computador seja membro de um domínio de computador.*

O Microsoft Windows XP inclui um novo recurso que fornece acesso multiusuário a um único computador. A Fast User Switching (Troca rápida de usuário), disponível nas edições Home e Professional, permite que os usuário acessem o computador com suas configurações específicas, incluindo a área de trabalho e diversos aplicativos, sem ser necessário que o usuário anterior faça logoff Os novos usuário fazem logon e alternam da sessão do usuário original para a sua própria sessão. Os novos usuários podem executar sua área de trabalho e seus aplicativos sem interferir no usuário original Quando o usuário original retorna, ele pode alternar de volta para área de trabalho e os aplicativos com as configurações originais Tudo isso é feito sem que seja necessário que cada usuário individual faça logoff do computador.

Durante a configuração, o administrador do sistema cria todas as contas que serão usadas no computador. (Para obter informações sobre os tipos de contas e sobre como adicionar novas contas, consulte "[Como Adicionar Usuários](#page-127-1)".) Quando o computador é iniciado, a tela do usuário principal é exibida com todos os nomes de usuário. Nessa tela, selecione uma conta e faça login na sessão.

#### **Como Utilizar a Troca Rápida de Usuário**

Para acessar a Fast User Switching (Troca rápida de usuário), execute as seguintes etapas:

- 1. Clique no botão **Start (Iniciar)** e em **Log Off (Fazer logoff)**.
- 2. Quando a tela **Log Off Windows (Fazer logoff do Windows)** for exibida, selecione **Switch User (Alternar usuário)** ou **Log Off (Fazer logoff)**.

Ao selecionar **Switch User (Alternar usuário)**, a tela do usuário principal é exibida. Em seguida, você poderá selecionar o nome da conta e fazer login. Sua área de trabalho pessoal será exibida.

#### **O Que Acontece Quando Ocorre uma Troca Rápida de Usuário?**

Quando ocorre uma troca rápida de usuário, o usuário original não é desconectado do computador como ocorria anteriormente em outros sistemas operacionais da Microsoft. No Windows XP, a conexão do usuário permanece ativa, mas é substituída pelo novo usuário. Os usuários podem alternar entre IDs de login quantas vezes desejarem.

Contudo, os aplicativos do usuário que estiverem ativos durante uma troca de usuários permanecerão ativos e em execução em segundo plano enquanto o novo usuário estiver trabalhando; isso poderá resultar em um computador mais lento até que o processo seja concluído. Por exemplo, se um usuário estiver descarregando um arquivo grande da Internet e outro usuário se conectar ao computador, o download do arquivo continuará em segundo plano até ser concluído.

Enquanto a maioria dos aplicativos continua em execução em segundo plano durante a troca rápida de usuário, os aplicativos multimídia não continuam. Como os aplicativos multimídia utilizam recursos que não podem ser facilmente compartilhados entre diferentes usuários em um mesmo computador, esses aplicativos são encerrados durante a troca de usuário, permitindo que o novo usuário aproveite todas as vantagens dos recursos multimídia.

#### **Considerações Especiais sobre a Troca Rápida de Usuário**

As considerações sobre o uso da Fast User Switching (Troca rápida de usuário) incluem:

- 1 Alguns jogos mais antigos do Windows podem não funcionar com uma troca rápida de usuário.
- 1 Os jogos multimídia podem ser encerrados em uma troca rápida de usuário.
- <span id="page-127-2"></span><sup>l</sup> O software de DVD é encerrado e precisa ser reiniciado quando o usuário retorna.
- <sup>l</sup> Os computadores com baixas configurações de memória podem apresentar problemas. O computador utiliza a memória para manter os programas do usuário em execução no segundo plano enquanto o segundo usuário estiver conectado. Nos computadores com memória limitada, isso pode fazer com que todo o computador fique mais lento. Por padrão, a Fast User Switching (Troca rápida de usuário) é desativada nos computadores com menos de 128 megabytes (MB) de memória de acesso randômico (RAM).

A Fast User Switching (Troca rápida de usuário) não estará disponível se o computador tiver um Windows XP Professional instalado e fizer parte de um domínio de computador.

#### **Como Desativar a Troca Rápida de Usuário**

Você deve ter uma conta de administrador no computador para desativar a Fast User Switching (Troca rápida de usuário). (Para obter informações sobre os tipos de contas, consulte ["Como Adicionar Usuários](#page-127-1)".)

Para desativar a Fast User Switching (Troca rápida de usuário), execute as seguintes etapas:

- 1. Clique no botão **Start (Iniciar)** e, em seguida, clique em **Control Panel (Painel de controle)**.
- 2. Na janela **Control Panel (Painel de controle)**, clique em **User Accounts (Contas de usuário)**.
- 3. Em **Pick a task (Escolha uma tarefa)**, clique em **Change the way users log on or off (Alterar a maneira como os usuários fazem logon ou logoff)** e siga um destes procedimentos:
	- ¡ Marque a caixa de seleção **Use Fast User Switching to log off (Usar a Troca rápida de usuário para fazer logoff)** para ativar a Fast User Switching (Troca rápida de usuário).
	- ¡ Desmarque a caixa de seleção **Use Fast User Switching to log off (Usar a Troca rápida de usuário para fazer logoff)** para desativar a Fast User Switching (Troca rápida de usuário).
- 4. Clique em **Apply Options (Aplicar opções)**.

# <span id="page-127-1"></span>**Como Adicionar Usuários**

Somente o administrador do computador ou um usuário com direitos de administrador pode criar diversas contas de usuários. A pessoa que executa a configuração inicial do sistema operacional cria uma conta de administrador do computador e pode adicionar qualquer número de usuários durante a instalação inicial. Todas as contas de usuários criadas durante a configuração possuem direitos de administrador.

Após a configuração inicial do sistema operacional, o administrador do computador ou um usuário com direitos de administrador pode criar contas de usuários adicionais.

*NOTA: Opções de contas diferentes estão disponíveis quando um computador Windows XP Professional está conectado a um domínio.*

Para adicionar usuários, execute as seguintes etapas:

- 1. Clique no botão **Start (Iniciar)** e, em seguida, clique em **Control Panel (Painel de controle)**.
- 2. Na janela **Control Panel (Painel de controle)**, clique em **User Accounts (Contas de usuário)**.
- 3. Na janela **User Accounts (Contas de usuário)**, em **Pick a Task (Escolha uma tarefa)**, clique em **Create a new account (Criar uma nova conta)**.
- 4. Na caixa abaixo de **Name the new account (Dê um nome para a nova conta)**, digite o nome do novo usuário. Clique em **Next (Avançar)>**.
- 5. Em **Pick an account type (Escolha um tipo da conta)**, clique no marcador ao lado do tipo de conta que deseja criar **Computer administrator (Administrador do computador)** ou **Limited (Limitada)**.
	- $\circ$  Os administradores de computadores podem alterar todas as configurações do computador.
	- o Os usuários de contas limitadas só podem alterar algumas configurações, como suas próprias senhas.
- 6. Clique em **Create Account (Criar conta)**.

Depois que as contas estiverem criadas, cada uma delas será exibida na tela do usuário principal.

## <span id="page-127-0"></span>**Redes Domésticas e de Pequenas Empresas**

O Network Setup Wizard (Assistente para configuração de rede) inclui uma lista de verificação e as etapas que guiarão você pelo processo de compartilhamento de recursos, como arquivos, impressoras ou uma conexão da Internet, entre os computadores de uma casa ou de uma pequena empresa. No Windows XP, a Microsoft aperfeiçoou a documentação on-line e a aplicação das ferramentas do sistema operacional para configurar uma rede doméstica ou de uma pequena empresa. Os novos recursos do sistema operacional incluem suporte para o Protocolo <span id="page-128-1"></span>ponto a ponto pela Ethernet (PPPoE) e um firewall embutido.

# **Assistente para Configuração de Rede**

O Home Network Wizard (Assistente de rede doméstica) apareceu pela primeira vez no Windows Me. Para facilitar a configuração de uma rede doméstica ou de pequenas empresas, a Microsoft desenvolveu um Network Setup Wizard (Assistente para configuração de rede) avançado para o Windows XP. Essa versão fornece uma documentação on-line mais completa e suporte para a configuração de uma rede doméstica ou de uma pequena empresa. O novo assistente ativa automaticamente o firewall pessoal, que será analisado posteriormente nesta seção (consulte "[Firewall de Conexão com a Internet](#page-128-0)").

Para utilizar o assistente, execute as seguintes etapas:

- 1. Clique no botão **Start (Iniciar)**, aponte para **All Programs (Todos os programas) —> Accessories (Acessórios) —> Communications (Comunicações)** e clique em **Network Setup Wizard (Assistente para configuração de rede)**.
- 2. Quando o Network Setup Wizard (Assistente para configuração de rede) aparecer, clique em **Next (Avançar)>**.
- 3. Clique em **checklist for creating a network (lista de verificação para criar uma rede)**.

A lista de verificação o conduz pelas etapas necessárias para configurar uma rede doméstica ou de pequena empresa e fornece referências abrangentes para cada etapa. Quando você tiver concluído as conexões e preparações necessárias, retorne ao **Network Setup Wizard (Assistente de configuração de rede)**.

- 4. Selecione o método de conexão com a Internet e clique em **Next (Avançar)>**.
- 5. Se necessário, selecione a conexão com a Internet desejada e clique em **Next (Avançar)>**.
- 6. Digite uma descrição e um nome para o computador e clique em **Next (Avançar)>**.
- 7. Revise as configurações da rede e clique em **Next (Avançar)>** para concluir a configuração.
- 8. Quando o processo de configuração estiver concluído, clique em **Finish (Concluir)** para fechar o assistente.

# <span id="page-128-0"></span>**Firewall de Conexão com a Internet**

As atuais conexões sempre ativas de acesso à Internet por modem a cabo ou DSL oferecem uma largura de banda sem precedentes para computadores domésticos, mas também deixam o computador conectado ou a rede doméstica vulneráveis aos ataques de hackers. A natureza desses ataques varia, mas o objetivo é obter acesso a computadores individuais conectados à Internet. Com esse acesso, o hacker pode pesquisar o disco rígido e adicionar ou excluir arquivos, descobrir senhas e números de cartões de crédito, e preparar o sistema para iniciar ataques a outros sistemas ou sites da web. Conseqüentemente, a proteção de um firewall contra esses ataques é cada vez mais necessária nos computadores. Reconhecendo essa necessidade, a Microsoft fornece um firewall integrado no Windows XP que protege contra tentativas externas de acesso. Quando ativado, o Internet Connection Firewall (Firewall de conexão com a Internet) fornece uma proteção básica adequada à maioria dos usuários domésticos e de pequenas empresas. O Internet Connection Firewall (Firewall de conexão com a Internet) fica desativado quando o computador é um membro de um domínio de computadores. O Internet Connection Firewall (Firewall de conexão com a Internet) fica desativado quando o computador está conectado a um domínio.

*NOTA: A ativação do Internet Connection Firewall (Firewall de conexão com a Internet) não reduz a necessidade de um software de proteção antivírus.*

O firewall é ativado automaticamente quando o Network Setup Wizard (Assistente de configuração de rede) é executado. Quando o firewall é ativado para uma conexão de rede, o ícone correspondente é exibido com um fundo vermelho na parte de **Network Connections (Conexões de rede)** do Control Panel (Painel de controle). O Internet Connection Firewall (Firewall de conexão com a Internet) pode ser aplicado a cada conexão da Internet no computador. O firewall também fornece recursos básicos de registro. Nem todos os eventos que aparecem no registro são ataques de hackers. Muitos tipos diferentes de eventos inofensivos podem ser exibidos no registro, como verificações de rotina feitas pelo Provedor de Serviços de Internet para confirmar a presença do computador (pings).

O firewall é configurado através da caixa de diálogo **Properties (Propriedades)** associada a cada conexão com a Internet existente no Control Panel (Painel de controle). O firewall pode ser ativado ou desativado. Existem opções de configuração adicionais disponíveis para usuários mais avançados. Essas opções avançadas incluem a capacidade de abrir ou fechar determinadas portas do protocolo de controle de transmissão (TCP, Transmission Control Protocol) ou do protocolo de datagrama de usuário (UDP, User Datagram Protocol), ou de ativar o redirecionamento de portas. O redirecionamento de portas permite que as solicitações de acesso a uma porta específica no firewall (como a porta 80, a porta do servidor Web) sejam automaticamente redirecionadas para outro computador da rede local. Esse recurso permite que um servidor Web de uma rede doméstica fique protegido por um firewall de canto.